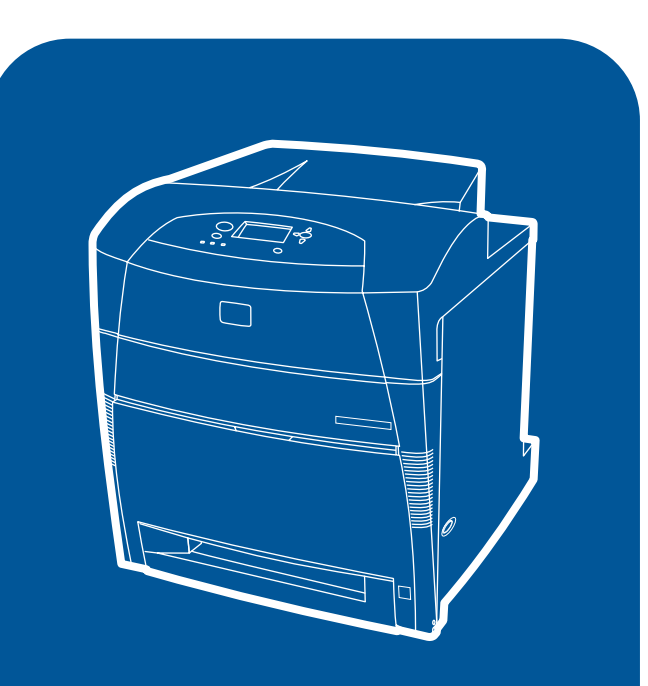

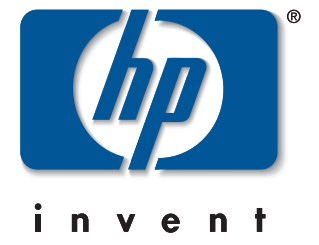

hp color LaserJet 5550, 5550n, 5550dn, 5550dtn, 5550hdn

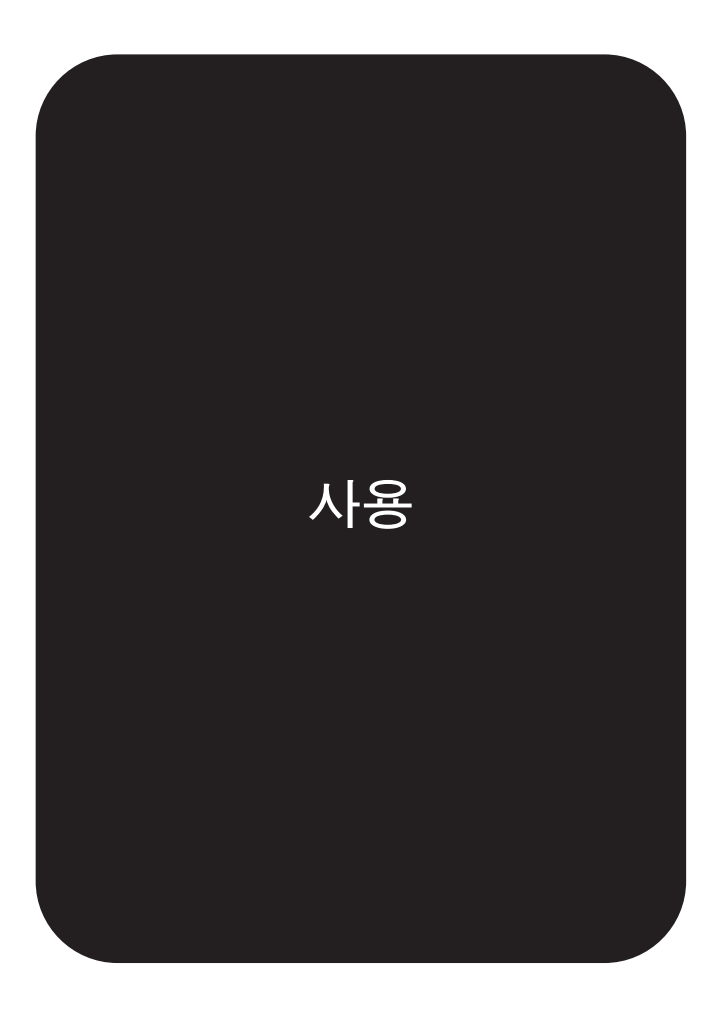

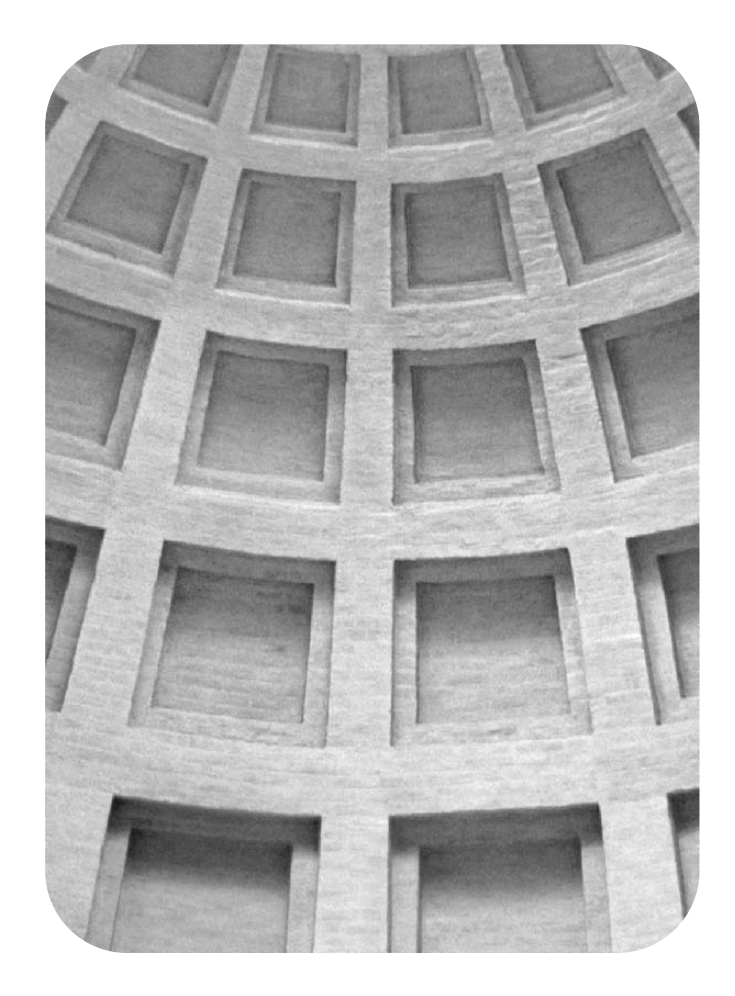

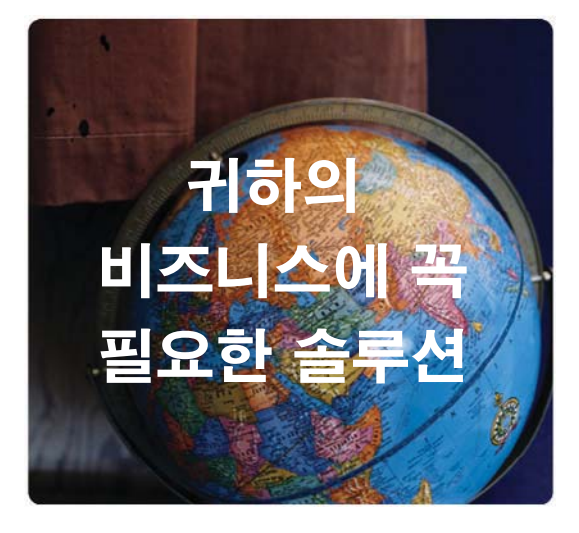

# <u>(HP 글로벌 솔루션 카탈로그)</u> - All Chance Catalog<br>- (HP 극로벅 속르셔 카탁로ㄱ)

www.hp.com/go/gsc

# 이런 것들이 필요하십니까?

•추가 용지 처리 솔루션 • 안전한 양방향 프린터 인쇄 • 전자 양식이나 웹 기반 문서 인쇄 •인쇄 또는 디지털 이미징 솔루션

HP 인쇄 및 디지털 이미 징 제품에는 용지함, 보 안 펌웨어에서부터 프린 터 관리 소프트웨어에 이 르기까지 수백 가지의 솔 루션이 있습니다.

HP Global Solutions Catalog (GSC)에 방문하셔서 귀하의 비 즈니스에 꼭 필요한 Hewlett-Packard 및 타사의 솔루션을 검 색해 보십시오.

GSC는 인쇄 및 디지털 이미징 솔루셔을 가장 빠르고 편리하 게 찾아 드립니다.

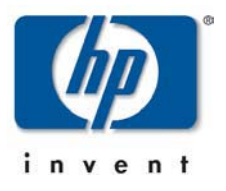

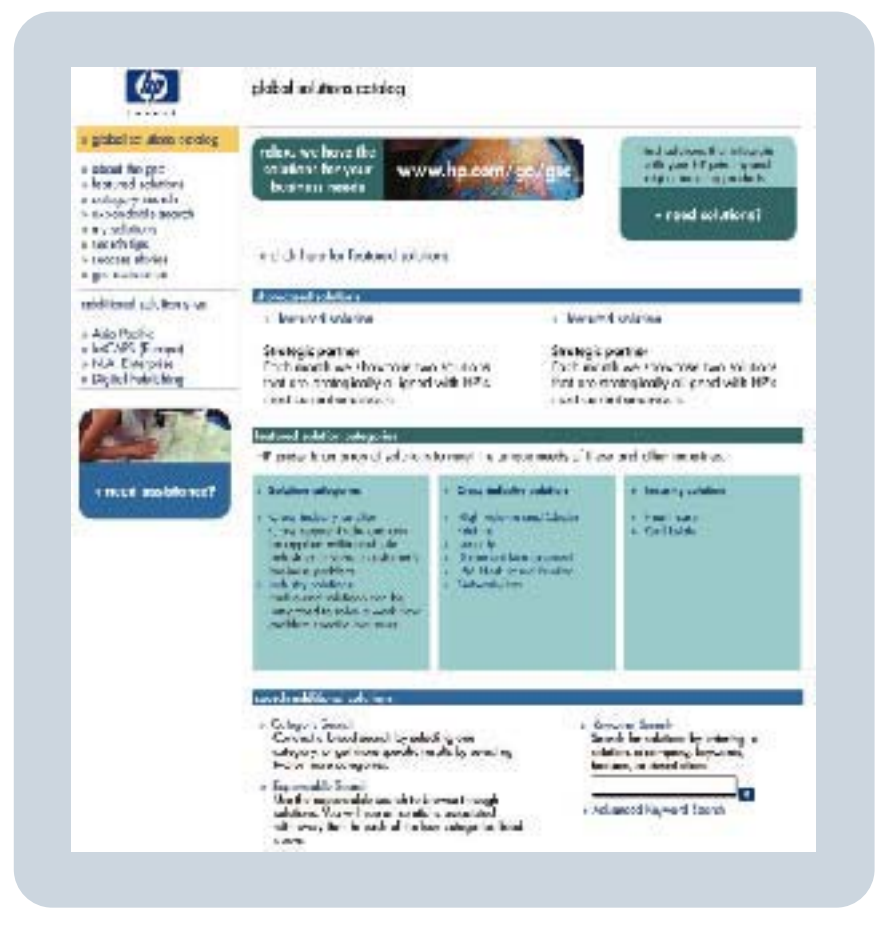

HP Color LaserJet 5550, 5550n, 5550dn, 5550dtn, 5550hdn

사용 설명서

#### 저작권 및 라이센스

#### © 2004 Copyright Hewlett-Packard Development Company, L.P.

저작권법에 의해 허용되는 경우를 제외하고 는, 사전 서면 허가 없이 복사, 수정 또는 번 역하는 것을 금합니다.

이 문서에 있는 내용은 사전 예고 없이 변경 될 수 있습니다.

HP 제품과 서비스에 대한 보증은 오직 제품 및 서비스와 함께 제공되는 명백한 보증서만 을 근거로 합니다. 이 문서의 어떤 내용도 추 가적인 보증을 구성하는 내용으로 해석되어 서는 안됩니다. HP는 이 문서에 포함된 기술 이나 편집 오류 또는 누락에 대해 어떠한 책 임도 지지 않습니다.

부품 번호: Q3713-90933

Edition 1, 9/2004

등록 상표

Adobe® 및 Adobe Postscript® 3™은 Adobe Systems Incorporated의 상표입니다.

Bluetooth®는 해당 특허권자의 상표이며, Hewlett-Packard Company가 라이센스 계약 에 의해 사용하고 있습니다.

Energy Star® 및 Energy Star 로고®는 United States Environmental Protection Agency의 미국 내 등록 상표입니다.

Microsoft®는 Microsoft Corporation의 미국 내 등록 상표입니다.

PANTONE®\* PANTONE®\* Colors로 생성 된 색상이 PANTONE®\*이 인정하는 표준과 일치하지 않을 수 있습니다. 정확한 색상은 최신 PANTONE®\* 출판물을 참조하십시오. PANTONE® 및 기타 PANTONE®\*, Inc. 상 표는 PANTONE®\*, Inc. © PANTONE®\*, Inc., 2000의 소유입니다.

UNIX®는 The Open Group의 등록 상표입니 다.

Windows®, MS Windows®, Windows NT® 는 Microsoft Corporation의 미국 내 등록 상 표입니다.

# **hp** 고객으뜸지원센터

#### 온라인 서비스

모뎀 또는 인터넷 연결을 사용한 *24*시간 정보 액세스*:*

월드 와이드 웹 URL: HP Color LaserJet 5550 시리즈 프린터의 경우, 업데이트된 HP 프린터 소프트웨어, 제품 및 지원 정보, 여러 언어로 제작된 프린터 드라이버 등을 [http://www.hp.com/](http://www.hp.com/support/clj5550) [support/clj5550](http://www.hp.com/support/clj5550)에서 구할 수 있습니다. (해당 사이트의 모든 정보는 영어로 제공됩니다.)

HP Instant Support Professional Edition(ISPE)은 데스크탑 컴퓨팅 및 인쇄 관련 제품을 위한 웹 기반의 문제 해결 도구를 모아놓은 것입니다. ISPE는 컴퓨팅 및 인쇄 문제를 빠르게 식별, 진단 및 해결하는 데 도움이 됩니다. ISPE 도구는 <http://instantsupport.hp.com>에서 액세스할 수 있습니다.

#### 전화 지원

보증 기간 동안에는 HP의 전화 지원이 무상으로 제공됩니다. 전화를 걸면 고객으뜸지원센터 팀으로 연결됩니다. 제품과 함께 상자에 동봉되어 발송된 전단지나 웹 사이트 [\(http://www.hp.com/support/callcenters](http://www.hp.com/support/callcenters))를 통해 해당 국가/지역에서 사용할 수 있는 전화 번호 를 확인하실 수 있습니다. 제품 이름, 일련 번호, 구입일, 문제 내용 등과 같은 정보를 확인한 후, HP로 연락하시기 바랍니다.

인터넷 사이트[\(http://www.hp.com](http://www.hp.com))에서 **support & drivers**를 눌러 지원 정보를 확인할 수도 있습니다.

#### 소프트웨어 유틸리티**,** 드라이버 및 온라인 정보

웹 사이트: [http://www.hp.com/go/clj5550\\_software](http://www.hp.com/go/clj5550_software)(HP Color LaserJet 5550 시리즈 프린터). 드라이버 관련 웹 페이지는 영어로 작성되었을 수 있지만 드라이버 자체는 다양한 언어로 다 운로드할 수 있습니다.

연락처: 프린터와 함께 상자에 동봉되어 발송된 전단지를 참조하십시오.

#### **HP** 부속품 또는 소모품 직접 주문

미국의 경우 <http://www.hp.com/sbso/product/supplies>에서 소모품을 주문할 수 있습니다. 캐 나다의 경우 <http://www.hp.ca/catalog/supplies>에서, 유럽 국가/지역의 경우 <http://www.hp.com/supplies>에서, 아시아-태평양 국가/지역의 경우 <http://www.hp.com/paper/> 에서 각각 소모품을 주문할 수 있습니다.

부속품은 <http://www.hp.com/go/accessories>에서 주문할 수 있습니다.

연락처: 1-800-538-8787(미국) 또는 1-800-387-3154(캐나다)

#### **HP** 서비스 정보

HP 공인 대리점을 확인하려면 1-800-243-9816(미국)번 또는 1-800-387-3867(캐나다)번으로 문의하십시오. 제품 관련 서비스에 대한 정보는 해당 국가/지역의 고객으뜸지원센터 번호로 문의하십시오. 프린터와 함께 상자에 동봉되어 발송된 전단지를 참조하십시오.

#### **HP** 서비스 계약

연락처: 1-800-835-4747(미국) 또는 1-800-268-1221(캐나다)

확장 서비스: 1-800-446-0522

#### **HP** 도구 상자

프린터 상태 및 설정을 확인하고 문제 해결 정보와 온라인 문서를 보려면 HP 도구 상자를 사용 하십시오. 프린터가 컴퓨터에 직접 연결되어 있거나 네트워크에 연결되어 있는 경우 HP 도구 상자를 볼 수 있습니다. 해당 소프트웨어 설치 작업을 완전히 수행해야만 HP 도구 상자를 사용 할 수 있습니다. HP 도구 [상자](#page-132-0) 사용을 참조하십시오.

#### **Macintosh** 컴퓨터에 대한 **HP** 지원 및 정보

웹 사이트: Macintosh OS X 지원 정보와 드라이버 업데이트에 대한 HP 가입 서비스 정보는 <http://www.hp.com/go/macosx>를 참조하십시오.

웹 사이트: Macintosh 사용자 전용으로 개발된 제품에 대한 정보는 [http://www.hp.com/go/](http://www.hp.com/go/mac-connect) [mac-connect](http://www.hp.com/go/mac-connect)를 참조하십시오.

# 号차

# 1 프린터 기본사항

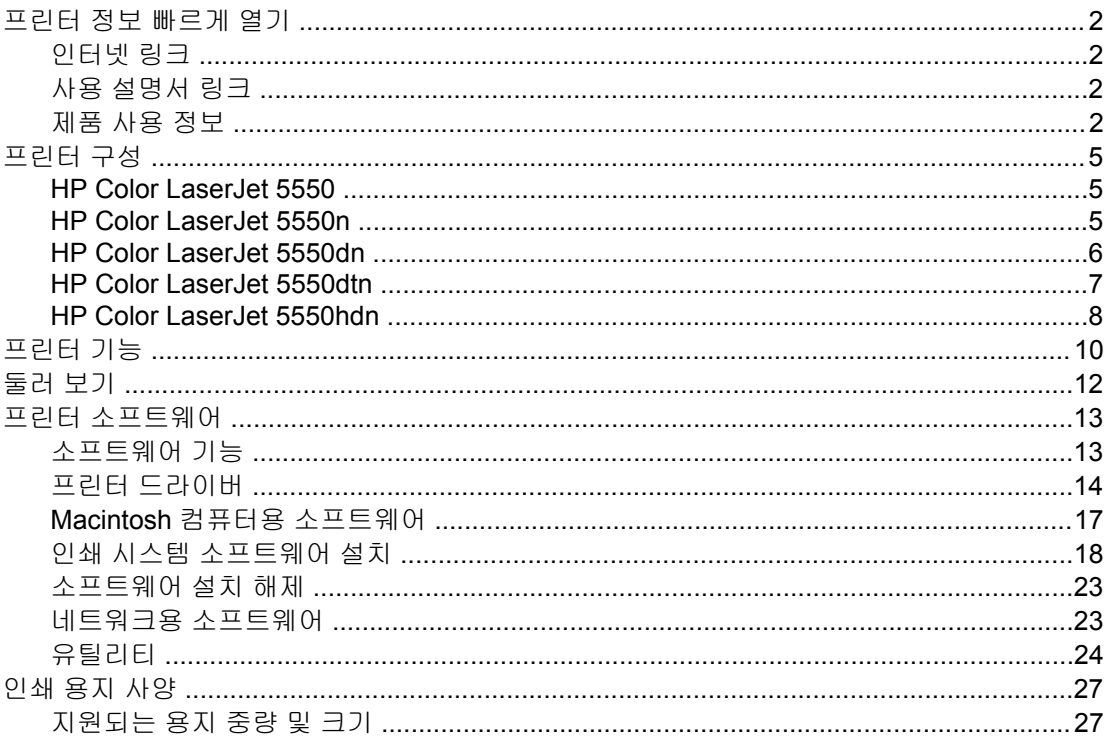

## 2 제어판

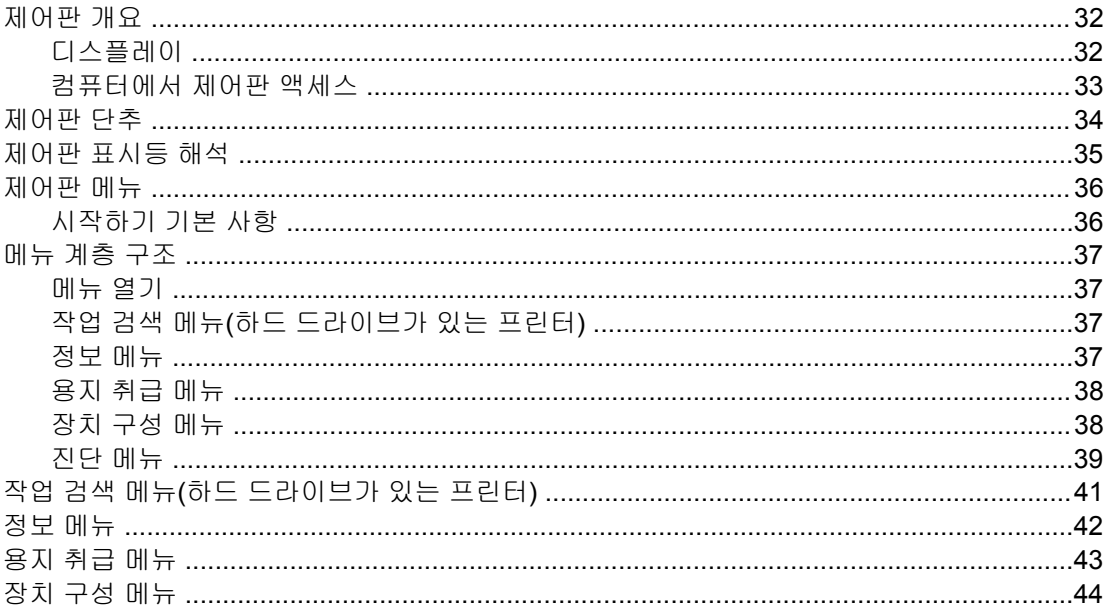

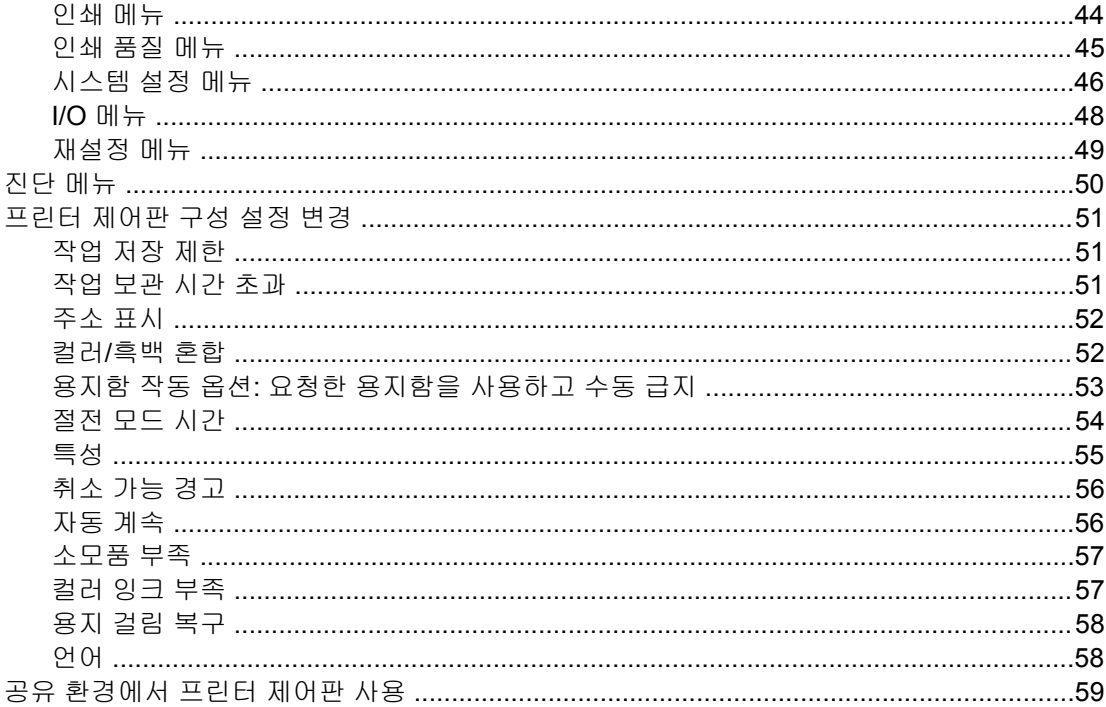

## 3 I/O 구성

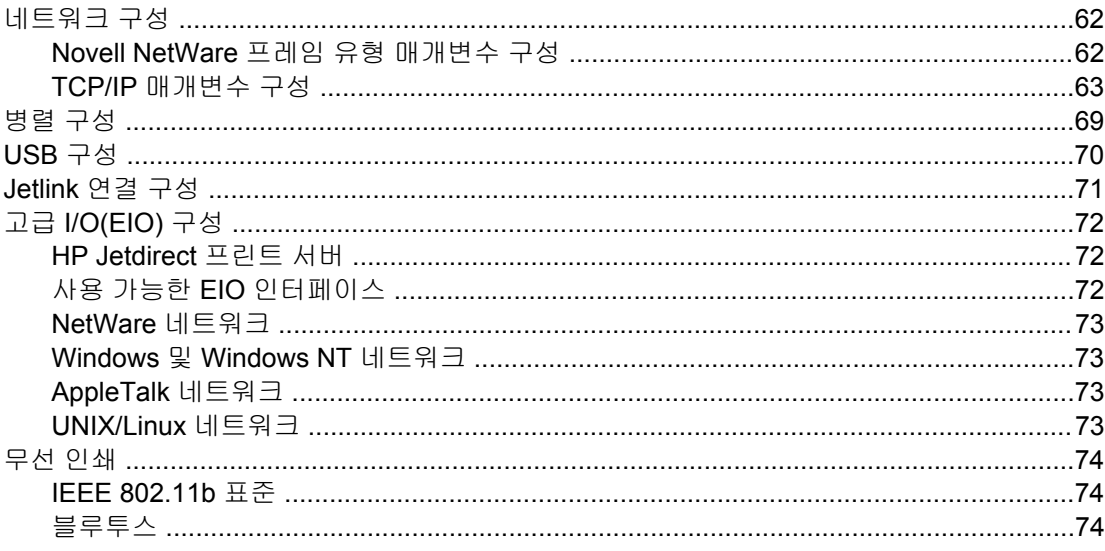

# 4 인쇄 작업

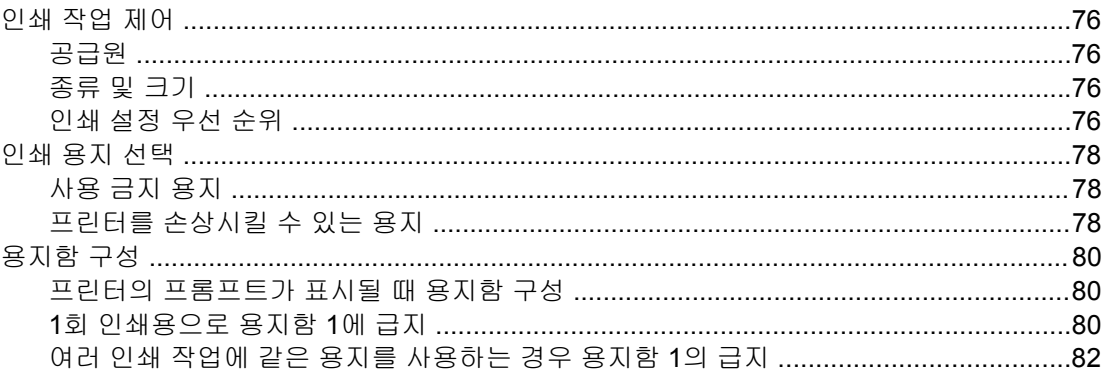

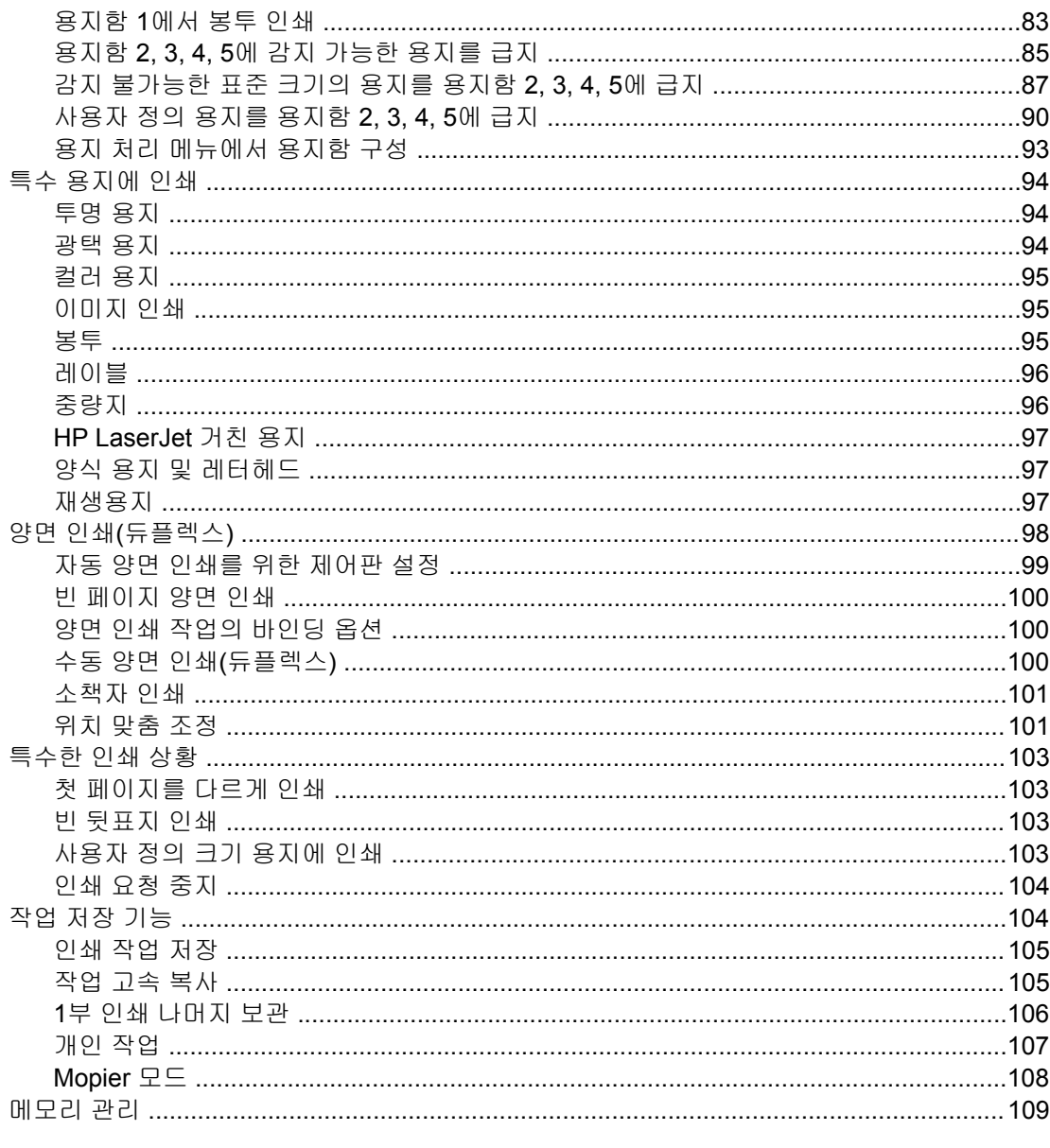

# 5 프린터 관리

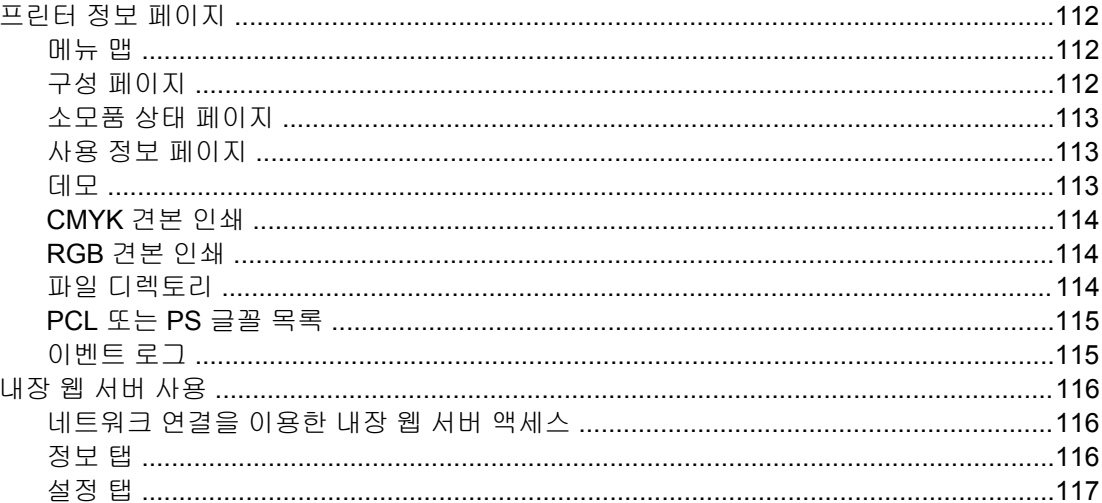

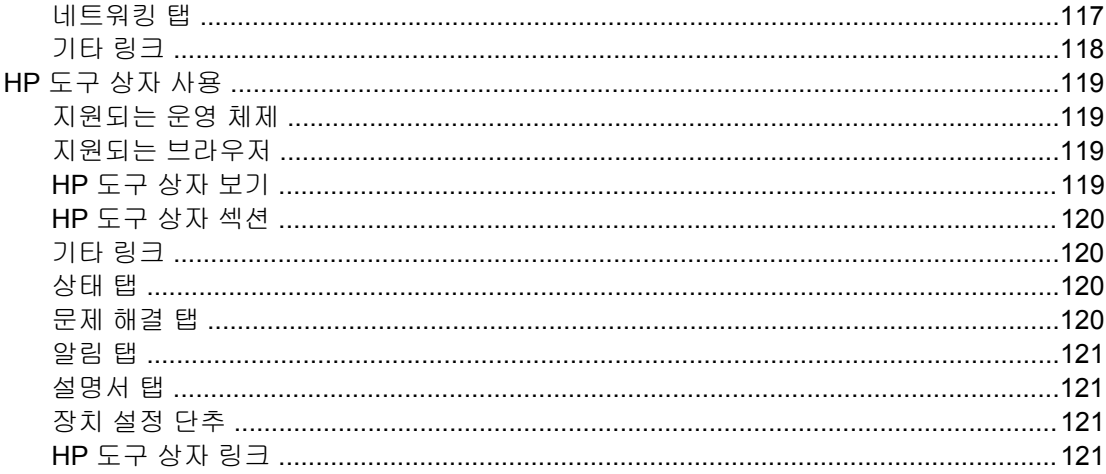

# 6 컬러

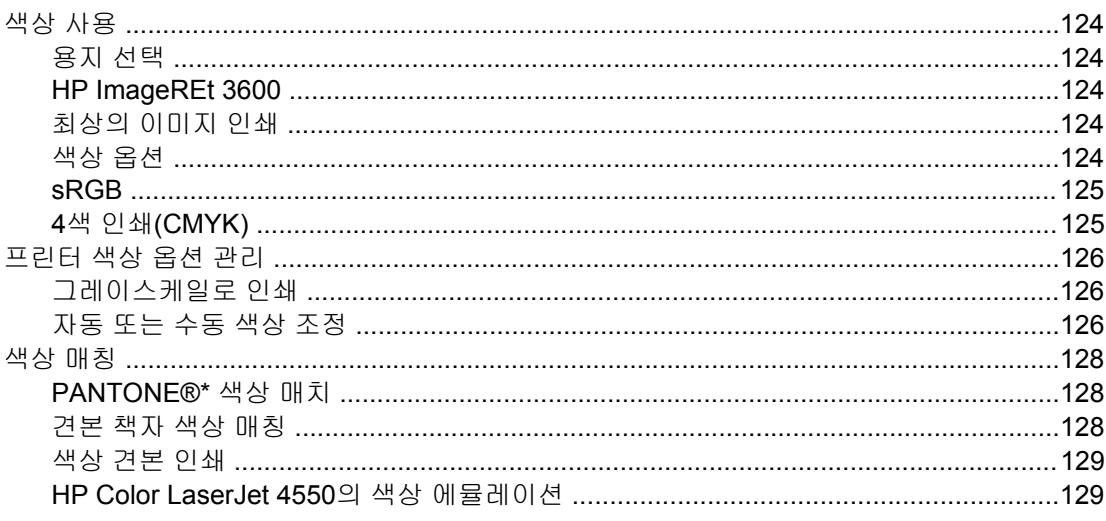

# 7 유지보수

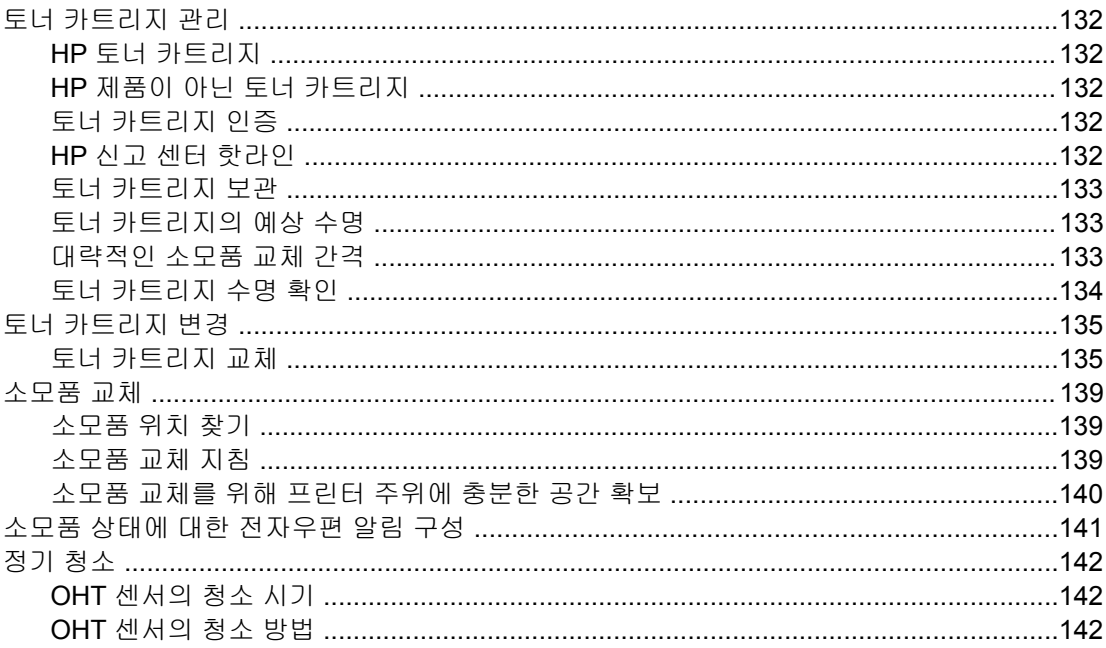

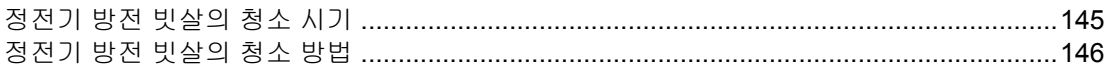

## 8 문제 해결

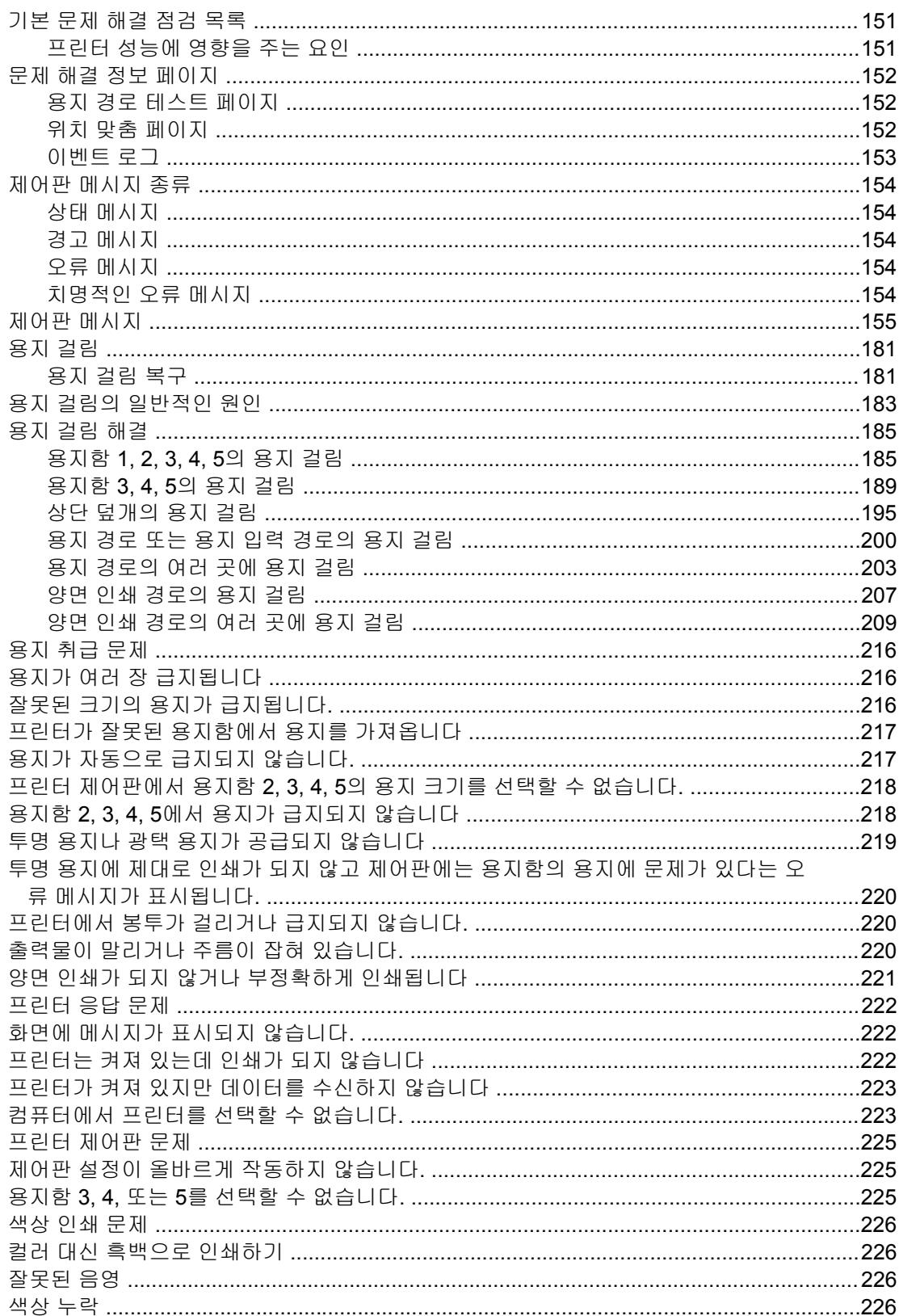

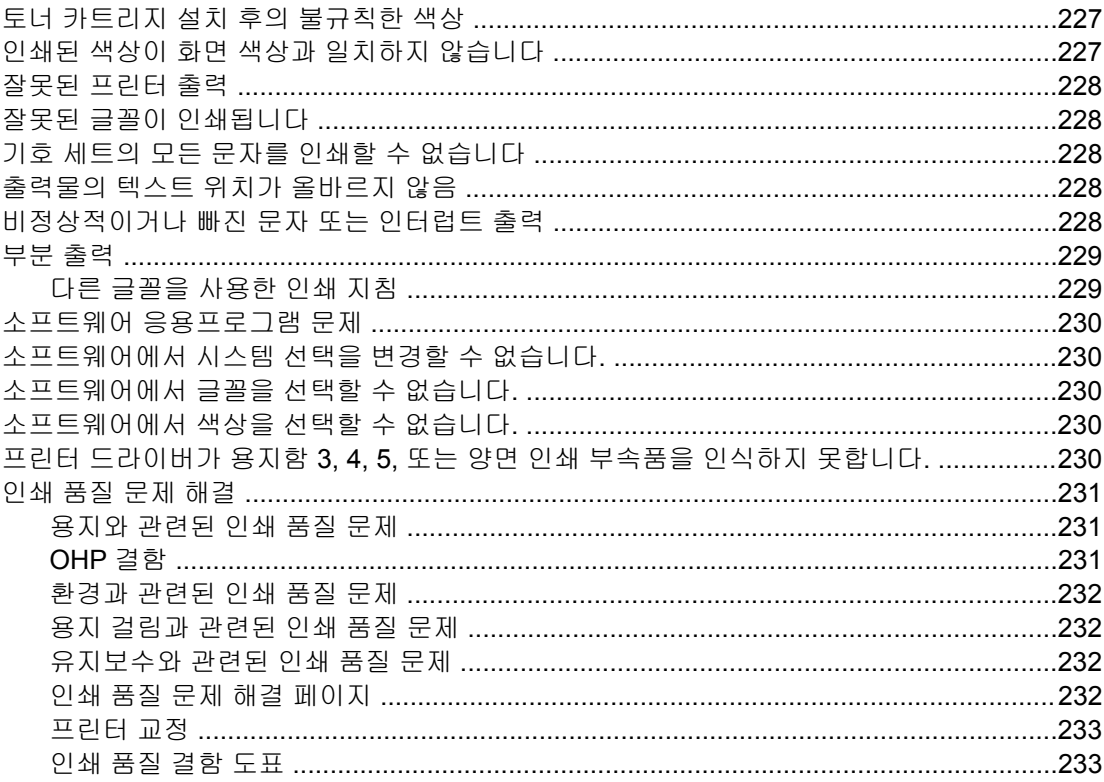

# 부록 A 메모리 및 프린트 서버 카드 작업

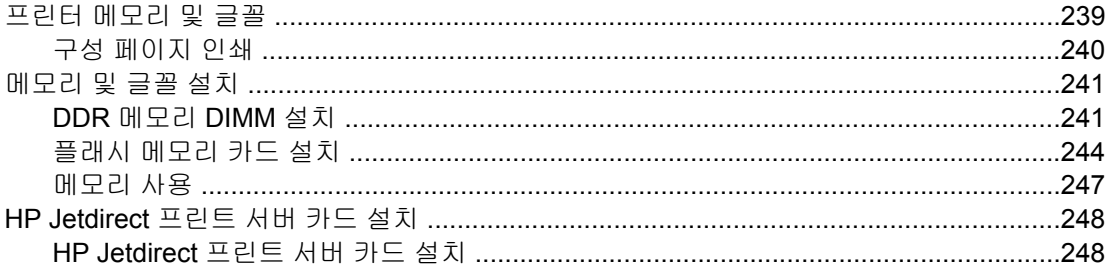

# 부록 B 소모품 및 부속품

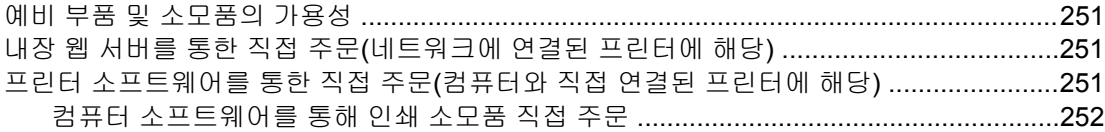

# 부록 C 서비스 및 지원

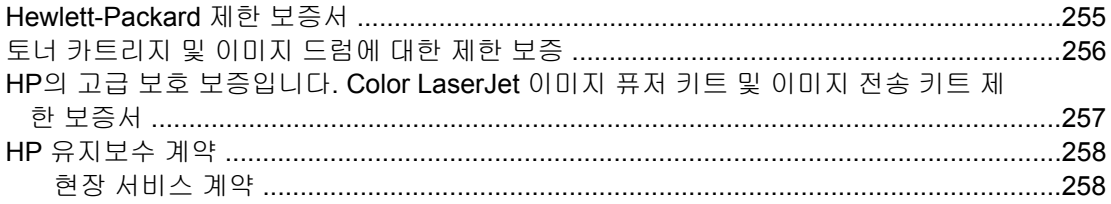

# 부록 D 프린터 사양

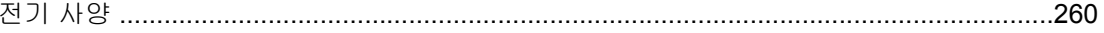

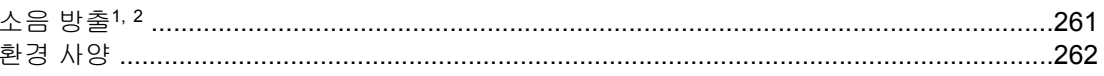

# 부록 E 규정 정보

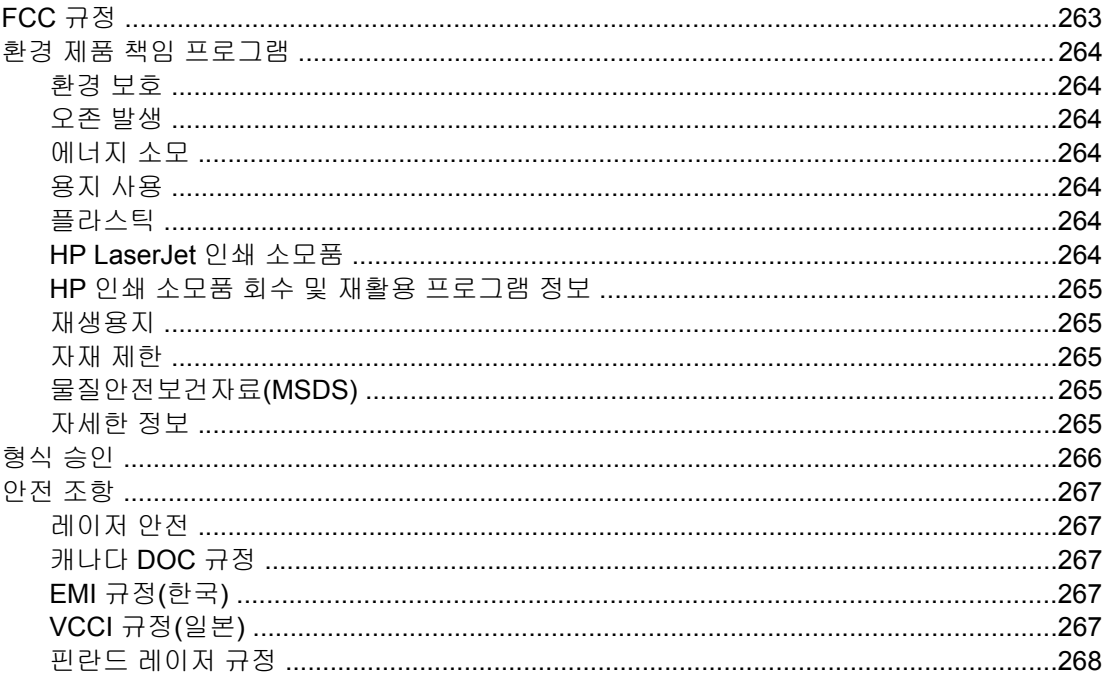

# 용어 설명

색인

<span id="page-14-0"></span>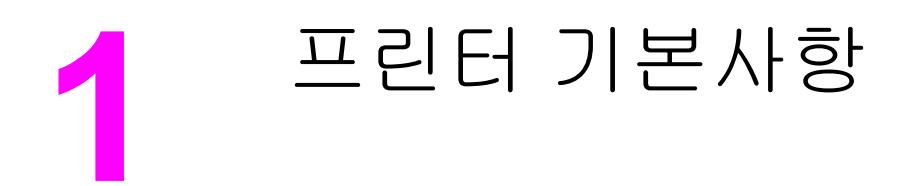

이 장에서는 프린터 설정 방법 및 프린터 기능을 숙지하는 방법을 설명합니다. 다음과 같은 주 제를 다룹니다.

- [프린터](#page-15-0) 정보 빠르게 열기
- [프린터](#page-18-0) 구성
- [프린터](#page-23-0) 기능
- [둘러](#page-25-0) 보기
- $EBE$ </u>
- [인쇄](#page-40-0) 용지 사양

# <span id="page-15-0"></span>프린터 정보 빠르게 열기

# 인터넷 링크

다음 URL에서 프린터 드라이버, 업데이트된 HP 프린터 소프트웨어, 제품 정보 및 지원을 제공 하고 있습니다.

● <http://www.hp.com/support/clj5550>

프린터 드라이버는 다음 사이트에 있습니다.

- 중국: <ftp://www.hp.com.cn/support/clj5550>
- 일본: <ftp://www.jpn.hp.com/support/clj5550>
- 한국: <http://www.hp.co.kr/support/clj5550>
- 대만: <http://www.hp.com.tw/support/clj5550>
- 또는 대만 내 드라이버 전문 사이트: <http://www.dds.com.tw>

소모품 주문:

- 미국: <http://www.hp.com/go/ljsupplies>
- 전세계: http://www.hp.com/qhp/buyonline.html

부속품 주문:

● <http://www.hp.com/go/accessories>

# 사용 설명서 링크

- [둘러](#page-25-0) 보기
- [소모품](#page-152-0) 교체

# 제품 사용 정보

이 프린터의 사용에 도움이 되는 몇 가지 자료를 제공하고 있습니다. [http://www.hp.com/](http://www.hp.com/support/clj5550) [support/clj5550](http://www.hp.com/support/clj5550)을 참조하십시오.

## 프린터 설정

시작 안내서—프린터 설치 및 설정을 위한 단계별 지침을 다룹니다. 이 설명서는 프린터와 함 께 제공된 CD에 들어 있습니다.

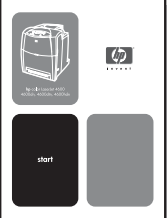

**HP Jetdirect Print Server Administrator's Guide**—HP Jetdirect 프린트 서버를 구성하고 문 제를 해결하기 위한 지침입니다. 이 설명서는 프린터와 함께 제공된 CD에 들어 있습니다.

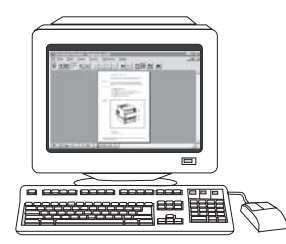

**Accessory and Consumable Installation Guides**—프린터와 별도로 판매되는 부속품 및 소 모품의 설치를 위한 단계별 지침을 다룹니다.

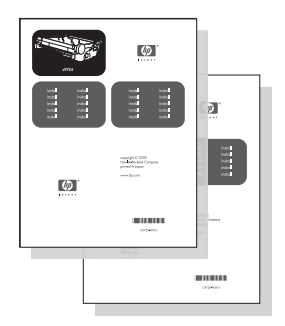

#### 프린터 사용

사용 설명서—프린터 사용 및 문제 해결에 관한 상세한 정보를 다룹니다. 이 설명서는 프린터 와 함께 제공되는 CD-ROM에 들어 있습니다.

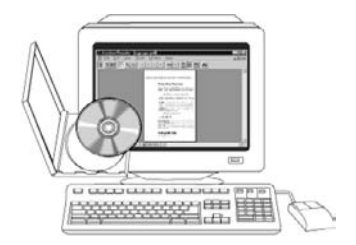

온라인 도움말—프린터 드라이버 자체에서 이용 가능한 프린터 옵션에 관한 정보를 다룹니 다. 도움말 파일을 보려면, 프린터 드라이버를 통해 온라인 도움말에 액세스하십시오.

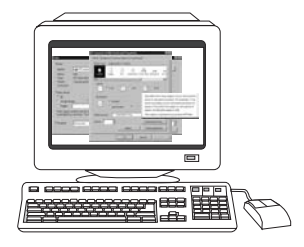

**HTML (Online) User Guide**—프린터의 사용과 문제 해결에 관한 자세한 정보를 다룹니다. 이 설명서는 <http://www.hp.com/support/clj5550> 사이트에 있습니다. 이 사이트에서 **Manuals**를 선택하십시오.

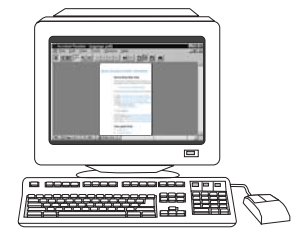

<span id="page-18-0"></span>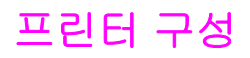

HP Color LaserJet 5550 시리즈 프린터를 구입해 주셔서 감사합니다. 이 프린터는 아래 설명 된 구성으로 사용하실 수 있습니다.

## **HP Color LaserJet 5550**

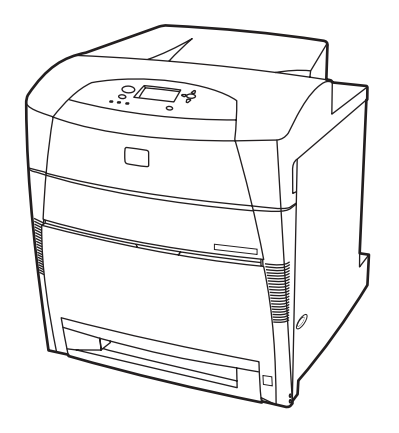

HP Color LaserJet 5550 프린터는 분당 페이지 수(ppm)가 A4 용지의 경우 28매, letter 용지의 경우 27매에 달하는 4색 레이저 프린터입니다. 다음은 프린터 기능을 정리한 목록입니다. 기능 별로 보다 자세한 내용을 보려면 [프린터](#page-23-0) 기능을 참조하십시오.

- 용지함 1은 각종 인쇄 용지를 최대 100매, 봉투를 20장까지 넣을 수 있는 다목적 용지함입 니다.
- 용지함 2는 Letter, Letter-Rotated, A4, A4-Rotated, executive, A5(JIS), B4(JIS), B5(JIS), 11x17, A3, 16K, 8K, Executive(JIS), 8.5x13, Legal 용지를 지원하는 500매 용량의 용지 공급 장치입니다. 사용자 정의 용지도 이 용지함에서 취급합니다.
- 병렬 연결, 네트워크 연결, Jetlink 포트 연결이 가능합니다. 이 프린터에는 세 개의 고급 입 출력(EIO) 슬롯, Jetlink 포트, USB 연결(USB 1.1), 표준 양방향 병렬 케이블 인터페이스 (IEEE-1284-C 호환) 등이 있습니다.
- 160MB의 SDRAM을 갖추고 있습니다. 128MB DDR에 더하여 포맷터 보드에 32MB의 추 가 메모리가 있고, 개방형 DIMM 슬롯도 별도로 장착되어 있습니다.

## **HP Color LaserJet 5550n**

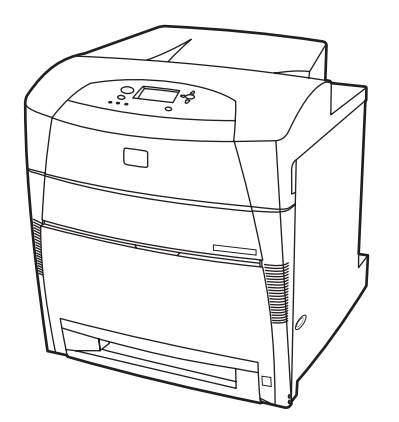

<span id="page-19-0"></span>HP Color LaserJet 5550n 프린터는 분당 페이지 수(ppm)가 A4 용지의 경우 28매, letter 용지 의 경우 27매에 달하는 4색 레이저 프린터입니다. 다음은 프린터 기능을 정리한 목록입니다. 기능별로 보다 자세한 내용을 보려면 [프린터](#page-23-0) 기능을 참조하십시오.

- 용지함 1은 각종 인쇄 용지를 최대 100매, 봉투를 20장까지 넣을 수 있는 다목적 용지함입 니다.
- 용지함 2는 Letter, Letter-Rotated, A4, A4-Rotated, executive, A5(JIS), B4(JIS), B5(JIS), 11x17, A3, 16K, 8K, Executive(JIS), 8.5x13, Legal 용지를 지원하는 500매 용량의 용지 공급 장치입니다. 사용자 정의 용지도 이 용지함에서 취급합니다.
- 병렬 연결, 네트워크 연결, Jetlink 포트 연결이 가능합니다. 이 프린터에는 세 개의 고급 입 출력(EIO) 슬롯, Jetlink 포트, USB 연결(USB 1.1), 표준 양방향 병렬 케이블 인터페이스 (IEEE-1284-C 호환) 등이 있습니다. 또 이 프린터에는 HP Jetdirect 620N 프린트 서버용 EIO 네트워크 카드도 들어 있습니다.
- 160MB의 SDRAM을 갖추고 있습니다. 128MB DDR에 더하여 포맷터 보드에 32MB의 추 가 메모리가 있고, 개방형 DIMM 슬롯도 별도로 장착되어 있습니다.

## **HP Color LaserJet 5550dn**

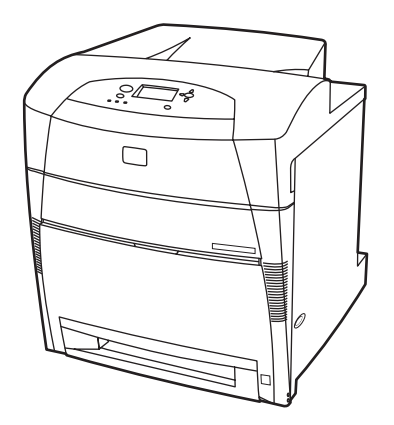

HP Color LaserJet 5550dn은 분당 페이지 수(ppm)가 A4 용지의 경우 28매, letter 용지의 경우 27매에 달하는 4색 레이저 프린터입니다. 다음은 프린터 기능을 정리한 목록입니다. 기능별로 보다 자세한 내용을 보려면 [프린터](#page-23-0) 기능을 참조하십시오.

- 용지함 1은 각종 인쇄 용지를 최대 100매, 봉투를 20장까지 넣을 수 있는 다목적 용지함입 니다.
- 용지함 2는 Letter, Letter-Rotated, A4, A4-Rotated, executive, A5(JIS), B4(JIS), B5(JIS), 11x17, A3, 16K, 8K, Executive(JIS), 8.5x13, Legal 용지를 지원하는 500매 용량의 용지 공급 장치입니다. 사용자 정의 용지도 이 용지함에서 취급합니다.
- 자동 양면 인쇄(이중)
- 병렬 연결, 네트워크 연결, Jetlink 포트 연결이 가능합니다. 이 프린터에는 세 개의 고급 입 출력(EIO) 슬롯, Jetlink 포트, USB 연결(USB 1.1), 표준 양방향 병렬 케이블 인터페이스 (IEEE-1284-C 호환) 등이 있습니다. 또 이 프린터에는 HP Jetdirect 620N 프린트 서버용 EIO 네트워크 카드도 들어 있습니다.
- 160MB의 SDRAM을 갖추고 있습니다. 128MB DDR에 더하여 포맷터 보드에 32MB의 추 가 메모리가 있고, 개방형 DIMM 슬롯도 별도로 장착되어 있습니다.

## <span id="page-20-0"></span>**HP Color LaserJet 5550dtn**

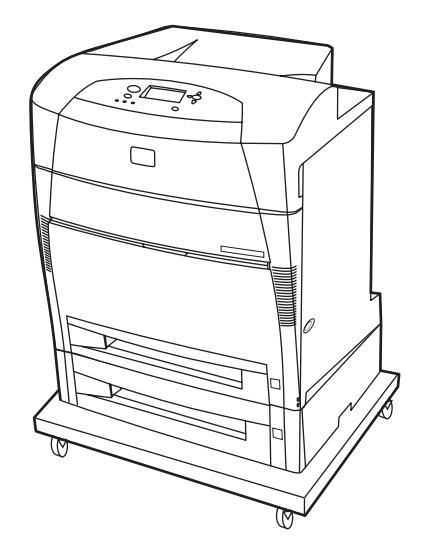

HP Color LaserJet 5550dtn은 분당 페이지 수(ppm)가 A4 용지의 경우 28매, letter 용지의 경 우 27매에 달하는 4색 레이저 프린터입니다. 다음은 프린터 기능을 정리한 목록입니다. 기능별 로 보다 자세한 내용을 보려면 [프린터](#page-23-0) 기능을 참조하십시오.

- 용지함 1은 각종 인쇄 용지를 최대 100매, 봉투를 20장까지 넣을 수 있는 다목적 용지함입 니다.
- 용지함 2는 Letter, Letter-Rotated, A4, A4-Rotated, executive, A5(JIS), B4(JIS), B5(JIS), 11x17, A3, 16K, 8K, Executive(JIS), 8.5x13, Legal 용지를 지원하는 500매 용량의 용지 공급 장치입니다. 용지함 3은 Letter, Letter-Rotated, A4, A4-Rotated, executive, A5(JIS), B4(JIS), B5(JIS), 11x17, A3, 16K, 8K, Executive(JIS), 8.5x13, Legal 용지를 지원하는 500 매 용량의 용지 공급 장치입니다. 양쪽 용지함 모두 사용자 정의 용지를 처리할 수 있습니 다.
- 자동 양면 인쇄
- 병렬 연결, 네트워크 연결, Jetlink 포트 연결이 가능합니다. 이 프린터에는 세 개의 고급 입 출력(EIO) 슬롯, Jetlink 포트, USB 연결(USB 1.1), 표준 양방향 병렬 케이블 인터페이스 (IEEE-1284-C 호환) 등이 있습니다. 또 이 프린터에는 HP Jetdirect 620N 프린트 서버용 EIO 네트워크 카드도 들어 있습니다.
- 288MB의 SDRAM: 256MB DDR에 더하여, 포맷터 보드에 추가 메모리 32MB와 별도의 DIMM 슬롯이 탑재되어 있습니다. 각각 128MB 또는 256MB의 RAM을 추가할 수 있는 200핀 SODIMM 슬롯이 두 개 장착되어 있습니다. 또한 하드 디스크 드라이브도 옵션으로 제공하고 있습니다.
- 프린터 받침대

## <span id="page-21-0"></span>**HP Color LaserJet 5550hdn**

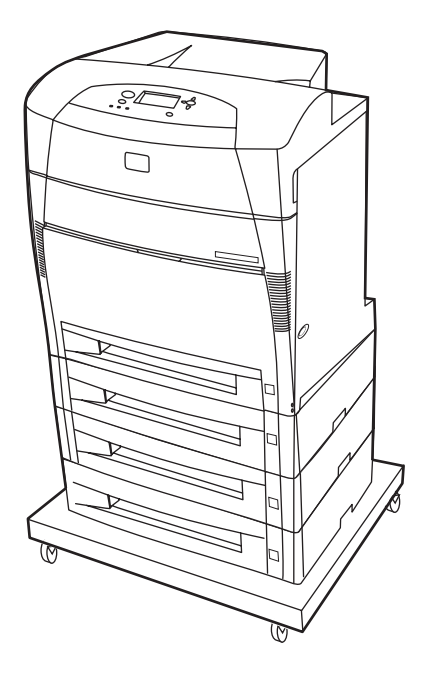

HP Color LaserJet 5550hdn은 분당 페이지 수(ppm)가 A4 용지의 경우 28매, letter 용지의 경 우 27매에 달하는 4색 레이저 프린터입니다. 다음은 프린터 기능을 정리한 목록입니다. 기능별 로 보다 자세한 내용을 보려면 [프린터](#page-23-0) 기능을 참조하십시오.

- 용지함 1은 각종 인쇄 용지를 최대 100매, 봉투를 20장까지 넣을 수 있는 다목적 용지함입 니다.
- 용지함 2는 Letter, Letter-Rotated, A4, A4-Rotated, executive, A5(JIS), B4(JIS), B5(JIS), 11x17, A3, 16K, 8K, Executive(JIS), 8.5x13, Legal 용지를 지원하는 500매 용량의 용지 공급 장치입니다. 사용자 정의 용지도 이 용지함에서 취급합니다.
- 용지함 3, 4, 5는 Letter, Letter-Rotated, A4, A4-Rotated, executive, A5(JIS), B4(JIS), B5 (JIS), 11x17, A3, 16K, 8K, Executive(JIS), 8.5x13, Legal 용지를 지원하는 500매 용량의 용지 공급 장치입니다. 사용자 정의 용지도 이들 용지함에서 취급합니다.
- 프린터 받침대
- 자동 양면 인쇄
- 병렬 연결, 네트워크 연결, Jetlink 포트 연결이 가능합니다. 이 프린터에는 세 개의 고급 입 출력(EIO) 슬롯, Jetlink 포트, USB 연결(USB 1.1), 표준 양방향 병렬 케이블 인터페이스 (IEEE-1284-C 호환) 등이 있습니다. 또 이 프린터에는 HP Jetdirect 620N 프린트 서버용 EIO 네트워크 카드도 들어 있습니다.
- 288MB의 SDRAM: 256MB DDR에 더하여 포맷터 보드에 추가 메모리 32MB와 별도의 DIMM 슬롯이 탑재되어 있습니다. 각각 128MB 또는 256MB의 RAM을 추가할 수 있는 200핀 SODIMM 슬롯이 두 개 장착되어 있습니다. 이에 더하여, 이 프린터에는 하드 드라 이브도 있습니다.

주 프린터를 구입한 뒤에 용지함 5를 추가한 경우, 용지함 위치 표시기에 잘못된 번호가 표시될 수 있습니다. 이 번호를 바꾸려면 위치 표시기의 스위치를 숫자 5로 밀면 됩니다.

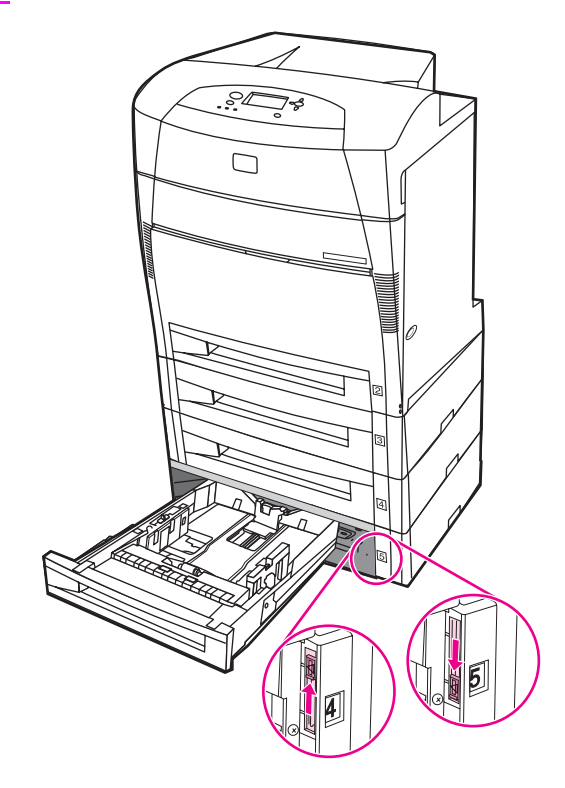

# <span id="page-23-0"></span>프린터 기능

이 프린터는 Hewlett-Packard만의 품질과 신뢰성에 다음과 같은 기능을 결합한 제품입니다. 프린터 기능에 대한 자세한 내용은 Hewlett-Packard 웹사이트 [http://www.hp.com/support/](http://www.hp.com/support/clj5550) [clj5550](http://www.hp.com/support/clj5550)을 방문하십시오.

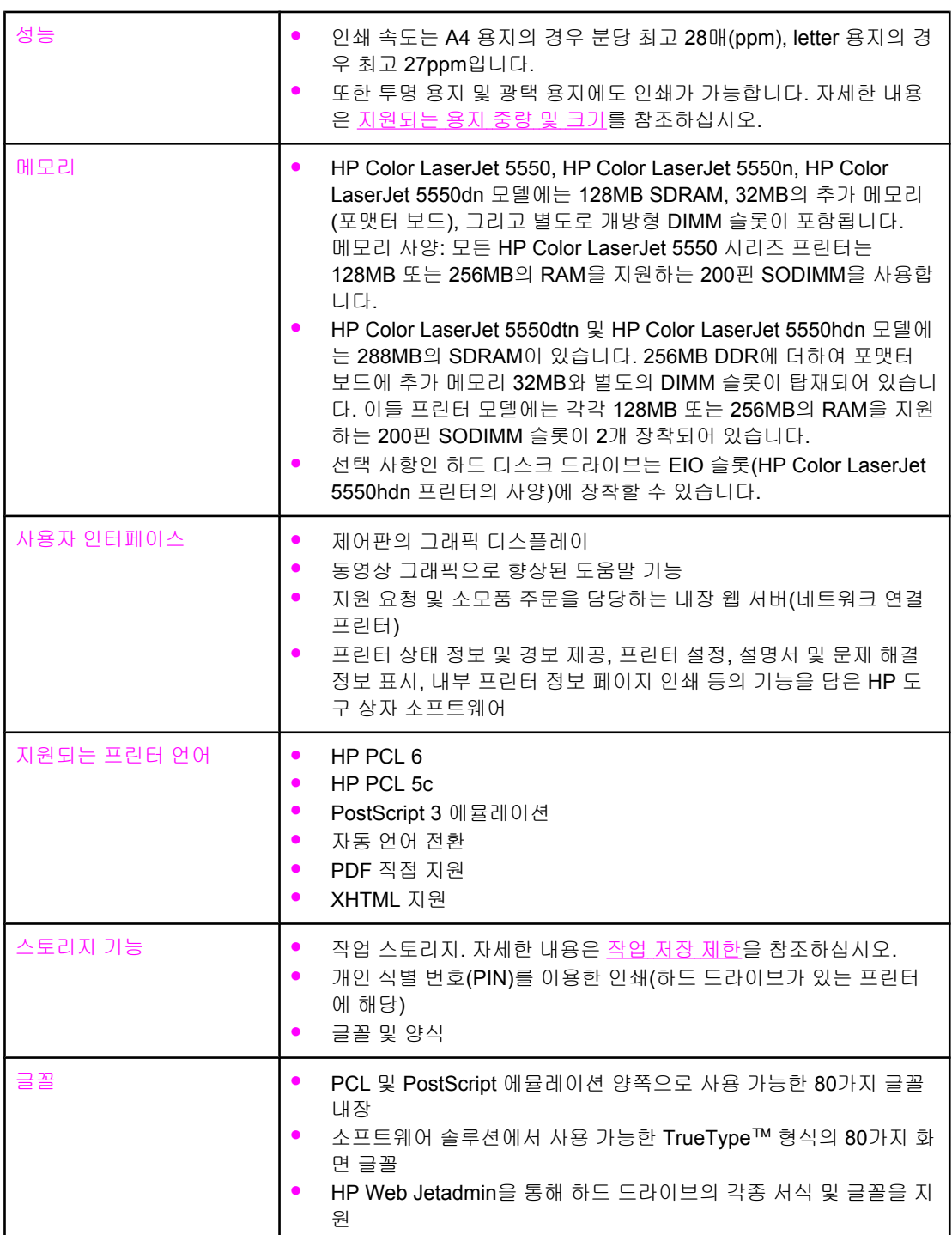

#### 기능

기능 **(**계속**)**

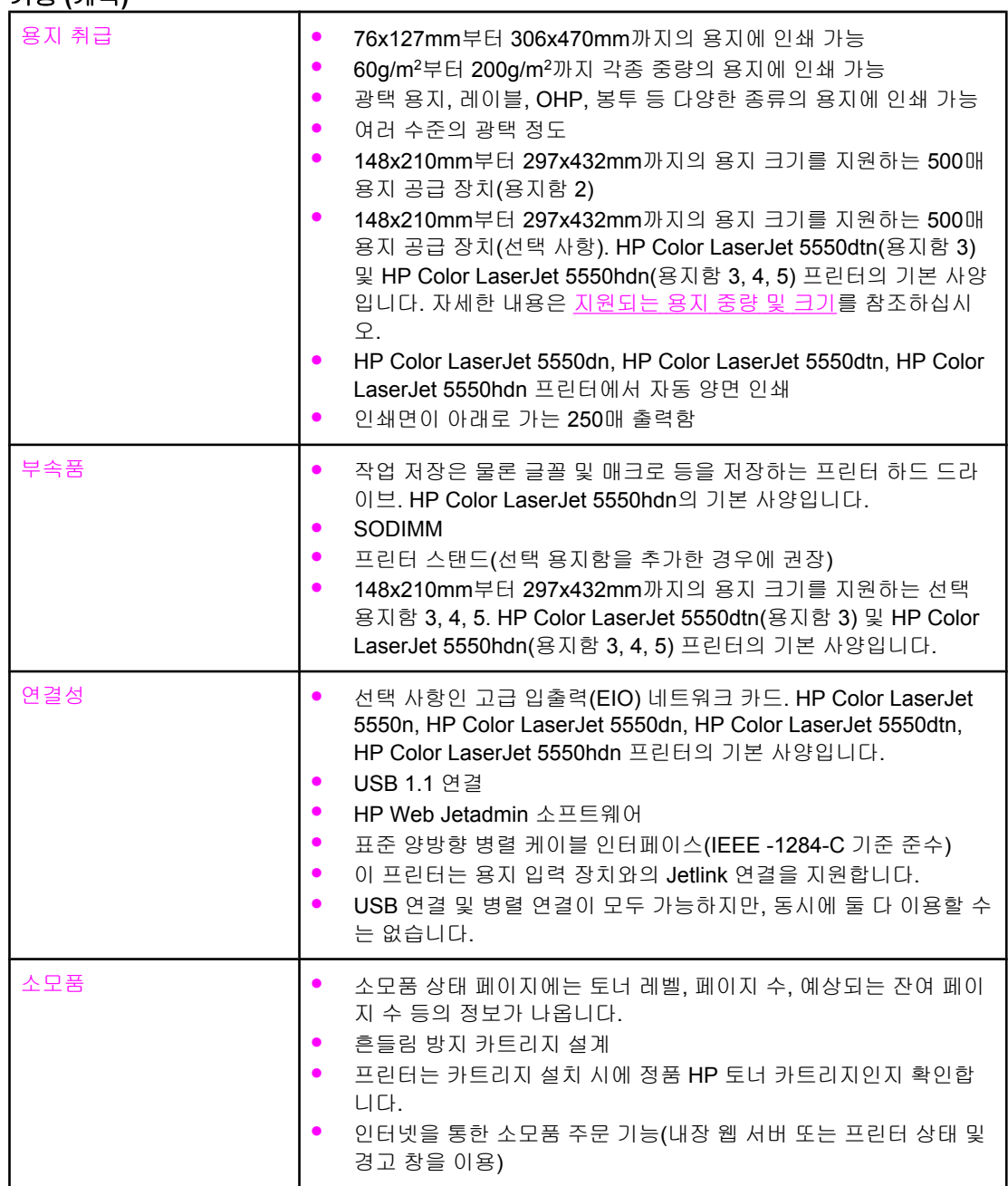

<span id="page-25-0"></span>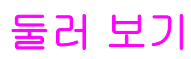

다음 그림은 이 프린터의 주요 구성 요소와 그 위치를 나타낸 것입니다.

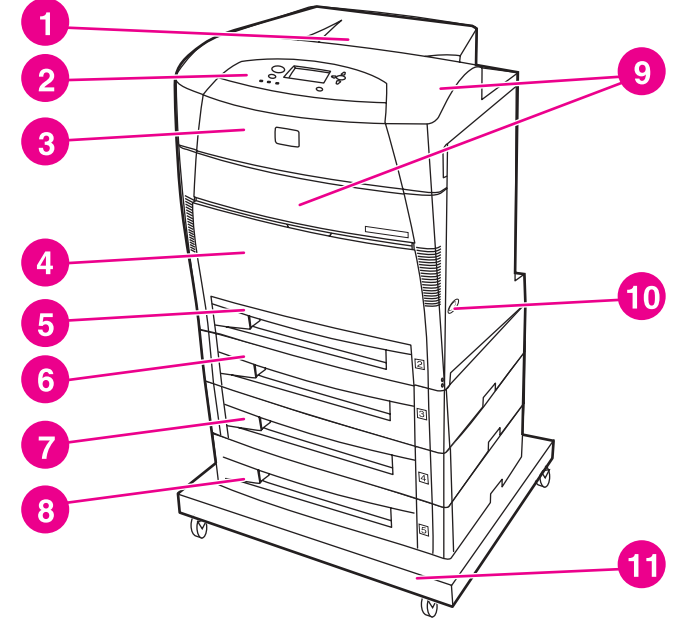

#### 전면도

- 출력함
- 프린터 제어판
- 상단 덮개
- 용지함 1(열어서 사용)
- 용지함 2(표준 용지 500매)
- 용지함 3(선택 사항, 표준 용지 500매)
- 용지함 4(선택 사항, 표준 용지 500매)
- 용지함 5(선택 사항, 표준 용지 500매)
- 토너 카트리지, 전송 장치, 퓨저 접근 위치 ON/OFF 스위치
- 스탠드

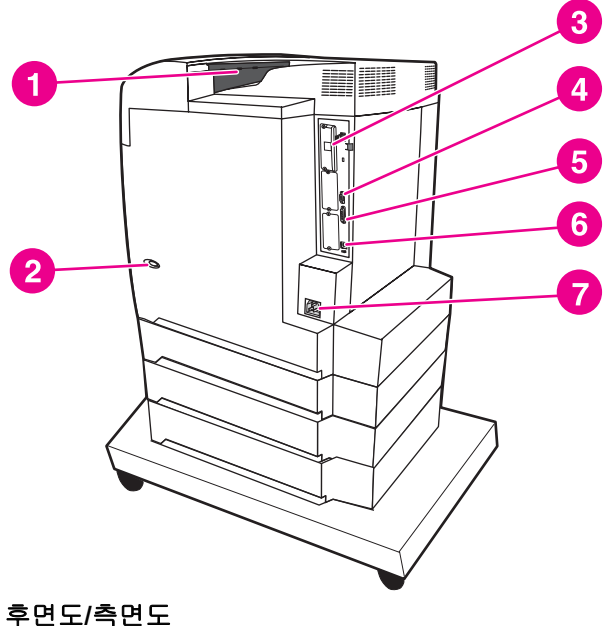

 출력함 ON/OFF 스위치 EIO 연결 Jetlink 연결 병렬 포트 USB 연결 전원 연결 **12 kg + 6 USB 연결 kg + 6 kg + 6 kg + 6 kg + 6 kg + 6 kg + 6 kg + 6 kg + 6 kg + 6 kg + 6 kg + 6 kg + 6 kg + 6 kg + 6 kg + 6 kg + 6 kg + 6 kg + 6 kg + 6 kg + 6 kg + 6 kg + 6 kg + 6 kg + 6 kg + 6 kg + 6 kg + 6 kg + 6 kg + 6** 

# <span id="page-26-0"></span>프린터 소프트웨어

인쇄 시스템 소프트웨어를 담은 CD-ROM이 프린터와 함께 제공됩니다. 이 CD-ROM의 소프트 웨어와 프린터 드라이버를 이용하면 프린터 기능을 최대로 활용할 수 있습니다. 설치 방법은 시작 안내서를 참조하십시오.

주 인쇄 시스템 소프트웨어에 관한 최신 정보는 <http://www.hp.com/support/clj5550>의 readme 파 일을 참조하십시오. 프린터 소프트웨어의 설치 방법에 관해서는 프린터와 함께 제공된 CD-ROM의 설치 안내를 참조하십시오.

> 이 절에서는 CD-ROM의 소프트웨어를 요약 설명합니다. 인쇄 시스템에 포함되어 있는 일반 사용자 및 네트워크 관리자용 소프트웨어는 다음 운영 체제에서 이용할 수 있습니다.

- Microsoft Windows 98, Me
- Microsoft Windows NT 4.0, 2000, XP, Server 2003
- Apple Mac OS 버전 8.6 ~ 9.2.x, Apple Mac OS 버전 10.1 이상

주 기대 - 대트워크 관리자 소프트웨어를 이용할 수 있는 [네트워크](#page-75-0) 환경은 <u>네트워크 구성</u>의 목록을 참조 하십시오.

> 프린터 드라이버, HP 프린터 소프트웨어 업데이트, 제품 지원 정보 등은 [http://www.hp.com/](http://www.hp.com/support/clj5550) [support/clj5550](http://www.hp.com/support/clj5550)을 참조하십시오.

## 소프트웨어 기능

HP Color LaserJet 5550 시리즈 프린터에는 자동 구성, 지금 갱신, 사전 구성 등의 기능이 있습 니다.

## 드라이버 자동 구성

Windows용 HP LaserJet PCL 6 및 PCL 5c 드라이버와 Windows 2000 및 Windows XP용 PS 드라이버에는 프린터 부속품이 설치되는 즉시 자동 발견하여 드라이버를 구성하는 기능이 있 습니다. 드라이버 자동 구성이 가능한 부속품은 양면 인쇄 장치, 추가 용지함(선택 사항), 이중 인라인 메모리 모듈(DIMM) 등입니다.

## 지금 갱신

HP Color LaserJet 5550 프린터를 설치한 이후로 구성을 변경한 경우, 양방향 통신이 가능한 환경이라면 새로운 구성으로 드라이버를 자동 갱신할 수 있습니다. 새로운 구성이 드라이버 에 자동으로 반영되게 하려면 **지금 갱신** 단추를 누릅니다.

주 공유되는 Windows NT 4.0, Windows 2000, Windows Server 2003, 또는 Windows XP 클라이 언트가 Windows NT 4.0, Windows 2000, Windows XP 호스트에 연결되어 있는 경우에는 지 금 갱신 기능을 사용할 수 없습니다.

## <span id="page-27-0"></span>**HP** 드라이버 사전 구성

HP 드라이버 사전 구성은 일종의 소프트웨어 아키텍처이자 도구 모음으로서, 기업형 인쇄 환 경에서 HP 소프트웨어를 사용자 정의하고 배포하는 데 이용됩니다. IT 관리자는 네트워크 환 경에 드라이버를 설치하기 전에 HP 드라이버 사전 구성을 사용하여 HP 프린터 드라이버의 인 쇄 및 장치 기본값을 사전 구성할 수 있습니다. 자세한 정보는 [http://www.hp.com/support/](http://www.hp.com/support/clj5550) [clj5550](http://www.hp.com/support/clj5550)의 *HP Driver Preconfiguration Support Guide*를 참조하십시오.

# 프린터 드라이버

프린터 드라이버가 있어야 사용자는 각종 프린터 기능을 이용할 수 있으며 컴퓨터는 프린터 와 프린터 언어로 통신할 수 있습니다. 필요한 소프트웨어 및 언어에 대해서는 설치 정보와 readme, 그리고 프린터 CD-ROM의 최신 readme 파일을 참조하십시오.

다음 프린터 드라이버가 프린터와 함께 제공됩니다. 최신 드라이버는 [http://www.hp.com/](http://www.hp.com/support/clj5550) [support/clj5550](http://www.hp.com/support/clj5550)에 등재됩니다. Windows 기반의 컴퓨터는 그 구성 방법에 따라 프린터 소프트 웨어 설치 프로그램이 직접 해당 컴퓨터의 인터넷 접속 기능을 확인하여 최신 드라이버를 받 아 옵니다.

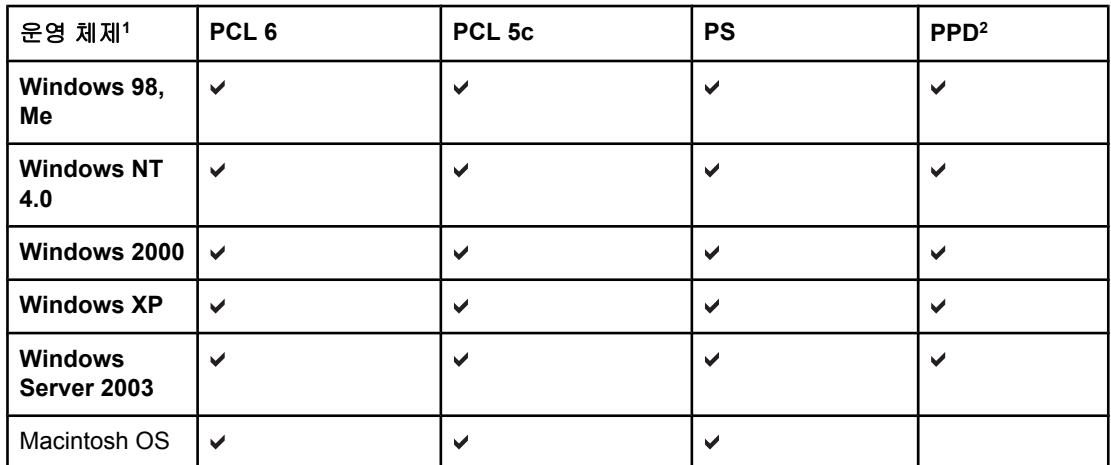

<sup>1</sup> 드라이버나 운영 체제에 따라서는 일부 프린터 기능을 사용할 수 없는 경우도 있습니다. 사 용 가능한 기능은 해당 드라이버의 상황별 도움말을 참조하십시오. 2 PostScript 프린터 설명 파일

주 시스템이 소프트웨어를 설치하는 동안 최신 드라이버를 자동으로 확인하지 않는 경우, <http://www.hp.com/support/clj5550>에서 최신 드라이버를 다운로드하십시오. 해당 사이트에 연 결되면 **Downloads and Drivers**를 선택해 다운로드할 드라이버를 찾으십시오.

> Linux 및 UNIX®용 모델 스크립트는 인터넷에서 다운로드하거나 HP 공식 서비스 센터 또는 지 원센터에서 구할 수 있습니다. 프린터 포장 상자에 동봉된 지원 안내문을 참조하십시오.

원하는 프린터 드라이버가 프린터 CD-ROM에 없거나 이 문서에도 나와 있지 않은 경우, Readme 파일, 설치 정보, 그리고 최신 readme 파일을 보고 지원되는 프린터 드라이버인지 여 부를 확인하십시오. 지원되는 드라이버가 아니라면 해당 프로그램의 제조자 또는 배급자에게 프린터 드라이버를 요청해야 합니다.

## 추가 드라이버

CD-ROM에는 들어있지 않지만 인터넷이나 HP 고객으뜸지원센터를 통해 구할 수 있는 드라이 버는 다음과 같습니다.

- Windows 98, Me, NT 4.0, 2000, XP, Server 2003용 PCL 5c 프린터 드라이버
- OS/2 PCL 5c/6 프린터 드라이버
- OS/2 PS 프린터 드라이버
- UNIX 모델 스크립트
- Linux 드라이버
- HP OpenVMS 드라이버

OS/2 드라이버는 IBM을 통해 구할 수 있으며, OS/2 제품에 첨부되어 있습니다. 그러나 대만 어, 중국어, 한국어, 일본어로는 제공되지 않습니다.

## 필요한 프린터 드라이버 선택

프린터 드라이버는 본인의 프린터 사용 방식에 따라 선택해야 합니다. 프린터 기능 중에는 PCL 6 드라이버로만 사용 가능한 종류도 있습니다. 사용 가능한 기능에 관해서는 해당 프린 터 드라이버의 도움말을 참조하십시오.

- 프린터 기능을 최대한 활용하려면 PCL 6 드라이버가 좋습니다. 일반 사무용으로는 최적 의 성능과 인쇄 품질을 보장하는 PCL 6 드라이버를 권장합니다.
- 이전 버전의 PCL 프린터 드라이버나 구형 프린터와 호환되어야 한다면 PCL 5c 드라이버 를 사용하십시오.
- Adobe 또는 Corel 등 PostScript 전용 프로그램에서 주로 인쇄하는 경우에는 PS 드라이버 를 사용하는 편이 PS Level 3과의 호환성이나 PS 글꼴 DIMM 지원 측면에서 유리합니다.

주 프린터는 프린터 언어를 PS와 PCL로 자동 전환합니다.

## 프린터 드라이버 도움말

모든 프린터 드라이버에는 도움말 화면이 내장되어 있으며, 컴퓨터 키보드의 F1 단추 또는 도 움말 단추를 누르거나 프린터 드라이버의 오른쪽 상단 모서리에 있는 물음표를 누르면 이 도 움말을 볼 수 있습니다(사용 중인 Windows 운영 체제에 따라 다름). 이 도움말 화면에는 특정 드라이버에 관한 상세 정보가 수록됩니다. 프린터 드라이버 도움말은 프로그램 도움말이 아닙 니다.

## 프린터 드라이버 접근

컴퓨터에서 프린터 드라이버에 접근하는 방법은 다음과 같습니다.

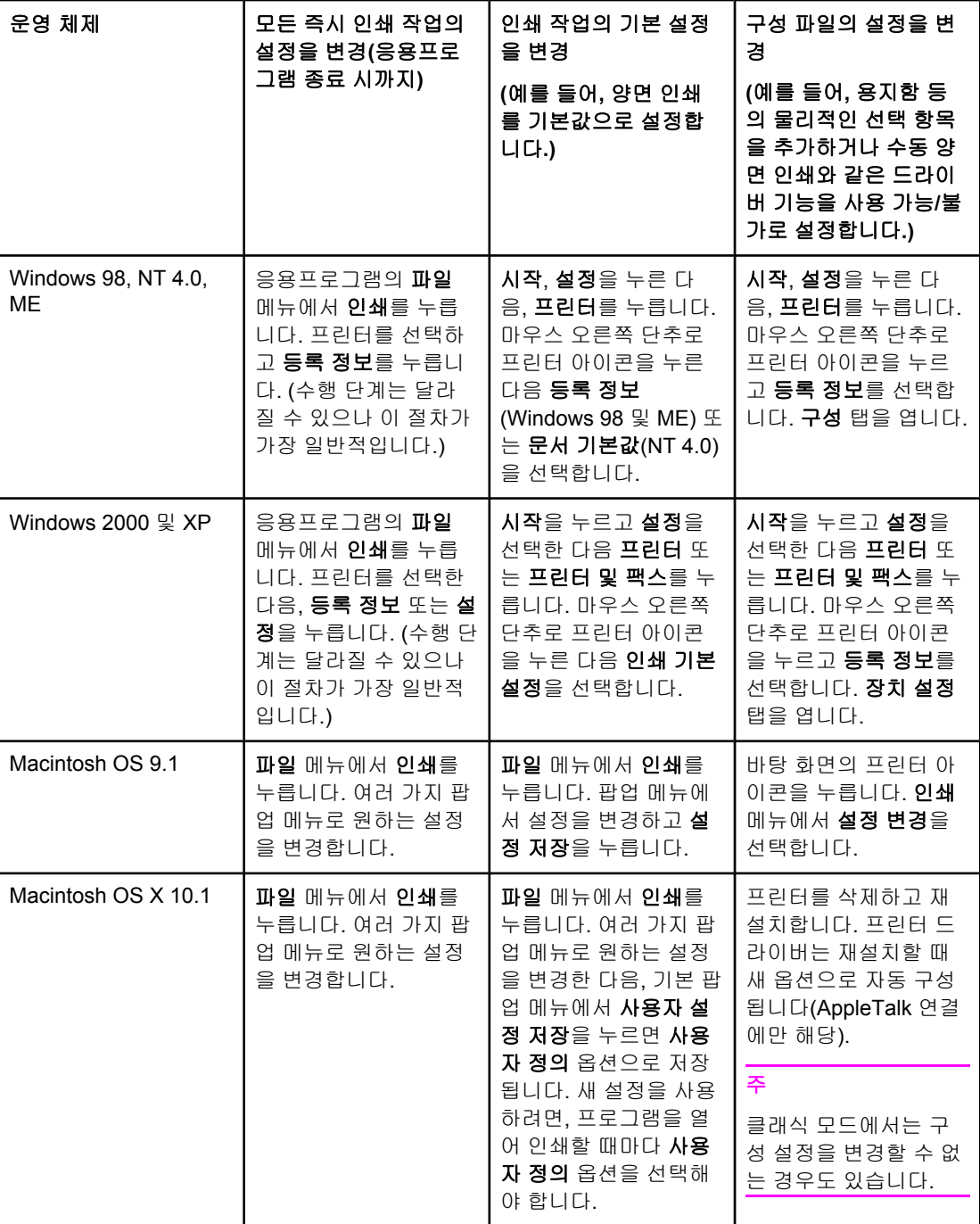

<span id="page-30-0"></span>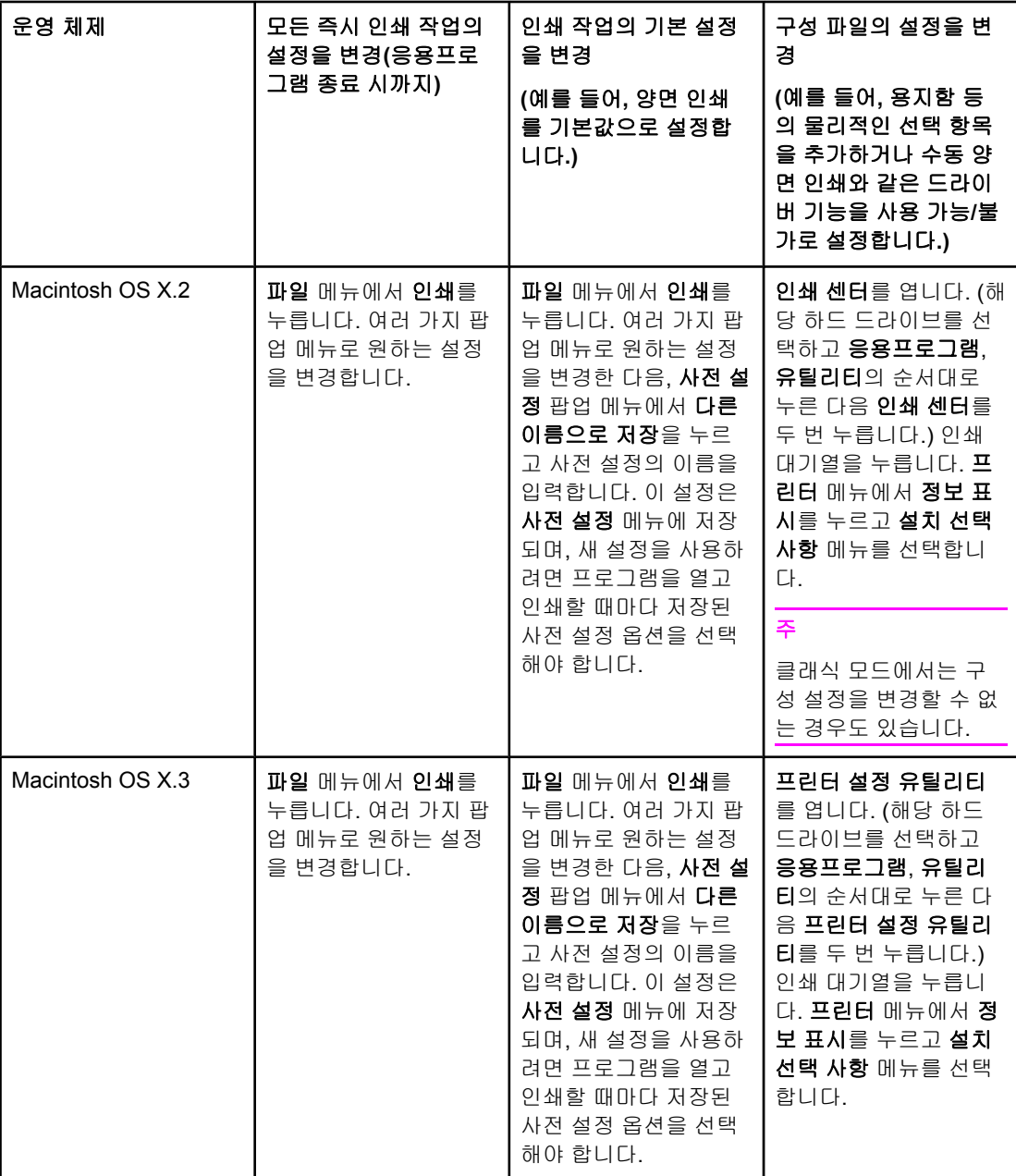

# **Macintosh** 컴퓨터용 소프트웨어

HP 설치 프로그램은 Macintosh 컴퓨터용으로 PPD(PostScript Printer Description), PDE (Printer Dialog Extension), HP LaserJet 유틸리티 등을 제공합니다.

네트워크에 연결되어 있는 Macintosh 컴퓨터에서는 내장 웹 서버를 사용할 수도 있습니다.

#### **PPD**

Apple PostScript 드라이버와 함께 PPD가 있어야 각종 프린터 기능을 이용할 수 있으며, 또 컴 퓨터가 프린터와 통신할 수 있습니다. PPD, PDE, 기타 소프트웨어의 설치 프로그램은 CD-ROM에 들어 있습니다. 운영 체제에 맞는 PS 드라이버를 사용해야 합니다.

#### <span id="page-31-0"></span>**HP LaserJet** 유틸리티

HP LaserJet 유틸리티는 드라이버에서 이용할 수 없는 기능을 제어하는 데 사용됩니다. 그림 으로 되어 있어 프린터 기능을 선택하기가 훨씬 쉽습니다. HP LaserJet 유틸리티로 할 수 있 는 작업은 다음과 같습니다.

- 프린터 이름 지정, 프린터를 네트워크의 특정 영역에 할당, 파일과 글꼴 다운로드
- 프린터를 IP 인쇄용으로 구성 및 설정

주 현재 HP LaserJet 유틸리티는 OS X를 제외한 기존 운영 체제에서 사용 가능합니다.

## 인쇄 시스템 소프트웨어 설치

이제 인쇄 시스템 소프트웨어의 설치 방법을 설명합니다.

프린터와 함께 제공되는 CD-ROM에는 인쇄 시스템 소프트웨어 및 프린터 드라이버가 들어 있 습니다. 이 CD-ROM의 인쇄 시스템 소프트웨어를 반드시 설치해야 프린터 기능을 최대로 활 용할 수 있습니다.

CD-ROM 드라이브를 이용할 수 없는 경우에는 <http://www.hp.com/support/clj5550>에서 인쇄 시스템 소프트웨어를 다운로드하면 됩니다.

주 Linux 및 UNIX®(HP-UX®, Sun Solaris)용 샘플 스크립트는 <http://www.hp.com/support>에 있습 니다.

또한 <http://www.hp.com/support/clj5550>에서는 최신 소프트웨어를 무료로 제공하고 있습니다.

#### **Windows** 인쇄 시스템 소프트웨어 설치**(**직접 연결**)**

여기서는 Microsoft Windows 98, Windows Me, Windows NT 4.0, Windows 2000, Windows Server 2003, Windows XP에 인쇄 시스템 소프트웨어를 설치하는 방법을 설명합니다.

직접 연결 환경에서 인쇄 소프트웨어를 설치할 때에는 항상 소프트웨어를 먼저 설치하고 병 렬/USB 케이블을 연결해야 합니다. 병렬/USB 케이블이 연결된 상태에서 소프트웨어를 설치 할 경우의 상황은 병렬/USB 케이블 연결 후 [소프트웨어](#page-36-0) 설치를 참조하십시오.

직접 연결에는 병렬 케이블이나 USB 케이블을 사용하게 됩니다. 그러나 병렬 케이블과 USB 케이블을 동시에 연결할 수는 없습니다. IEEE 1284 기준에 맞는 케이블이나 표준 2m USB 케 이블을 사용하십시오.

NT 4.0은 USB 케이블 연결을 지원하지 않습니다.

#### 인쇄 시스템 소프트웨어 설치

- 1. 열려 있거나 실행 중인 소프트웨어 프로그램을 전부 닫습니다.
- 2. 프린터 CD-ROM을 CD-ROM 드라이브에 넣습니다. 시작 화면이 열리지 않으면 다음과 같 이 시작해야 합니다.
	- 시작 메뉴에서 실행을 누릅니다.
	- 입력란에 X:/setup을 입력합니다(여기서 X는 CD-ROM 드라이브의 이름).
	- $\bullet$  확인을 누릅니다.
- 3. 프롬프트 창이 열리면 프린터 설치를 누른 다음, 화면의 지시에 따르면 됩니다.
- 4. 설치가 끝나면 마침을 누릅니다.
- 5. 컴퓨터를 재시작해야 합니다.
- 6. 테스트 페이지를 인쇄하거나 임의의 프로그램에서 한 페이지를 인쇄하여 소프트웨어가 제 대로 설치되었는지 확인합니다.

설치에 실패한 경우, 소프트웨어를 다시 설치해야 합니다. 재설치에도 실패했다면 프린터 CD-ROM의 readme 파일과 설치 주의사항 또는 프린터 상자에 동봉된 안내문을 검토하고, <http://www.hp.com/support/clj5550> 사이트에서 도움말이나 자세한 정보를 참조하십시오.

### **Windows** 인쇄 시스템 소프트웨어 설치**(**네트워크**)**

프린터 CD-ROM의 소프트웨어는 Microsoft 네트워크를 통한 네트워크 설치를 지원합니다. 네 트워크를 통해 다른 운영 체제에 설치하는 방법은 <http://www.hp.com/support/clj5550> 사이트 또는 프린터와 함께 제공된 *Network Installation Guide*를 참조하십시오.

HP LaserJet 5550n, HP LaserJet 5550dn, HP LaserJet 5550dtn 프린터에 포함된 HP Jetdirect 프린트 서버에는 10/100 Base-TX 네트워크 포트가 있습니다. 다른 종류의 네트 워크 포트가 장착된 HP Jetdirect 프린트 서버가 필요한 경우에는 소모품 및 [부속품](#page-264-0)을 참조하 거나 <http://www.hp.com/support/clj5550>으로 가십시오.

이 설치 프로그램에는 Novell 서버를 위한 프린터 설치 기능 또는 프린터 오브젝트 생성 기능 이 없으며, Windows 컴퓨터와 프린터를 잇는 직접 연결 방식의 네트워크 설치만 가능합니다. Novell 서버에 프린터를 설치하고 오브젝트를 생성하려면 HP 유틸리티(예: HP Web Jetadmin, HP Install Network Printer Wizard) 또는 Novell 유틸리티(예: NWadmin)를 사용하십 시오.

#### 인쇄 시스템 소프트웨어 설치

- 1. Windows NT 4.0, Windows 2000, Windows Server 2003, Windows XP에 이 소프트웨어 를 설치하려면 관리자 권한이 있어야 합니다.
- 2. 구성 페이지를 인쇄하여 HP Jetdirect 프린트 서버가 그 네트워크에 맞게 올바로 구성되 어 있는지 확인합니다([프린터](#page-125-0) 정보 페이지 참조). 2페이지에 프린터 IP 주소가 나와 있습 니다. 네트워크 설치에는 이 IP 주소가 필요합니다. 프린터 IP를 DHCP로 구성한 경우, 2페 이지에 있는 이름을 사용하십시오. 그렇게 하지 않으면 프린터를 장기간 꺼두었을 때 DHCP에서 같은 IP 주소를 가져온다고 보장할 수 없습니다.
- 3. 열려 있거나 실행 중인 소프트웨어 프로그램을 전부 닫습니다.
- 4. 프린터 CD-ROM을 CD-ROM 드라이브에 넣습니다. 시작 화면이 열리지 않으면 다음과 같 이 시작해야 합니다.
	- 시작 메뉴에서 실행을 누릅니다.
	- 입력란에 X:/setup을 입력합니다(여기서 X는 CD-ROM 드라이브의 이름).
	- $\bullet$  확인을 누릅니다.
- 5. 프롬프트 창이 열리면 프린터 설치를 누른 다음, 화면의 지시에 따르면 됩니다.
- 6. 설치가 끝나면 마침을 누릅니다.
- 7. 컴퓨터를 재시작해야 합니다.
- 8. 테스트 페이지를 인쇄하거나 임의의 프로그램에서 한 페이지를 인쇄하여 소프트웨어가 제 대로 설치되었는지 확인합니다.

설치에 실패한 경우, 소프트웨어를 다시 설치해야 합니다. 재설치에도 실패했다면 프린터 CD-ROM의 readme 파일과 설치 주의사항 또는 프린터 상자에 동봉된 안내문을 검토하 고, <http://www.hp.com/support/clj5550> 사이트에서 도움말이나 자세한 정보를 참조하십시 오.

## **Windows** 공유 기능으로 네트워크 프린터를 사용하도록 **Windows** 컴퓨터 설 정

병렬 케이블로 컴퓨터에 직접 연결되어 있는 프린터라면, 네트워크 공유 기능을 이용하여 다 른 네트워크 사용자들도 그 프린터로 인쇄하도록 할 수 있습니다. 또한 USB 직접 연결 프린터 도 공유할 수 있습니다.

Windows 공유에 대해서는 Windows 설명서를 참조하십시오. 프린터를 공유 상태로 한 다음에 는 그 프린터를 사용하는 모든 컴퓨터에 프린터 소프트웨어를 설치해야 합니다.

#### **Macintosh** 인쇄 시스템 소프트웨어 설치**(**네트워크**)**

여기서는 Macintosh 인쇄 시스템 소프트웨어의 설치 방법을 설명합니다. 이 인쇄 시스템 소프 트웨어는 Apple Mac OS 버전 8.6 ~ 9.2.x 및 Apple Mac OS 버전 10.1 이상을 지원합니다.

Macintosh 인쇄 시스템 소프트웨어는 다음 구성 요소로 이루어져 있습니다.

#### ● **PostScript®** 프린터 설명**(PPD)** 파일

Apple PostScript 드라이버와 함께 PPD가 있어야 각종 프린터 기능을 이용할 수 있습니 다. PPD 및 기타 소프트웨어의 설치 프로그램은 프린터 구입 시 제공되는 CD-ROM에 들 어 있습니다. 컴퓨터에 딸려있는 Apple LaserWriter 8 프린터 드라이버를 사용해야 합니 다.

● HP LaserJet 유틸리티

HP LaserJet 유틸리티가 있으면 프린터 드라이버에서 사용할 수 없는 기능에도 접근할 수 있습니다. 화면의 그림을 보고 원하는 기능을 선택한 다음, 아래와 같이 프린터를 설정 하면 됩니다.

- 프린터 이름 지정
- 프린터를 네트워크의 특정 영역에 할당
- 프린터 IP 지정
- 파일 및 글꼴 다운로드
- 프린터를 IP 또는 AppleTalk 인쇄용으로 구성 및 설정

주 현재 HP LaserJet 유틸리티는 OS X를 제외한 기존 운영 체제에서 사용 가능합니다.

#### 프린터 드라이버 설치**(Mac OS 8.6 ~ 9.2)**

- 1. 네트워크 케이블로 HP Jetdirect 프린트 서버를 네트워크 포트에 연결합니다.
- 2. CD-ROM을 CD-ROM 드라이브에 넣습니다. CD-ROM 메뉴가 자동으로 실행됩니다. CD-ROM 메뉴가 자동으로 실행되지 않으면, 바탕 화면에 있는 CD-ROM 아이콘을 두 번 누른 다음 설치 프로그램의 아이콘을 두 번 누릅니다. 이 아이콘은 설치 CD-ROM의 Installer/ <language> 폴더에 들어 있습니다(여기서 <language>는 사용자가 선택한 언어입니다). (예를 들어, Installer/English 폴더에는 영어로 된 프린터 소프트웨어의 설치 프로그램 아이 콘이 있습니다.)
- 3. 화면의 지시를 따르십시오.
- 4. {시동 디스크}: Applications: Utilities 폴더에 있는 Apple 데스크탑 프린터 유틸리티를 엽니 다.
- 5. 프린터**(AppleTalk)**를 두 번 누릅니다.
- 6. AppleTalk 프린터 선택 옆에 있는 변경을 누릅니다.
- 7. 프린터를 선택하고 자동 설치를 누른 다음 생성을 누릅니다.
- 8. 인쇄 메뉴에서 기본 프린터 설정을 누릅니다.

주 바탕 화면의 아이콘이 대표로 나타납니다. 응용프로그램의 인쇄 대화상자에는 모든 프린트 패 널이 나타납니다.

#### 프린터 드라이버 설치**(Mac OS 10.1** 이상**)**

- 1. 네트워크 케이블로 HP Jetdirect 프린트 서버를 네트워크 포트에 연결합니다.
- 2. CD-ROM을 CD-ROM 드라이브에 넣습니다. CD-ROM 메뉴가 자동으로 실행됩니다. CD-ROM 메뉴가 자동으로 실행되지 않으면, 바탕 화면에 있는 CD-ROM 아이콘을 두 번 누른 다음 설치 프로그램의 아이콘을 두 번 누릅니다. 이 아이콘은 설치 CD-ROM의 Installer/ <language> 폴더에 들어 있습니다(여기서 <language>는 사용자가 선택한 언어입니다). (예를 들어, Installer/English 폴더에는 영어로 된 프린터 소프트웨어의 설치 프로그램 아이 콘이 있습니다.)
- 3. **HP LaserJet Installers** 폴더를 두 번 누릅니다.
- 4. 화면의 지시를 따르십시오.
- 5. 원하는 언어로 된 설치 프로그램 아이콘을 두 번 누릅니다.
- 6. 컴퓨터 하드 드라이브에서 응용프로그램, 유틸리티, 인쇄 센터를 차례대로 두 번씩 누릅니 다.
- 7. 프린터 추가를 누릅니다.
- 8. OS X 10.1에서는 AppleTalk 연결 유형을 선택하고 OS X 10.2에서는 Rendezvous 연결 유 형을 선택합니다.
- 9. 프린터 이름을 선택합니다.
- 10. 프린터 추가를 누릅니다.
- 11. 왼쪽 상단 모서리에 있는 닫기 단추를 눌러 인쇄 센터를 닫습니다.
- Macintosh 컴퓨터는 병렬 포트로 프린터에 직접 연결할 수 없습니다.

#### **Macintosh** 인쇄 시스템 소프트웨어 설치**(USB** 직접 연결**)**

Macintosh 컴퓨터는 병렬 포트 연결을 지원하지 않습니다.

여기서는 Mac OS 8.6, Mac OS 9. x, Mac OS X 이상의 운영 체제에 인쇄 시스템 소프트웨어 를 설치하는 방법을 설명합니다.

PPD 파일을 사용하려면 Apple LaserWriter 드라이버가 설치되어 있어야 합니다. Macintosh 컴퓨터 구입 시 함께 제공된 Apple LaserWriter 8 드라이버를 설치하십시오.

#### 인쇄 시스템 소프트웨어 설치

- 1. USB 케이블로 프린터의 USB 포트와 컴퓨터의 USB 포트를 연결합니다. 표준 2m USB 케 이블을 사용해야 합니다.
- 2. 열려 있거나 실행 중인 소프트웨어 프로그램을 전부 닫습니다.

3. 프린터 CD-ROM을 CD-ROM 드라이브에 넣고 설치 프로그램을 실행합니다.

CD-ROM 메뉴가 자동으로 실행됩니다. CD-ROM 메뉴가 자동으로 실행되지 않으면, 바 탕 화면에 있는 CD-ROM 아이콘을 두 번 누른 다음 설치 프로그램의 아이콘을 두 번 누릅 니다. 이 아이콘은 설치 CD-ROM의 Installer/<language> 폴더에 들어 있습니다(여기서 <language>는 사용자가 선택한 언어입니다).

- 4. 화면의 지시를 따르십시오.
- 5. 컴퓨터를 재시작합니다.
- 6. *Mac OS 8.6*의 경우:
	- HD/Applications/Utilities에서 Apple 데스크탑 프린터 유틸리티를 엽니다.
	- 프린터**(USB)**를 두 번 누릅니다.
	- USB 프린터 선택 옆에 있는 변경을 누릅니다.
	- 프린터를 선택하고 자동 설치를 누른 다음 생성을 누릅니다.
	- 방금 생성된 데스크탑 프린터 아이콘을 누릅니다.
	- 인쇄 메뉴에서 기본 프린터 설정을 누릅니다.

*Mac OS 9.x*의 경우*:*

- HD/Applications/Utilities에서 Apple 데스크탑 프린터 유틸리티를 엽니다.
- 프린터**(USB)**를 두 번 누른 다음 확인을 누릅니다.
- **USB** 프린터 선택 옆에 있는 변경을 누릅니다.
- 프린터를 선택하고 **확인**을 누릅니다.
- **Postscript®** 프린터 설명**(PPD)** 파일 옆에서 자동 설정을 누른 다음 생성을 선택합니 다.
- 프린터 설정을 저장합니다.
- 방금 생성된 데스크탑 프린터 아이콘을 누릅니다.
- 인쇄 메뉴에서 기본 프린터 설정을 누릅니다.

*Mac OS X*의 경우*:*

주 한 컴퓨터에 OS X와 9x(Classic)가 설치되어 있다면, 설치 프로그램에는 Classic 설치 옵션과 OS X 설치 옵션이 모두 표시됩니다.

- HD/Applications/Utilities/Print Center에서 인쇄 센터를 시작합니다.
- 프린터 목록에 그 프린터가 표시되어 있으면 삭제합니다.
- 추가를 누릅니다.
- 상단의 드롭다운 메뉴에서 **USB**를 선택합니다.
- 프린터 모델 목록에서 **HP**를 선택합니다.
- 모델 이름에서 **HP Color Laserjet 5550**을 선택한 다음 추가를 누릅니다.
- 7. 테스트 페이지를 인쇄하거나 임의의 프로그램에서 한 페이지를 인쇄하여 소프트웨어가 제 대로 설치되었는지 확인합니다.

설치에 실패한 경우, 소프트웨어를 다시 설치해야 합니다. 재설치에도 실패했다면 프린터 CD-ROM의 readme 파일과 설치 정보 또는 프린터 상자에 동봉된 안내문을 검토하고, <http://www.hp.com/support/clj5550> 사이트에서 도움말이나 자세한 정보를 참조하십시오.
주 바탕 화면의 아이콘이 대표로 나타납니다. 응용프로그램의 인쇄 대화상자에는 모든 프린트 패 널이 나타납니다.

### 병렬**/USB** 케이블 연결 후 소프트웨어 설치

Windows 컴퓨터에 이미 병렬/USB 케이블을 연결한 상태인 경우, 컴퓨터를 켜면 새 하드웨어 발견 마법사가 나타납니다.

마법사가 **CD**를 검색하여 자동으로 프린터 소프트웨어를 설치하도록 하려면 다음과 같이 하십 시오**.**

- 1. 새 하드웨어 발견 대화상자에서 **CD-ROM** 드라이브 검색을 선택합니다.
- 2. 다음을 누릅니다.
- 3. 화면의 지시를 따르십시오.
- 4. 테스트 페이지를 인쇄하거나 임의의 프로그램에서 한 페이지를 인쇄하여 소프트웨어가 제 대로 설치되었는지 확인합니다.

설치에 실패한 경우, 소프트웨어를 다시 설치해야 합니다. 재설치에도 실패했다면 프린터 CD-ROM의 readme 파일과 설치 주의사항 또는 프린터 상자에 동봉된 안내문을 검토하 고, <http://www.hp.com/support/clj5550> 사이트에서 도움말이나 자세한 정보를 참조하십시 오.

### 소프트웨어 설치 해제

여기서는 인쇄 시스템 소프트웨어의 설치 해제 방법을 설명합니다.

### 소프트웨어 제거**(Windows** 운영 체제**)**

Windows HP 인쇄 시스템에 속하는 프로그램은 모두 HP LaserJet 5550/Tools 프로그램 그룹 의 설치 해제기로 선택하여 제거할 수 있습니다.

- 1. 시작을 누른 다음 프로그램을 누릅니다.
- 2. **HP LaserJet 5550**을 누른 다음 도구를 누릅니다.
- 3. 설치 해제기를 누릅니다.
- 4. 다음을 누릅니다.
- 5. 설치 해제할 HP 인쇄 시스템의 구성 요소를 선택합니다.
- 6. 확인을 누릅니다.
- 7. 화면의 지시에 따라 설치 해제 과정을 완료합니다.

### 소프트웨어 제거**(Macintosh** 운영 체제**)**

HP LaserJet 폴더와 PPD 파일을 끌어다가 휴지통에 버립니다.

### 네트워크용 소프트웨어

사용 가능한 HP 네트워크 설치 및 구성 소프트웨어 솔루션은 *HP Jetdirect* 프린트 서버 관리 설명서에 요약되어 있습니다. 이 안내서는 프린터와 함께 제공된 CD에도 들어 있습니다.

### **HP Web Jetadmin**

HP Web Jetadmin을 사용하면 HP Jetdirect에 연결된 인트라넷의 프린터를 브라우저로 관리 할 수 있습니다. HP Web Jetadmin은 브라우저 기반의 관리 도구이며, 반드시 네트워크 관리 서버 하나에만 설치해야 합니다. HP Jetadmin을 설치 및 실행할 수 있는 운영 체제로는 Red Hat Linux, Suse Linux, Windows NT 4.0 Server/Workstation, Windows 2000 Professional/ Server/Advanced Server, Windows XP 서비스팩 1 등이 있습니다.

HP의 온라인 고객 지원센터인 <http://www.hp.com/go/webjetadmin>에서 최신 버전의 HP Web Jetadmin과 지원되는 호스트 시스템 목록을 다운로드할 수 있습니다.

HP Web Jetadmin을 호스트 서버에 설치하면 아무 클라이언트에서나 웹 브라우저(예: Microsoft Internet Explorer 5.5 및 6.0, Netscape Navigator 7.0)로 액세스할 수 있습니다.

HP Web Jetadmin의 기능은 다음과 같습니다.

- 보기 화면을 사용자 정의함으로써 네트워크 관리자의 시간을 상당히 절약시켜 주는 작업 지향적 사용자 인터페이스
- 사용자 프로파일을 사용자 정의하여 특정 사용자가 확인 또는 사용한 기능만을 포함시키 는 기능
- 하드웨어 고장, 소모품 부족, 기타 프린터 관련 문제를 전자우편으로 즉시 통지 및 전달
- 어디서나 표준 웹 브라우저로 원격 설치 및 관리 가능
- 각 프린터를 데이터베이스에 수동으로 입력하지 않고도 네트워크의 주변 기기를 찾아주 는 고급 자동발견 기능
- 기업 관리 패키지와 손쉽게 통합
- IP 주소, 색상 기능, 모델명 등을 기준으로 주변 기기를 신속하게 판별
- \_ 주변 기기를 논리적 그룹으로 편성하고 가상의 사무실 지도를 만들어 손쉽게 탐색 가능
- 여러 대의 프린터를 동시에 관리 및 구성

HP Web Jetadmin에 관한 최신 정보는 <http://www.hp.com/go/webjetadmin>을 방문해 주십시 오.

### **UNIX**

UNIX용 HP Jetdirect 프린터 설치 프로그램은 HP-UX 및 Solaris 네트워크용으로 만들어진 간 단한 프린터 설치 유틸리티입니다. HP의 온라인 고객 지원센터인 [http://www.hp.com/support/](http://www.hp.com/support/net_printing) net printing에서 이 프로그램을 다운로드하실 수 있습니다.

## 유틸리티

HP Color LaserJet 5550 시리즈 프린터에는 네트워크의 프린터를 손쉽게 모니터 및 관리하도 록 해주는 몇 가지 유틸리티가 내장되어 있습니다.

### 내장 웹 서버

이 프린터에 장착된 내장 웹 서버로 프린터 및 네트워크의 작동 상태를 확인할 수 있습니다. 일 반 PC에서 프로그램을 실행하려면 Windows 등의 운영 체제가 있어야 하는 것처럼, 웹 서버 는 웹 프로그램을 실행할 환경이 되어 줍니다. 이러한 프로그램의 출력물은 Microsoft Internet Explorer나 Netscape Navigator와 같은 웹 브라우저로 볼 수 있습니다.

웹 서버가 "내장"되어 있다는 말은, 네트워크 서버에서 실행되는 소프트웨어로 존재하는 것이 아니라 하드웨어 장치(예: 프린터)나 펌웨어에 상주한다는 뜻입니다.

내장 웹 서버의 장점은 프린터의 인터페이스 역할을 함으로써 네트워크에 연결된 컴퓨터나 일 반 웹 브라우저가 있는 사용자라면 누구나 접근 가능하도록 해준다는 점입니다. 특별한 소프 트웨어를 설치하거나 구성할 필요는 없습니다. HP 내장 웹 서버에 대한 자세한 내용은 내장 *웹 서버 사용 설명서*를 참조하십시오. 이 안내서는 프린터와 함께 제공된 CD에도 들어 있습니 다.

### 기능

HP 내장 웹 서버가 있으면 PC에서 프린터와 네트워크 카드의 상태를 확인하고 인쇄 기능을 관리할 수 있습니다. HP 내장 웹 서버로 할 수 있는 작업은 다음과 같습니다.

- 프린터 상태 정보 보기
- 모든 소모품의 남은 수명 판별 및 새로운 소모품 주문
- 용지함 구성 보기 및 변경
- 프린터 제어판 메뉴 구성 보기 및 변경
- 내부 페이지 보기 및 인쇄
- 프린터 및 소모품 이벤트 통보 수신
- 다른 웹 사이트로 가는 링크 추가 또는 사용자 정의
- 내장 웹 서버 페이지의 표시 언어 선택
- 네트워크 구성 보기 및 변경

내장 웹 서버의 전체적인 특징과 기능 설명은 내장 웹 서버 [사용을](#page-129-0) 참조하십시오.

#### **HP** 도구 상자

HP 도구 상자로 할 수 있는 작업은 다음과 같습니다.

- 프린터 상태 점검
- 문제 해결 정보 보기
- 온라인 설명서 보기
- 내부 프린터 페이지 인쇄
- 팝업 상태 메시지 수신
- 내장 웹 서버 액세스

프린터가 컴퓨터에 직접 연결되어 있거나 네트워크에 연결되어 있다면 HP 도구 상자를 볼 수 있습니다. HP 도구 상자를 사용하려면 먼저 소프트웨어 설치 작업을 완료해야 합니다.

### 기타 구성 요소 및 유틸리티

몇몇 소프트웨어 프로그램은 네트워크 관리자용은 물론 Windows 및 Macintosh OS 일반 사용 자용으로도 출시되어 있습니다. 요약하자면 다음과 같습니다.

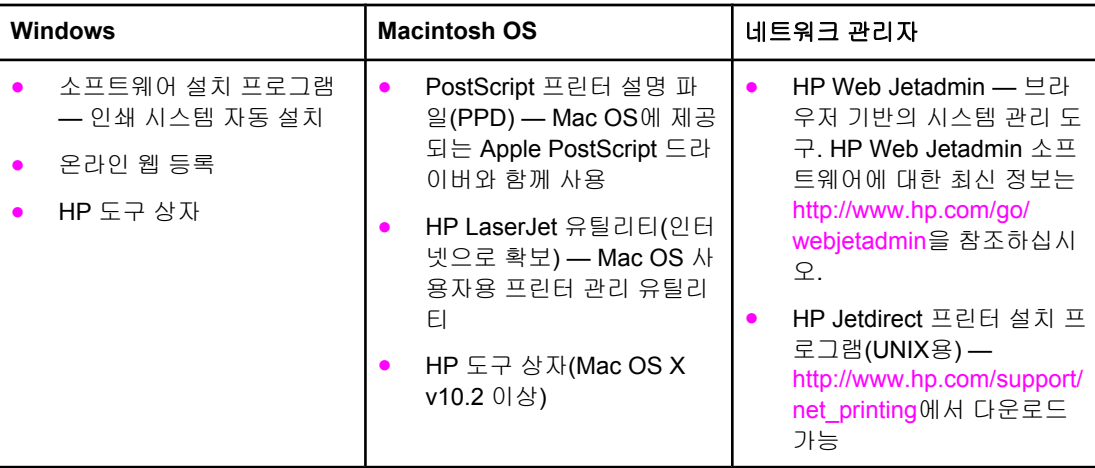

# <span id="page-40-0"></span>인쇄 용지 사양

최적의 결과물을 얻으려면 기존의 75g/m2 ~90g/m2 복사지를 사용하는 것이 좋습니다. 용지의 품질이 양호하고, 잘리거나 찢어지거나 얼룩, 벗겨짐, 먼지, 주름, 가장자리의 말림 또는 구김 이 없는지 확인하십시오.

- 미국 내에서 소모품을 주문하려면 <http://www.hp.com/go/ljsupplies>로 접속하십시오.
- 온라인으로 소모품을 주문하려면 <http://www.hp.com/ghp/buyonline.html>로 접속하십시오.
- 부속품을 주문하려면 <http://www.hp.com/go/accessories>로 접속하십시오.
- 사용 가능한 용지의 무게와 크기에 대한 자세한 정보는 [http://www.hp.com/support/](http://www.hp.com/support/ljpaperguide) [ljpaperguide](http://www.hp.com/support/ljpaperguide)를 참조하십시오.

## 지원되는 용지 중량 및 크기

Letter 및 A4 용지는 가로 또는 세로 방향으로 프린터에 넣을 수 있습니다. 가로 방향 급지가 더 좋습니다. 가로 방향으로 급지하면 처리량은 늘어나고 소모품 사용량은 줄어듭니다. 세로 방향의 급지를 회전 방향이라 하며, 용지함에서는 LTR-R 및 A4-R로 식별됩니다. 천공이나 다 단 등 특수 기능으로 인쇄할 때는 세로 급지가 유용할 수 있습니다.

#### 용지함 **1**의 용지 크기 및 종류

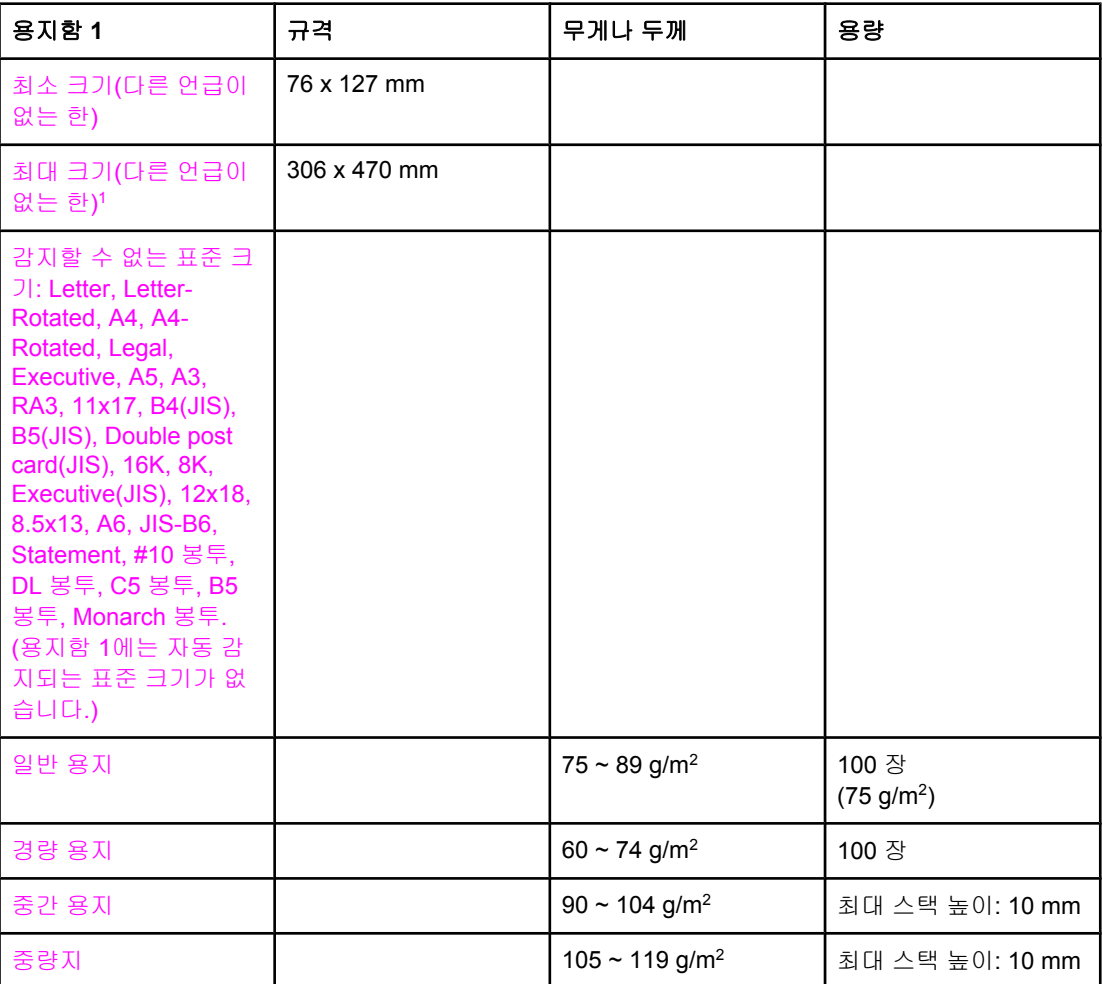

용지함 **1**의 용지 크기 및 종류 **(**계속**)**

| 용지함 1   | 규격 | 무게나 두께                          | 용량              |
|---------|----|---------------------------------|-----------------|
| 고중량지    |    | $120 \sim 164$ g/m <sup>2</sup> | 최대 스택 높이: 10 mm |
| 카드 용지   |    | 163 ~ 200 g/m <sup>2</sup>      | 최대 스택 높이: 10 mm |
| 광택 용지   |    | $75 \sim 105$ g/m <sup>2</sup>  | 최대 스택 높이: 10 mm |
| 중량 광택지  |    | 106 ~ 120 g/m <sup>2</sup>      | 최대 스택 높이: 10 mm |
| 고광택 이미지 |    | 120 ~ 120 g/m <sup>2</sup>      | 최대 스택 높이: 10 mm |
| 투명 용지   |    | $0.12 \sim 0.13$ mm 두께          | 최대 스택 높이: 10 mm |
| 거친 용지   |    | $0.10 \sim 0.13$ mm 두께          | 최대 스택 높이: 10 mm |
| 봉투      |    | $75 \sim 105$ g/m <sup>2</sup>  | 20 봉투           |
| 레이블     |    |                                 | 최대 스택 높이: 10 mm |

<sup>1</sup> 최대 312mm 너비의 용지도 용지 경로에 투입할 수 있으나, 대개의 드라이버가 지원하는 최 대 너비는 306mm입니다.

주 아래 표는 용지함 2 및 선택 용지함 3, 4, 5에 급지했을 때 프린터가 자동으로 감지할 수 있는 표준 크기의 용지를 정리한 것입니다. 감지 불가능한 표준 크기의 용지 공급에 대한 자세한 내 용은 [용지함](#page-93-0) 구성을 참조하십시오.

#### 용지함 **2** 및 선택 용지함 **3, 4, 5**의 용지 크기와 종류

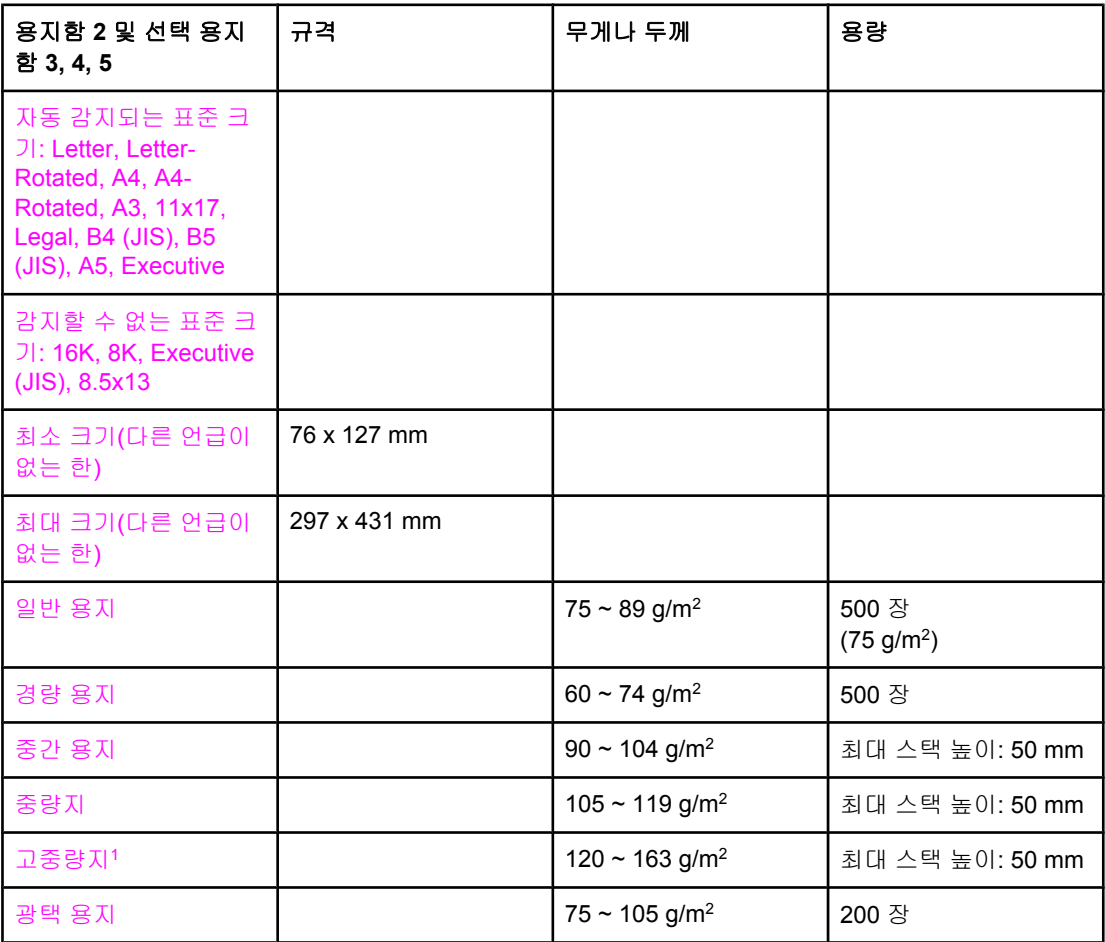

### 용지함 **2** 및 선택 용지함 **3, 4, 5**의 용지 크기와 종류 **(**계속**)**

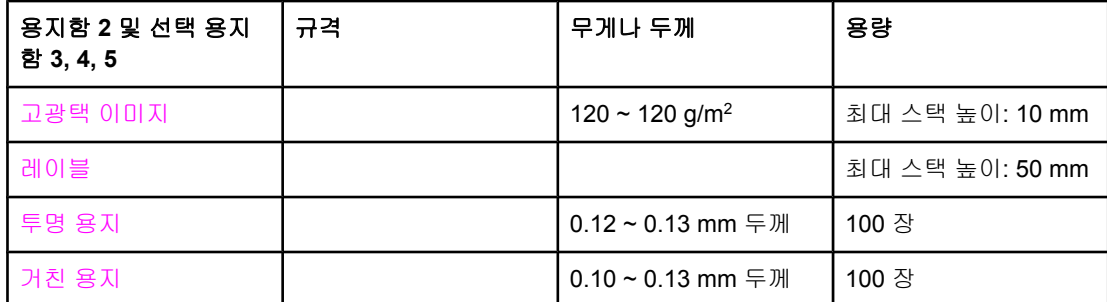

<sup>1</sup> 용지함 2, 3, 4, 5에 고중량지를 사용할 수 있으나, 이 종류의 용지는 편차가 매우 심하므로 인 쇄 성능을 보장할 수 없습니다.

#### 자동 양면 인쇄**<sup>1</sup>**

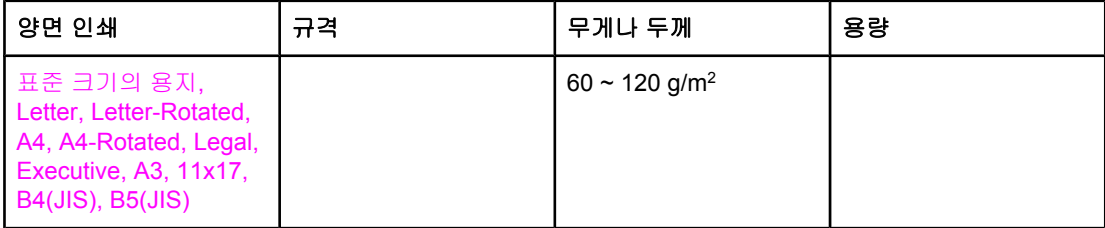

 $101$  프린터는 최대 163g/m<sup>2</sup> 중량의 용지에까지 자동으로 인쇄합니다. 그러나 이 표의 최대값 을 초과하는 중량지에 자동 양면 인쇄하는 경우, 예상치 못한 결과가 발생할 수 있습니다.

자동 양면 인쇄**(**듀플렉스**)** 용지함 1에서 인쇄 가능한 것으로 명시된 크기의 용지는 모두 수동 양면 인쇄가 가능합니다. 자세한 내용은 양면 인쇄([듀플렉스](#page-111-0))를 참조하십시오.

 $\mathbf{2}$ 

제어판

이 장에는 프린터 기능을 제어하고, 프린터와 인쇄 작업에 대한 정보를 주고 받는 프린터 제어 판에 대한 정보가 나와 있습니다. 다음과 같은 주제를 다룹니다.

- [제어판](#page-45-0) 개요
- [제어판](#page-47-0) 단추
- [제어판](#page-48-0) 표시등 해석
- [제어판](#page-49-0) 메뉴
- [메뉴](#page-50-0) 계층 구조
- 작업 검색 메뉴(하드 [드라이브가](#page-54-0) 있는 프린터)
- [정보](#page-55-0) 메뉴
- [용지](#page-56-0) 취급 메뉴
- [장치](#page-57-0) 구성 메뉴
- [진단](#page-63-0) 메뉴
- [프린터](#page-64-0) 제어판 구성 설정 변경
- 공유 [환경에서](#page-72-0) 프린터 제어판 사용

# <span id="page-45-0"></span>제어판 개요

제어판은 프린터 기능을 제어하고, 프린터 및 인쇄 작업에 대한 정보를 전달합니다. 제어판 화 면에는 문제를 쉽게 식별하고 조치할 수 있도록 프린터와 소모품 상태가 그래픽으로 나타납니 다.

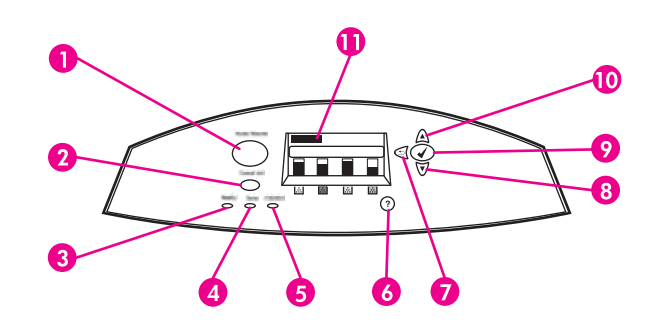

#### 제어판 단추와 표시등

- 1 메뉴 단추
- 2 정지 단추
- 3 준비 표시등
- 4 데이터 표시등
- 5 주의 표시등
- 6 도움말(?) 단추
- 7 뒤로/종료(■) 단추
- 8 아래쪽 화살표(▼) 단추
- 9 선택(✔) 단추
- 10 위쪽 화살표(▲) 단추
- 11 디스플레이

프린터는 제어판 왼쪽 하단의 표시등과 디스플레이로 정보를 주고 받습니다. 준비 표시등, 데 이터 표시등, 주의 표시등은 프린터 상태에 대한 간략한 정보와 함께 인쇄 문제를 알려 줍니 다. 디스플레이에는 메뉴, 도움말 정보, 애니메이션, 오류 메시지는 물론 보다 상세한 상태 정 보도 표시됩니다.

## 디스플레이

프린터의 디스플레이는 프린터 및 인쇄 작업에 관한 완전한 정보를 시기 적절하게 전달합니 다. 소모품의 레벨, 용지 걸림 위치, 작업 상태 등이 그림으로 표시됩니다. 프린터 기능을 사용 하고 자세한 정보를 알아보려면 메뉴를 이용합니다.

디스플레이의 최상위 화면은 세 영역으로 나뉩니다. 메시지, 프롬프트, 소모품 잔여량이 그것 입니다.

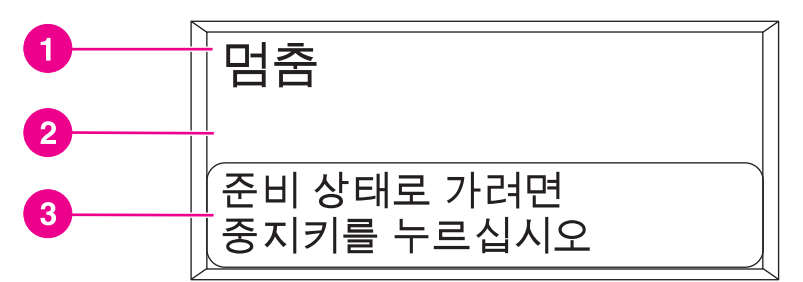

### 프린터 디스플레이

- 1 메시지 영역
- 2 메시지 영역
- 3 프롬프트 영역

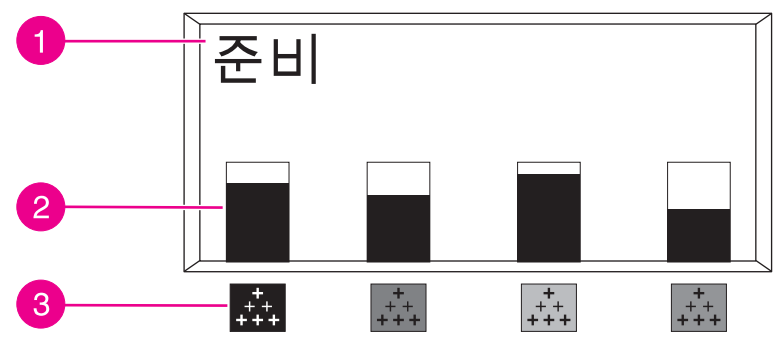

### 프린터 디스플레이

- 1 메시지 영역
- 2 소모품 게이지
- 3 토너 카트리지의 색상은 왼쪽부터 검은색, 마젠타색, 노란색, 시안색입니다.

디스플레이의 메시지 영역과 프롬프트 영역에는 프린터 상태 정보 및 대처 방법이 표시됩니 다.

소모품 게이지에는 토너 카트리지(검은색, 마젠타색, 노란색, 시안색)의 소모량이 나타납니다. 소모량을 알 수 없을 때에는 대신에 ?가 표시됩니다. ?가 표시되는 상황은 다음과 같습니다.

- 카트리지 없음
- 잘못된 카트리지 장착 위치
- 카트리지 고장
- HP 정품이 아닌 카트리지 사용

프린터가 경고 메시지 없는 준비 상태일 때에는 항상 소모품 게이지가 나타나며, 토너 카트리 지나 각종 소모품과 관계되는 오류 또는 경고 메시지가 있을 때에도 나타납니다.

## 컴퓨터에서 제어판 액세스

내장 웹 서버의 설정 페이지를 이용하여 컴퓨터에서 프린터 제어판에 액세스할 수도 있습니 다.

그러면 제어판과 똑같은 정보가 컴퓨터에 표시됩니다. 또 소모품 상태 점검, 메시지 보기, 용지 함 구성 변경 등의 제어판 기능을 실행할 수도 있습니다. 자세한 내용은 내장 웹 서버 [사용을](#page-129-0) 참조하십시오.

<span id="page-47-0"></span>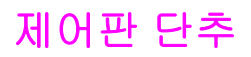

제어판의 단추로 프린터 기능을 실행하거나, 디스플레이의 메뉴와 메시지를 조사하고 조치할 수 있습니다.

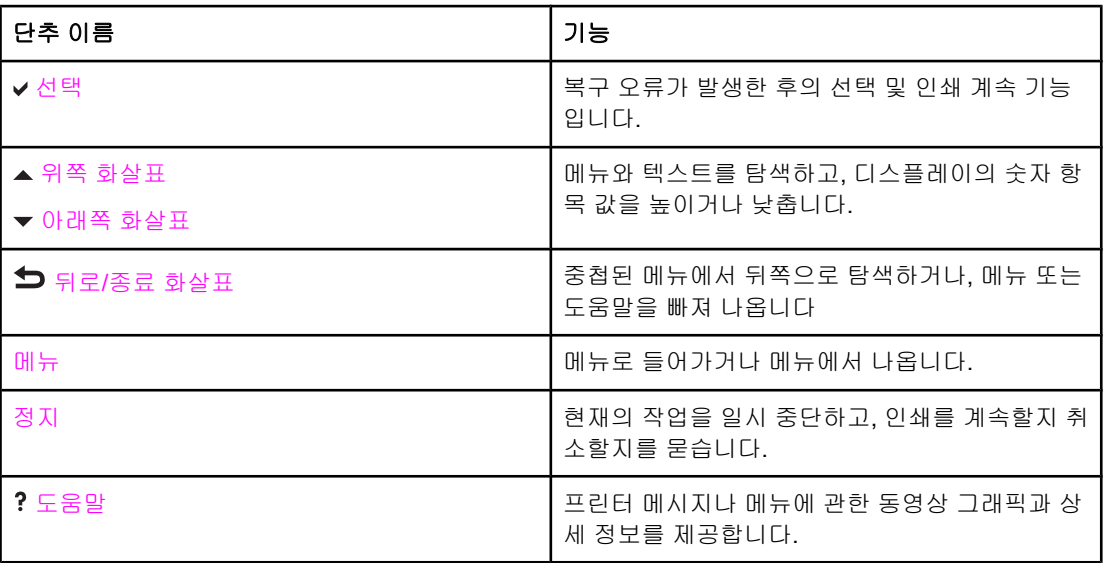

# <span id="page-48-0"></span>제어판 표시등 해석

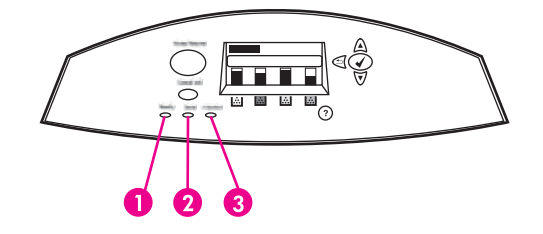

### 제어판 표시등

- 1 준비
- 2 데이터 3 주의
- 

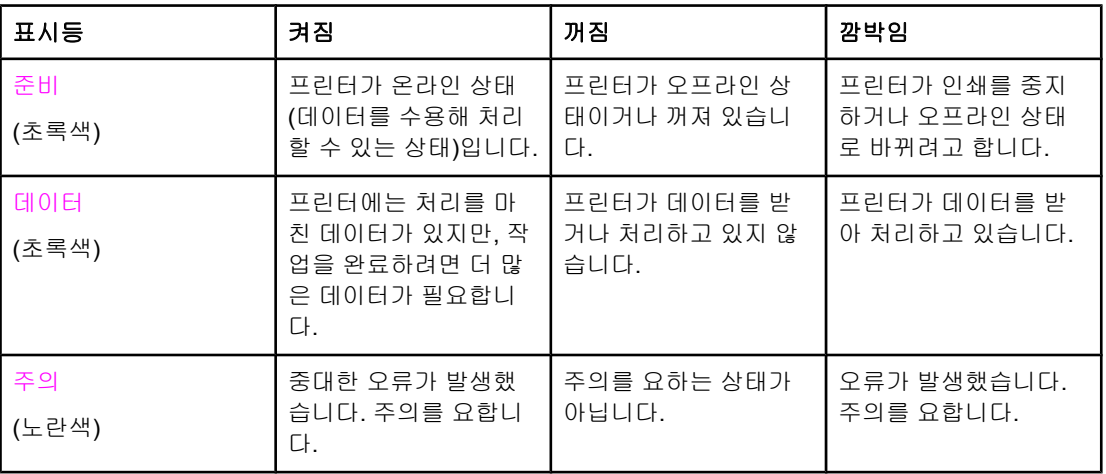

# <span id="page-49-0"></span>제어판 메뉴

프린터 드라이버와 소프트웨어 응용프로그램이 있으면 가장 일상적인 인쇄 작업을 컴퓨터에 서 수행할 수 있습니다. 이것은 프린터를 제어하는 가장 쉬운 방법으로, 프린터 제어판의 설정 보다 우선합니다. 해당 소프트웨어의 도움말 파일을 참조하십시오. 프린터 드라이버에 접근하 는 자세한 방법은 프린터 [소프트웨어](#page-26-0)를 참조하십시오.

프린터 제어판의 설정을 변경하여 프린터를 제어하는 방법도 있습니다. 프린터 드라이버나 소 프트웨어 응용프로그램에서는 지원되지 않는 프린터 기능을 제어판에서 실행할 수도 있습니 다. 특정한 용지 크기와 종류에 맞추어 용지함을 설정할 때에도 제어판을 이용합니다.

## 시작하기 기본 사항

- 메뉴로 들어가서 (-) 단추를 눌러 선택한 기능을 실행합니다.
- 위쪽/아래쪽 화살표로 움직이면서 메뉴를 살펴봅니다. 메뉴 탐색 이외에도, 위쪽/아래쪽 화살표(▲ ▼)로 선택한 숫자값을 늘리거나 줄일 수 있습니다. 또 이 화살표를 누르면 스크 롤 속도가 더욱 빨라집니다.
- '뒤로 단추(✿)를 사용하면 프린터 구성의 숫자 값을 선택하는 것은 물론 이전의 메뉴 항목 으로 이동할 수도 있습니다.
- 메뉴를 눌러 모든 메뉴를 종료합니다.
- 30초 동안 아무 키도 누르지 않으면 프린터는 준비 상태로 돌아갑니다.
- 메뉴 항목 옆에 있는 자물쇠 기호는 PIN을 입력해야 해당 항목을 이용할 수 있다는 뜻입니 다. 이 번호는 대개 네트워크 관리자에게 문의합니다.

# <span id="page-50-0"></span>메뉴 계층 구조

다음 표는 각 메뉴의 계층 구조를 정리한 것입니다.

## 메뉴 열기

- 1. 메뉴를 눌러 메뉴로 들어갑니다.
- 2. ▲나 ▼를 눌러 목록을 탐색합니다.
- $3.$   $\checkmark$  를 눌러 원하는 항목을 선택합니다.
- 4. 이전 계층으로 돌아가려면 그를 누릅니다.
- 5. 메뉴를 눌러 메뉴를 종료합니다.

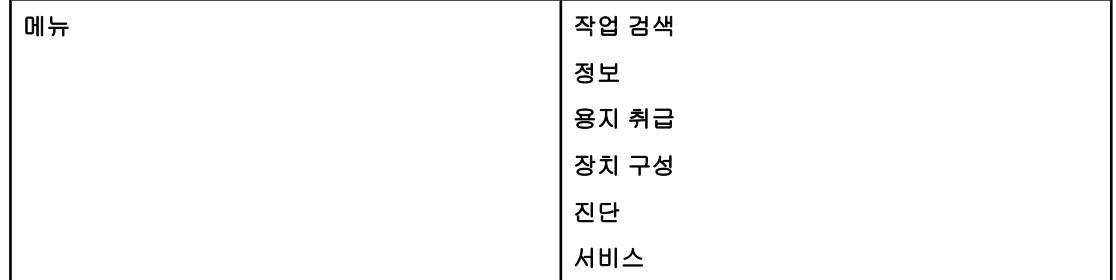

## 작업 검색 메뉴**(**하드 드라이브가 있는 프린터**)**

자세한 내용은 작업 검색 메뉴(하드 [드라이브가](#page-54-0) 있는 프린터)을 참조하십시오.

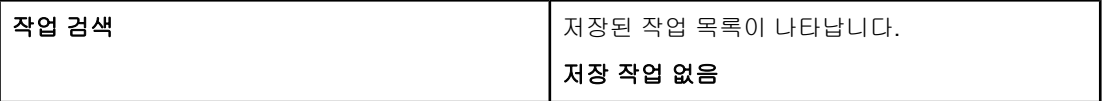

# 정보 메뉴

자세한 내용은 정보 [메뉴](#page-55-0)를 참조하십시오.

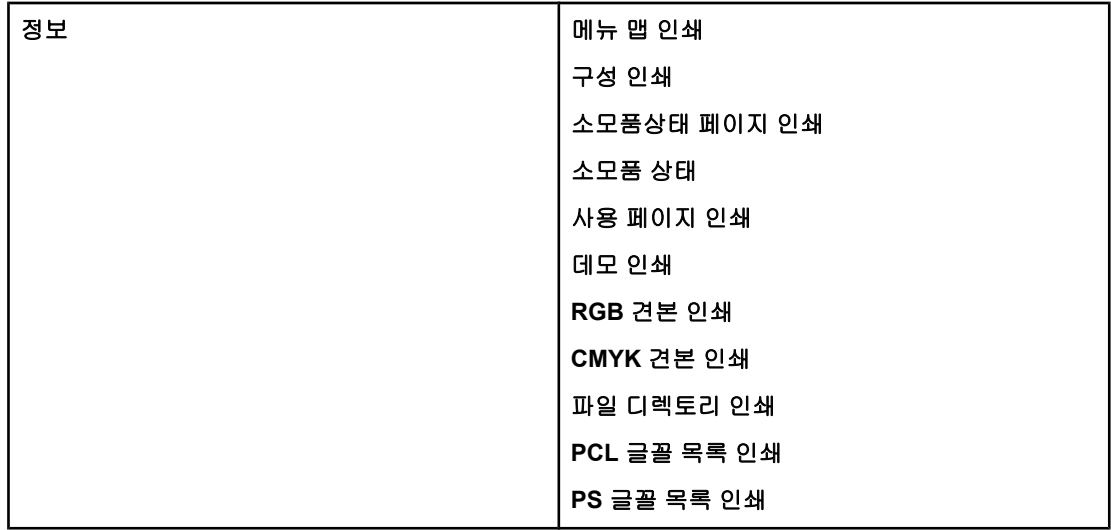

# 용지 취급 메뉴

자세한 내용은 용지 [취급](#page-56-0) 메뉴를 참조하십시오.

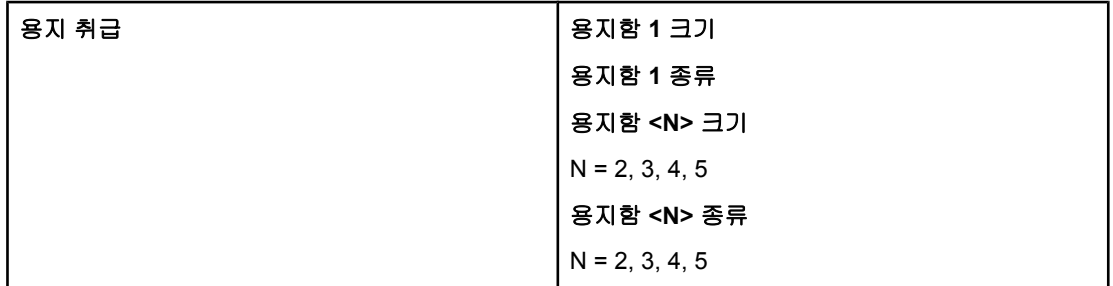

# 장치 구성 메뉴

자세한 내용은 장치 [구성](#page-57-0) 메뉴 및 프린터 [제어판](#page-64-0) 구성 설정 변경을 참조하십시오.

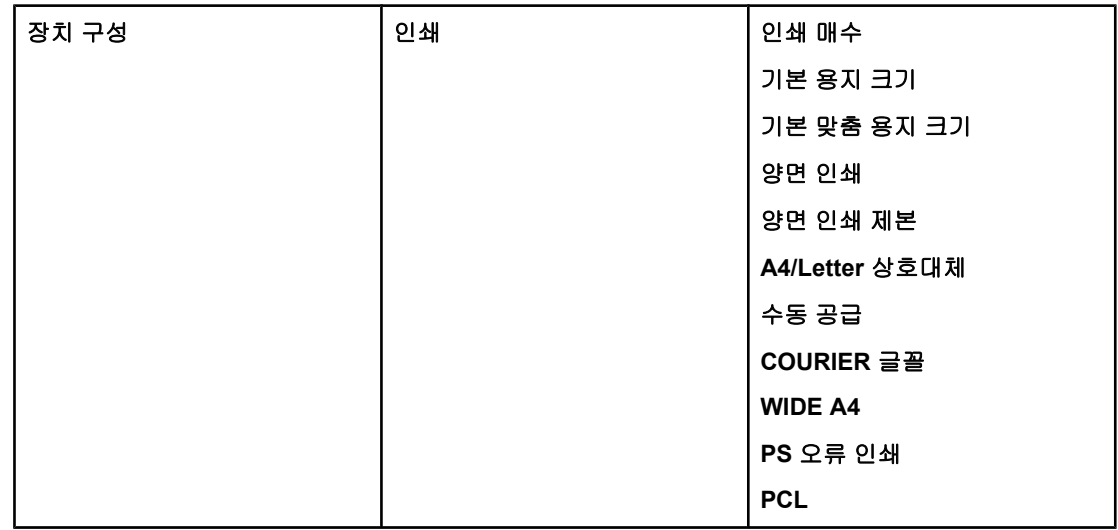

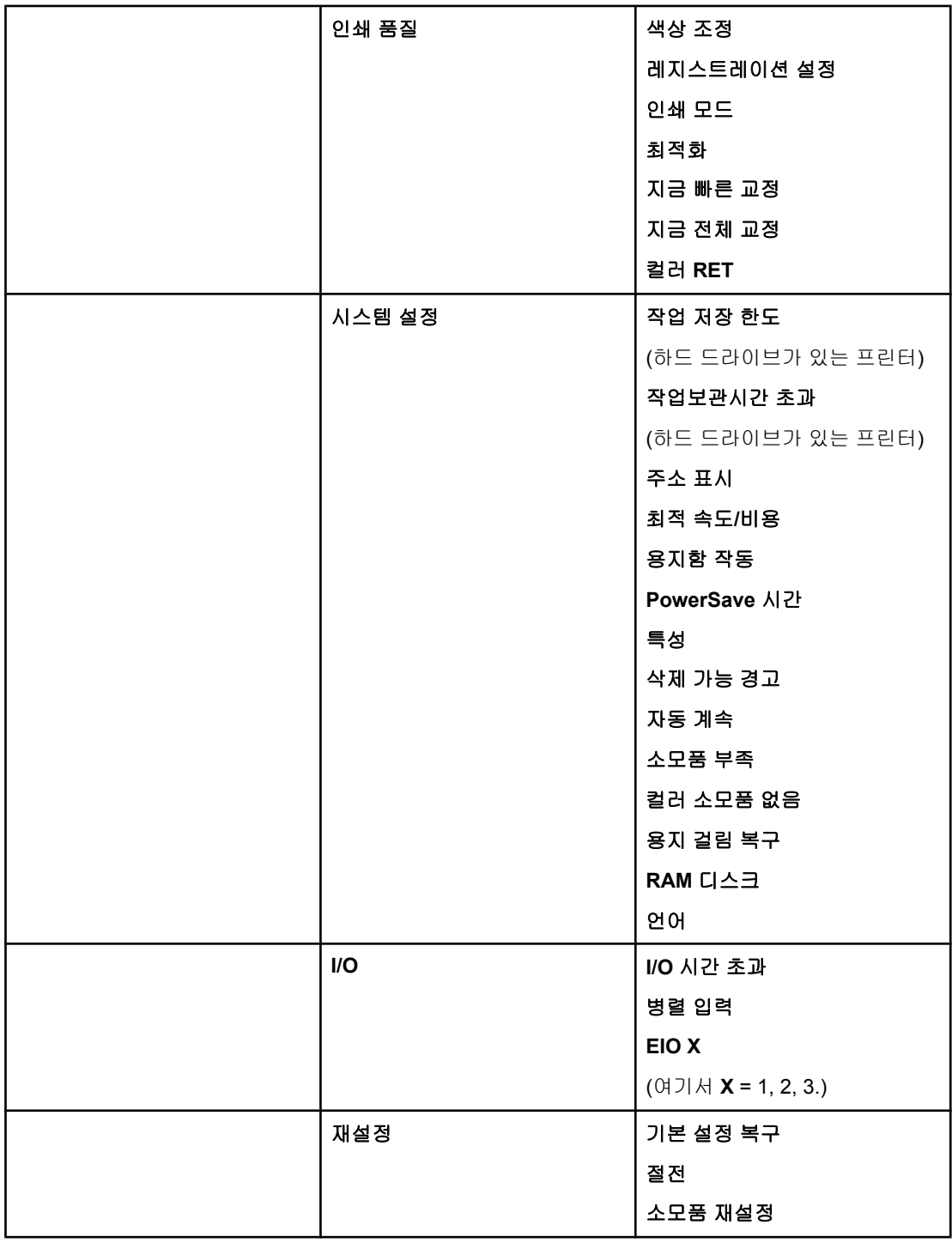

# 진단 메뉴

자세한 내용은 진단 [메뉴](#page-63-0)를 참조하십시오.

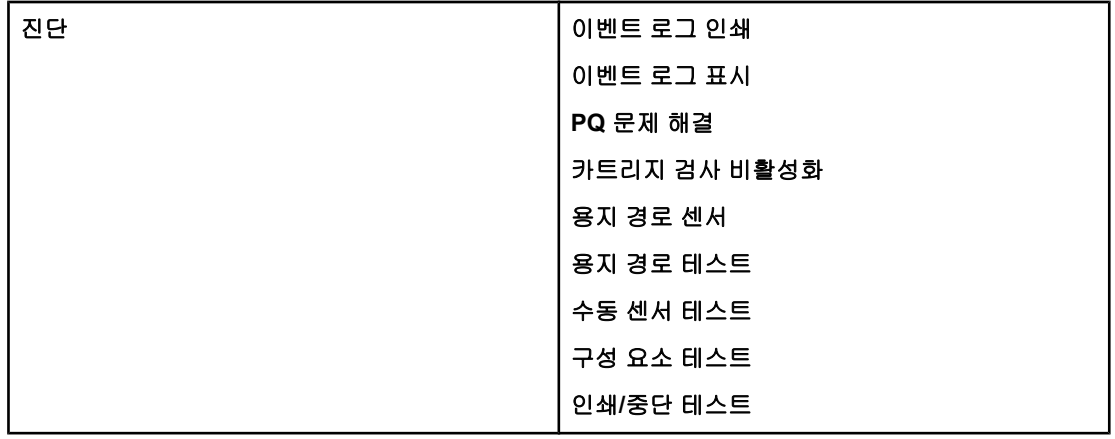

# <span id="page-54-0"></span>작업 검색 메뉴**(**하드 드라이브가 있는 프린터**)**

작업 검색 메뉴에서는 모든 저장된 작업의 목록을 볼 수 있습니다.

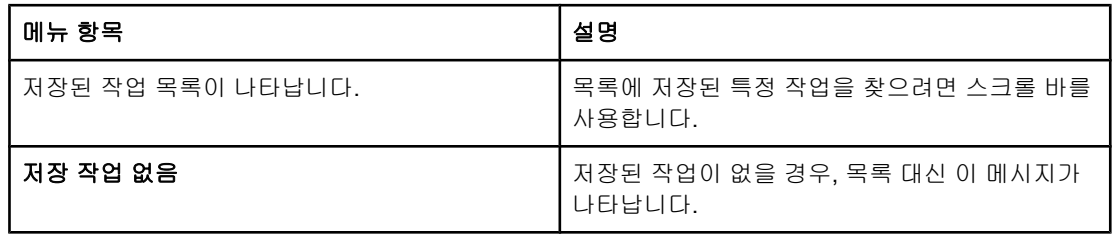

<span id="page-55-0"></span>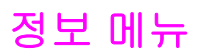

정보 메뉴에서는 특정한 프린터 정보를 보고 인쇄할 수 있습니다.

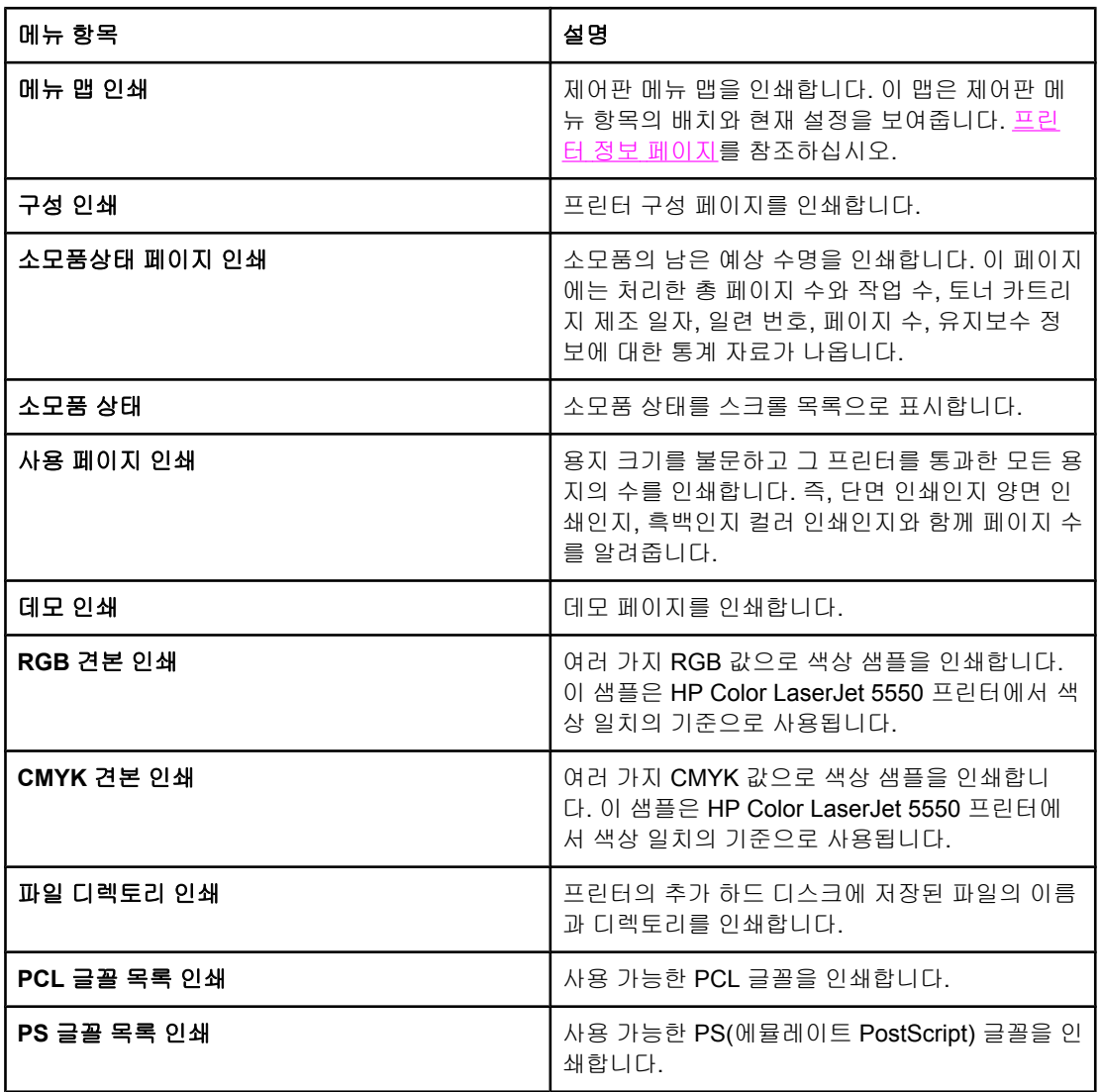

# <span id="page-56-0"></span>용지 취급 메뉴

용지 취급 메뉴에서는 크기와 종류별로 용지함을 구성할 수 있습니다. 첫 인쇄 전에 이 메뉴로 용지함을 올바르게 구성해야 합니다.

주 다른 모델의 HP Color LaserJet 프린터를 사용한 경험이 있다면 1번 용지함을 퍼스트 모드나 카세트 모드로 설정하기가 쉬울 것입니다. 퍼스트 모드의 설정을 모방하려면 용지함 1을 크기 = 모든 크기, 종류 = 모든용지로 구성합니다. 카세트 모드의 설정을 모방하려면 용지함 1의 크 기 또는 종류를 모두 이외의 것으로 설정합니다.

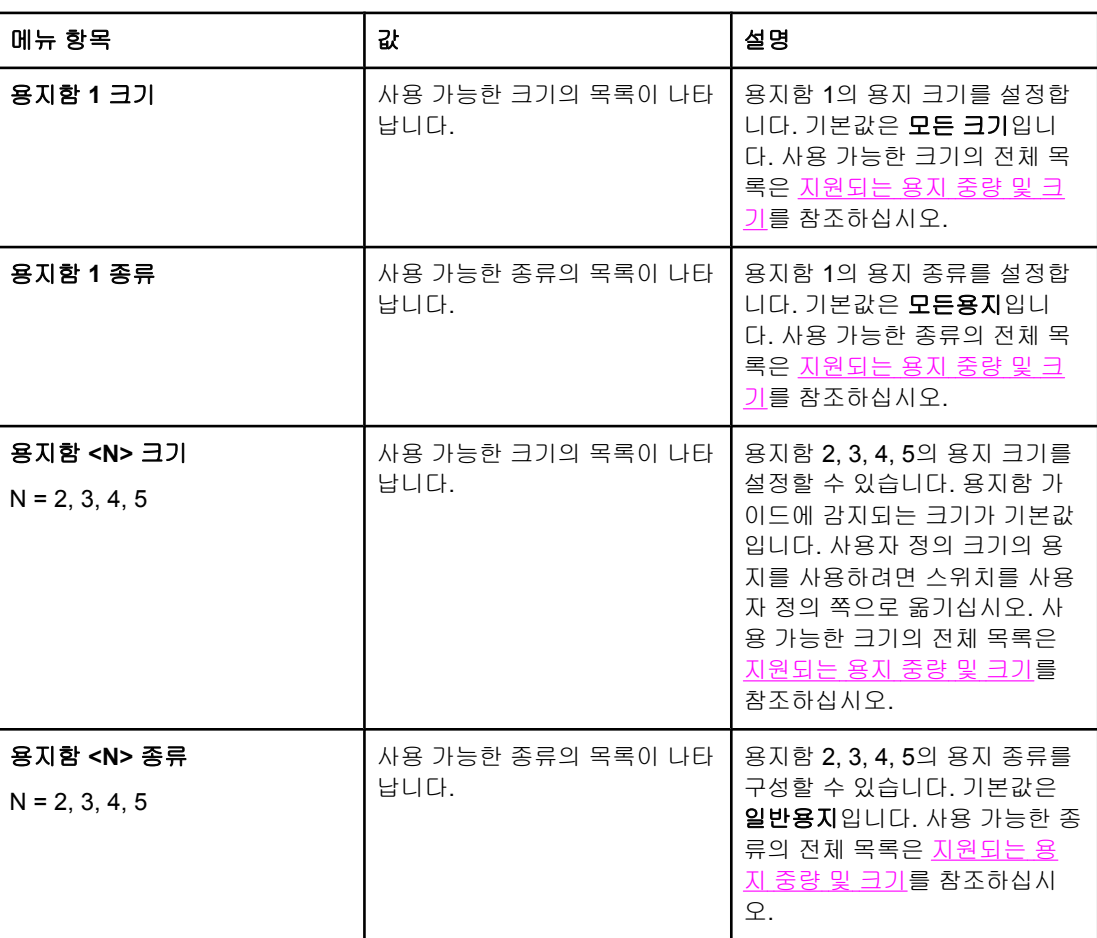

# <span id="page-57-0"></span>장치 구성 메뉴

장치 구성 메뉴에서는 기본 인쇄 설정을 변경하거나 재설정하고, 인쇄 품질을 조절하고, 시스 템 구성과 I/O 옵션을 변경할 수 있습니다.

# 인쇄 메뉴

이 설정은 확인된 등록정보가 없는 작업에만 영향을 줍니다. 대부분의 작업에서는 등록정보 를 모두 확인한 다음 이 메뉴에서 설정한 값은 무시합니다. 또 기본 용지 크기와 종류도 이 메 뉴에서 설정할 수 있습니다.

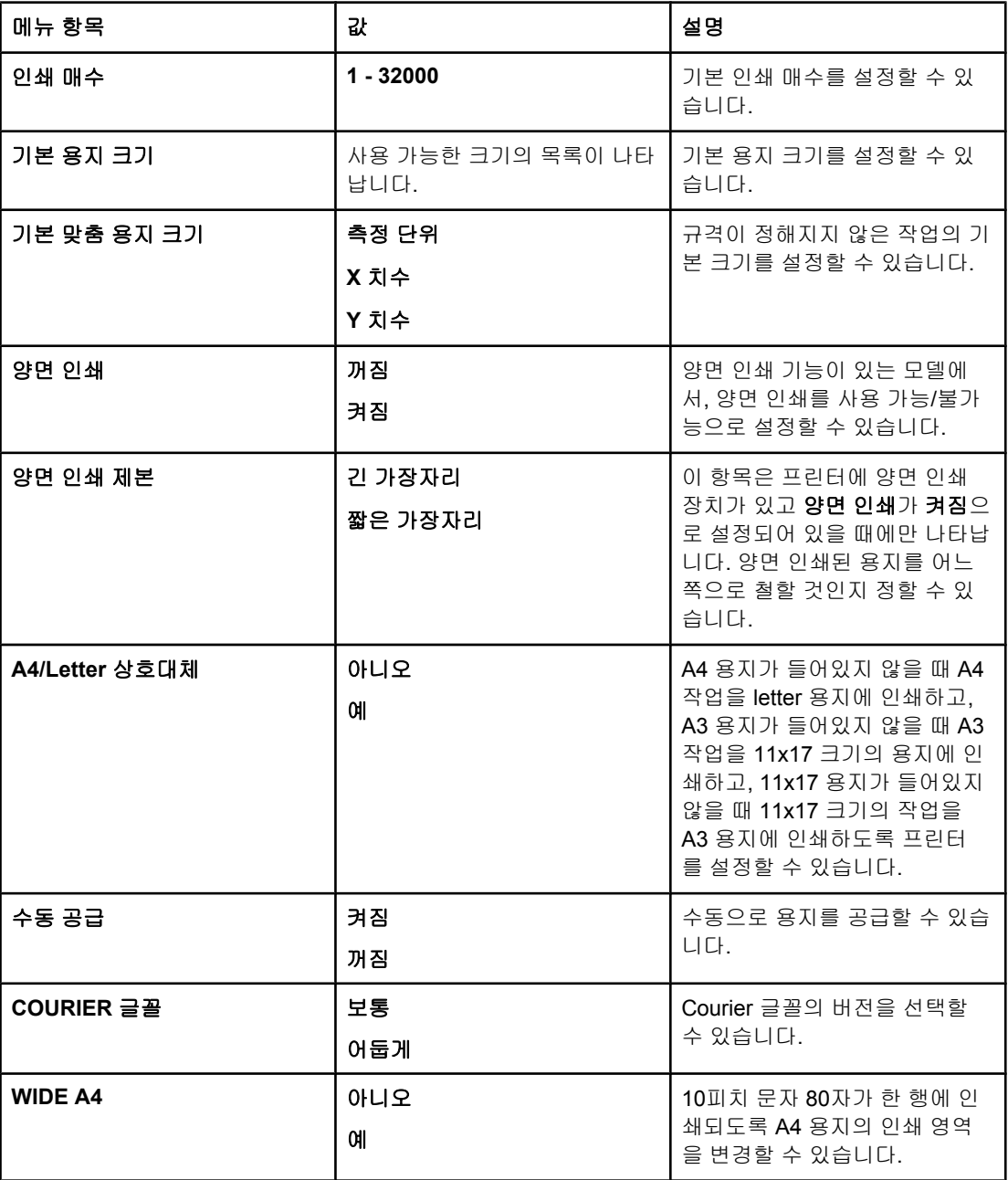

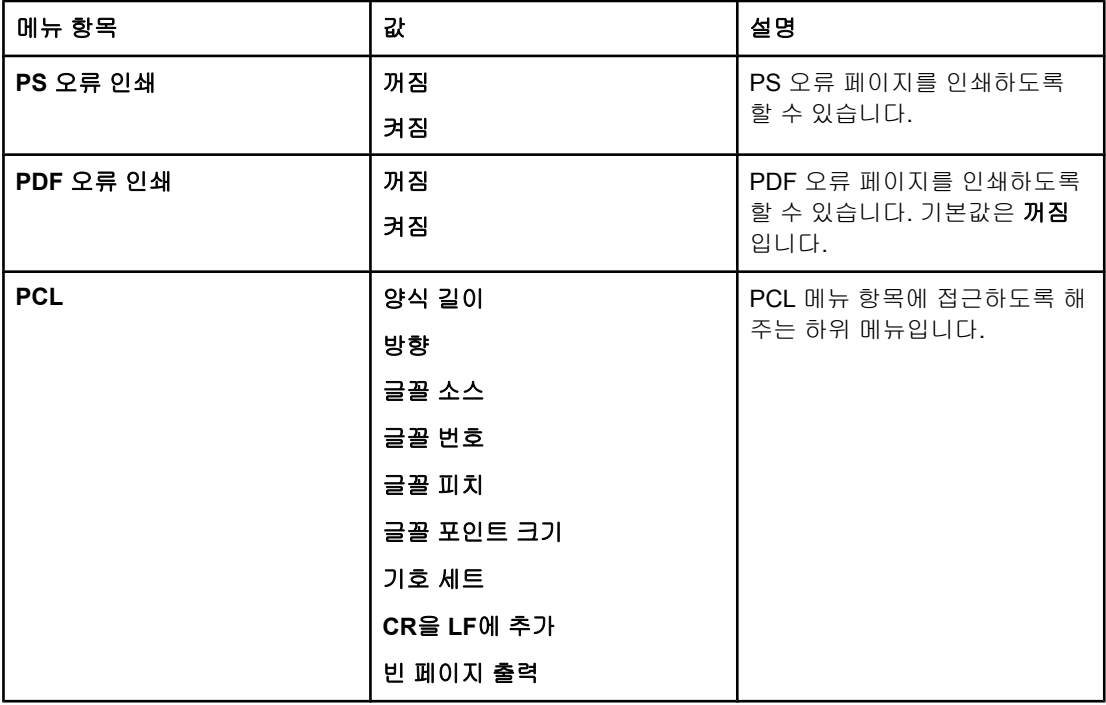

# 인쇄 품질 메뉴

이 메뉴에서는 교정, 위치 맞춤, 중간 색조 설정 등 인쇄 품질의 모든 측면을 조정할 수 있습니 다.

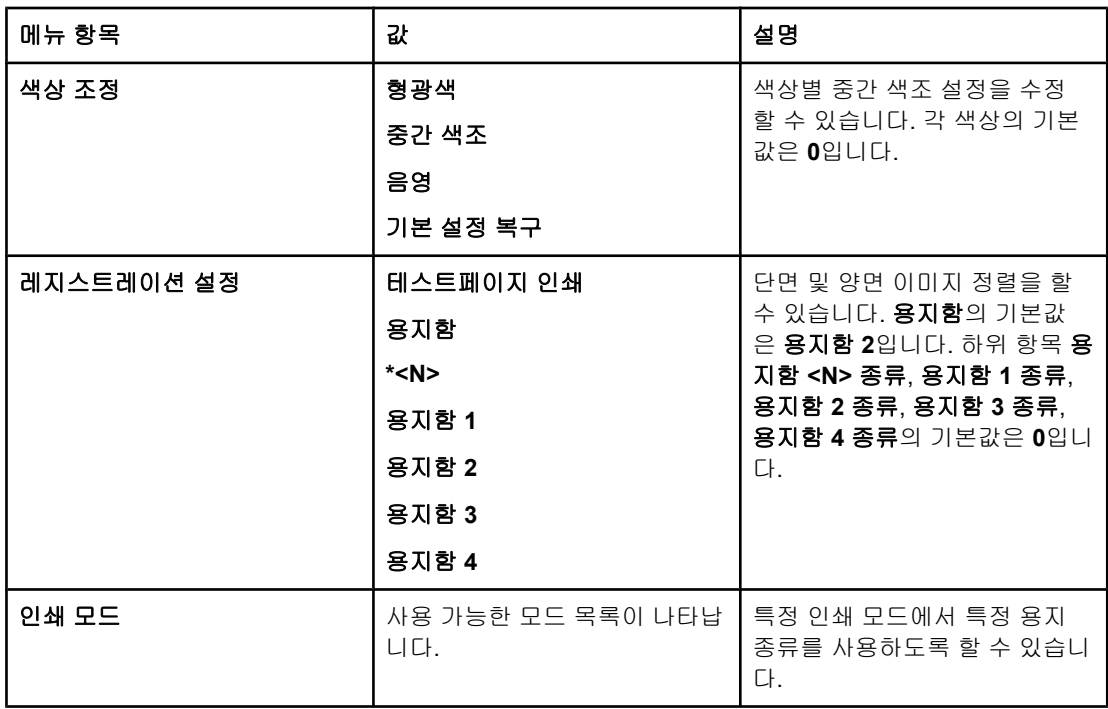

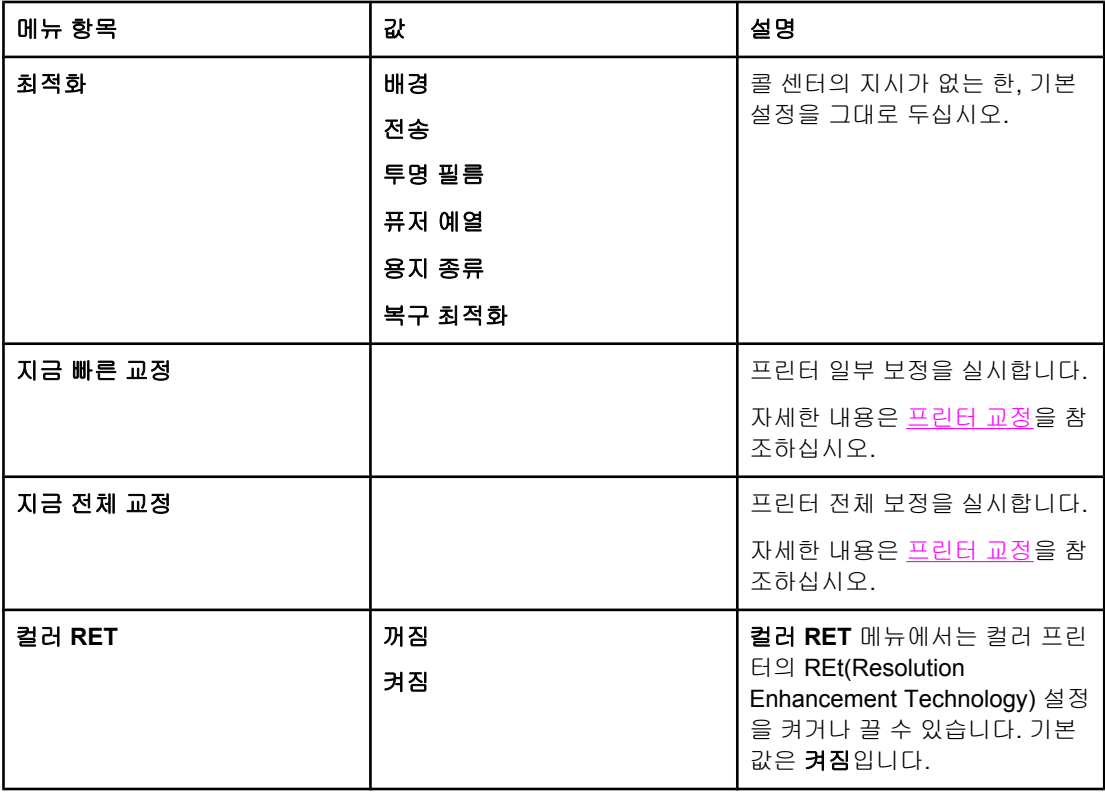

# 시스템 설정 메뉴

시스템 설정 메뉴에서는 절전 모드 작동 시간, 프린터 특성(언어), 용지 걸림 복구와 같은 일반 적인 프린터 구성의 기본 설정을 변경할 수 있습니다. 자세한 내용은 프린터 [제어판](#page-64-0) 구성 설정 [변경](#page-64-0)을 참조하십시오.

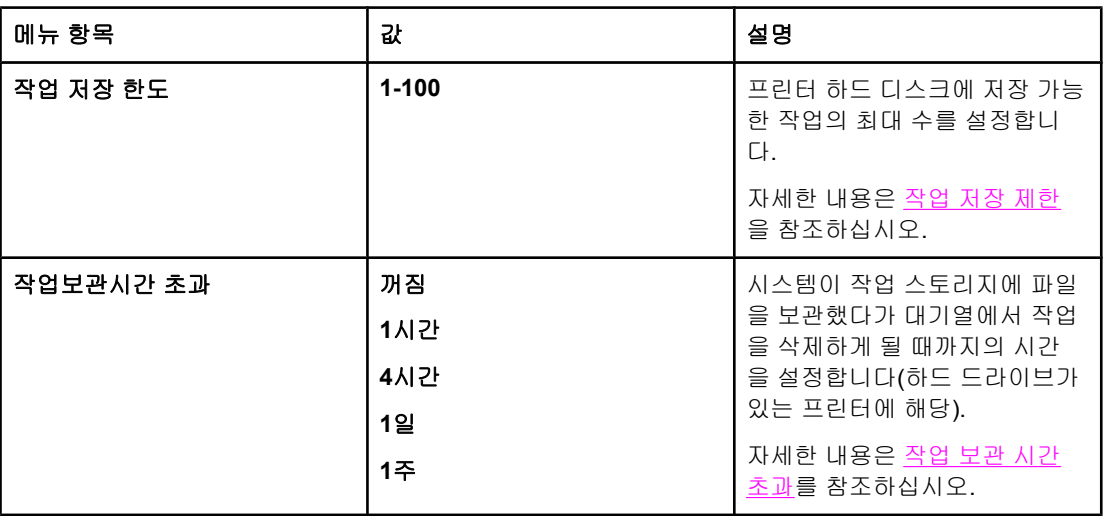

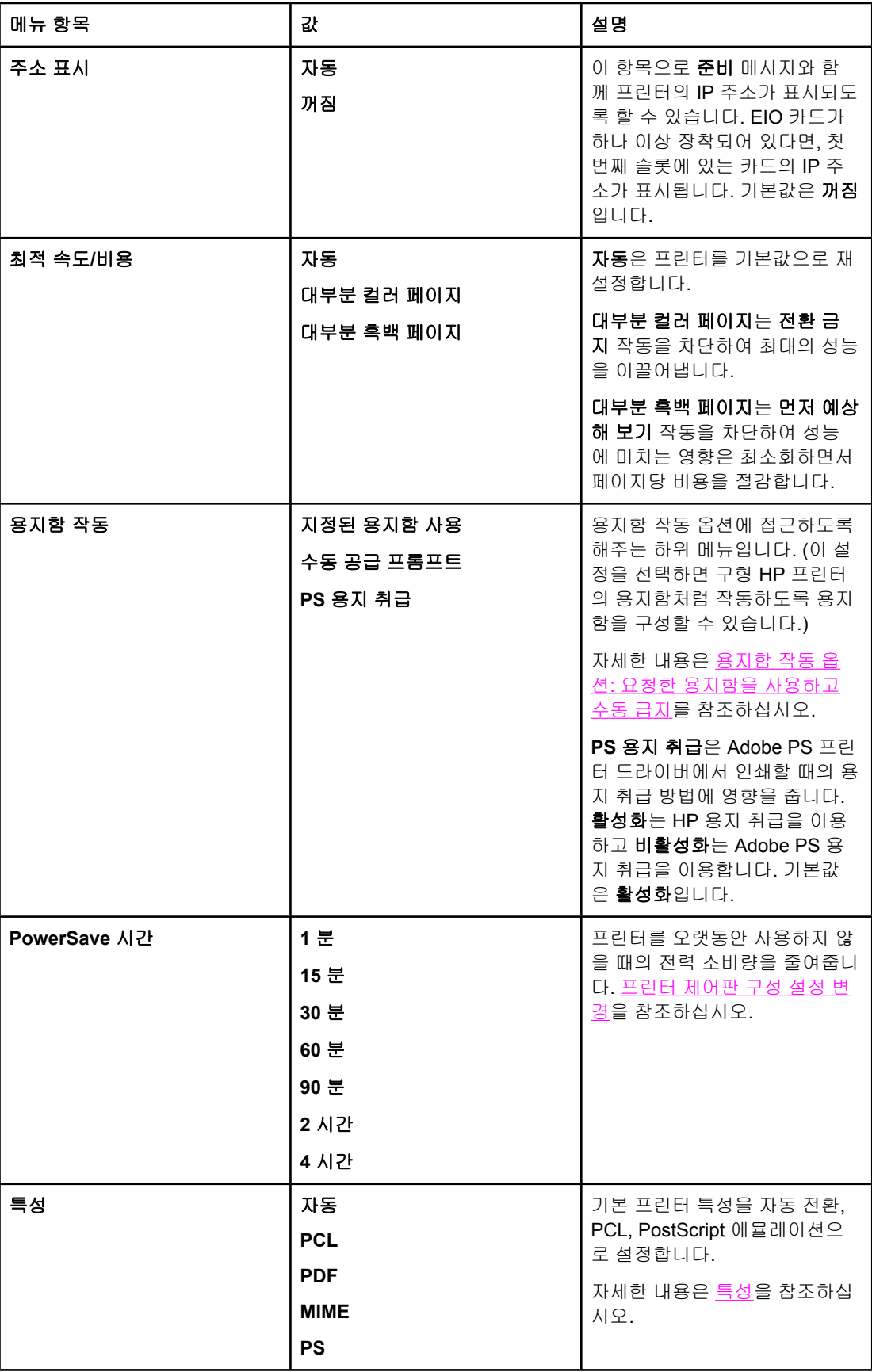

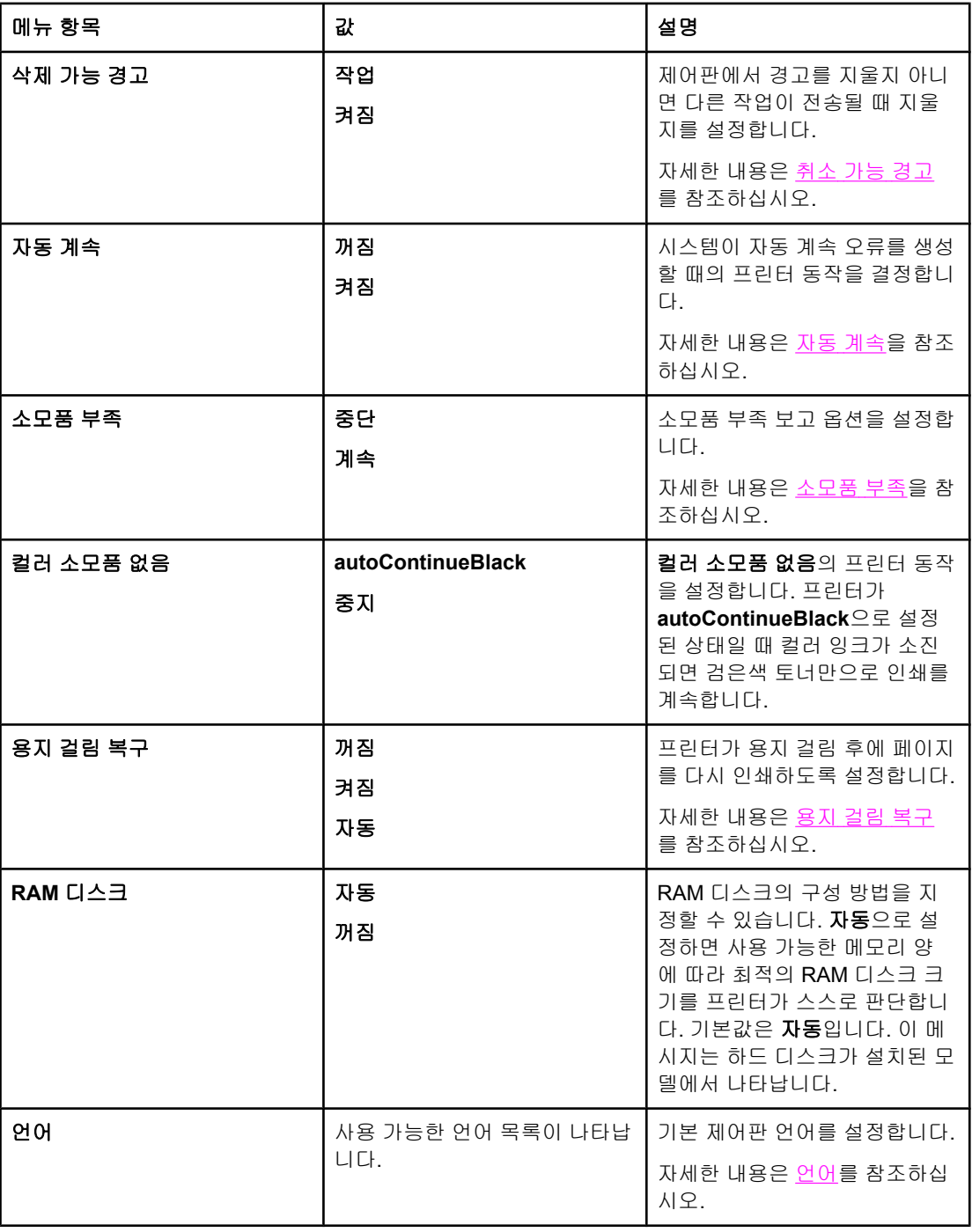

# **I/O** 메뉴

이 메뉴에서는 프린터의 I/O 옵션을 구성할 수 있습니다. [네트워크](#page-75-0) 구성을 참조하십시오.

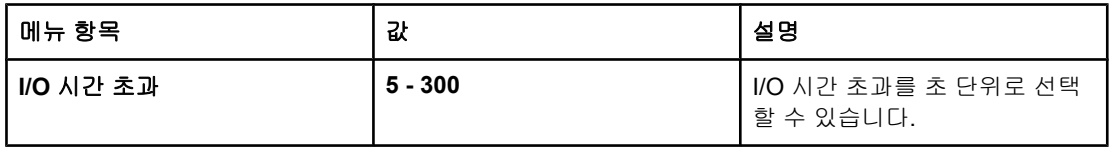

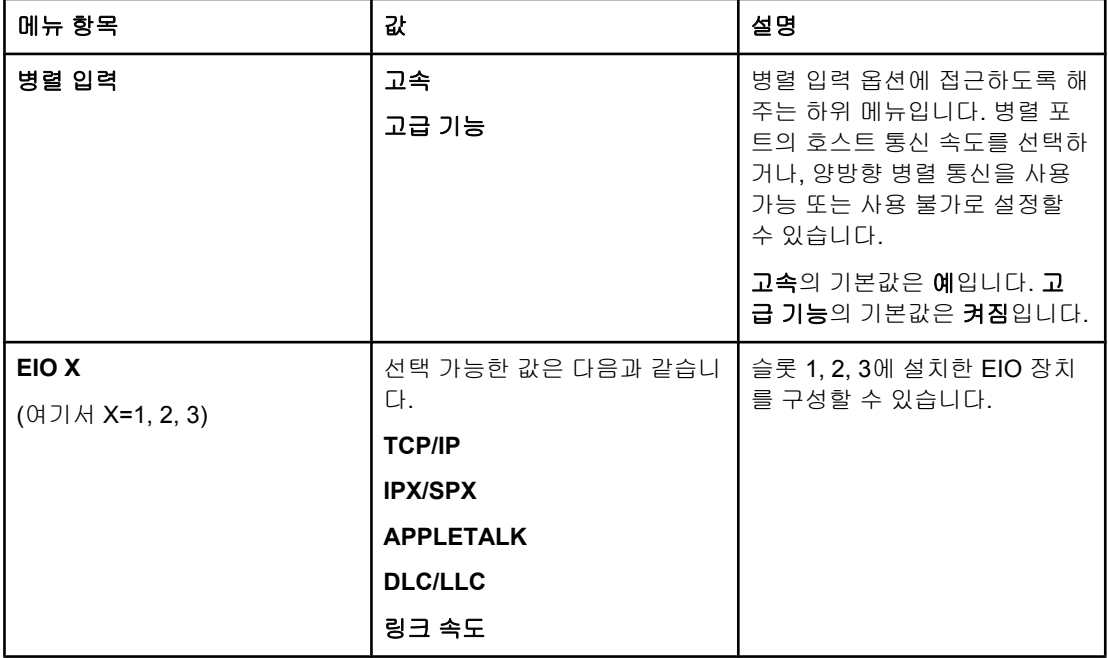

# 재설정 메뉴

재설정 메뉴에서는 제조시 기본값을 다시 설정하거나, 절전 모드를 사용 가능 또는 사용 불가 로 설정하거나, 새 소모품을 설치한 후 프린터를 업데이트할 수 있습니다.

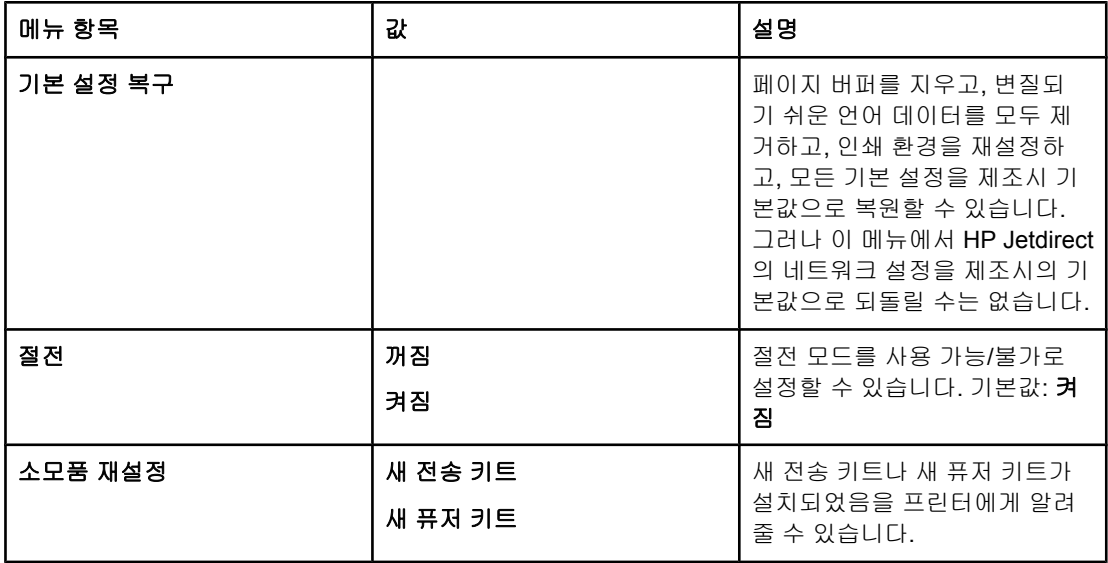

<span id="page-63-0"></span>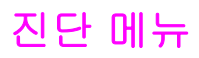

진단 메뉴에서는 프린터 관련 문제의 식별 및 해결에 도움이 되는 테스트를 실행할 수 있습니 다.

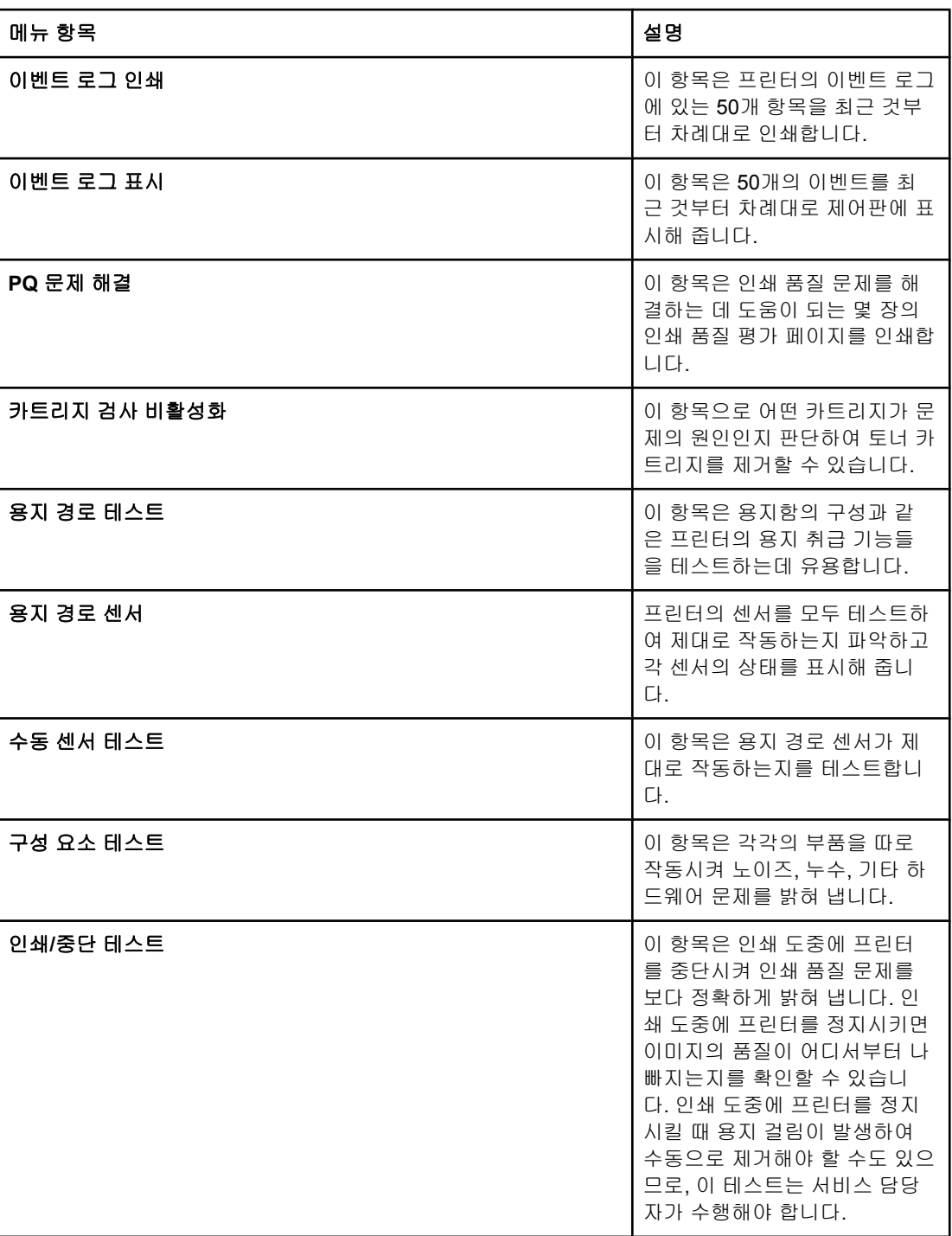

# <span id="page-64-0"></span>프린터 제어판 구성 설정 변경

프린터 제어판에서 용지함의 크기와 종류, 절전 모드 시작 시간, 프린터 특성(언어), 용지 걸림 복구 등 일반적인 프린터 구성의 기본 설정을 변경할 수 있습니다.

내장 웹 서버의 설정 페이지를 사용하여 컴퓨터에서 프린터 제어판을 열 수도 있습니다. 그러 면 제어판과 똑같은 정보가 컴퓨터에 표시됩니다. 자세한 내용은 [내장](#page-129-0) 웹 서버 사용을 참조하 십시오.

주의 구성 설정을 변경해야 하는 경우는 거의 없습니다. 시스템 관리자만 구성 설정을 변경하는 것 이 좋습니다.

### 작업 저장 제한

프린터 하드 디스크에 저장 가능한 작업의 최대 개수를 설정하는 옵션입니다. 허용되는 최대 값은 100이고, 기본값은 32입니다.

주 하드 드라이브가 설치되어 있어야만 사용 가능한 선택 사항입니다.

### 작업 저장 제한 설정

- 1. 메뉴를 눌러 메뉴로 들어갑니다.
- 2. ▼를 눌러 장치 구성을 강조 표시합니다.
- $3.$   $\checkmark$ 를 눌러 장치 구성을 선택합니다.
- 4. ▼를 눌러 시스템 설정을 강조 표시합니다.
- $5.$   $\checkmark$ 를 눌러 시스템 설정을 선택합니다.
- 6. √를 눌러 작업 저장 한도를 선택합니다.
- 7. ▲나 ▼를 눌러 값을 변경합니다.
- $8.$   $\checkmark$  를 눌러 값을 설정합니다.
- 9. 메뉴를 누릅니다.

### 작업 보관 시간 초과

시스템이 작업 스토리지에 파일을 저장했다가 대기열에서 삭제하기까지의 시간을 설정하는 항목입니다. 이 항목의 기본값은 꺼짐이며, **1**시간, **4**시간, **1**일, **1**주 등으로 설정할 수도 있습니 다.

주 하드 드라이브가 설치되어 있어야만 사용 가능한 선택 사항입니다.

### 작업 보관 시간 초과 설정

- 1. 메뉴를 눌러 메뉴로 들어갑니다.
- 2. ▼를 눌러 장치 구성을 강조 표시합니다.
- $3.$   $\checkmark$ 를 눌러 장치 구성을 선택합니다.
- 4. ▼를 눌러 시스템 설정을 강조 표시합니다.
- 5. √를 눌러 시스템 설정을 선택합니다.
- 6. ▼를 눌러 작업보관시간 초과를 강조 표시합니다.
- 7. √를 눌러 작업보관시간 초과를 선택합니다.
- 8. ▲나 ▼를 눌러 적절한 시간을 선택합니다.
- 9. √를 눌러 시간을 설정합니다.
- 10. 메뉴를 누릅니다.

### 주소 표시

이 항목으로 준비 메시지와 함께 프린터의 IP 주소가 표시되도록 할 수 있습니다. EIO 카드를 하나 이상 설치한 경우, 첫 번째 슬롯에 있는 카드의 IP 주소가 나타납니다.

### **IP** 주소 표시

- 1. 메뉴를 눌러 메뉴로 들어갑니다.
- 2. ▼를 눌러 장치 구성을 강조 표시합니다.
- $3.$   $\checkmark$ 를 눌러 장치 구성을 선택합니다.
- 4. ▼를 눌러 시스템 설정을 강조 표시합니다.
- 5. √를 눌러 시스템 설정을 선택합니다.
- 6. ▼를 눌러 주소 표시를 강조 표시합니다.
- 7. √를 눌러 주소 표시를 선택합니다.
- 8. ▲나 ▼를 눌러 원하는 항목을 찾습니다.
- $9.$   $\blacktriangleright$  를 눌러 그 항목을 선택합니다.
- 10. 메뉴를 누릅니다.

### 컬러**/**흑백 혼합

이 항목에서는 프린터와 카트리지의 성능을 인쇄 환경에 알맞게 최적으로 설정할 수 있습니 다. 주로 흑백 인쇄를 하는 프린터라면(용지의 2/3 이상을 검은색 잉크로 인쇄), 프린터 설정을 대부분 흑백 페이지로 바꾸십시오. 그리고 컬러 인쇄 위주의 프린터라면 프린터 설정을 대부 분 컬러 페이지로 바꿉니다. 흑백과 컬러 인쇄를 고루 하는 프린터는 기본값인 자동을 사용하 는 것이 좋습니다. 컬러 인쇄의 비율은 구성 페이지에서 알아볼 수 있습니다. 구성 페이지를 인 쇄하는 방법은 프린터 정보 [페이지](#page-125-0)를 참조하십시오. 구성 페이지에는 총 인쇄 매수와 컬러 인 쇄 매수가 표시됩니다. 컬러 인쇄 매수를 총 인쇄 매수로 나누면 컬러 인쇄의 비율이 나옵니다.

### 컬러**/**흑백 혼합 설정

- 1. 메뉴를 눌러 메뉴로 들어갑니다.
- 2. ▼를 눌러 장치 구성을 강조 표시합니다.
- $3.$   $\checkmark$ 를 눌러 장치 구성을 선택합니다.
- 4. ▼를 눌러 시스템 설정을 강조 표시합니다.
- $5.$   $\checkmark$  를 눌러 시스템 설정을 선택합니다.
- <span id="page-66-0"></span>6. ▼를 눌러 **최적 속도/비용**을 강조 표시합니다.
- 7. √를 눌러 **최적 속도/비용**을 선택합니다.
- 8. ▲나 ▼를 눌러 원하는 항목을 찾습니다.
- $9.$   $\blacktriangleright$  를 눌러 그 항목을 선택합니다.
- 10. 메뉴를 누릅니다.

### 용지함 작동 옵션**:** 요청한 용지함을 사용하고 수동 급지

용지함 작동에는 세 가지의 사용자 정의 옵션이 있습니다.

- 지정된 용지함 사용—전용을 선택하면, 사용자가 특정 용지함을 지정할 때 프린터가 자동 으로 다른 용지함을 선택하는 일이 없습니다. 첫 번째를 선택하면 지정한 용지함이 비어있 을 때 두 번째 용지함에서 용지를 가져오게 됩니다. 기본 설정은 전용입니다.
- \_ 수통 공급— 항상(기본값)을 선택하면, 시스템은 다목적 용지함에서 용지를 가져오기 전 에 항상 프롬프트를 표시합니다. 적재되지 않은 경우를 선택하면 다목적 용지함이 비어 있 을 경우에만 프롬프트가 표시됩니다.
- **PS** 용지 취급— HP 정품이 아닌 PostScript 드라이버의 이 장치에 대한 반응을 좌우합니 다. HP 드라이버를 사용한다면 이 설정을 바꿀 필요는 없습니다. 활성화로 설정하면 HP 정품이 아닌 PostScript 드라이버도 HP 드라이버와 같은 방식으로 HP 용지함을 선택하 며, 비활성화로 설정하면 일부 드라이버는 HP 방식이 아닌 PostScript 용지함 선택 방법 을 택하게 됩니다.

### 요청한 용지함 사용 설정

- 1. 메뉴를 눌러 메뉴로 들어갑니다.
- 2. ▼를 눌러 장치 구성을 강조 표시합니다.
- $3.$   $\checkmark$ 를 눌러 장치 구성을 선택합니다.
- 4. ▼를 눌러 시스템 설정을 강조 표시합니다.
- 5. √를 눌러 시스템 설정을 선택합니다.
- 6. ▼를 눌러 용지함 작동을 강조 표시합니다.
- 7. √를 눌러 용지함 작동을 선택합니다.
- 8. √를 눌러 지정된 용지함 사용을 선택합니다.
- 9. ▲나 ▼를 눌러 전용 또는 첫 번째를 선택합니다.
- 10. v를 눌러 작동을 설정합니다.
- 11. 메뉴를 누릅니다.

#### 수동 공급 프롬프트 설정

- 1. 메뉴를 눌러 메뉴로 들어갑니다.
- 2. ▼를 눌러 장치 구성을 강조 표시합니다.
- 3. √를 눌러 장치 구성을 선택합니다.
- 4. ▼를 눌러 시스템 설정을 강조 표시합니다.
- 5. √를 눌러 시스템 설정을 선택합니다.
- 6. ▼를 눌러 용지함 작동을 강조 표시합니다.
- 7. √를 눌러 용지함 작동을 선택합니다.
- 8. ▼를 눌러 수동 공급 프롬프트를 강조 표시합니다.
- 9. √를 눌러 수동 공급 프롬프트를 선택합니다.
- 10. ▲나 ▼를 눌러 항상 또는 적재되지 않은 경우를 선택합니다.
- 11. √를 눌러 작동을 설정합니다.
- 12. 메뉴를 누릅니다.

#### **PS** 용지 지연의 프린터 기본값 설정

- 1. 메뉴를 눌러 메뉴로 들어갑니다.
- 2. ▼를 눌러 장치 구성을 강조 표시합니다.
- 3. √를 눌러 장치 구성을 선택합니다.
- 4. ▼를 눌러 시스템 설정을 강조 표시합니다.
- 5. √를 눌러 시스템 설정을 선택합니다.
- 6. ▼를 눌러 용지함 작동을 강조 표시합니다.
- 7. √를 눌러 용지함 작동을 선택합니다.
- 8. √를 눌러 PS 용지 취급을 선택합니다.
- 9. 활성화 또는 비활성화를 누르거나 선택합니다.
- 10. √를 눌러 작동을 설정합니다.
- 11. 메뉴를 누릅니다.

### 절전 모드 시간

조절이 가능한 절전 시간 기능은 오랫동안 프린터를 사용하지 않을 때 전력 소비를 줄여줍니 다. **1** 분, **15** 분, **30** 분, **60** 분, **90** 분, **2** 시간, **4** 시간이 지나면 절전 모드로 들어가게 설정할 수 있습니다. 기본 설정은 **30** 분입니다.

주 절전 모드에서는 프린터 디스플레이가 흐릿하게 표시됩니다. 프린터를 8시간 이상 절전 모드 로 해두지 않는 한, 절전 모드가 프린터의 예열 시간에 영향을 주지는 않습니다.

#### 절전 시간 설정

- 1. 메뉴를 눌러 메뉴로 들어갑니다.
- 2. ▼를 눌러 장치 구성을 강조 표시합니다.
- $3.$   $\checkmark$ 를 눌러 장치 구성을 선택합니다.
- 4. ▼를 눌러 시스템 설정을 강조 표시합니다.
- 5. √를 눌러 시스템 설정을 선택합니다.
- 6. 를 눌러 **PowerSave** 시간을 강조 표시합니다.
- 7. 를 눌러 **PowerSave** 시간을 선택합니다.
- 8. ▲나 ▼를 눌러 적절한 시간을 선택합니다.

<span id="page-68-0"></span>9. √를 눌러 시간을 설정합니다.

10. 메뉴를 누릅니다.

### 절전 모드 사용 가능**/**불가로 설정

- 1. 메뉴를 눌러 메뉴로 들어갑니다.
- 2. ▼를 눌러 장치 구성을 강조 표시합니다.
- $3.$   $\checkmark$ 를 눌러 장치 구성을 선택합니다.
- 4. ▼를 눌러 재설정을 강조 표시합니다.
- $5.$   $\checkmark$ 를 눌러 재설정을 선택합니다.
- $6.$   $\blacktriangleright$ 를 눌러 절전을 강조 표시합니다.
- 7. √를 눌러 절전을 선택합니다.
- 8. ▲나 ▼를 눌러 켜짐 또는 꺼짐을 선택합니다.
- $9.$   $\checkmark$  를 눌러 선택한 대로 설정합니다.
- 10. 메뉴를 누릅니다.

### 특성

이 프린터에는 프린터 특성(프린터 언어) 자동 전환 기능이 있습니다.

- 자동은 자동으로 인쇄 작업의 종류를 감지하여 그 작업에 맞게 프린터 특성을 변경하도록 구성합니다.
- **PCL**로 설정하면 프린터가 프린터 제어 언어(Printer Control Language)를 사용합니다.
- **PDF**로 설정하면 프린터가 PDF 파일을 인쇄합니다.
- **MIME**으로 설정하면 프린터를 휴대 전화나 PDA 등의 개인 장비와 함께 사용할 수 있습니 다.
- **PS**로 설정하면 프린터가 PostScript 에뮬레이션을 사용합니다.

### 프린터 특성 설정

- 1. 메뉴를 눌러 메뉴로 들어갑니다.
- 2. ▼를 눌러 장치 구성을 강조 표시합니다.
- $3.$   $\checkmark$ 를 눌러 장치 구성을 선택합니다.
- 4. ▼를 눌러 시스템 설정을 강조 표시합니다.
- $5.$   $\checkmark$  를 눌러 시스템 설정을 선택합니다.
- $6.$   $\blacktriangleright$ 를 눌러 특성을 강조 표시합니다.
- $7.$   $\checkmark$ 를 눌러 특성을 선택합니다.
- 8. 또는 를 눌러 적절한 특성을 선택합니다(자동, **PS**, **PCL**, 또는 **PDF**).
- $9.$   $\blacktriangleright$  를 눌러 특성을 설정합니다.
- 10. 메뉴를 누릅니다.

### <span id="page-69-0"></span>취소 가능 경고

이 옵션에서 켜짐 또는 작업을 선택하여 취소 가능 경고의 제어판 디스플레이 시간을 결정할 수 있습니다. 기본값은 작업입니다.

- 켜짐으로 설정하면 취소 가능 경고가 나타나고, v를 눌러야 지워집니다.
- 작업으로 설정하면 취소 가능 경고를 생성한 작업이 끝날 때까지 경고를 표시합니다.

### 취소 가능 경고 설정

- 1. 메뉴를 눌러 메뉴로 들어갑니다.
- 2. ▼를 눌러 장치 구성을 강조 표시합니다.
- $3.$   $\checkmark$ 를 눌러 장치 구성을 선택합니다.
- 4. √를 눌러 시스템 설정을 강조 표시합니다.
- 5. √를 눌러 시스템 설정을 선택합니다.
- 6. ▼를 눌러 삭제 가능 경고를 강조 표시합니다.
- 7. √를 눌러 삭제 가능 경고를 선택합니다.
- 8. ▲나 ▼를 눌러 적절한 설정을 선택합니다.
- 9. √를 눌러 선택한 대로 설정합니다.

10. 메뉴를 누릅니다.

### 자동 계속

시스템이 자동 계속 오류를 생성할 때의 프린터 동작을 결정할 수 있습니다. 기본 설정은 켜짐 입니다.

- 켜짐은 자동으로 인쇄를 계속하기 전에 10초 동안 오류 메시지를 표시합니다.
- 꺼짐으로 설정하면 프린터에 오류 메시지가 표시되는 즉시 인쇄를 중단했다가 ✔를 누르 면 인쇄를 재개합니다.

#### 자동 계속 설정

- 1. 메뉴를 눌러 메뉴로 들어갑니다.
- 2. ▼를 눌러 장치 구성을 강조 표시합니다.
- $3.$   $\checkmark$ 를 눌러 장치 구성을 선택합니다.
- 4. ▼를 눌러 시스템 설정을 강조 표시합니다.
- 5. √를 눌러 시스템 설정을 선택합니다.
- 6. ▼를 눌러 자동 계속을 강조 표시합니다.
- 7. √를 눌러 자동 계속을 선택합니다.
- 8. ▲나 ▼를 눌러 적절한 설정을 선택합니다.
- 9. √를 눌러 선택한 대로 설정합니다.

#### 10. 메뉴를 누릅니다.

### <span id="page-70-0"></span>소모품 부족

이 프린터에는 소모품 부족을 보고하는 두 가지 옵션이 있습니다. 기본값은 계속입니다.

- 계속으로 설정하면 인쇄를 계속하면서 소진된 소모품을 교체할 때까지 경고 메시지를 표 시합니다.
- 중단은 소진된 소모품을 교체할 때까지 인쇄를 일시 중단합니다. ✔를 누르면 경고 메시지 를 표시하면서 인쇄를 계속합니다.

#### 소모품 부족 보고 설정

- 1. 메뉴를 눌러 메뉴로 들어갑니다.
- 2. ▼를 눌러 장치 구성을 강조 표시합니다.
- $3.$   $\checkmark$ 를 눌러 장치 구성을 선택합니다.
- 4. ▼를 눌러 시스템 설정을 강조 표시합니다.
- 5. √를 눌러 시스템 설정을 선택합니다.
- 6. ▼를 눌러 소모품 부족을 강조 표시합니다.
- 7. √를 눌러 소모품 부족을 선택합니다.
- 8. ▲나 ▼를 눌러 적절한 설정을 선택합니다.
- 9. √를 눌러 선택한 대로 설정합니다.
- 10. 메뉴를 누릅니다.

### 컬러 잉크 부족

이 메뉴 항목에서는 두 가지를 선택할 수 있습니다.

- **autoContinueBlack**은 컬러 잉크가 떨어졌을 때 검은색 토너만으로 인쇄를 계속하는 설 정입니다. 프린터가 이 모드로 들어가면 제어판에는 경고 메시지가 표시됩니다. 이 모드 로 인쇄할 수 있는 매수는 몇 장에 불과합니다. 그 매수를 넘어가면, 프린터는 컬러 잉크를 교체할 때까지 인쇄를 중단합니다.
- - 중지를 선택하면 비어있는 컬러 잉크가 교체될 때까지 인쇄를 중단합니다.

### 컬러 잉크 부족의 대응 방법 설정

- 1. 메뉴를 눌러 메뉴로 들어갑니다.
- 2. ▼를 눌러 장치 구성을 강조 표시합니다.
- $3.$   $\checkmark$ 를 눌러 장치 구성을 선택합니다.
- 4. ▼를 눌러 시스템 설정을 강조 표시합니다.
- 5. √를 눌러 시스템 설정을 선택합니다.
- 6. ▼를 눌러 컬러 소모품 없음을 강조 표시합니다.
- 7. √를 눌러 컬러 소모품 없음을 선택합니다.
- 8. ▲나 ▼를 눌러 적절한 설정을 선택합니다.
- 9. √를 눌러 선택한 대로 설정합니다.

### <span id="page-71-0"></span>용지 걸림 복구

걸린 용지를 처리하는 방법과 함께, 용지 걸림이 발생했을 때의 프린터 반응을 구성할 수 있습 니다. 기본값은 자동입니다.

- 자동— 메모리만 충분하다면 프린터는 용지 걸림이 발생하는 즉시 자동으로 복구를 시작 합니다.
- 켜짐— 프린터는 용지 걸림이 발생한 페이지를 다시 인쇄합니다. 가장 최근에 인쇄한 몇 페이지를 저장하기 위해 추가 메모리가 할당되며, 이로 인하여 전반적인 프린터 성능이 떨 어질 수도 있습니다.
- 꺼짐— 프린터는 용지 걸림이 발생한 페이지를 다시 인쇄하지 않습니다. 메모리를 최근 페 이지 저장에 사용하지 않기 때문에 성능은 최적화됩니다.

### 용지 걸림 복구 설정

- 1. 메뉴를 눌러 메뉴로 들어갑니다.
- 2. ▼를 눌러 장치 구성을 강조 표시합니다.
- $3.$   $\checkmark$ 를 눌러 장치 구성을 선택합니다.
- 4. ▼를 눌러 시스템 설정을 강조 표시합니다.
- $5.$   $\checkmark$  를 눌러 시스템 설정을 선택합니다.
- 6. ▼를 눌러 용지 걸림 복구를 강조 표시합니다.
- 7. √를 눌러 용지 걸림 복구를 선택합니다.
- 8. ▲나 ▼를 눌러 적절한 설정을 선택합니다.
- $9.$   $\checkmark$ 를 눌러 선택한 대로 설정합니다.
- 10. 메뉴를 누릅니다.

## 언어

제어판 **LANGUAGE**가 영어로 표시되는 경우, 아래의 절차에 따르십시오. 아니면 프린터를 껐 다가 다시 켜십시오. XXXMB가 나타나면 v를 잠깐 누르고 있어야 합니다. 제어판 표시등 3개 모두에 불이 켜지면 에서 손을 떼고 아래의 절차대로 언어를 설정하십시오.

### 언어 선택

- 1. **Select A Language**이 영어로 나타나면 를 누르고 제어판 **LANGUAGE**가 영어로 표시 될 때까지 기다립니다.
- 2. ▼를 누르면서 원하는 언어를 찾습니다.
- $3.$   $\checkmark$ 를 눌러 원하는 언어를 저장합니다.
# 공유 환경에서 프린터 제어판 사용

다른 사용자와 공유하는 프린터에서는 다음 지침에 따라야 올바른 작동을 보장할 수 있습니 다.

- 제어판 설정을 변경하기 전에 시스템 관리자에게 문의하십시오. 제어판 설정을 변경하면 다른 인쇄 작업에 영향을 미칠 수 있습니다.
- 기본 프린터 글꼴을 변경하거나 소프트 글꼴을 다운로드하기 전에는 다른 사용자와 의견 을 조정하십시오. 이러한 의견 조율은 메모리를 절약하고 예상치 않은 프린터 출력을 방지 합니다.
- 에뮬레이트 PostScript 또는 PCL과 같은 프린터 특성을 변경하면 다른 사용자의 출력물에 도 영향이 미친다는 점에 주의하십시오.

주 네트워크 운영 체제가 각 사용자의 인쇄 작업을 다른 인쇄 작업의 영향으로부터 자동으로 보 호해 줍니다. 자세한 정보는 시스템 관리자에게 문의하십시오.

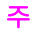

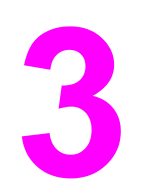

I/O 구성

이 장에서는 프린터의 특정 네트워크 매개변수를 구성하는 방법을 설명합니다. 다음과 같은 주제를 다룹니다.

- [네트워크](#page-75-0) 구성
- [병렬](#page-82-0) 구성
- [USB](#page-83-0) 구성
- [Jetlink](#page-84-0) 연결 구성
- 고급 [I/O\(EIO\)](#page-85-0) 구성
- [무선](#page-87-0) 인쇄

<span id="page-75-0"></span>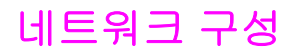

프린터의 특정 네트워크 매개변수를 구성해야 할 경우가 있습니다. 이러한 매개변수는 프린 터 제어판이나 내장 웹 서버에서 구성합니다. 또 대부분의 네트워크에서는 HP Web Jetadmin 소프트웨어(Macintosh의 경우 HP LaserJet 유틸리티)로 구성할 수 있습니다.

주 내장 웹 서버의 사용 방법은 내장 웹 [서버](#page-129-0) 사용을 참조하십시오. HP 도구 상자의 사용 방법에 대해서는 HP [도구](#page-132-0) 상자 사용을 참조하십시오.

> 지원되는 전체 네트워크 목록과 소프트웨어에서 네트워크 매개변수를 구성하는 방법을 알아 보려면 *HP Jetdirect Print Server Administrator's Guide*를 참조하십시오. 설명서는 HP Jetdirect 프린트 서버가 설치되어 있는 프린터와 함께 제공됩니다.

여기서는 프린터 제어판에서 네트워크 매개변수를 구성하는 방법을 설명합니다.

- TCP/IP 매개변수 구성
- 사용하지 않는 네트워크 프로토콜을 사용 불가로 설정
- Novell NetWare 프레임 유형의 매개변수 구성

#### **Novell NetWare** 프레임 유형 매개변수 구성

HP Jetdirect 프린트 서버는 자동으로 NetWare 프레임 유형을 선택합니다. 프린트 서버가 잘 못된 프레임 유형을 선택하는 경우에만 수동으로 프레임 유형을 선택하십시오. 프린터 제어판 에서 구성 페이지를 인쇄하여 HP Jetdirect 프린트 서버가 선택한 프레임 유형을 확인할 수 있 습니다. 프린터 정보 [페이지](#page-125-0)를 참조하십시오.

#### 프린터 제어판에서 **Novell NetWare** 매개변수 구성

- 1. 메뉴를 눌러 메뉴로 들어갑니다.
- 2. ▼를 눌러 장치 구성을 강조 표시합니다.
- $3.$   $\checkmark$ 를 눌러 장치 구성을 선택합니다.
- 4. 를 눌러 **I/O**를 강조 표시합니다.
- 5. ✔를 눌러 **I/O**를 선택합니다.
- 6. 를 눌러 **EIO X**를 선택합니다(여기서 X = 1, 2, 3).
- 7. 를 눌러 **EIO X**를 선택합니다.
- 8. ▼를 눌러 **IPX/SPX**를 강조 표시합니다.
- 9.  $\sqrt{5}$  눌러 **IPX/SPX**를 선택합니다.
- 10. 를 눌러 **FRAME TYPE**을 강조 표시합니다.
- 11. ▼를 눌러 원하는 프레임 유형을 강조 표시합니다.
- 12. √를 눌러 프레임 유형을 선택합니다.
- 13. 메뉴 단추를 눌러 준비 상태로 돌아갑니다.

## **TCP/IP** 매개변수 구성

프린터 제어판에서 다음 TCP/IP 매개변수를 구성할 수 있습니다.

- BOOTP 파일로 매개변수 구성(기본값은 BOOTP 파일 사용)
- IP 주소(4바이트)
- 서브넷 마스크(4바이트)
- 기본 게이트웨이(4바이트)
- 대기 TCP/IP 연결 시간 초과(초)

#### 프린터 제어판에서 **TCP/IP** 매개변수 자동 구성

- 1. 메뉴를 눌러 메뉴로 들어갑니다.
- 2. ▼를 눌러 장치 구성을 강조 표시합니다.
- $3.$   $\checkmark$ 를 눌러 장치 구성을 선택합니다.
- 4. 를 눌러 **I/O**를 강조 표시합니다.
- 5. v를 눌러 **I/O**를 선택합니다.
- 6. 를 눌러 **EIO X**를 선택합니다(여기서 X = 1, 2, 3).
- 7. 를 눌러 **EIO X**를 선택합니다.
- 8. ▼를 눌러 **TCP/IP**를 강조 표시합니다.
- 9.  $\checkmark$ 를 눌러 TCP/IP를 선택합니다.
- 10. √를 눌러 구성 방법을 선택합니다.
- 11. ▼를 눌러 **자동 IP**를 강조 표시합니다.
- 12. v를 눌러 **자동 IP**를 선택합니다.
- 13. 메뉴 단추를 눌러 준비 상태로 돌아갑니다.

#### 프린터 제어판에서 **TCP/IP** 매개변수 수동 구성

수동 구성으로 IP 주소, 서브넷 마스크, 로컬/기본 게이트웨이를 설정합니다.

#### **IP** 주소 설정

- 1. 메뉴를 눌러 메뉴로 들어갑니다.
- 2. ▼를 눌러 장치 구성을 강조 표시합니다.
- $3.$   $\checkmark$ 를 눌러 장치 구성을 선택합니다.
- 4. 를 눌러 **I/O**를 강조 표시합니다.
- 5. v를 눌러 **I/O**를 선택합니다.
- 6. v를 눌러 EIO X를 선택합니다.
- 7. 를 눌러 **TCP/IP**를 강조 표시합니다.
- 8. √를 눌러 **TCP/IP**를 선택합니다.
- 9. ▼를 눌러 수동 설정을 강조 표시합니다.

10. √를 눌러 수동 설정을 선택합니다.

- 11. ▼를 눌러 수동을 강조 표시합니다.
- 12. 를 눌러 **IP** 주소를 강조 표시합니다.
- 13. v를 눌러 IP 주소를 선택합니다.

주 세 개의 숫자 세트 중 첫 번째가 강조 표시됩니다. 강조 표시된 숫자가 없는 경우, 밑줄만 강조 표시되어 나타납니다.

14. ▲나 ▼를 눌러 IP 주소의 설정값을 늘리거나 줄입니다.

15. √를 눌러 다음 숫자 세트로 이동합니다.

16. 15단계와 16단계를 반복하여 정확한 IP 주소를 입력합니다.

17. 메뉴 단추를 눌러 준비 상태로 돌아갑니다.

#### 서브넷 마스크 설정

1. 메뉴를 눌러 메뉴로 들어갑니다.

- 2. ▼를 눌러 장치 구성을 강조 표시합니다.
- $3.$   $\checkmark$  를 눌러 장치 구성을 선택합니다.
- 4. 를 눌러 **I/O**를 강조 표시합니다.
- 5. v를 눌러 **I/O**를 선택합니다.
- 6. 를 눌러 **EIO X**를 선택합니다(여기서 X = 1, 2, 3).
- 7. 를 눌러 **EIO X**를 선택합니다.
- 8. ▼를 눌러 **TCP/IP**를 강조 표시합니다.
- 9. √를 눌러 TCP/IP를 선택합니다.
- 10. ▼를 눌러 수동 설정을 강조 표시합니다.
- $11.$  $\sqrt{5}$  눌러 수동 설정을 선택합니다.
- 12. 를 눌러 **SUBNET MASK**를 강조 표시합니다.
- 13. 를 눌러 **SUBNET MASK**를 선택합니다.

세 개의 숫자 세트 중 첫 번째가 강조 표시됩니다.

14. ▲나 ▼를 눌러 서브넷 마스크 값을 늘리거나 줄입니다.

- 15. √를 눌러 다음 숫자 세트로 이동합니다.
- 16. 14단계와 15단계를 반복하여 정확한 서브넷 마스크를 입력합니다.
- 17. 메뉴 단추를 눌러 준비 상태로 돌아갑니다.

#### **syslog** 서버 설정

- 1. 메뉴를 눌러 메뉴로 들어갑니다.
- $2.$   $\blacktriangleright$ 를 눌러 장치 구성을 강조 표시합니다.
- $3.$   $\checkmark$ 를 눌러 장치 구성을 선택합니다.
- 4. 를 눌러 **I/O**를 강조 표시합니다.
- 5. v를 눌러 **I/O**를 선택합니다.
- 6. 를 눌러 **EIO X**를 선택합니다(여기서 X = 1, 2, 3).
- 7. √를 눌러 EIO X를 선택합니다.
- 8. √를 눌러 **TCP/IP**을 강조 표시합니다.
- $9.$   $\blacktriangleright$ 를 눌러 수동 설정을 강조 표시합니다.
- 10. √를 눌러 수동 설정을 선택합니다.
- 11. 를 눌러 **SYSLOG SERVER**를 강조 표시합니다.
- 12. 를 눌러 **SYSLOG SERVER**를 선택합니다.

주 네 개의 숫자 세트 중 첫 번째는 기본 설정값입니다. 각 숫자 세트는 한 바이트의 정보를 나타 내며 범위는 0 ~ 255입니다.

13. ▲ 또는 ▼를 눌러 기본 게이트웨이의 첫 번째 바이트 값을 늘리거나 줄입니다.

14. ✔를 눌러 다음 숫자 세트로 이동합니다. (이전 숫자 세트로 돌아가려면 ❤ 를 누르십시오.)

- 15. 13단계와 14단계를 반복하여 정확한 서브넷 마스크를 입력합니다.
- 16. v를 눌러 syslog 서버를 저장합니다.
- 17. 메뉴 단추를 눌러 준비 상태로 돌아갑니다.

#### 로컬**/**기본 게이트웨이 설정

- 1. 메뉴를 눌러 메뉴로 들어갑니다.
- 2. ▼를 눌러 장치 구성을 강조 표시합니다.
- $3.$   $\checkmark$ 를 눌러 장치 구성을 선택합니다.
- 4. 를 눌러 **I/O**를 강조 표시합니다.
- 5. v를 눌러 **I/O**를 선택합니다.
- 6. 를 눌러 **EIO X**를 선택합니다(여기서 X = 1, 2, 3).
- 7. 를 눌러 **EIO X**를 선택합니다.
- 8. ▼를 눌러 **TCP/IP**를 강조 표시합니다.
- 9.  $\checkmark$ 를 눌러 TCP/IP를 선택합니다.
- 10. ▼를 눌러 수동 설정을 강조 표시합니다.
- 11. √를 눌러 수동 설정을 선택합니다.
- 12. 를 눌러 **LOCAL GATEWAY** 또는 **DEFAULT GATEWAY**를 선택합니다.
- 13. 를 **LOCAL GATEWAY** 또는 **DEFAULT GATEWAY**를 선택합니다.

주 세 개의 숫자 세트 중 첫 번째는 기본 설정값입니다. 강조 표시된 숫자가 없는 경우, 밑줄만 강 조 표시되어 나타납니다.

14. 나 를 눌러 **LOCAL** 또는 **DEFAULT GATEWAY**의 설정값을 늘리거나 줄입니다.

- 15. √를 눌러 다음 숫자 세트로 이동합니다.
- 16. 15단계와 16단계를 반복하여 정확한 서브넷 마스크를 입력합니다.
- 17. 메뉴 단추를 눌러 준비 상태로 돌아갑니다.

#### 네트워크 프로토콜 사용 불가 설정**(**선택 사항**)**

지원되는 모든 네트워크 프로토콜이 사용 가능 상태인 것이 제조시 기본값입니다. 사용하지 않는 프로토콜을 사용 불가로 설정하면 다음과 같은 이점이 있습니다.

- 프린터에서 생성되는 네트워크 트래픽을 줄입니다.
- 허가 받지 않은 사용자의 인쇄 작업을 막습니다.
- 구성 페이지에 관련 정보만 표시됩니다.
- - 프린터 제어판에 프로토콜별로 오류 및 경고 메시지를 표시할 수 있습니다.

주 HP Color LaserJet 5550 시리즈 프린터에서는 TCP/IP 구성을 사용 불가로 설정할 수 없습니 다.

#### **IPX/SPX** 사용 불가 설정

주 Windows 95/98, Windows NT, ME, 2000, XP 사용자가 이 프린터로 인쇄할 경우에는 사용 불 가로 설정하지 마십시오.

- 1. 메뉴를 눌러 메뉴로 들어갑니다.
- 2. ▼를 눌러 장치 구성을 강조 표시합니다.
- $3.$   $\checkmark$ 를 눌러 장치 구성을 선택합니다.
- 4. 를 눌러 **I/O**를 강조 표시합니다.
- 5.  $\checkmark$  를 눌러 **I/O**를 선택합니다.
- 6. 를 눌러 **EIO X**를 선택합니다(여기서 X = 1, 2, 3).
- 7. 를 눌러 **EIO X**를 선택합니다.
- 8. ▼를 눌러 **IPX/SPX**를 강조 표시합니다.
- 9. √를 눌러 **IPX/SPX**를 선택합니다.
- 10. ▼를 눌러 사용 가능을 강조 표시합니다.
- $11.$  $\checkmark$ 를 눌러 사용 가능을 선택합니다.
- 12. ▼를 눌러 켜짐 또는 꺼짐을 선택합니다.
- 13. √를 눌러 켜짐 또는 꺼짐을 선택합니다.
- 14. 메뉴 단추를 눌러 준비 상태로 돌아갑니다.

#### **DLC/LLC** 사용 불가 설정

- 1. 메뉴를 눌러 메뉴로 들어갑니다.
- 2. ▼를 눌러 장치 구성을 강조 표시합니다.
- $3.$   $\checkmark$ 를 눌러 장치 구성을 선택합니다.
- 4. 를 눌러 **I/O**를 강조 표시합니다.
- 5. √를 눌러 I/O를 선택합니다.
- 6. 를 눌러 **EIO X**를 선택합니다(여기서 X = 1, 2, 3).
- 7. √를 눌러 **EIO X**를 선택합니다.

8. ▼를 눌러 **DLC/LLC**를 강조 표시합니다.

9. √를 눌러 **DLC/LLC**를 선택합니다.

10. ▼를 눌러 사용 가능을 강조 표시합니다.

 $11.$  $\nu \equiv$  눌러 사용 가능을 선택합니다.

12. ▼를 눌러 켜짐 또는 꺼짐을 선택합니다.

13. √를 눌러 켜짐 또는 꺼짐을 선택합니다.

14. 메뉴 단추를 눌러 준비 상태로 돌아갑니다.

#### 대기 시간 초과 설정

 $1.$   $\checkmark$  를 눌러 메뉴로 들어갑니다.

2. ▼를 눌러 장치 구성을 강조 표시합니다.

3. √를 눌러 장치 구성을 선택합니다.

4. 를 눌러 **I/O**를 강조 표시합니다.

5. v를 눌러 **I/O**를 선택합니다.

6. 를 눌러 **EIO X**를 선택합니다(여기서 X = 1, 2, 3).

7. **√**를 눌러 EIO X를 선택합니다.

8. √를 눌러 TCP/IP를 강조 표시합니다.

9. ▼를 눌러 수동 설정을 강조 표시합니다.

10. √를 눌러 수동 설정을 선택합니다.

11. ▼를 눌러 대기 시간 초과를 강조 표시합니다.

12. √를 눌러 대기 시간 초과를 선택합니다.

13. 또는 화살표를 눌러 대기 시간 초과의 초 수를 늘리거나 줄입니다.

14. √를 눌러 대기 시간 초과를 저장합니다.

15. 메뉴 단추를 눌러 준비 상태로 돌아갑니다.

#### 연결 속도 설정

연결 속도는 제조시 기본값으로 자동으로 설정되어 있습니다. 특정한 속도로 설정하는 절차 는 다음과 같습니다.

- $1.$   $\checkmark$ 를 눌러 메뉴로 들어갑니다.
- 2. ▼를 눌러 장치 구성을 강조 표시합니다.
- $3.$   $\checkmark$  를 눌러 장치 구성을 선택합니다.
- 4. 를 눌러 **I/O**를 강조 표시합니다.
- 5. v를 눌러 **I/O**를 선택합니다.
- 6. 를 눌러 **EIO X**를 선택합니다(여기서 X = 1, 2, 3).

7. √를 눌러 **EIO X**를 선택합니다.

- 8. √를 눌러 링크 속도를 강조 표시합니다.
- $9.$   $\blacktriangleright$ 를 눌러 링크 속도를 선택합니다.

10. ▼를 눌러 원하는 연결 속도를 강조 표시합니다.

11. √를 눌러 원하는 연결 속도를 선택합니다.

12. 메뉴 단추를 눌러 준비 상태로 돌아갑니다.

<span id="page-82-0"></span>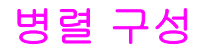

HP Color LaserJet 5550 시리즈 프린터는 네트워크 연결과 병렬 포트 연결을 동시에 지원합니 다. 프린터의 병렬 포트에 c 커넥터를 꽂고, 양방향 병렬 케이블(IEEE-1284 규격)로 프린터와 컴퓨터를 연결하면 병렬 연결이 완성됩니다. 케이블 길이는 10미터 이하여야 합니다.

병렬 인터페이스를 설명하는 *양방향*이란, 프린터가 병렬 포트를 통해 컴퓨터와 데이터를 주고 받을 수 있음을 의미합니다.

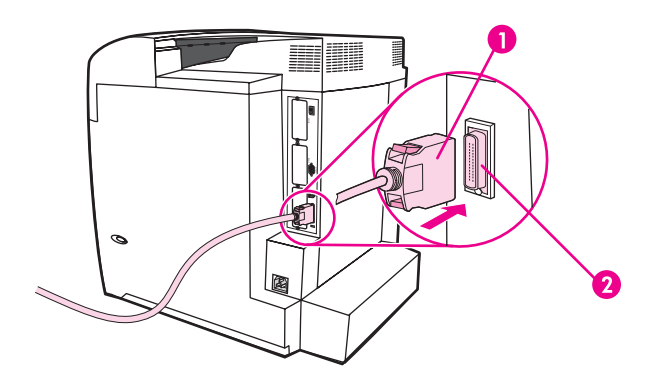

#### 병렬 포트 연결

- 1 <sup>c</sup>커넥터
- 2 병렬 포트

주 컴퓨터와 프린터 간의 양방향 통신, 보다 빠른 데이터 전송, 프린터 드라이버 자동 구성 등 양 방향 병렬 인터페이스의 각종 고급 기능을 활용하려면 최신 프린터 드라이버를 설치해야 합니 다. 자세한 내용은 프린터 [드라이버](#page-27-0)를 참조하십시오.

> 주 제조시 기본값은 프린터의 네트워크 연결과 병렬 포트 연결을 자동으로 전환할 수 있도록 되 어 있습니다. 문제가 발생할 경우 [네트워크](#page-75-0) 구성을 참조하십시오.

# <span id="page-83-0"></span>**USB** 구성

이 프린터는 USB 1.1 연결을 지원합니다. 프린터 포트는 아래 그림과 같이 프린터의 뒷면에 있습니다. A-B형 USB 케이블이 있어야 합니다.

주 Windows 95 또는 Windows NT 4.0을 구동하는 컴퓨터에서는 USB 연결을 할 수 없습니다.

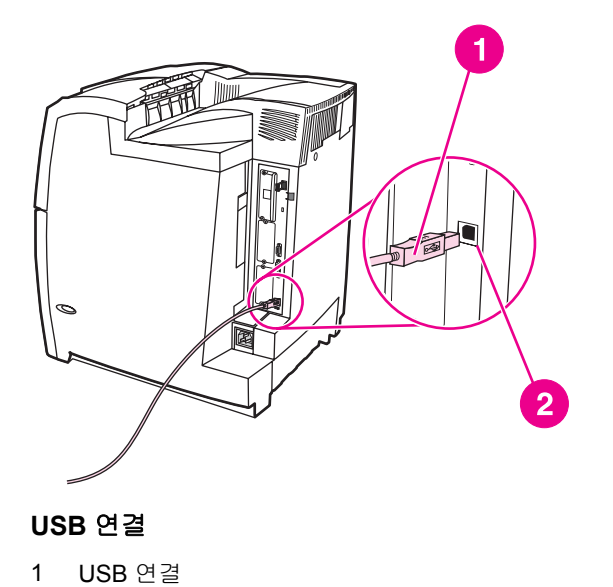

2 USB 포트

# <span id="page-84-0"></span>**Jetlink** 연결 구성

이 프린터는 용지 입력 장치와의 Jetlink 연결을 지원합니다. 프린터 포트는 아래 그림과 같이 프린터의 뒷면에 있습니다.

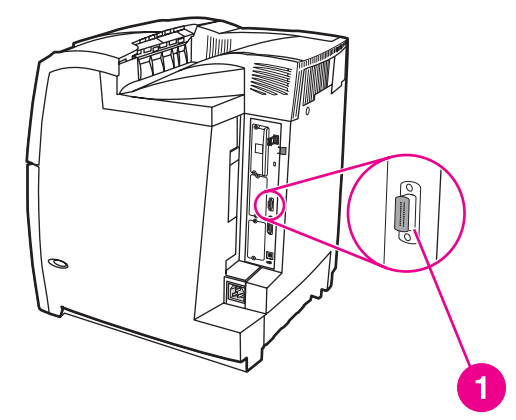

#### **Jetlink** 연결

1 Jetlink 연결 포트

# <span id="page-85-0"></span>고급 **I/O(EIO)** 구성

이 프린터에는 세 개의 고급 입출력(EIO) 슬롯이 장착되어 있습니다. 이 세 개의 EIO 슬롯은 HP Jetdirect 프린트 서버 네트워크 카드, HP EIO 하드 드라이브 등의 외부 호환 장치나 그 밖 의 장치를 장착하는 데 사용됩니다. EIO 네트워크 카드를 슬롯에 꽂으면 프린터에서 사용 가 능한 네트워크 인터페이스의 수가 늘어납니다.

EIO 네트워크 카드는 네트워크 인쇄 시의 프린터 성능을 최대화해 줍니다. 또 이 카드가 있으 면 네트워크의 어디에든 프린터를 배치할 수 있게 됩니다. 이로써 프린터를 서버나 워크스테 이션에 직접 연결할 필요가 없어지므로, 네트워크 사용자들과 가까운 곳에 설치할 수 있습니 다.

EIO 네트워크 카드로 프린터를 구성한 경우, 그 카드는 제어판의 장치 구성 메뉴에서 구성합 니다.

## **HP Jetdirect** 프린트 서버

HP Jetdirect 프린트 서버(네트워크 카드)는 프린터의 EIO 슬롯 중 하나에 설치할 수 있습니 다. 이 카드는 여러 가지 네트워크 프로토콜과 운영 체제를 지원합니다. HP Jetdirect 프린트 서버가 있으면 어디서나 프린터를 네트워크에 직접 연결할 수 있으므로 네트워크 관리가 쉬워 집니다. HP Jetdirect 프린트 서버는 또한 SNMP(Simple Network Management Protocol)를 지 원합니다. 이 프로토콜이 있으면 네트워크 관리자는 HP Web Jetadmin 소프트웨어를 사용하 여 원격으로 프린터를 관리하고 문제를 해결할 수 있습니다.

주 이 카드의 설치와 네트워크 구성은 네트워크 관리자가 해야 합니다. 제어판, 프린터 설치 소프 트웨어, 또는 HP Web Jetadmin 소프트웨어를 사용하여 카드를 구성합니다.

> 주 지원되는 외부 장치나 EIO 네트워크 카드에 대한 정보는 HP Jetdirect 프린트 서버 설명서를 참조하십시오.

## 사용 가능한 **EIO** 인터페이스

HP Jetdirect 프린트 서버(네트워크 카드)는 다음을 위한 소프트웨어 솔루션을 제공합니다.

- Novell NetWare 네트워크
- Microsoft Windows 및 Windows NT 네트워크
- Apple Mac OS(AppleTalk)
- UNIX(HP-UX 및 Solaris)
- Linux(Red Hat 및 SuSE)
- $\bullet$  인터넷 프린팅

사용 가능한 네트워크 소프트웨어 솔루션은 *HP Jetdirect* 프린트 서버 관리 설명서 또는 HP 온 라인 고객 지원센터([http://www.hp.com/support/net\\_printing](http://www.hp.com/support/net_printing))에 요약되어 있습니다.

# **NetWare** 네트워크

HP Jetdirect 프린트 서버와 함께 Novell NetWare 제품을 사용하면, 대기열 서버 모드의 인쇄 성능이 원격 프린터 모드보다 높아집니다. HP Jetdirect 프린트 서버는 제본 모드는 물론 NDS (Novell Directory Services)도 지원합니다. 자세한 내용은 *HP Jetdirect Print Server Administrator's Guide*를 참조하십시오.

Windows 95, 98, ME, NT 4.0, 2000, XP 시스템의 경우, NetWare 네트워크의 프린터 설치용 유틸리티를 사용하십시오.

## **Windows** 및 **Windows NT** 네트워크

Windows 98, ME, NT 4.0, 2000, XP 시스템의 경우, Microsoft Windows 네트워크의 프린터 설 치용 유틸리티를 사용하십시오. 이 유틸리티는 피어 투 피어 또는 클라이언트-서버 방식의 네 트워크 작동이 가능하도록 프린터를 설치해 줍니다.

## **AppleTalk** 네트워크

HP LaserJet Utility를 사용하여 EtherTalk 또는 LocalTalk 네트워크에 프린터를 설치합니다. 자 세한 내용은 HP Jetdirect 프린트 서버가 장착된 프린터와 함께 제공되는 *HP Jetdirect* 프린트 서버 관리 설명서를 참조하십시오.

## **UNIX/Linux** 네트워크

UNIX용 HP Jetdirect 프린터 설치 프로그램을 사용하여 HP-UX 또는 Sun Solaris 네트워크에 프린터를 설치합니다.

UNIX 및 Linux 네트워크에서의 프린터 설치 및 관리는 HP Web Jetadmin을 이용합니다.

UNIX/Linux 네트워크용 HP 소프트웨어는 HP 온라인 고객 지원센터[\(http://www.hp.com/](http://www.hp.com/support/net_printing) [support/net\\_printing](http://www.hp.com/support/net_printing))에서 구할 수 있습니다. HP Jetdirect 프린트 서버의 각종 설치 옵션을 알 아 보려면 HP Jetdirect 프린트 서버가 장착된 프린터와 함께 제공되는 *HP Jetdirect* 프린트 서 *버 관리 설명서*를 참조하십시오.

# <span id="page-87-0"></span>무선 인쇄

무선 네트워크는 안전성, 보안성, 경제성을 두루 갖춘 유선 네트워크의 대안입니다. 이용 가능 한 무선 프린트 서버에 대해서는 [소모품](#page-264-0) 및 부속품을 참조하십시오.

## **IEEE 802.11b** 표준

무선 HP Jetdirect 802.11b 외장형 프린트 서버가 있으면, Microsoft, Apple, Netware, UNIX, Linux 네트워크 운영 체제를 실행하는 무선 네트워크에 HP 주변기기를 연결하여 가정, 사무 실 등 어디서나 사용할 수 있습니다. 이러한 무선 기술의 발전 덕분에, 배선에 따르는 물리적 인 제약이 없는 고품질의 인쇄 솔루션을 만들 수 있게 되었습니다. 이제 가정이나 사무실 어디 에서나 주변기기를 간편하게 설치했다가 네트워크 케이블을 바꾸지 않고도 다른 곳으로 옮길 수 있습니다.

HP 네트워크 프린터 설치 마법사가 있으면 설치하기도 쉽습니다.

HP Jetdirect 802.11b 프린트 서버는 USB 연결과 병렬 연결을 지원합니다.

## 블루투스

블루투스는 컴퓨터, 프린터, PDA, 휴대 전화, 기타 각종 장치의 무선 연결에 사용되는 저전력 근거리 무선 기술을 말합니다.

블루투스는 적외선 기술과는 달리 무선 신호를 이용하므로, 연결하는 장치들이 같은 방, 같은 사무실, 같은 공간에 있어야 할 필요가 없으며 사이에 장애물이 있어도 통신이 가능합니다. 블 루투스 무선 기술은 업무용 네트워크 응용프로그램의 이동성과 효율성을 높여 줍니다.

HP Color LaserJet 5550 시리즈 프린터는 블루투스 무선 기술을 채택한 블루투스 어댑터(HP bt1300)를 사용합니다. USB 연결 또는 병렬 연결에 이용할 수 있는 이 어댑터는 2.5GHz ISM 대역에서 가시 작동 범위가 10m에 달하며 최고 데이터 전송 속도는 723Kbps입니다. 이 장치 의 블루투스 기능은 다음과 같습니다.

- HCRP(하드카피 케이블 교체 기능)
- SPP(병렬 포트 기능)
- 오브젝트 푸시 기능(OPP)
- 기본 이미징 기능(BIP)
- XHTML 인쇄 등 기본 인쇄 기능(BPP)

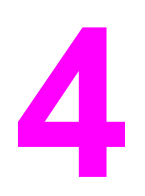

인쇄 작업

이 장에서는 기본적인 인쇄 작업을 수행하는 방법을 설명합니다. 다음과 같은 주제를 다룹니 다.

- [인쇄](#page-89-0) 작업 제어
- [인쇄](#page-91-0) 용지 선택
- [용지함](#page-93-0) 구성
- 특수 [용지에](#page-107-0) 인쇄
- 양면 인쇄([듀플렉스](#page-111-0))
- [특수한](#page-116-0) 인쇄 상황
- [작업](#page-117-0) 저장 기능
- [메모리](#page-122-0) 관리

# <span id="page-89-0"></span>인쇄 작업 제어

급지 방식을 지정하는 프린터 드라이버의 기능에 영향을 주는 세 가지 설정이 있습니다. 대부 분의 소프트웨어 프로그램에서는 페이지 설정, 인쇄 또는 인쇄 등록정보 대화상자에 공급원, 종류 및 크기 설정이 표시됩니다. 이러한 설정을 변경하지 않을 경우, 기본 프린터 설정을 사용 하여 프린터가 자동으로 용지함을 선택합니다.

## 공급원

공급원별 인쇄는 프린터가 용지를 가져올 특정 용지함을 사용자가 선택하는 것을 의미합니 다. 프린터는 용지함에 들어 있는 용지 종류나 크기에 관계 없이 이 용지함에서 인쇄를 하려고 합니다. 사용자의 인쇄 작업에 맞지 않는 종류나 크기로 구성된 용지함을 선택할 경우, 프린터 는 자동으로 인쇄하지 않습니다. 대신에 프린터는 사용자가 선택한 용지함에 해당 인쇄 작업 에 맞는 종류나 크기의 용지를 넣어줄 때까지 기다립니다. 올바른 용지를 용지함에 넣으면 프 린터가 인쇄를 시작합니다. ✔를 누른 뒤, 용지가 들어있는 다른 용지함을 선택할 수 있습니다.

주 용지함별 인쇄가 되지 않을 때 프린터가 다른 용지함으로 자동 전환하도록 하는 방법은 [용지](#page-66-0) 함 작동 옵션: 요청한 [용지함을](#page-66-0) 사용하고 수동 급지를 참조하십시오.

## 종류 및 크기

종류 또는 크기별 인쇄는 사용자가 선택한 종류나 크기의 용지가 들어 있는 용지함에서 우선 적으로 용지를 가져오도록 설정하는 것입니다. 공급원이 아닌 종류별로 용지를 선택하는 것 은 용지함을 잠금으로써 특수 용지를 실수로 사용하는 일이 없도록 하는 것과 비슷합니다. (그 러나 모두 설정을 선택해도 이 용지함 잠금 기능이 활성화되는 것은 아닙니다.) 예를 들어 용지 함은 레터헤드로 구성되어 있고 드라이버는 일반 용지에 인쇄하도록 지정한 경우, 프린터는 해당 용지함에서 레터헤드 용지를 가져오지 않습니다. 대신에 일반 용지가 들어 있고 프린터 제어판에 일반 용지로 구성되어 있는 용지함에서 용지를 가져오게 됩니다. 종류 및 크기별로 용지를 선택하면 중량지, 광택 용지 및 투명 용지의 경우 훨씬 좋은 인쇄 품질을 기대할 수 있 습니다. 설정이 잘못되면 인쇄 품질이 만족스럽지 않을 수 있습니다. 레이블이나 그레이스케 일 투명 용지와 같은 특수 인쇄 용지의 경우에는 항상 종류별로 인쇄하십시오. 봉투는 항상 크 기별로 인쇄하십시오.

- 종류 또는 **크기**별로 인쇄하고자 하는데 그 종류나 크기에 맞게 구성된 용지함이 없다면, 프린터 드라이버의 페이지 설정 대화상자, 인쇄 대화상자, 또는 인쇄 등록정보 대화상자에 서 종류나 크기를 선택합니다. 그러면 해당하는 종류와 크기의 용지를 넣으라는 메시지가 나타납니다.
- 특정 종류나 크기의 용지에 자주 인쇄할 경우, 프린터 관리자(네트워크 프린터의 경우)나 사용자(로컬 프린터의 경우)는 해당 종류나 크기의 용지함을 구성할 수 있습니다(종류와 크기에 대해서는 내장 웹 [서버](#page-129-0) 사용 또는 [용지함](#page-93-0) 구성 참조). 이렇게 하면, 작업을 인쇄할 때 특정한 종류나 크기를 선택하면 프린터가 바로 그 종류나 크기로 구성된 용지함에서 용 지를 가져옵니다.

## 인쇄 설정 우선 순위

인쇄 설정의 변경 사항은 다음과 같이 변경한 위치에 따라 우선 순위가 정해집니다.

주 명령과 대화상자의 이름은 사용하는 프로그램에 따라 달라질 수 있습니다.

- *페이지 설정 대화상자*. 이 대화상자는 작업하고 있는 프로그램의 **파일** 메뉴에서 **페이지 설** 정 또는 이와 유사한 명령을 누르면 열립니다. 여기서 변경한 설정 내용은 다른 위치에서 변경한 어떤 설정보다도 우선합니다.
- *인쇄 대화상자*. 이 대화상자는 작업하고 있는 프로그램의 **파일** 메뉴에서 **인쇄, 인쇄 설정** 또는 이와 유사한 명령을 누르면 열립니다. 인쇄 대화상자에서 변경한 설정 내용은 우선 순위가 낮으며, 페이지 설정 대화상자에서 변경한 내용보다 우선 순위가 낮습니다.
- 프린터 등록정보 대화상자*(*프린터 드라이버*)*. 프린터 드라이버는 인쇄 대화상자에서 등록 정보를 누르면 열립니다. 프린터 등록정보 대화상자에서 변경한 설정은 다른 위치에서의 어떤 설정보다도 우선 순위가 낮습니다.
- *프린터 메뉴 설정*. 우선 순위가 가장 낮으며, 소프트웨어 드라이버에 해당 옵션이 없을 때 흔히 사용됩니다.
- *기본 프린터 설정*. 위에 설명한 대로 **페이지 설정, 인쇄,** 또는 **프린터 등록정보** 대화상자에 서 설정을 변경하지 않는 한, 기본 프린터 드라이버 설정에 따라 모든 인쇄 작업의 설정이 결정됩니다. 기본 프린터 설정을 바꾸는 방법은 운영 체제에 따라 여러 가지입니다. 1) 시 작, 설정, 프린터를 누른 다음, 프린터 아이콘을 마우스 오른쪽 단추로 누르고 등록정보를 선택합니다. 2) 시작, 제어판을 누른 다음 프린터 폴더를 선택합니다. 프린터 아이콘을 마 우스 오른쪽 단추로 누르고 등록정보를 선택합니다.

주의 다른 사용자의 인쇄 작업에 영향을 주지 않으려면, 가능한 한 소프트웨어 응용프로그램이나 프린터 드라이버를 통해 프린터 설정을 변경해야 합니다. 제어판에서 변경한 프린터 설정은 후속 작업의 기본 설정이 됩니다. 응용프로그램이나 프린터 드라이버를 통한 변경은 해당 작 업에만 영향을 줍니다.

# <span id="page-91-0"></span>인쇄 용지 선택

이 프린터는 많은 종류의 인쇄 용지를 사용할 수 있습니다. 여기에서는 다양한 인쇄 용지의 선 택 및 사용에 대한 지침과 사양을 설명합니다.

일반 용지나 특수 양식 용지를 대량으로 구입하기에 앞서, 먼저 용지 공급업체가 *HP LaserJet Printer Family Print Media Guide*에 명시된 인쇄 용지의 요건을 이해하고 이에 부응하는 업체 인지 확인하십시오.

*HP LaserJet Printer Family Print Media Guide* 주문 정보는 소모품 및 [부속품](#page-264-0)을 참조하십시 오. *HP LaserJet Printer Family Print Media Guide*의 사본을 다운로드하려면 <http://www.hp.com/support/clj5550>으로 가서 **Manuals**를 선택하십시오.

이 장의 모든 지침에 맞는 용지를 사용해도 인쇄 품질이 만족스럽지 않은 경우가 있습니다. 이 런 경우는 비정상적인 인쇄 환경 또는 극단적인 온도와 습도처럼 HP가 통제할 수 없는 기타 변 수 때문에 발생할 수 있습니다.

**Hewlett-Packard**는 대량으로 용지를 구입하기 전에 용지에 시험 인쇄를 해볼 것을 권장합니 다**.**

주의 용지 규격 설명서나 여기에 나와 있는 사양에 맞지 않는 용지를 사용할 경우, 프린터를 수리해 야 할 수도 있습니다. 이런 경우에 해당하는 수리는 Hewlett-Packard 보증이나 서비스 계약의 적용을 받지 못합니다.

## 사용 금지 용지

HP Color LaserJet 5550 시리즈 프린터는 다양한 종류의 용지를 처리할 수 있습니다. 프린터 의 사양과 다른 용지를 사용하면 인쇄 품질이 저하되고 용지 걸림의 발생 빈도가 증가할 수 있 습니다.

- 너무 거친 용지를 사용하지 마십시오.
- 표준 3공 펀치 용지 이외에, 구멍이 뚫려 있거나 잘린 부분이 있는 용지는 사용하지 마십시 오.
- 다중 양식으로 구성된 용지는 사용하지 마십시오.
- 이미 인쇄가 된 용지나 복사기를 통과한 적이 있는 용지는 사용하지 마십시오.
- 단색 패턴으로 인쇄하는 경우, 워터마크가 있는 용지는 사용하지 마십시오.

## 프린터를 손상시킬 수 있는 용지

용지로 인해 프린터가 손상되는 경우도 간혹 있습니다. 손상 가능성을 방지하려면 다음과 같 은 용지를 피하십시오.

- 스테이플이 부착된 용지를 사용하지 마십시오.
- Inkjet 프린터 또는 각종 저온 프린터용으로 만들어진 투명 용지를 사용하지 마십시오. HP Color LaserJet 프린터에 사용하도록 지정된 투명 용지만 사용하십시오.
- Inkjet 프린터용으로 만들어진 인화지를 사용하지 마십시오.
- HP Color LaserJet 5550 이미지 퓨저의 온도에 맞추어 제작된 것이 아니고 표면이 엠보싱 또는 코팅 처리된 용지는 사용하지 마십시오. 190°C의 온도에서 0.1초간 견딜 수 있는 용 지를 선택하십시오. HP는 HP Color LaserJet 5550 시리즈 프린터용의 용지를 생산하고 있습니다.

- 저온 염색 또는 열 전사 방식의 레터헤드 용지를 사용하지 마십시오. 미리 인쇄된 서식이 나 레터헤드에는 190°C의 온도를 0.1초 동안 견딜 수 있는 잉크를 사용해야 합니다.
- 190℃의 온도에 0.1초 동안 노출되었을 때 위험한 물질을 방출하거나, 녹거나, 갈라지거 나, 변색되는 잉크는 사용하지 마십시오.

HP Color LaserJet 인쇄 소모품은 <http://www.hp.com/go/ljsupplies>(미국) 또는 [http://www.hp.com/ghp/buyonline.html\(](http://www.hp.com/ghp/buyonline.html)해외)에서 구입할 수 있습니다.

<span id="page-93-0"></span>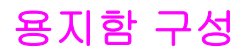

HP Color LaserJet 5550 시리즈 프린터에서는 용지함을 용지 종류 및 크기별로 구성할 수 있 습니다. 프린터 용지함에 여러 가지 용지를 넣어두고 종류별 또는 크기별로 요구할 수 있습니 다.

주 다른 모델의 HP Color LaserJet 프린터를 사용한 경험이 있다면 1번 용지함을 퍼스트 모드나 카세트 모드로 설정하기가 쉬울 것입니다. 퍼스트 모드의 설정을 모방하려면 용지함 1을 크기 =모두 및 종류 = 모두로 설정하십시오. 인쇄 작업에서 특별히 용지함을 지정하지 않는다면, 프 린터는 용지함 1의 용지를 먼저 가져다 쓸 것입니다. 이 설정은 다양한 종류와 크기의 용지를 사용할 때 권장됩니다. 카세트 모드의 설정을 모방하려면 용지함 1의 크기 또는 종류를 모두 이외의 것으로 설정하십시오. 이 설정은 용지함 1의 용지와 크기/종류가 같은 용지를 사용할 때 권장됩니다.

#### 주 양면 인쇄를 할 때는 용지함의 용지가 양면 인쇄의 사양에 맞는 것인지 확인하십시오([지원되](#page-40-0) 는 [용지](#page-40-0) 중량 및 크기 참조).

아래의 지시 사항은 프린터 제어판에서 용지함을 구성하는 방법입니다. 내장 웹서버에 액세스 하여 컴퓨터에서 용지함을 구성할 수도 있습니다. 내장 웹 서버 [사용을](#page-129-0) 참조하십시오.

주 Letter 및 A4 용지는 가로 또는 세로 방향으로 프린터에 넣을 수 있습니다. 가로 방향 급지가 더 좋습니다. 가로 방향으로 급지하면 처리량은 늘어나고 소모품 사용량은 줄어듭니다. 세로 방향의 급지를 회전 방향이라 하며, 용지함에서는 LTR-R 및 A4-R로 식별됩니다. 천공이나 다 단 등 특수 기능으로 인쇄할 때는 세로 급지가 유용할 수 있습니다.

#### 프린터의 프롬프트가 표시될 때 용지함 구성

다음과 같은 경우에 프린터는 용지함을 종류와 크기별로 구성하라는 프롬프트를 자동으로 표 시합니다.

- 용지함에 용지를 넣을 때, 용지함을 닫으면 **X <**유형**> <**크기**>** 메시지가 표시됩니다. 용지 종류나 크기를 변경하려면 ✔를 누르십시오.
- 프린터 드라이버나 소프트웨어 응용프로그램에서 특정 용지함 또는 용지 종류를 지정해 서 인쇄 작업을 수행하려고 하는데 용지함은 그 인쇄 작업의 설정과 다르게 구성된 경우, **X** 적재 **<**유형**> <**크기**>** 메시지가 표시됩니다.

제어판에 **X** 적재 **<**유형**> <**크기**>** 메시지가 표시됩니다. 용지 종류나 크기를 변경하려면 를 누 르십시오. 아래의 지침은 프롬프트가 표시된 이후에 용지함을 구성하는 방법입니다.

<mark>주 2000 모든 크기 및 모든용지</mark>로 구성된 용지함 1에서 인쇄하는 경우 이 프롬프트는 표시되지 않습니 다.

### **1**회 인쇄용으로 용지함 **1**에 급지

대개는 비워두지만 다양한 크기 또는 종류의 용지에 사용되는 용지함인 경우, 다음의 절차에 따르십시오.

주의 용지 걸림을 방지하려면 절대로 인쇄 중에 용지함을 넣거나 빼지 마십시오.

1. 용지함을 엽니다.

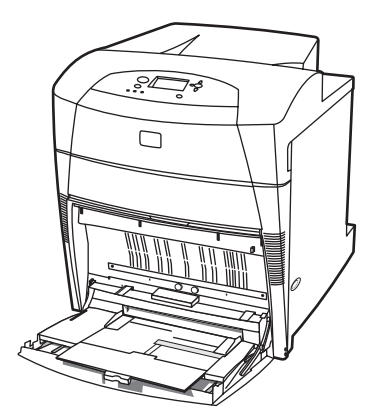

- 2. 용지함의 용지를 모두 꺼냅니다.
- 3. 측면 가이드를 끝까지 움직입니다.
- 4. 용지의 인쇄면이 아래를 향하고 상단이 왼쪽을 향하게 하여 용지함에 넣습니다. 용지의 스 택 높이가 용지함에 표시된 최고 스택 높이를 초과하지 않도록 하십시오.

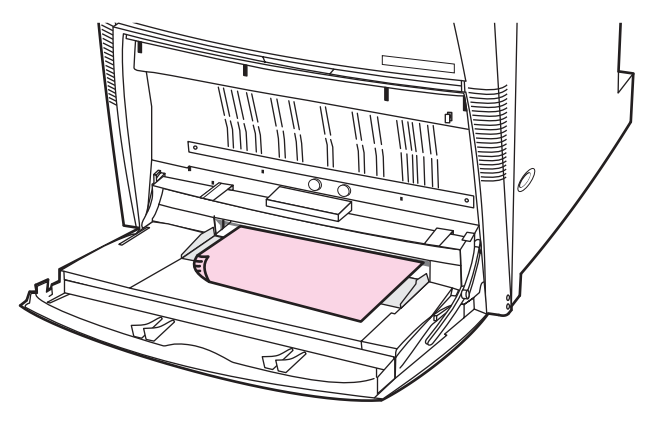

- 주 양면에 인쇄하려면 양면 인쇄([듀플렉스](#page-111-0))에 나와 있는 급지 지침을 참조하십시오.
	- 5. 측면 가이드를 올바른 위치로 옮겨서 용지 스택에 살짝 닿게 하되, 용지에 힘을 주지는 않 도록 합니다.

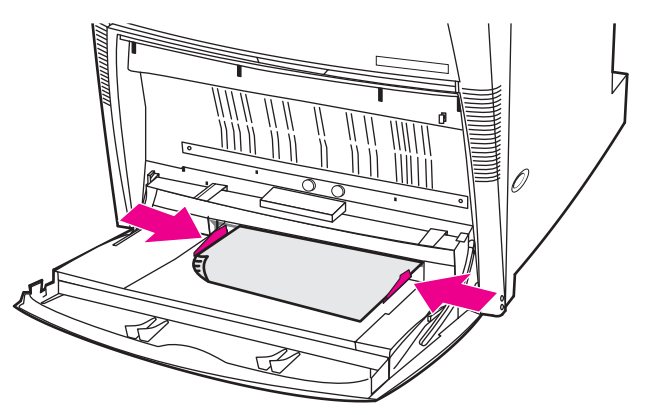

- 6. 용지를 넣는 몇 초동안 디스플레이를 살펴 보십시오(시간이 이미 경과했다면 용지를 꺼냈 다가 다시 넣으십시오). 프린터에 **X <**유형**> <**크기**<sup>&</sup>gt;** 메시지가 표시되지 않는다면, 용지함 을 사용할 준비가 된 것입니다.
- 7. 프린터에 X<유형><크기> 메시지가 표시되면 v를 눌러 크기 및 종류 구성을 변경합니다.
- 8. 크기 메뉴가 나타납니다.
- 9. ▲를 눌러 모든 크기를 강조 표시합니다.
- 10. √를 눌러 모든 크기를 선택합니다.
- 11. 종류 메뉴가 나타납니다.
- 12. ▲를 눌러 모든용지를 강조 표시합니다.
- 13. √를 눌러 모든용지를 선택합니다.
- 14. 프린터에 **용지함 X 모든 크기 모든 유형** 메시지가 표시됩니다. <sup>1</sup>기를 눌러 크기/종류 설정 을 수락하고 메시지를 닫습니다. 용지함을 사용할 준비가 되었습니다.

## 여러 인쇄 작업에 같은 용지를 사용하는 경우 용지함 **1**의 급지

용지함 1에 같은 종류의 용지를 계속해서 급지하고, 다른 작업을 시작할 때에도 그 용지를 꺼 내지 않는 경우에는 이 절차에 따르십시오. 용지함 1로 인쇄할 때 이 절차를 이용하면 프린터 의 성능이 높아질 것입니다.

주의 용지 걸림을 방지하려면 절대로 인쇄 중에 용지함을 넣거나 빼지 마십시오.

- 1. 용지를 넣기 전에, 제어판에서 메뉴 키를 눌러 메뉴로 들어갑니다.
- 2. ▼ 또는 ▲를 눌러 용지 취급을 강조 표시합니다.
- 3. ✔를 눌러 용지 취급 메뉴를 표시합니다.
- 4. ▼또는 ▲를 눌러 **용지함 1 크기**를 강조 표시합니다.
- 5. √를 눌러 **용지함 1 크기** 값을 표시합니다.
- 6. ▼또는 ▲를 눌러 올바른 값을 강조 표시합니다.
- 7. √를 눌러 크기를 선택합니다.

주 가능한 방출을 선택한 경우에는 측정 단위와 X 및 Y 규격도 선택해야 합니다.

- 8. ▼ 또는 ▲를 눌러 **용지함 1 종류**를 강조 표시합니다.
- 9. √를 눌러 **용지함 1 종류** 값을 표시합니다.
- 10. ▼ 또는 ▲를 눌러 올바른 종류를 강조 표시합니다.
- $11.$  $\nu \equiv$  눌러 종류를 선택합니다.
- 12. 메뉴를 눌러 메뉴를 닫습니다.
- 13. 용지함을 엽니다.

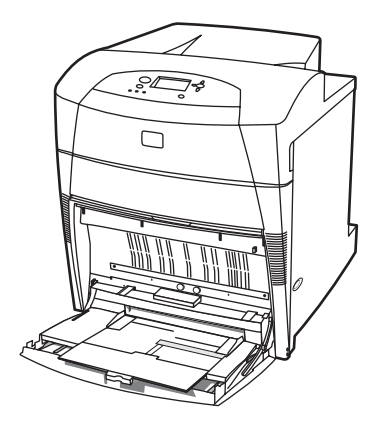

**82** 4 장 인쇄 작업 KOWW

- 14. 측면 가이드를 밖으로 밉니다.
- 15. 용지의 인쇄면이 아래를 향하고 상단이 왼쪽을 향하게 하여 용지함에 넣습니다. 용지의 스 택 높이가 용지함에 표시된 최고 스택 높이를 초과하지 않도록 하십시오.

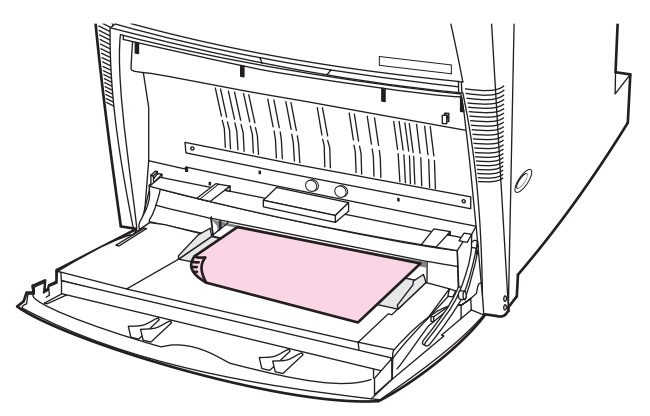

주 양면에 인쇄하려면 양면 인쇄([듀플렉스](#page-111-0))에 나와 있는 급지 지침을 참조하십시오.

16. 측면 가이드가 용지에 살짝 닿을 정도로 조정하십시오.

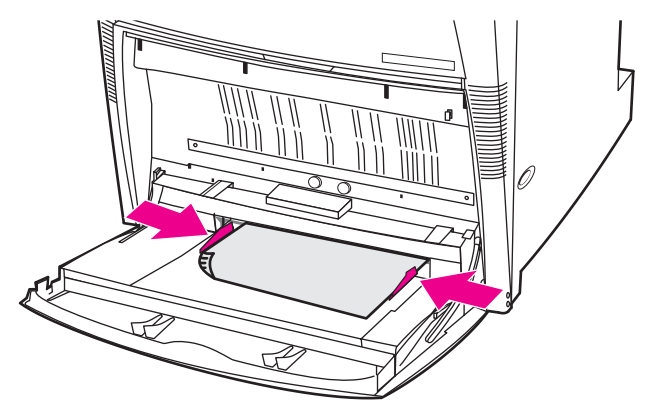

17. 프린터에 용지함 구성이 표시됩니다. 위의 1-12단계에서 설정한 크기 및 종류와 일치해야 합니다. ✿를 눌러 설정을 수락하고 메시지 창을 닫습니다. 용지함을 사용할 준비가 되었 습니다.

## 용지함 **1**에서 봉투 인쇄

주의 버클, 똑딱 단추, 창, 코팅한 띠, 자체 접착 테이프 또는 기타 합성 물질이 있는 봉투를 사용하 면 프린터에 심각한 손상을 입힐 수 있습니다. 용지 걸림이나 프린터 손상 가능성을 방지하려 면 봉투의 양면에 인쇄하지 마십시오. 봉투를 넣기 전에 봉투가 평평한지, 손상되지 않았는지, 서로 들러붙지 않았는지 확인하십시오. 압력식 접착제가 포함된 봉투는 사용하지 마십시오. 용지 걸림을 방지하려면 인쇄 중에 봉투를 빼거나 넣지 마십시오.

> 용지함 1에서 인쇄할 수 있는 봉투 종류는 매우 다양합니다. 이 용지함에는 최대 20장의 봉투 를 넣을 수 있습니다. 인쇄 성능은 봉투의 구조에 따라 달라집니다.

소프트웨어에서, 봉투 가장자리로부터 적어도 15mm의 여백을 설정하십시오.

#### 용지함 **1**에 봉투 넣기

주의 공지 걸림을 방지하려면 인쇄 중에 봉투를 빼거나 넣지 마십시오.

1. 용지함 1을 여십시오.

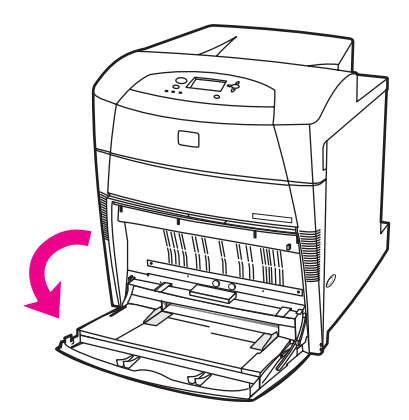

2. 인쇄면이 아래를 향하고 봉투 상단은 왼쪽을 향하게 하여 용지함 1에 최대 20장의 봉투를 세로 방향으로 급지합니다. 밀리지 않고 들어갈 때까지 프린터에 봉투를 밀어 넣으십시오.

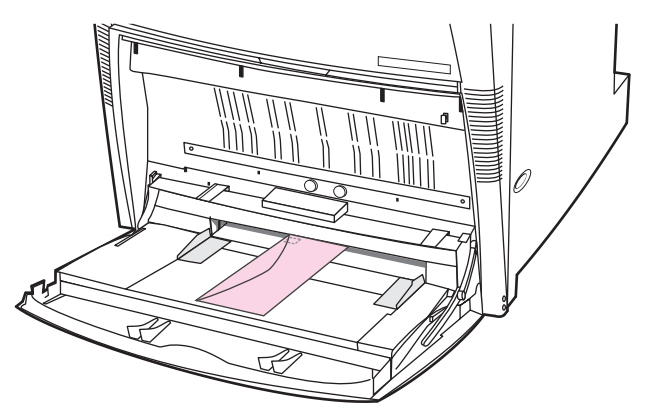

3. 봉투가 휘지 않도록 봉투 묶음에 살짝 닿게 용지 조정대를 조정하십시오. 용지 조정대에 있는 탭에 봉투가 정확히 맞도록 하십시오.

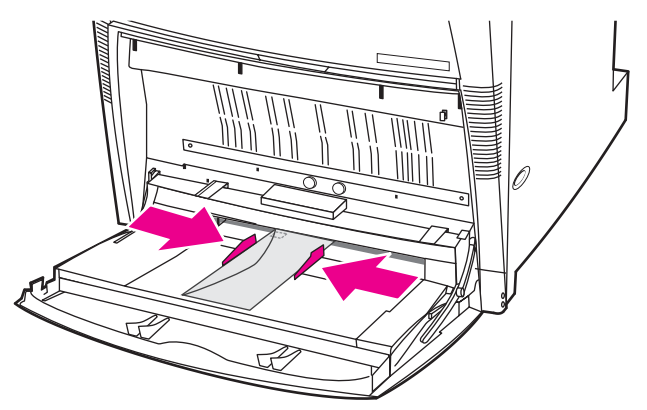

봉투 인쇄

- 1. 프린터 제어판에서 용지함 1의 용지 크기를 인쇄할 봉투 크기에 맞게 설정합니다.
- 2. 용지함 1을 지정하거나, 프린터 드라이버에서 용지 공급원을 크기별로 선택하십시오.

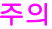

3. 소프트웨어가 봉투를 자동으로 지정하지 않을 경우, 소프트웨어 응용프로그램이나 프린 터 드라이버에서 페이지 방향을 가로 방향으로 지정하십시오. 아래 표의 지침에 따라 Commercial #10 또는 DL 봉투의 보내는 사람 및 받는 사람 주소에 적용할 여백을 설정하 십시오.

주 다른 크기의 봉투는 적당하게 여백 설정을 조정하십시오.

4. 소프트웨어 응용프로그램이나 프린터 드라이버에서 인쇄를 선택하십시오.

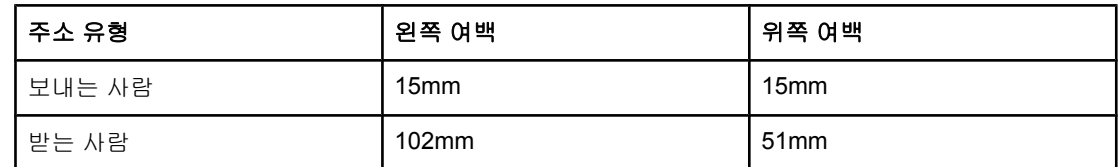

## 용지함 **2, 3, 4, 5**에 감지 가능한 용지를 급지

감지 가능한 표준 크기의 용지를 용지함에 넣으려면 이 절차에 따르십시오. 감지 가능한 크기 는 용지함에 표시되어 있으며, Letter, Letter-Rotated, A4, A4-Rotated, A3, 11x17 Legal, B4 (JIS), B5(JIS), A5, Executive 등입니다.

주의 영화 용지 걸림을 방지하려면 절대로 인쇄 중에 용지함을 넣거나 빼지 마십시오.

주의 주의 용지함 3의 용지 경로는 용지함 2를 통과합니다. 용지함 2가 약간 빠져 나왔거나 제거된 경우 에는 용지함 3의 용지가 프린터로 공급되지 않습니다. 이러한 상황이 발생하면 프린터는 작동 을 멈추고 용지함 2를 설치하라는 메시지를 표시합니다. 마찬가지로 용지함 2, 3, 4가 모두 닫 혀 있어야만 용지함 5의 용지가 프린터로 공급될 수 있습니다.

주의 카드 용지, 봉투, 지원되지 않는 크기의 용지를 용지함 2, 3, 4, 5에 넣고 인쇄하지 마십시오. 이 런 종류의 용지는 용지함 1에서만 인쇄하십시오. 용지함이 넘치게 용지를 채우거나 사용 중에 용지함을 열지 마십시오. 용지 걸림이 발생할 수 있습니다.

1. 용지함을 엽니다.

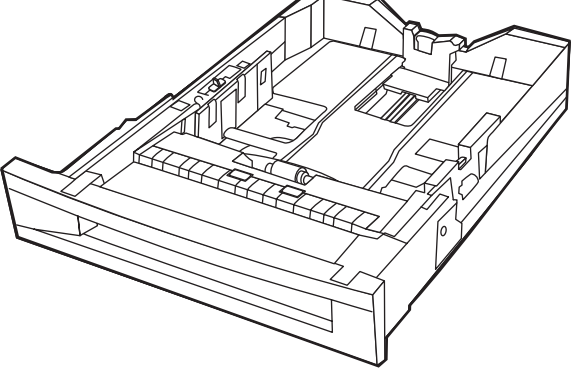

2. 가이드 조정 래치를 꼭 쥐고 사용할 용지의 세로 방향으로 가이드를 밀면서 후면 용지 가 이드를 조정합니다.

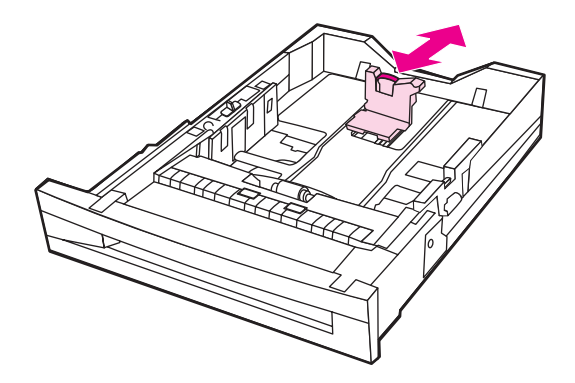

3. 가이드 조정 래치를 꼭 쥐고 사용할 용지의 가로 방향으로 가이드를 밀면서 용지폭 가이드 를 조정합니다.

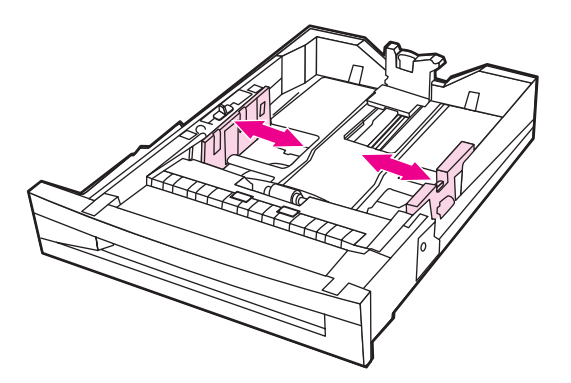

4. 용지의 스택 높이가 용지함에 표시된 최고 스택 높이를 초과하지 않게 하면서 인쇄면이 위 로 오도록 용지를 넣습니다.

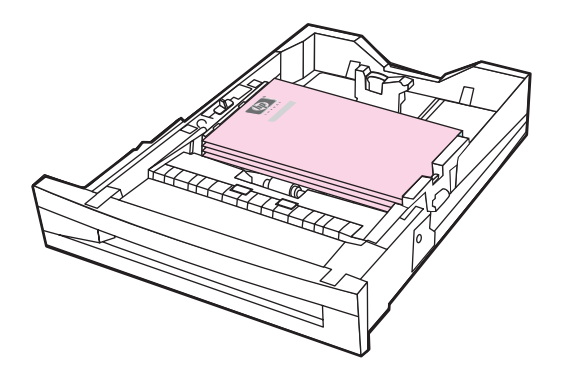

5. 용지함 스위치가 STANDARD에 맞춰져 있는지 확인합니다.

6. 용지함을 닫으십시오.

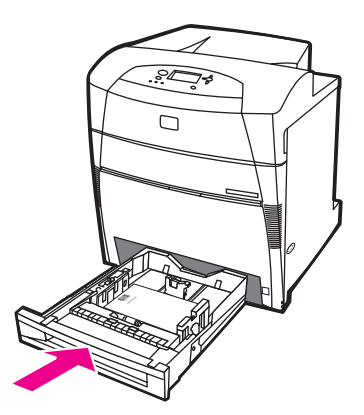

- 7. 프린터에 용지함의 크기 및 종류 구성이 표시됩니다. (용지함 구성이 표시되지 않으면 용 지함을 다시 열었다가 닫으십시오.)
- 8. 용지 크기와 종류가 올바르게 되었으면 그를 눌러 설정을 수락합니다.
- 9. 용지 크기나 종류를 변경하려면, 용지함 구성이 표시되어 있을 때 v를 누릅니다. **용지함 X** 크기**: \*<**크기**>** 메뉴가 나타납니다.
- 10. ▼ 또는 ▲를 눌러 올바른 값을 강조 표시합니다.
- 11. √를 눌러 크기를 선택합니다. 설정 저장됨 메시지가 나타난 다음 용지함 종류 메뉴가 표시 됩니다.
- 선택한 용지 크기에 따라, 용지함의 CUSTOM/STANDARD 스위치를 다른 위치로 옮기거나 길 이/폭 조정대를 움직이라는 메시지가 표시될 수 있습니다. 메시지의 지시대로 수행한 다음 용 지함을 닫고, 이 단계의 처음부터 시작합니다.
	- 12. 용지 종류를 변경하려면 ▼ 또는 ▲ 단추를 눌러 올바른 용지 종류를 강조 표시합니다.
	- 13. √를 눌러 용지 종류를 선택합니다. 설정 저장됨 메시지의 뒤를 이어 현재 설정된 용지 종류 와 크기가 다시 표시됩니다.
	- **14.** 이제 크기와 종류가 올바르게 되었으면 **∋**를 눌러 크기 및 종류 설정을 수락한 다음 메시 지를 닫습니다. 용지함을 사용할 준비가 되었습니다.

## 감지 불가능한 표준 크기의 용지를 용지함 **2, 3, 4, 5**에 급지

감지할 수 없는 표준 크기의 용지를 용지함에 넣으려면 다음 절차에 따르십시오. 감지 불가능 한 표준 크기로는 16K, 8K, Executive(JIS), 8.5x13 등이 있습니다.

주의 용지 걸림을 방지하려면 절대로 인쇄 중에 용지함을 넣거나 빼지 마십시오.

주의 용지함 3의 용지 경로는 용지함 2를 통과합니다. 용지함 2가 약간 빠져 나왔거나 제거된 경우 에는 용지함 3의 용지가 프린터로 공급되지 않습니다. 이러한 상황이 발생하면 프린터는 작동 을 멈추고 용지함 2를 설치하라는 메시지를 표시합니다. 마찬가지로, 용지함 2, 3, 4가 모두 닫 혀 있어야만 용지함 5의 용지가 프린터로 공급될 수 있습니다.

주의 카드 용지, 봉투, 지원되지 않는 크기의 용지를 용지함 2, 3, 4, 5에 넣고 인쇄하지 마십시오. 이 런 종류의 용지는 용지함 1에서만 인쇄하십시오. 용지함이 넘치게 용지를 채우거나 사용 중에 용지함을 열지 마십시오. 그러면 용지 걸림이 발생할 수 있습니다.

1. 용지함을 엽니다.

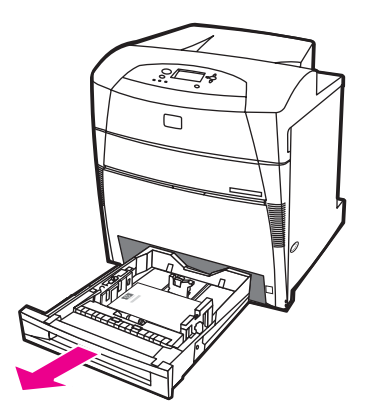

2. 용지 폭/길이 조정대를 바깥쪽으로 끝까지 밀어냅니다.

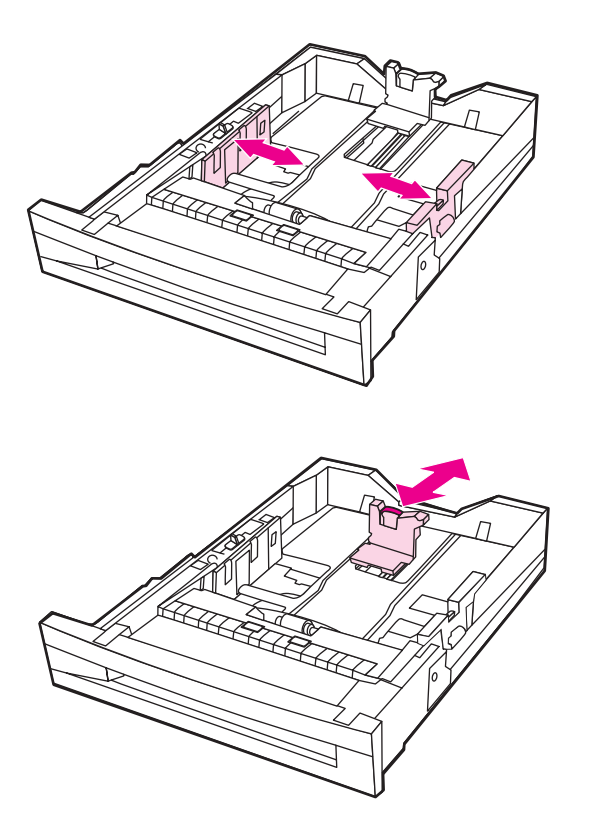

3. 용지의 스택 높이가 용지함에 표시된 최고 스택 높이를 초과하지 않게 하면서 인쇄면이 위 로 오도록 용지를 넣습니다.

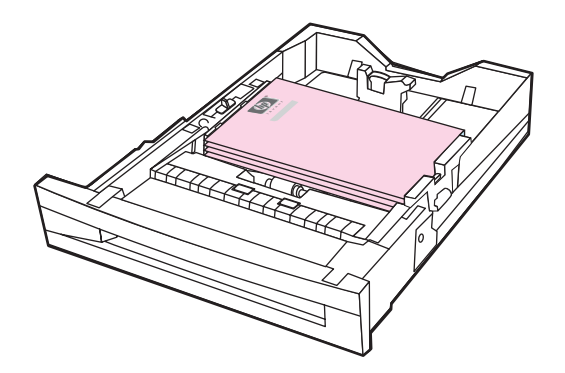

- 4. 용지 폭/길이 조정대를 안으로 천천히 밀어 용지에 살짝 닿도록 합니다.
- 5. 용지함 스위치가 CUSTOM에 맞춰져 있는지 확인합니다.
- 6. 용지함을 닫습니다.

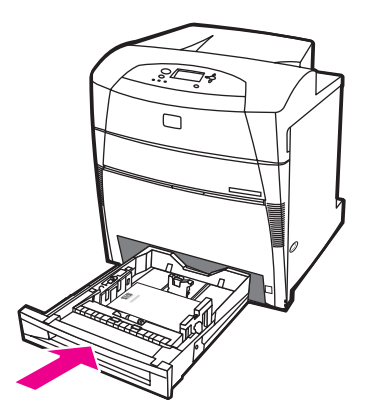

- 7. 프린터에 용지함의 크기 및 종류 구성이 표시됩니다.
- 8. 크기와 종류가 올바르게 되었으면 ✿를 눌러 설정을 수락하고 메시지를 닫습니다.
- 9. 크기 또는 종류를 변경하려면 용지함 구성이 표시되어 있을 때 v를 누릅니다(용지함 구성 이 표시되지 않으면 용지함을 다시 열었다가 닫으십시오). 용지함 **X** 크기**: \*<**크기**>** 메뉴 가 나타납니다.
- 10. ▼ 또는 ▲를 눌러 올바른 값을 강조 표시합니다.
- 11. ✔를 눌러 크기를 선택합니다. 설정 저장됨 메시지가 나타난 다음 용지함 종류 메뉴가 표시 됩니다.

주 선택한 용지 크기에 따라, 용지함의 CUSTOM/STANDARD 스위치를 다른 위치로 옮기거나 길 이/폭 조정대를 움직이라는 메시지가 표시될 수 있습니다. 메시지의 지시대로 수행한 다음 용 지함을 닫고, 이 단계의 처음부터 시작합니다.

- 12. 용지 종류를 변경하려면 ▼ 또는 ▲ 단추를 눌러 올바른 용지 종류를 강조 표시합니다.
- 13. √를 눌러 용지 종류를 선택합니다. 설정 저장됨 메시지의 뒤를 이어 현재 설정된 용지 종류 와 크기가 다시 표시됩니다.
- 14. 이제 크기와 종류가 올바르게 되었으면 ᠫ를 눌러 크기 및 종류 설정을 수락하고 메시지 를 닫습니다. 용지함을 사용할 준비가 되었습니다.

# 사용자 정의 용지를 용지함 **2, 3, 4, 5**에 급지

사용자 정의 크기의 용지를 용지함에 넣으려면 다음 절차에 따르십시오.

주의 공지 걸림을 방지하려면 절대로 인쇄 중에 용지함을 넣거나 빼지 마십시오.

주의 용지함 3의 용지 경로는 용지함 2를 통과합니다. 용지함 2가 약간 빠져 나왔거나 제거된 경우 에는 용지함 3의 용지가 프린터로 공급되지 않습니다. 이러한 상황이 발생하면 프린터는 작동 을 멈추고 용지함 2를 설치하라는 메시지를 표시합니다. 마찬가지로, 용지함 2, 3, 4가 모두 닫 혀 있어야만 용지함 5의 용지가 프린터로 공급될 수 있습니다.

주의 카드 용지, 봉투, 지원되지 않는 크기의 용지를 용지함 2, 3, 4, 5에 넣고 인쇄하지 마십시오. 이 런 종류의 용지는 용지함 1에서만 인쇄하십시오. 용지함이 넘치게 용지를 채우거나 사용 중에 용지함을 열지 마십시오. 그러면 용지 걸림이 발생할 수 있습니다.

1. 용지함을 엽니다.

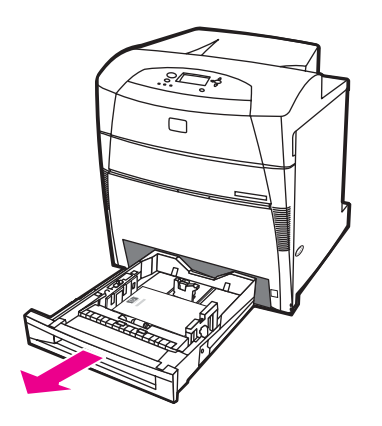

2. 용지 폭/길이 조정대를 바깥쪽으로 끝까지 밀어냅니다.

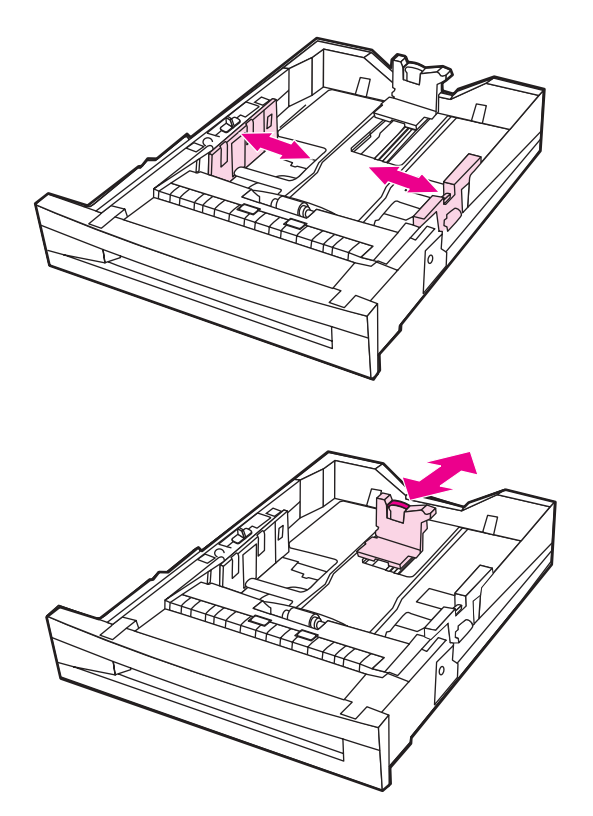

3. 용지의 스택 높이가 용지함에 표시된 최고 스택 높이를 초과하지 않게 하면서 인쇄면이 위 로 오도록 용지를 넣습니다.

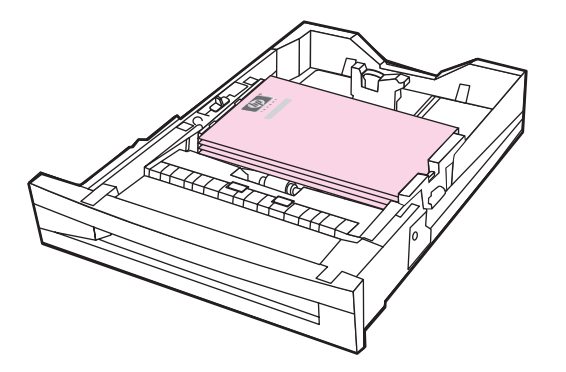

4. 용지 폭/길이 조정대를 안으로 천천히 밀어 용지에 살짝 닿도록 합니다.

5. 용지의 방향과 X값 및 Y값을 기록해 두십시오. 사용자의 편의를 위해, X 및 Y값은 용지함 에 표시되어 있습니다.

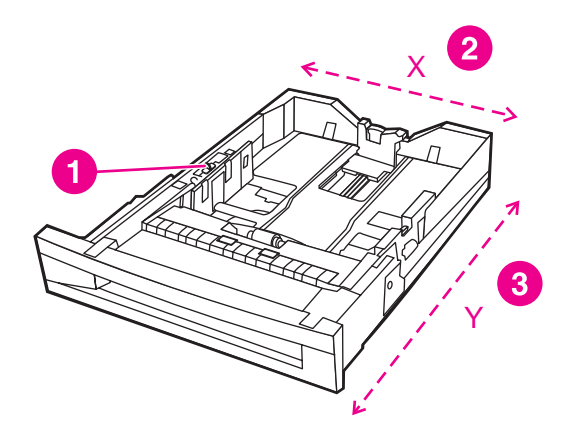

- 1 사용자 정의/표준 스위치
- 2 페이지 폭(X 치수)
- 3 페이지 길이(Y 치수)
- 6. 용지함 스위치가 CUSTOM에 맞춰져 있는지 확인합니다.
- 7. 용지함을 닫습니다.

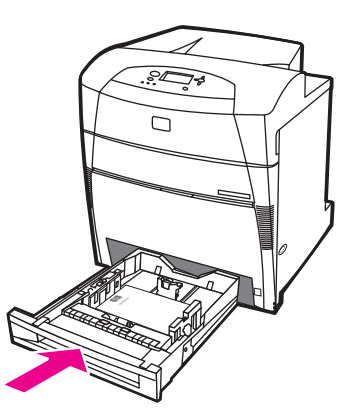

- 8. 프린터에 용지함 구성이 표시됩니다. 디스플레이를 살펴 보십시오.
- 9. 크기와 용지가 올바르게 되었으면 ᠫ를 눌러 설정을 수락하고 메시지를 닫습니다. 설정 이 올바르지 않으면 이 절차를 계속하십시오.
- 크기가 **맞춤**에 명시된 것과 같다면, 용지함 크기가 **모든 맞춤**으로 설정되었다는 뜻입니다. 즉 규격이 다르더라도 모든 사용자 정의 작업에 사용할 수 있습니다. 필요하면 정확한 규격을 이 용하여 크기를 맞춤으로 변경할 수 있습니다. 맞춤으로 설정한 뒤에는 용지함 구성 메시지에 맞춤이라는 말 대신 규격이 표시됩니다.
	- 10. 용지 크기나 종류를 변경하려면, 용지함 구성이 표시되어 있을 때 ✔를 누릅니다. (용지함 구성이 표시되지 않으면 용지함을 다시 열었다가 닫으십시오.) 용지함 **X** 크기**: \*<**크기**>** 메 뉴가 나타납니다.
	- 11. √를 눌러 맞춤을 선택합니다. 측정 단위 메뉴가 나타납니다.
- 주 선택한 용지 크기에 따라, 용지함의 CUSTOM/STANDARD 스위치를 다른 위치로 옮기거나 길 이/폭 조정대를 움직이라는 메시지가 표시될 수 있습니다. 메시지의 지시대로 수행한 다음 용 지함을 닫고, 이 단계의 처음부터 시작합니다.
	- 12. 또는 화살표를 눌러 올바른 단위(밀리미터 또는 인치)를 강조 표시합니다.

13. v를 눌러 X 값을 선택합니다. X **치수** 메뉴가 나타납니다.

- 14. ▼ 또는 ▲를 눌러 X 값을 올바르게 조정합니다.
- 15. 를 눌러 값을 선택합니다. **Y** 치수 메뉴가 나타납니다.
- 16. ▼ 또는 ▲를 눌러 Y 값을 올바르게 조정합니다.
- 17. ✔를 눌러 값을 선택합니다. **설정 저장됨** 메시지의 뒤를 이어 **용지함 X 유형** 메뉴가 나타납 니다.
- 18. 용지 종류를 변경하려면 ▼ 또는 ▲ 단추를 눌러 올바른 용지 종류를 강조 표시합니다.
- 19. ✔를 눌러 용지 종류를 선택합니다. **설정 저장됨** 메시지의 뒤를 이어 현재 설정된 용지 종류 와 크기가 다시 표시됩니다.
- 20. 이제 크기와 종류가 올바르게 되었으면 ✿를 눌러 설정을 수락하고 메시지를 닫습니다. 용지함을 사용할 준비가 되었습니다.

## 용지 처리 메뉴에서 용지함 구성

프린터의 프롬프트를 받지 않고도 용지함의 종류 및 크기를 설정할 수 있습니다. 용지 처리 메 뉴를 사용하여 용지함을 구성하는 절차는 다음과 같습니다.

#### 용지 크기 구성

- 1. 메뉴를 눌러 메뉴로 들어갑니다.
- 2. ▼를 눌러 용지 취급을 강조 표시합니다.
- $3.$   $\checkmark$ 를 눌러 용지 취급을 선택합니다.
- 4. 를 눌러 용지함 **<N>** 크기를 강조 표시합니다. (여기서 N은 해당 용지함의 번호입니다.)
- 5. **√를 눌러 용지함 <N> 크기**를 선택합니다.
- 6. ▼또는 ▲를 눌러 올바른 값을 강조 표시합니다.
- 7. √를 눌러 올바른 크기를 선택합니다.

주 구성 중인 용지함의 번호 및 선택한 크기에 따라, 용지함 조정대를 조정하거나 용지함의 CUSTOM/STANDARD 스위치를 다른 위치로 옮기라는 프롬프트가 표시됩니다. 프롬프트의 지시대로 실시한 후 용지함을 닫습니다.

#### 용지 종류 구성

- 1. 메뉴를 눌러 메뉴로 들어갑니다.
- 2. ▼를 눌러 용지 취급을 강조 표시합니다.
- $3.$   $\checkmark$ 를 눌러 용지 취급을 선택합니다.
- 4. 를 눌러 용지함 **<N>** 종류를 강조 표시합니다. (여기서 N은 해당 용지함의 번호입니다.)
- 5. **√**를 눌러 **용지함 <N> 종류**를 선택합니다.
- 6. ▼또는 ▲를 눌러 올바른 용지 종류를 강조 표시합니다.
- 7. √를 눌러 올바른 용지 종류를 선택합니다.

설정 저장됨 메시지의 뒤를 이어 현재 설정된 용지 종류와 크기가 표시됩니다.

# <span id="page-107-0"></span>특수 용지에 인쇄

특수한 용지 종류에 인쇄할 때는 다음 설명을 따르십시오.

주 봉투, 카드 용지 등의 특수 용지는 용지함 1에서 인쇄해야 합니다.

특수한 용지에 인쇄하려면 다음 절차를 따릅니다.

- 1. 용지를 용지함에 넣습니다.
- 2. 용지 종류에 대한 프롬프트가 표시되면 용지함에 넣은 용지에 맞는 용지 종류를 선택합니 다. 예를 들어, HP 고광택 레이저 용지를 급지할 때는 고광택 이미지를 선택해야 합니다.
- 3. 소프트웨어 응용프로그램이나 프린터 드라이버에서 용지함에 넣은 용지 종류에 해당하는 용지 종류를 설정합니다.

주 최고의 인쇄 품질을 얻으려면 프린터 제어판에서 선택한 용지 종류 및 응용프로그램이나 프린 터 드라이버에서 선택한 용지 종류가 용지함에 넣은 용지의 종류와 일치하는지 항상 확인하십 시오.

## 투명 용지

투명 용지에 인쇄할 때는 다음 설명을 따르십시오.

- 투명 용지를 다룰 때는 모서리를 이용하십시오. 투명 용지에 묻은 손의 기름기는 인쇄 품 질을 저하시킬 수 있습니다.
- 이 프린터용으로 권장되는 OHP만 사용하십시오. HP Color LaserJet Transparencies 용지 를 이 프린터에 사용할 것을 권장합니다. HP 제품들은 함께 사용할 때 최적의 인쇄 결과 를 가져오도록 설계되어 있습니다.
- 소프트웨어 응용프로그램 또는 프린터 드라이버에서 용지 종류로 **Transparency**를 선택 하거나, 투명 용지용으로 구성된 용지함에서 인쇄하십시오. 용지 종류는 제어판에서 설정 합니다.

프린터 드라이버에 대한 접근 방법은 프린터 [드라이버](#page-28-0) 접근을 참조하십시오.

주의 LaserJet 인쇄용으로 설계되지 않은 투명 용지는 프린터에서 녹아서 프린터에 손상을 일으킬 수 있습니다.

#### 광택 용지

● \_ 소프트웨어 응용프로그램이나 드라이버에서 용지 종류로 **광택 용지, 중량 광택지, 고광택** 지를 선택하거나, 광택 용지용으로 구성된 용지함에서 인쇄하십시오.

용지 중량이 105g/m2 이하인 경우에는 광택 용지를 선택합니다. 용지 중량이 105g/m2 이 상인 경우에는 중량 광택지를 선택합니다.

제어판에서 사용중인 용지함의 용지 종류를 **광택 또는 중량 광택 용지**로 설정하십시오.

주 HP Color LaserJet Soft Gloss 용지를 이 프린터에 사용할 것을 권장합니다. HP 제품들은 함 께 사용할 때 최적의 인쇄 결과를 가져오도록 설계되어 있습니다. HP Color LaserJet Soft Gloss 용지는 이 프린터에 사용하지 마십시오. 인쇄 품질이 저하될 수 있습니다.
## 컬러 용지

- 컬러 용지는 흰색 건식 인쇄 용지와 동일한 고품질이어야 합니다.
- 프린터 퓨저의 온도 190°C에서 0.1초 동안 성능의 저하 없이 견딜 수 있는 염료를 사용해 야 합니다.
- 용지 제조 후에 컬러 코팅이 추가된 용지는 사용하지 마십시오.
- 프린터는 점으로 된 패턴을 인쇄하고, 점으로 된 패턴의 공간을 중첩시키고 다양화시켜서 여러 가지 색상을 만들어 냅니다. 용지의 색상은 인쇄되는 색상에 영향을 줍니다.

### 이미지 인쇄

이미지를 인쇄할 때 최고의 품질을 얻으려면 용지 종류를 HP 고광택(이미지)으로 설정한 상태 에서 고광택 레이저 용지(Q2420A)를 사용하십시오.

- 소프트웨어 응용프로그램 또는 프린터 드라이버에서 용지 종류로 **HP** 고광택지**(**이미지**)** 를 선택하거나, 광택 용지용으로 구성된 용지함에서 인쇄하십시오.
- 프린터 제어판의 설정을 사용해서 프린터를 구성할 수도 있습니다. 자세한 내용은 [용지함](#page-93-0) [구성](#page-93-0)을 참조하십시오.
- 제어판에서 사용중인 용지함의 용지 종류를 **고광택 이미지**로 설정하십시오.

### 봉투

주 봉투는 용지함 1에서만 인쇄가 가능합니다. 용지함의 용지 크기를 특정한 봉투 크기로 설정하 십시오. [용지함](#page-96-0) 1에서 봉투 인쇄를 참조하십시오.

> 다음 지침을 준수하면 봉투에 올바르게 인쇄할 수 있고 용지 걸림을 방지하는 데 도움이 됩니 다.

- 용지함 1에 20장 이상의 봉투를 넣지 마십시오.
- 봉투의 중량은 105g/m<sup>2</sup>을 초과해서는 안 됩니다.
- 봉투는 평평해야 합니다.
- 창 또는 걸쇠가 있는 봉투를 사용하지 마십시오.
- 봉투에 구김이나 흠집 등의 손상이 없어야 합니다.
- 벗겨내는 접착 띠가 있는 봉투는 프린터의 인쇄 과정 중 발생하는 열과 압력에 견딜 수 있 는 접착제를 사용한 것이어야 합니다.
- 봉투는 봉투 상단이 왼쪽으로 가고 인쇄면이 아래를 향하게 하여 짧은 가장자리부터 프린 터에 넣어야 합니다.
- 주 습도가 높은 환경에서는 인쇄 도중에 봉투 뚜껑이 붙어버리지 않도록 뚜껑 쪽부터 급지하여 인쇄해야 합니다. 가로 방향 인쇄의 경우, 인쇄면이 아래를 향하게 하여 가로 방향으로 급지합 니다. 봉투 방향을 바꾸는 방법은 [용지함](#page-96-0) 1에서 봉투 인쇄를 참조하십시오.

## 레이블

주 레이블 인쇄의 경우에는 프린터 제어판에서 용지함의 용지 종류를 레이블로 설정하십시오. [용](#page-93-0) 지함 [구성을](#page-93-0) 참조하십시오. 레이블을 인쇄할 때는 다음 설명을 따르십시오.

- 레이블의 접착 물질이 190°C의 온도를 0.1초 동안 견딜 수 있는지 확인하십시오.
- 레이블 사이에 접착 물질이 노출되어 있지 않은지 확인하십시오. 노출된 부분은 인쇄 중 에 레이블이 벗겨지는 원인이 될 수 있으며, 이럴 경우 용지 걸림이 발생할 수 있습니다. 노 출된 접착제는 프린터 부품에 손상을 일으킬 수도 있습니다.
- 레이블 한 장을 다시 급지하지 마십시오.
- 레이블이 평평하게 놓여 있는지 확인하십시오.
- 구겨지고 들뜨거나 손상된 레이블을 사용하지 마십시오.

## 중량지

HP Color LaserJet 5550 시리즈 프린터에 사용할 수 있는 중량지는 다음과 같습니다.

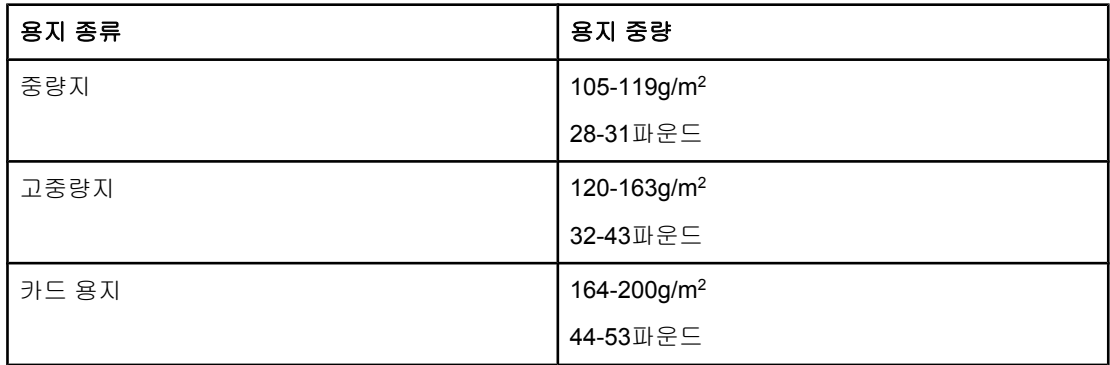

중량지에 인쇄할 때는 다음 설명을 따르십시오.

- 163g/m<sup>2</sup>부터 200g/m<sup>2</sup> 사이의 용지에 인쇄하는 경우에는 용지함 1을 사용하십시오.
- 중량지에 인쇄할 때 최적의 결과물을 얻으려면, 프린터 제어판에서 용지함의 용지 종류를 중량지 종류에 맞게 설정하십시오.
- 소프트웨어 응용프로그램 또는 드라이버에서 용지 종류로 중량지, 고중량지, 또는 카드 용 지를 선택하거나, 중량지용으로 구성된 용지함에서 인쇄하십시오.
- 이 설정은 모든 인쇄 작업에 영향을 미치게 되므로, 인쇄가 끝난 뒤 프린터의 원래 설정으 로 다시 돌아가게 하는 것이 중요합니다. [용지함](#page-93-0) 구성을 참조하십시오.

주의 일반적으로 이 프린터에 권장되는 용지 사양 이외의 중량지는 사용하지 마십시오. 그렇지 않 으면 급지 장애, 용지 걸림, 저하된 인쇄 품질 및 과도한 기계 마모가 발생할 수 있습니다.

# **HP LaserJet** 거친 용지

거친 용지란 튼튼한 비닐 종이로서 찢어지지 않고 날씨의 영향을 받지도 않습니다. HP LaserJet 거친 용지에서 인쇄할 경우, 다음 지침에 따르십시오.

- HP LaserJet 거친 용지는 가장자리를 잡아야 합니다. HP LaserJet 거친 용지에 묻은 손의 기름기는 인쇄 품질을 저하시킬 수 있습니다.
- 이 프린터에는 HP LaserJet 거친 용지만 사용하십시오. HP 제품은 HP 제품과 함께 사용 할 때 최적의 인쇄 결과를 내도록 제작됩니다.
- 소프트웨어 응용프로그램 또는 드라이버에서 용지 종류로 **거친 용지**를 선택하거나, HP LaserJet 거친 용지용으로 구성된 용지함에서 인쇄하십시오.

# 양식 용지 및 레터헤드

양식 용지와 레터헤드에 인쇄할 때 다음 지침에 따르면 최상의 결과를 얻을 수 있습니다.

- 양식 용지 또는 레터헤드에 인쇄하는 경우에는 0.1초 동안 프린터의 인쇄 온도(190°C)에 서 녹거나 증발하지 않는 잉크, 또는 유해 물질을 방출하지 않는 내열성 잉크를 사용해야 합니다.
- 가연성 잉크 또는 프린터 롤러에 나쁜 영향을 미치는 잉크는 사용하지 마십시오.
- 양식 용지와 레터헤드는 보관 중에 변형되지 않도록 방습 포장재로 밀봉하여 보관하십시 오.
- 양식 용지나 레터헤드처럼 이미 인쇄된 용지를 넣기 전에 용지의 잉크가 건조된 상태인지 확인하십시오. 건조되지 않은 잉크는 퓨징 중에 이미 인쇄된 용지에서 벗겨질 수 있습니 다.
- 양면 인쇄의 경우, 이미 인쇄된 양식 용지와 레터헤드를 인쇄면이 아래를 향하고 용지의 상단 가장자리가 왼쪽을 향하게 하여 용지함 2, 3, 4, 5에 넣습니다. 이미 인쇄된 양식 용지 와 레터헤드를 용지함 1에 넣을 때는 인쇄면이 위를 향하고 용지의 상단 가장자리가 왼쪽 을 향하게 하여 급지합니다.
- 단면 인쇄의 경우, 이미 인쇄된 양식 용지와 레터헤드를 인쇄면이 위를 향하고 용지의 상 단 가장자리가 왼쪽을 향하게 하여 용지함 2, 3, 4, 5에 넣습니다. 이미 인쇄된 양식 용지 와 레터헤드를 용지함 1에 넣을 때는 인쇄면이 아래를 향하고 용지의 상단 가장자리가 왼 쪽을 향하게 하여 급지합니다.

## 재생용지

이 프린터는 재활용지를 사용할 수 있습니다. 재활용지는 일반 용지와 동일한 사양을 준수해 야 합니다. *HP LaserJet Printer Family Print Media Guide*를 참조하십시오. Hewlett-Packard 는 5% 이하의 펄프가 포함된 재활용지를 사용할 것을 권장합니다.

# 양면 인쇄**(**듀플렉스**)**

일부 프린터 모델에는 양면 인쇄, 또는 페이지의 양면에 인쇄하기와 같은 기능이 있습니다. 자 동 양면 인쇄가 지원되는 모델이 어떤 것인지 알아보려면 [프린터](#page-18-0) 구성을 참조하십시오. 수동 양면 인쇄 기능은 모든 프린터 모델에서 지원됩니다.

주 페이지의 양면에 인쇄하기 위해서는 소프트웨어 응용프로그램이나 프린터 드라이버에서 양 면 인쇄 옵션을 지정해야 합니다. 소프트웨어 응용프로그램이나 프린터 드라이버에 이 옵션 이 표시되지 않으면 다음 정보를 통해 양면 인쇄 기능을 사용할 수 있는지 확인하십시오.

양면 인쇄 기능 사용

- 프린터 드라이버에서 양면 인쇄 옵션이 자동 및/또는 수동 중 어느 것으로 구성되어 있는 지 확인합니다. 지침을 보려면 프린터 드라이버의 온라인 도움말을 참조하십시오. 프린터 드라이버에 대한 접근 방법은 프린터 [드라이버](#page-28-0) 접근에 있습니다.
- 양면 인쇄 옵션이 표시되면 프린터 드라이버 소프트웨어에서 적당한 양면 인쇄 옵션을 선 택합니다. 양면 인쇄 옵션에는 페이지와 바인딩 방향이 포함됩니다. 양면 인쇄 작업의 바 인딩 옵션에 대한 자세한 내용은 양면 인쇄 [작업의](#page-113-0) 바인딩 옵션을 참조하십시오.
- 투명 용지, 봉투, 카드 용지, 거친 용지, 레이블 등의 용지 종류에는 자동 양면 인쇄가 불가 능합니다.
- 자동 양면 인쇄 기능은 11x17, A3, letter, letter\_R, legal, A4, A4-R, B5, B4, executive 크기 의 용지에만 지원됩니다.
- \_ 수동 양면 인쇄는 모든 크기 및 보다 많은 종류의 용지에 가능합니다. 투명 용지, 봉투 및 레이블은 지원되지 않습니다.
- 소프트웨어 드라이버에 자동 및 수동 양면 인쇄 기능이 모두 설정되어 있는 경우, 프린터 는 듀플렉서에서 지원되는 크기 및 종류의 용지이면 자동으로 양면 인쇄를 수행합니다. 그 렇지 않은 경우에는 수동으로 양면 인쇄를 수행해야 합니다.

- 최상의 결과를 얻으려면 거친 용지나 중량지에 양면 인쇄를 하지 마십시오.
- 레터헤드나 양식 용지 등 미리 인쇄된 용지에 양면 인쇄할 때는 단면 인쇄와 반대로 급지 합니다. 용지의 인쇄면이 아래를 향하게 하여 용지함 2, 3, 4, 5에 넣고, 특수 용지는 인쇄 면이 위를 향하게 하여 용지함 1에 넣습니다(단면 인쇄의 급지 절차와 다름).

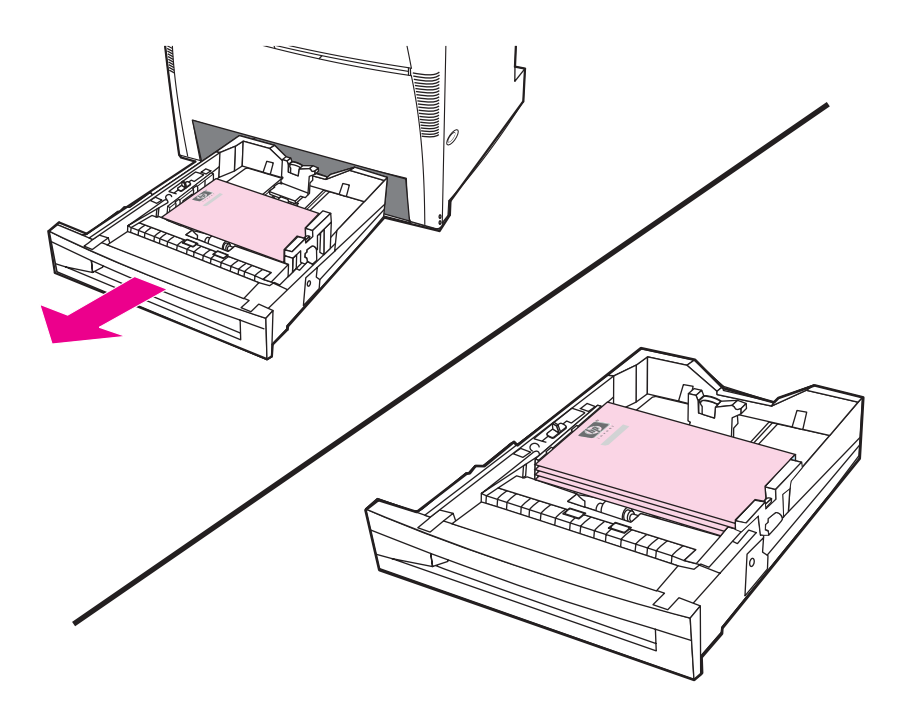

## 자동 양면 인쇄를 위한 제어판 설정

많은 소프트웨어 응용프로그램에서 양면 인쇄 설정을 변경할 수 있습니다. 소프트웨어 응용프 로그램이나 프린터 드라이버를 사용해 양면 인쇄 설정을 조정할 수 없는 경우, 제어판을 통해 이 설정을 조정할 수 있습니다. 출고시 기본 설정은 꺼짐입니다.

주의 레이블에 인쇄할 때는 양면 인쇄를 사용하지 마십시오. 프린터가 상당히 손상될 수 있습니다.

#### 프린터 제어판에서 양면 인쇄 기능 활성화 또는 비활성화

프린터 제어판에서 양면 인쇄 설정을 변경하면 모든 인쇄 작업에 영향을 주게 됩니다. 가능하 면 소프트웨어 응용프로그램이나 프린터 드라이버를 통해 양면 인쇄 설정을 변경하십시오.

- $1.$  메뉴를 눌러 메뉴로 들어갑니다.
- 2. ▼를 눌러 장치 구성을 강조 표시합니다.
- $3.$   $\checkmark$ 를 눌러 장치 구성을 선택합니다.
- 4. √를 눌러 **인쇄중...**을 선택합니다.
- $5.$   $\blacktriangleright$  를 눌러 양면 인쇄를 강조 표시합니다.
- $6.$   $\checkmark$ 를 눌러 양면 인쇄를 선택합니다.
- 7. ▲또는 ▼를 눌러, 양면 인쇄를 사용하려면 켜짐을 선택하고 양면 인쇄를 사용하지 않으려 면 꺼짐을 선택합니다.
- <span id="page-113-0"></span>8. √를 눌러 값을 설정합니다.
- 9. ▼를 눌러 양면 인쇄 제본을 강조 표시합니다.
- 10. √를 눌러 양면 인쇄 제본을 선택합니다.
- 11. 메뉴를 누릅니다.
- 12. 가능하면 소프트웨어 응용프로그램이나 프린터 드라이버에서 양면 인쇄를 선택합니다.

주 프린터 드라이버에서 양면 인쇄를 선택하려면, 먼저 드라이버가 올바르게 구성되어야 합니 다. (드라이버 구성 방법은 해당 프린터 드라이버의 온라인 도움말을 참조하십시오.)

#### 빈 페이지 양면 인쇄

소프트웨어 드라이버에서 공급원 또는 용지 종류를 선택하는 경우, 프린터는 양면 인쇄된 용 지에서 비어있는 뒷면에는 인쇄를 하지 않음으로써 인쇄 속도를 높입니다. 그러나 용지 종류 를 모든용지, 레터헤드, 양식용지 또는 천공용지로 설정하고 비어있는 두 번째 면을 인쇄하면 페이지의 잘못된 면에 텍스트가 인쇄되는 것을 방지할 수 있습니다.

#### 양면 인쇄 작업의 바인딩 옵션

양면 문서를 인쇄하려면, 먼저 인쇄가 끝난 문서의 어느쪽 가장자리를 바인딩할 것인지 프린 터 드라이버에서 선택합니다. 긴 가장자리 또는 책자 바인딩은 책자 바인딩에 사용되는 전통 적인 레이아웃입니다. 짧은 가장자리나 태블릿 바인딩은 전형적인 달력 바인딩입니다.

주 기본 바인딩 설정은 페이지가 세로 방향으로 설정되어 있을 때 긴 가장자리에서 바인딩하는 것입니다. 짧은 가장자리 바인딩으로 바꾸려면 페이지 위로 뒤집기 확인란을 누릅니다.

## 수동 양면 인쇄**(**듀플렉스**)**

수동으로 양쪽 면에 인쇄할 수도 있습니다(수동 양면 인쇄). 이것은 자동 양면 인쇄가 지원되 지 않는 크기나 중량의 용지(예: 카드 용지, 사용자 정의 용지)에 인쇄할 때 유용한 기능입니 다. 또 자동 양면 인쇄 기능이 없는 프린터 모델에서도 이 방법을 이용할 수 있습니다.

주 손상된 용지나 이전에 사용했던 용지는 용지 걸림을 발생시킬 수 있으므로 사용하지 마십시 오.

> 주 PS 드라이버를 사용하는 Windows 98 및 NT 4.0 시스템에서는 수동 양면 인쇄가 지원되지 않 습니다.

#### 수동 양면 인쇄

- 1. 프린터 드라이버가 수동 양면 인쇄 허용으로 구성되어 있는지 확인합니다. 프린터 드라이 버에서 수동 양면 인쇄 허용을 선택합니다. 프린터 [드라이버](#page-28-0) 접근을 참조하십시오.
- 2. 응용프로그램에서 프린터 드라이버를 엽니다.
- 3. 적절한 크기 및 종류를 선택합니다.
- 4. 완료 탭에서 양면 인쇄 또는 양면 인쇄**(**수동**)**을 누릅니다.
- 5. 기본 바인딩 옵션은 용지를 세로 방향으로 세웠을 때 긴 가장자리 쪽에 제본하는 것입니 다. 설정을 변경하려면 완료 탭을 누르고 페이지 위로 뒤집기 확인란을 선택합니다.
- 6. 확인을 누릅니다. 양면 인쇄 지침이 나타납니다. 지침에 따라 문서를 인쇄합니다.

주 수동 양면 인쇄 작업 중에 총 인쇄 매수가 용지함 1의 용량을 초과하는 경우에는 상단 100매 를 넣은 다음 v를 누릅니다. 프롬프트가 표시되면 다음 100매를 넣고 v를 누릅니다. 출력 스택 의 모든 용지가 용지함 1에 적재될 때까지 필요한 만큼 반복합니다.

프린터 드라이버에 대한 접근 방법은 프린터 [드라이버](#page-28-0) 접근을 참조하십시오.

### 소책자 인쇄

일부 버전의 프린터 드라이버에는 양면 인쇄 중에 소책자 인쇄 작업을 제어하는 기능이 있습 니다. Letter, Legal 또는 A4 크기 용지의 왼쪽이나 오른쪽 면에 바인딩 위치를 선택할 수 있습 니다. Windows 2000 및 XP는 모든 크기의 용지에 소책자 인쇄가 가능합니다.

소책자 인쇄 기능에 대한 자세한 설명은 프린터 드라이버 온라인 도움말을 참조하십시오.

## 위치 맞춤 조정

위치 맞춤을 조정하여 모든 인쇄 작업이 용지 중앙에 인쇄되도록 합니다. 조정은 두 단계로 이 루어집니다. 즉, 1) 가운데 맞춤의 조정치를 측정하고 2) 이동 값을 설정합니다.

가운데 맞춤의 조정치를 측정하는 절차는 다음과 같습니다.

- 1. 인쇄된 테스트 페이지의 앞면에서 왼쪽과 오른쪽 여백을 밀리미터 단위의 자로 잽니다. 두 측정값을 비교합니다.
- 2. 페이지를 가운데로 맞추려면 얼마나 조정해야 하는지를 추정합니다. 조정치 한 단위마다 이미지가 약 0.25mm 움직입니다. 이것은 X1 이동 값입니다.
- 3. 인쇄된 테스트 페이지의 뒷면에서 왼쪽과 오른쪽 여백을 밀리미터 단위의 자로 잽니다. 두 측정값을 비교합니다.
- 4. 페이지를 가운데로 맞추려면 얼마나 조정해야 하는지를 추정합니다. 조정치 한 단위마다 이미지가 약 0.25mm 움직입니다. 이것은 X2 이동 값입니다.
- 5. 인쇄된 테스트 페이지에서 위쪽과 아래쪽 여백을 밀리미터 단위의 자로 잽니다. 두 측정값 을 비교합니다.
- 6. 페이지를 가운데로 맞추려면 얼마나 조정해야 하는지를 추정합니다. 조정치 한 단위마다 이미지가 약 0.25mm 움직입니다. 이것은 Y 이동 값입니다.

이동 값을 설정하는 절차는 다음과 같습니다.

- 1. 메뉴를 눌러 메뉴로 들어갑니다.
- 2. ▲ 또는 ▼를 눌러 장치 구성을 강조 표시하고, √를 눌러 선택합니다.
- 3. ▲ 또는 ▼를 눌러 인쇄 품질을 강조 표시하고, ✔를 눌러 선택합니다.
- 4. ▲또는 ▼를 눌러 레지스트레이션 설정을 강조 표시하고, ∨를 눌러 선택합니다.
- 5. 또는 를 눌러 조정할 용지함을 강조 표시합니다. (용지함 **<N>** 조정, 용지함 **1** 조정, 용 지함 **2** 조정, 용지함 **3** 조정, 또는 용지함 **4** 조정). 그리고 를 눌러 선택합니다.
- 6. ▲ 또는 ▼를 눌러 **용지함 X 조정**을 강조 표시하고, v를 눌러 선택합니다.
- 7. ▲ 또는 ▼를 눌러 X1 전환을 강조 표시하고, v를 눌러 선택합니다.
- 8. ▲또는 ▼를 눌러 2단계의 X1 값을 강조 표시하고, v를 눌러 선택합니다.
- 9. ▲ 또는 ▼를 눌러 X2 전환을 강조 표시하고, v를 눌러 선택합니다.
- 10. ▲ 또는 ▼를 눌러 4단계의 X2 값을 강조 표시하고, ✔를 눌러 선택합니다.

11. ▲ 또는 ▼를 눌러 Y 전환을 강조 표시하고, v를 눌러 선택합니다.

12. ▲ 또는 ▼를 눌러 6단계의 Y 값을 강조 표시하고, v를 눌러 선택합니다.

프린터에 장착되어 있는 용지함마다 이 절차를 반복할 수 있습니다.

# 특수한 인쇄 상황

특수한 용지 종류에 인쇄할 때는 다음 설명을 따르십시오.

### 첫 페이지를 다르게 인쇄

다음 절차에 따라 문서의 첫 페이지를 문서의 나머지 부분과 다른 종류의 용지에 인쇄합니다 (예: 문서의 첫 페이지를 레터헤드 용지에 인쇄하고 나머지 페이지는 일반 용지에 인쇄).

1. 응용프로그램이나 프린터 드라이버에서 첫 페이지용의 용지함을 지정하고 나머지 페이지 용으로 다른 용지함을 지정합니다.

프린터 드라이버에 대한 접근 방법은 프린터 [드라이버](#page-28-0) 접근을 참조하십시오.

- 2. 단계 1에서 지정한 용지함에 특수 용지를 넣습니다.
- 3. 문서의 나머지 페이지용으로 사용할 용지를 다른 용지함에 넣습니다.

프린터 제어판이나 프린터 드라이버에서 용지함에 들어있는 용지 종류를 설정한 다음 첫 페이 지와 나머지 페이지를 용지 종류별로 선택함으로써 서로 다른 용지에 인쇄할 수도 있습니다.

#### 빈 뒷표지 인쇄

다음 절차에 따라 빈 뒷표지를 인쇄합니다. 역시 다른 용지함을 선택하거나 문서의 나머지 부 분과는 다른 종류의 용지에 인쇄할 수 있습니다.

- 1. 프린터 드라이버의 용지 탭에서 다른 용지 사용을 선택한 다음 드롭다운 목록에서 뒷표지 를 선택하고 빈 뒷표지 추가 확인란을 선택합니다. 마지막으로 확인을 누릅니다.
- 2. 프린터 드라이버에 대한 접근 방법은 프린터 [드라이버](#page-28-0) 접근을 참조하십시오.

다른 용지함을 선택하거나, 문서의 나머지 부분과는 다른 종류의 용지에 인쇄할 수 있습니다. 원하는 경우 다른 용지함을 선택하고 드롭다운 목록에서 입력합니다.

## 사용자 정의 크기 용지에 인쇄

이 프린터는 사용자 정의 크기 용지에 대한 단면 인쇄 및 수동 양면 인쇄를 지원합니다. 용지 함 1에 사용할 수 있는 용지 크기는 76x127mm ~ 312x470mm입니다. 용지함 2 및 선택 용지 함 3, 4, 5에 사용할 수 있는 용지 크기는 148x210mm ~ 297x432mm입니다.

사용자 정의 크기의 용지에 인쇄할 때 프린터 제어판에서 용지함 1이 용지함 **1** 유형**=ANY** 및 용지함 **1** 크기**=ANY**로 구성되어 있다면, 프린터는 종류를 불문하고 그 용지함에 들어있는 용 지에 인쇄하게 됩니다. 용지함 2, 3, 4, 5의 사용자 정의 크기 용지에 인쇄할 때는 용지함의 스 위치를 CUSTOM 위치에 맞춘 다음 제어판에서 용지 크기를 맞춤 또는 모든 맞춤으로 설정하 십시오.

일부 소프트웨어 응용프로그램이나 프린터 드라이버에서는 사용자 정의 크기 용지의 치수를 지정할 수 있습니다. 페이지 설정 및 인쇄 대화상자에서 정확한 용지 크기를 설정했는지 확인 하십시오. 이러한 기능이 없는 소프트웨어라면 프린터 제어판의 용지 취급 메뉴에서 사용자 정의 크기 용지의 치수를 지정해야 합니다. 자세한 내용은 용지 취급 [메뉴를](#page-56-0) 참조하십시오.

주 이 프린터의 용지 공급 장치는 최대 312mm까지의 용지 폭을 지원하지만, 프린터 드라이버의 용지 폭은 304mm로 제한되어 있습니다.

프린터 드라이버에 대한 접근 방법은 프린터 [드라이버](#page-28-0) 접근을 참조하십시오.

소프트웨어 응용프로그램에서 사용자 정의 크기 용지의 여백을 계산할 것을 요구하는 경우, 해당 응용프로그램의 온라인 도움말을 참조하십시오.

## 인쇄 요청 중지

프린터 제어판이나 소프트웨어 응용프로그램에서 인쇄 요청을 중지할 수 있습니다. 네트워크 의 컴퓨터에서 인쇄 요청을 중지하는 방법은 해당 네트워크 소프트웨어의 온라인 도움말을 참 조하십시오.

주 인쇄 작업을 취소한 다음 모든 인쇄 작업이 사라지기까지 약간의 시간이 걸릴 수 있습니다.

#### 프린터 제어판에서 현재의 인쇄 작업 중지

- 1. 프린터 제어판에서 중지를 누르면 현재 인쇄하고 있는 작업이 일시 중지됩니다. 제어판 메 뉴에는 인쇄 작업을 다시 시작하거나 현재 작업을 취소할 수 있는 옵션이 제공됩니다.
- 2. 메뉴를 눌러 메뉴를 종료하고 인쇄를 재개하거나, 아니면 취소를 누르십시오**.**를 강조 표시 한 다음 ✔를 눌러 작업을 취소합니다.

정지를 눌러도 프린터 버퍼에 저장되어 있는 후속 인쇄 작업에 영향을 주지는 않습니다.

#### 소프트웨어 응용프로그램에서 현재의 인쇄 작업 중지

인쇄 작업을 취소하는 옵션의 대화상자가 화면에 잠깐 나타납니다.

소프트웨어를 통해 여러 개의 요청을 프린터로 전송한 경우, 전송된 요청은 인쇄 대기열(예: Windows 인쇄 관리자)에서 대기할 것입니다. 컴퓨터에서 인쇄 요청을 취소하는 자세한 방법 은 소프트웨어 설명서를 참조하십시오.

인쇄 대기열(컴퓨터 메모리) 또는 인쇄 스풀러(Windows 98, 2000, XP, Me)에 대기중인 인쇄 작업이 있다면 삭제하십시오.

Windows 98, 2000, XP 또는 Me의 경우, 시작, 설정, 프린터를 차례로 선택합니다. **HP Color LaserJet 5550** 시리즈 프린터 아이콘을 두 번 눌러 프린터 스풀러를 엽니다. 취소하려는 인쇄 작업을 선택한 다음, 삭제 키를 누릅니다.

# 작업 저장 기능

HP Color LaserJet 5550시리즈 프린터를 사용하면 프린터 메모리에 작업을 저장했다가 나중 에 인쇄할 수 있습니다. 작업 저장 기능은 하드 디스크와 RAM 메모리를 모두 사용합니다. 이 러한 작업 저장 기능은 아래에 설명되어 있습니다.

복잡한 작업을 자주 저장하거나, 복잡한 그래픽이나 PostScript(PS) 문서를 자주 인쇄하거나, 다운로드한 글꼴을 많이 사용하는 경우에는 메모리를 추가하는 것이 좋습니다. 메모리를 추가 하면 빠른 복사와 같은 작업 저장 기능을 보다 원활하게 수행할 수 있습니다.

주 개인 작업과 1부 인쇄 나머지 보관 기능을 사용하려면 최소 192MB의 메모리가 있어야 합니 다. 이 프린터에는 160MB DDR에 더하여 32MB의 추가 메모리(포맷터 보드)가 있습니다. 고 속 복사 및 작업 저장 기능을 사용하려면 프린터에 추가 하드 디스크를 설치한 다음(HP Color LaserJet 5550, 5550n, 5550dn, 5550dtn 모델) 드라이버를 알맞게 구성해야 합니다.

주의 인쇄 전에 프린터 드라이버의 작업이 고유하게 식별되는지 확인합니다. 기본 이름을 사용하 면 같은 기본 이름을 사용하는 이전 작업에 덮어쓰거나 이전 작업이 삭제될 수 있습니다. 프린 터 드라이버에 대한 접근 방법은 프린터 [드라이버](#page-28-0) 접근을 참조하십시오.

### 인쇄 작업 저장

인쇄 작업을 프린터에 다운로드한 다음 인쇄하지 않고 그대로 보관할 수 있습니다. 그리고 나 중에 프린터 제어판을 통해 언제든지 그 작업을 인쇄할 수 있습니다. 예를 들어 개인양식, 달 력, 시간표, 회계양식 등을 다운로드해 두고, 다른 사용자들이 액세스하여 인쇄하도록 할 수 있 습니다.

인쇄 작업을 영구적으로 저장하려면 작업을 인쇄할 때 드라이버에서 **저장된 작업** 옵션을 선택 합니다.

- 1. 메뉴를 눌러 메뉴로 들어갑니다.
- 2. 작업 검색 메시지가 강조 표시됩니다.
- 3. √를 눌러 작업 검색을 선택합니다.
- 4. ▼를 눌러 사용자 이름을 강조 표시합니다.
- 5. √를 눌러 사용자 이름을 선택합니다.
- 6. ▼를 눌러 작업 이름을 강조 표시합니다.
- 7. v를 눌러 작업 이름을 선택합니다. 인쇄 메시지가 강조 표시됩니다.
- 8.  $\vee \equiv$  눌러 인쇄를 선택합니다.
- 9. ▲ 또는 ▼를 눌러 PIN의 첫 번째 숫자를 선택합니다.
- 10. √를 눌러 숫자를 선택합니다. 숫자는 별표로 바뀝니다.
- 11. 단계 9와 10을 반복하여 나머지 PIN 번호 3개를 입력합니다.
- 12. PIN 입력을 마치면 v를 누릅니다.
- 13. ▲ 또는 ▼를 눌러 필요한 매수를 선택합니다.
- 14. √를 눌러 작업을 인쇄합니다.

## 작업 고속 복사

고속 복사 기능은 인쇄된 작업의 사본을 하드 디스크에 저장합니다. 사용자는 제어판에서 그 인쇄 작업을 선택하여 추가로 인쇄할 수 있습니다. 프린터에 저장할 수 있는 고속 복사 인쇄 작 업의 수는 프린터 제어판에서 설정합니다.

드라이버에서 이 기능을 켜거나 끌 수 있습니다.

- 1. 메뉴를 눌러 메뉴로 들어갑니다.
- 2. 작업 검색 메시지가 강조 표시됩니다.
- 3. ✔를 눌러 **작업 검색**을 선택합니다.
- 4. ▼를 눌러 사용자 이름을 강조 표시합니다.
- $5.$   $\checkmark$ 를 눌러 사용자 이름을 선택합니다.
- 6. ▼를 눌러 작업 이름을 강조 표시합니다.

 $7.$   $\checkmark$ 를 눌러 작업 이름을 선택합니다.

인쇄 메시지가 강조 표시됩니다.

- 8. √를 눌러 인쇄를 선택합니다.
- 9. ▲과 ▼를 눌러 매수를 선택합니다.
- 10. v를 눌러 작업을 인쇄합니다.

## **1**부 인쇄 나머지 보관

1부 인쇄 나머지 보관 기능은 작업의 한 부를 인쇄하여 확인한 다음 나머지 사본을 인쇄하는 쉽고 빠른 방법입니다. 이 옵션에서는 인쇄 작업을 프린터의 하드 디스크나 RAM 메모리에 저 장한 뒤, 사용자가 검토할 수 있도록 해당 작업의 첫 번째 사본만을 인쇄합니다. 문서가 제대 로 인쇄되었으면 프린터 제어판에서 해당 인쇄 작업의 나머지 사본을 인쇄할 수 있습니다. 프 린터에 저장할 수 있는 1부 인쇄 나머지 보관 인쇄 작업의 수는 프린터 제어판에서 설정합니 다.

작업을 영구적으로 저장하고 삭제를 방지하려면, 드라이버에서 저장 작업 옵션을 선택합니다.

#### 저장 작업 인쇄

1. 메뉴를 눌러 메뉴로 들어갑니다.

작업 검색 메시지가 강조 표시됩니다.

- 2. √를 눌러 작업 검색을 선택합니다.
- 3. ▼를 눌러 사용자 이름을 강조 표시합니다.
- 4. √를 눌러 사용자 이름을 선택합니다.
- 5. ▼를 눌러 작업 이름을 강조 표시합니다.
- $6.$   $\checkmark$ 를 눌러 작업 이름을 선택합니다.

인쇄 메시지가 강조 표시됩니다.

- $7.$   $\checkmark$ 를 눌러 인쇄를 선택합니다.
- 8. ▲과 ▼를 눌러 매수를 선택합니다.
- $9.$   $\blacktriangleright$  를 눌러 작업을 인쇄합니다.

#### 저장 작업 삭제

저장 작업을 전송할 때, 프린터는 동일한 사용자 이름과 작업 이름을 가지는 이전 작업에 덮어 씁니다. 동일한 사용자와 작업 이름으로 저장된 작업이 없고 프린터에 추가 공간이 필요한 경 우, 프린터는 가장 오래된 작업부터 시작해 다른 저장 작업을 삭제할 수도 있습니다. 저장될 수 있는 기본 작업 개수는 32개입니다. 제어판에서 저장 작업의 개수를 변경할 수 있습니다. 작 업 저장 제한값 설정에 대한 자세한 내용은 [시스템](#page-59-0) 설정 메뉴를 참조하십시오.

프린터 전원이 꺼지면 저장되어 있던 작업은 모두 삭제됩니다. 제어판, 내장 웹 서버 또는 HP Web Jetadmin에서 작업을 삭제할 수 있습니다. 제어판에서 작업을 삭제하는 절차는 다음 과 같습니다.

- 1. 메뉴를 눌러 메뉴로 들어갑니다.
- 2. 작업 검색 메시지가 강조 표시됩니다.
- 3. √를 눌러 작업 검색을 선택합니다.
- 4. ▼를 눌러 사용자 이름을 강조 표시합니다.
- 5. √를 눌러 사용자 이름을 선택합니다.
- 6. ▼를 눌러 작업 이름을 강조 표시합니다.
- 7. √를 눌러 작업 이름을 선택합니다.
- 8. ▼를 눌러 삭제를 강조 표시합니다.
- 9. √를 눌러 삭제를 선택합니다.

10. v를 눌러 작업을 삭제합니다.

#### 개인 작업

이 옵션은 인쇄 작업을 프린터 메모리로 직접 보낼 때 사용됩니다. 개인 작업을 선택하면 PIN 필드가 활성화됩니다. 프린터 제어판에서 PIN을 입력해야만 인쇄 작업을 인쇄할 수 있습니다. 인쇄 작업이 완료되면 프린터가 해당 작업을 프린터 메모리에서 삭제합니다. 이 기능은 인쇄 후 출력함에 두고 싶지 않은 민감한 문서나 비밀 문서를 인쇄할 때 유용합니다. 개인 작업에서 는 인쇄 작업을 하드 디스크나 프린터의 RAM 메모리에 저장합니다. 개인 작업은 인쇄 작업 완 료 후 프린터에서 바로 삭제됩니다. 개인 작업을 추가로 인쇄하려면 프로그램에서 해당 작업 을 다시 인쇄해야 합니다. 두 번째 개인 작업을 기존 개인 작업과 동일한 사용자 이름 및 작업 이름으로 보내게 되면 PIN과 상관없이 두 번째 작업이 기존 작업을 덮어씁니다(기존 작업이 완료되지 않은 경우). 개인 작업은 프린터의 전원이 꺼지면 삭제됩니다.

주 작업 이름 옆의 자물쇠 기호는 비공개 작업임을 나타냅니다.

비공개 작업은 드라이버에서 지정합니다. 개인 작업 옵션을 선택하고 4자리 PIN을 입력합니 다. 같은 이름의 작업을 덮어쓰지 않도록 사용자 이름과 작업 이름을 저장합니다.

#### 개인 작업 인쇄

1. 메뉴를 눌러 메뉴로 들어갑니다.

작업 검색 메시지가 강조 표시됩니다.

- 2. √를 눌러 작업 검색을 선택합니다.
- 3. ▼를 눌러 사용자 이름을 강조 표시합니다.
- 4. ✔를 눌러 사용자 이름을 선택합니다.
- 5. ▼를 눌러 작업 이름을 강조 표시합니다.
- $6.$   $\checkmark$ 를 눌러 작업 이름을 선택합니다.

인쇄 메시지가 강조 표시됩니다.

- $7.$   $\checkmark$ 를 눌러 인쇄를 선택합니다.
- 8. ▲ 또는 ▼를 눌러 PIN의 첫 번째 숫자를 선택합니다.
- 9. √를 눌러 숫자를 선택합니다. 숫자는 별표로 바뀝니다.
- 10. 단계 8과 9를 반복하여 나머지 PIN 번호 3개를 입력합니다.
- 11. PIN 입력을 마치면 v를 누릅니다.
- 12. ▲과 ▼를 눌러 매수를 선택합니다.
- 13. √를 눌러 작업을 인쇄합니다.

#### 개인 작업 삭제

개인 작업은 프린터 제어판에서 삭제할 수 있습니다. 개인 작업은 인쇄를 하기 전에 삭제할 수 있으며, 인쇄가 완료된 후에는 자동으로 삭제됩니다.

1. 메뉴를 눌러 메뉴로 들어갑니다.

작업 검색 메시지가 강조 표시됩니다.

- 2. √를 눌러 작업 검색을 선택합니다.
- 3. ▼를 눌러 사용자 이름을 강조 표시합니다.
- 4. √를 눌러 사용자 이름을 선택합니다.
- 5. ▼를 눌러 작업 이름을 강조 표시합니다.
- $6.$   $\checkmark$ 를 눌러 작업 이름을 선택합니다.
- 7. ▼를 눌러 삭제를 강조 표시합니다.
- 8.  $\checkmark$ 를 눌러 삭제를 선택합니다.
- 9. ▲ 또는 ▼를 눌러 PIN의 첫 번째 숫자를 선택합니다.
- 10. √를 눌러 숫자를 선택합니다. 숫자는 별표로 바뀝니다.
- 11. 단계 9와 10을 반복하여 나머지 PIN 번호 3개를 입력합니다.
- 12. PIN 입력을 마치면 v를 누릅니다.
- 13. √를 눌러 작업을 삭제합니다.

### **Mopier** 모드

드라이버에서 Mopier 모드가 활성화되면 프린터는 하나의 인쇄 작업으로 여러 부의 복사본을 인쇄할 수 있습니다. Mopying(Multiple-original printing, 다중 원본 인쇄) 기능은 인쇄 작업을 프린터로 전송한 후 프린터의 RAM에 저장함으로써 프린터 성능을 향상시키고 네트워크 트래 픽을 줄여줍니다. 나머지 사본은 그 프린터의 최고 속도로 인쇄됩니다. 모든 문서를 데스크탑 에서 작성, 제어, 관리, 마무리할 수 있기 때문에 별도의 복사기 단계를 거치지 않아도 됩니다.

HP Color LaserJet 5550 시리즈 프린터는 mopying 기능을 지원합니다. 그러나 총 메모리 용량 이 최소 192MB( 160MB DDR + 32MB 포맷터 보드 메모리) 이상이어야 합니다. 장치 설정 탭 에서 **Mopier** 모드 설정이 활성으로 되어 있으면 기본적으로 mopying 기능이 활성화됩니다.

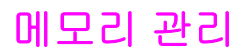

이 프린터는 최대 544MB의 메모리를 지원합니다. 즉, 512MB DDR에 더하여 32MB의 추가 메 모리(포맷터 보드)가 있습니다. DDR 메모리를 설치하여 메모리를 추가할 수 있습니다. 이 프 린터에는 메모리 확장을 위한 DDR 슬롯이 2개 있으며, 각 슬롯에 128MB 또는 256MB의 RAM 을 설치할 수 있습니다. 메모리 설치에 대한 자세한 내용은 메모리 및 [프린트](#page-252-0) 서버 카드 작업 을 참조하십시오.

주 메모리 사양: HP Color LaserJet 5550 시리즈 프린터는 128MB 또는 256MB의 RAM을 지원하 는 200핀 SODIMM을 메모리 모듈로 사용합니다.

> 이 프린터의 특징은 자동으로 페이지 데이터를 압축하여 프린터의 RAM을 가장 효율적으로 사 용할 수 있게 해주는 Met(Memory Enhancement Technology) 기술입니다.

이 프린터는 DDR SODIMM을 사용합니다. 확장 데이터 출력(EDO) DIMM은 지원되지 않습니 다.

#### 주 복잡한 그래픽 인쇄 중에 메모리 문제가 발생하는 경우, 다운로드한 글꼴, 스타일 시트, 매크 로 등을 제거하여 가용 메모리를 늘릴 수 있습니다. 응용프로그램 내에서 인쇄 작업의 복잡도 를 줄이는 것도 메모리 문제를 해결하는 데 도움이 될 수 있습니다.

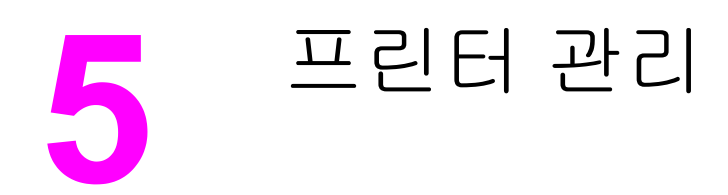

이 장에서는 프린터를 관리하는 방법을 설명합니다. 다음과 같은 주제를 다룹니다.

- [프린터](#page-125-0) 정보 페이지
- [내장](#page-129-0) 웹 서버 사용
- HP [도구](#page-132-0) 상자 사용

# <span id="page-125-0"></span>프린터 정보 페이지

프린터 제어판에서 프린터 정보 및 프린터의 현재 구성 정보를 담은 페이지를 인쇄할 수 있습 니다. 여기서는 다음과 같은 정보 페이지의 인쇄 절차를 설명합니다.

- 메뉴 맵
- 구성 페이지
- 소모품 상태 페이지
- 사용 페이지
- 데모 페이지
- RGB 및 CMYK 견본 인쇄
- 파일 디렉토리(하드 드라이브가 있는 프린터에 한함)
- PCL 또는 PS 글꼴 목록
- 이벤트 로그

### 메뉴 맵

제어판에서 사용 가능한 메뉴와 항목의 현재 설정을 보려면 제어판 메뉴 맵을 인쇄합니다.

- 1. 메뉴를 눌러 메뉴로 들어갑니다.
- 2. ▼를 눌러 정보를 강조 표시합니다.
- $3.$   $\checkmark$ 를 눌러 정보를 선택합니다.
- 4. 메뉴 맵 인쇄가 선택되어 있지 않은 경우. ▲ 또는 ▼를 눌러 선택합니다.
- $5.$   $\checkmark$ 를 눌러 메뉴 맵 인쇄를 선택합니다.

프린터가 메뉴 맵 인쇄를 완료할 때까지 메뉴 맵 인쇄중**...** 메시지가 디스플레이에 표시됩니 다. 프린터는 메뉴 맵을 인쇄한 후 준비 상태로 돌아갑니다.

메뉴 맵을 프린터 가까운 곳에 두면 나중에 찾아보기 쉽습니다. 메뉴 맵의 내용은 현재 프린터 에 설치된 선택 사양에 따라 달라집니다. (이러한 값은 대부분 프린터 드라이버나 소프트웨어 응용프로그램에서 무시될 수 있습니다.)

제어판 메뉴 및 사용 가능한 값의 전체 목록은 메뉴 계층 [구조를](#page-50-0) 참조하십시오.

# 구성 페이지

구성 페이지는 현재의 프린터 설정을 확인하고 프린터 문제를 해결하는 데 도움이 됩니다. 또 메모리(DIMM), 용지함, 프린터 언어 등 설치된 선택 부속품을 확인할 수도 있습니다.

- 1. 메뉴를 눌러 메뉴로 들어갑니다.
- $2.$   $\blacktriangleright$ 를 눌러 정보를 강조 표시합니다.
- $3.$   $\checkmark$ 를 눌러 정보를 선택합니다.
- 4. ▼를 눌러 구성 인쇄를 강조 표시합니다.
- $5.$   $\checkmark$  를 눌러 구성 인쇄를 선택합니다.

프린터가 구성 페이지 인쇄를 완료할 때까지 인쇄 중단 메시지가 디스플레이에 표시됩니다. 프린터는 구성 페이지를 인쇄한 후 준비 상태로 돌아갑니다.

주 EIO 카드(예를 들면, HP Jetdirect 프린트 서버) 또는 선택 사양인 하드 디스크 드라이브가 장 착된 프린터의 경우, 이러한 장치에 대한 정보가 추가 구성 페이지에 인쇄됩니다.

## 소모품 상태 페이지

소모품 상태 페이지는 다음 프린터 소모품의 남은 수명을 보여줍니다.

- 토너 카트리지(모든 색상)
- 전송 장치
- 퓨저

#### 소모품 상태 페이지 인쇄

- 1. 메뉴를 눌러 메뉴로 들어갑니다.
- $2.$   $\blacktriangleright$ 를 눌러 정보를 강조 표시합니다.
- $3.$   $\checkmark$ 를 눌러 정보를 선택합니다.
- 4. ▼를 눌러 소모품상태 페이지 인쇄를 강조 표시합니다.
- 5. √를 눌러 소모품상태 페이지 인쇄를 선택합니다.

프린터가 소모품 상태 페이지 인쇄를 완료할 때까지 소모품 상태 인쇄중**...** 메시지가 디스플레 이에 표시됩니다. 프린터는 소모품 상태 페이지를 인쇄한 후 준비 상태로 돌아갑니다.

주 HP 제품이 아닌 타사 소모품을 사용하는 경우, 소모품 상태 페이지에는 해당 소모품의 남은 수 명이 표시되지 않습니다. 자세한 내용은 HP 제품이 아닌 토너 [카트리지를](#page-145-0) 참조하십시오.

### 사용 정보 페이지

사용 정보 페이지는 프린터를 통해 출력되는 용지의 크기별 페이지 수를 목록으로 표시합니 다. 이 페이지 수에는 단면 인쇄한 페이지 수, 양면 인쇄한 페이지 수, 그리고 용지 크기별로 이 두 가지 방법으로 인쇄한 총 페이지 수가 포함됩니다. 또한 각 색상의 페이지당 평균 사용 범위 도 백분율로 표시됩니다.

- 1. 메뉴를 눌러 메뉴로 들어갑니다.
- 2. ▼를 눌러 정보를 강조 표시합니다.
- 3. √를 눌러 정보를 선택합니다.
- 4. ▼를 눌러 사용 페이지 인쇄를 강조 표시합니다.
- 5. √를 눌러 사용 페이지 인쇄를 선택합니다.

프린터가 사용 정보 페이지 인쇄를 완료할 때까지 사용 페이지 인쇄중**...** 메시지가 디스플레이 에 표시됩니다. 프린터는 사용 정보 페이지를 인쇄한 후 준비 상태로 돌아갑니다.

#### 데모

데모 페이지는 인쇄 품질을 보여 주는 컬러 사진입니다.

1. 메뉴를 눌러 메뉴로 들어갑니다.

- $2.$   $\blacktriangleright$  를 눌러 정보를 강조 표시합니다.
- $3.$   $\checkmark$ 를 눌러 정보를 선택합니다.
- 4. ▼를 눌러 데모 인쇄를 강조 표시합니다.
- $5.$   $\checkmark$ 를 눌러 데모 인쇄를 선택합니다.

데모 페이지 인쇄가 완료될 때까지 데모 페이지 인쇄중**...** 메시지가 디스플레이에 표시됩니 다. 프린터는 데모 페이지를 인쇄한 후 준비 상태로 돌아갑니다.

#### **CMYK** 견본 인쇄

응용프로그램의 색상 값을 맞추기 위한 CMYK 색상 견본을 인쇄하려면 **CMYK** 견본 인쇄 페이 지를 사용합니다.

- 1. 메뉴를 눌러 메뉴로 들어갑니다.
- 2. ▼를 눌러 **정보**를 강조 표시합니다.
- $3.$   $\sqrt{5}$  눌러 정보를 선택합니다.
- 4. 를 눌러 **CMYK** 견본 인쇄를 강조 표시합니다.
- 5. √를 눌러 CMYK 견본 인쇄를 선택합니다.

데모 페이지 인쇄가 완료될 때까지 **CMYK** 견본 인쇄중**...** 메시지가 디스플레이에 표시됩니다. 프린터는 데모 페이지를 인쇄한 후 준비 상태로 돌아갑니다.

#### **RGB** 견본 인쇄

응용프로그램의 색상 값을 맞추기 위한 RGB 색상 견본을 인쇄하려면 **RGB** 견본 인쇄 페이지 를 사용합니다.

- 1. 메뉴를 눌러 메뉴로 들어갑니다.
- 2. ▼를 눌러 정보를 강조 표시합니다.
- $3.$   $\checkmark$ 를 눌러 정보를 선택합니다.
- 4. 를 눌러 **RGB** 견본 인쇄를 강조 표시합니다.
- 5. √를 눌러 RGB 견본 인쇄를 선택합니다.

데모 페이지 인쇄가 완료될 때까지 **RGB** 견본 인쇄중**...** 메시지가 디스플레이에 표시됩니다. 프린터는 데모 페이지를 인쇄한 후 준비 상태로 돌아갑니다.

#### 파일 디렉토리

파일 디렉토리 페이지는 설치된 모든 대용량 저장 장치에 대한 정보를 담고 있습니다. 설치된 대용량 저장 장치가 없을 경우 이 옵션은 표시되지 않습니다.

- 1. 메뉴를 눌러 메뉴로 들어갑니다.
- $2.$   $\blacktriangleright$  를 눌러 정보를 강조 표시합니다.
- $3.$   $\checkmark$ 를 눌러 정보를 선택합니다.
- 4. ▼를 눌러 파일 디렉토리 인쇄를 강조 표시합니다.
- 5. √를 눌러 파일 디렉토리 인쇄를 선택합니다.

프린터가 파일 디렉토리 페이지 인쇄를 완료할 때까지 파일 디렉토리 인쇄중**...** 메시지가 디스 플레이에 표시됩니다. 프린터는 파일 디렉토리 페이지를 인쇄한 후 준비 상태로 돌아갑니다.

## **PCL** 또는 **PS** 글꼴 목록

글꼴 목록에서 현재 프린터에 설치되어 있는 글꼴을 확인합니다. (선택 사항인 하드 디스크 부 속품 또는 플래시 DIMM에 설치된 글꼴도 이 글꼴 목록에 표시됩니다.)

- 1. 메뉴를 눌러 메뉴로 들어갑니다.
- $2.$   $\blacktriangleright$ 를 눌러 정보를 강조 표시합니다.
- $3.$   $\checkmark$ 를 눌러 정보를 선택합니다.
- 4. 를 눌러 **PCL** 글꼴 목록 인쇄 또는 **PS** 글꼴 목록 인쇄를 선택합니다.
- 5. 를 **PCL** 글꼴 목록 인쇄 또는 **PS** 글꼴 목록 인쇄를 선택합니다.

프린터가 글꼴 목록 페이지 인쇄를 완료할 때까지 글꼴 목록 인쇄중**...** 메시지가 디스플레이 에 표시됩니다. 프린터는 글꼴 목록 페이지를 인쇄한 후 준비 상태로 돌아갑니다.

#### 이벤트 로그

이벤트 로그는 프린터 용지 걸림, 서비스 오류, 기타 프린터 상태 등 각종 프린터 이벤트를 목 록으로 표시한 것입니다.

- 1. 메뉴를 눌러 메뉴로 들어갑니다.
- $2.$   $\blacktriangleright$ 를 눌러 진단을 강조 표시합니다.
- 3. √를 눌러 진단을 선택합니다.
- 4. ▼를 눌러 이벤트 로그 인쇄를 강조 표시합니다.
- $5.$   $\checkmark$ 를 눌러 이벤트 로그 인쇄를 선택합니다.

프린터가 이벤트 로그 인쇄를 완료할 때까지 이벤트 로그 인쇄중**...** 메시지가 디스플레이에 표 시됩니다. 프린터는 이벤트 로그를 인쇄한 후 준비 상태로 돌아갑니다.

# <span id="page-129-0"></span>내장 웹 서버 사용

컴퓨터와 직접 연결된 프린터의 경우, Windows 98 이상에서 내장 웹 서버가 지원됩니다. 내 장 웹 서버를 직접 연결해 사용하려면 프린터 드라이버를 설치할 때 사용자 정의 설치 옵션을 선택해야 합니다. 프린터 상태 및 알림을 불러오는 옵션을 선택하십시오. 프린터 상태 및 알림 소프트웨어의 일부로 프록시 서버가 설치됩니다.

프린터가 네트워크에 연결되어 있으면, 내장 웹 서버가 자동으로 사용 가능하게 됩니다. 내장 웹 서버는 Windows 95 이상에서 액세스할 수 있습니다.

내장 웹 서버를 사용하면 프린터 제어판 대신 컴퓨터에서 프린터와 네트워크 상태를 보고 인 쇄 기능을 관리할 수 있습니다. 다음은 내장 웹 서버로 수행할 수 있는 작업의 예입니다.

- 프린터 제어 상태 정보 보기
- 각 용지함의 용지 종류 설정
- 모든 소모품의 남은 수명 판별 및 새로운 소모품 주문
- 용지함 구성 보기 및 변경
- 프린터 제어판 메뉴 구성 보기 및 변경
- 내부 페이지 보기 및 인쇄
- 프린터 및 소모품 이벤트 통보 수신
- 네트워크 구성 보기 및 변경

내장 웹 서버를 사용하려면 Microsoft Internet Explorer 4 이상이나 Netscape Navigator 4 이상 이 있어야 합니다. 내장 웹 서버는 프린터가 IP 기반 네트워크에 연결되어 있을 때에 작동합니 다. 내장 웹 서버는 IPX 기반 프린터 연결을 지원하지 않습니다. 내장 웹 서버를 열고 사용하 기 위해 인터넷에 액세스할 필요는 없습니다. HP 내장 웹 서버에 대한 자세한 설명은 *HP Embedded Web Server User's Guide*를 참조하십시오. 이 안내서는 프린터와 함께 제공 된 CD에 들어 있습니다.

#### 네트워크 연결을 이용한 내장 웹 서버 액세스

컴퓨터에서 웹 브라우저를 열고 프린터의 IP 주소를 입력하십시오. (IP 주소를 모르면 구성 페 이지를 인쇄하십시오. 구성 페이지 인쇄에 대한 자세한 내용은 프린터 정보 [페이지를](#page-125-0) 참조하 십시오.)

URL을 즐겨찾기에 추가하면 나중에 빨리 찾아볼 수 있습니다.

- 1. 내장 웹 서버에는 프린터 관련 정보와 설정이 들어있는 정보 탭, 설정 탭, 네트워크 탭이 있 습니다. 보고자 하는 탭을 누르십시오.
- 2. 각 탭에 대한 자세한 설명은 다음 절을 참조하십시오.

### 정보 탭

정보 페이지는 다음 페이지로 구성되어 있습니다.

- 장치 상태**.** 이 페이지는 프린터 상태를 표시하고 HP 소모품의 남은 수명을 보여줍니다. 0%는 소모품이 비어 있는 상태를 나타냅니다. 또한 각 용지함의 인쇄 용지 종류와 크기를 보여줍니다. 기본 설정을 변경하려면 설정 변경을 누르십시오.
- 구성 페이지**.** 이 페이지는 프린터 구성 페이지에서 찾은 정보를 보여줍니다.
- 소모품 상태**.** 이 페이지는 HP 소모품의 남은 수명을 보여줍니다. 0%는 소모품이 비어있 는 상태를 나타냅니다. 소모품의 부품 번호도 나와 있습니다. 새 소모품을 주문하려면 창 왼쪽에 있는 기타 링크 영역의 소모품 주문을 누르십시오. 웹사이트를 방문하려면 인터넷 에 액세스해야 합니다.
- 이벤트 로그**.** 이 페이지는 프린터 이벤트와 오류를 모두 보여줍니다.
- 사용 정보 페이지**.** 이 페이지는 프린터가 인쇄한 페이지 수량을 크기 및 종류별로 보여줍 니다.
- 장치 정보**.** 이 페이지는 프린터 네트워크 이름, 주소, 모델 정보를 보여줍니다. 이 항목들 을 변경하려면 설정 탭에서 장치 정보를 누르십시오.
- 제어판**.** 준비 또는 절전 등 프린터 제어판의 메시지가 표시됩니다.

## 설정 탭

이 탭을 사용하면 컴퓨터에서 프린터를 구성할 수 있습니다. 설정 탭은 암호로 보호할 수 있습 니다. 네트워크에 연결된 프린터의 경우, 이 탭의 설정을 변경하기 전에 항상 프린터 관리자에 게 문의하십시오.

설정 탭에는 다음과 같은 페이지가 있습니다.

- 장치 구성**.** 이 페이지에서 프린터 설정을 모두 구성합니다. 이 페이지에는 제어판 디스플 레이를 사용하는 프린터에 나오는 기본 메뉴가 포함되어 있습니다. 예를 들자면 정보, 용 지 취급, 장치 구성, 진단 등입니다.
- 알림**.** 네트워크 전용. 다양한 프린터 및 소모품 이벤트에 대해 전자우편 알림을 수신하도 록 설정합니다.
- 전자우편**.** 네트워크 전용. 알림 페이지와 함께 사용되며 전자우편 알림 설정은 물론 송수 신 전자우편도 설정합니다.
- 보안. 설정 및 네트워킹 탭에 액세스할 때 입력하는 암호를 설정합니다. EWS의 몇 가지 기 능을 사용 가능 또는 사용 불가로 설정합니다.
- 기타 링크**.** 다른 웹사이트로 가는 링크를 추가하거나 사용자 정의합니다. 이 링크는 모든 내장 웹 서버 페이지의 기타 링크 영역에 표시됩니다. 이러한 영구 링크는 항상 다음과 같 은 기타 링크 영역에 나타납니다. 예를 들자면 **HP Instant Support**™, **Order Supplies**, **Product Support**가 있습니다.
- 장치 정보**.** 프린터 이름과 자원 번호를 지정합니다. 프린터에 대한 정보를 수신하는 1차 담 당자의 이름과 전자우편 주소를 입력합니다.
- **언어.** 내장 웹 서버 정보를 표시할 언어를 지정합니다.
- 시간 서비스**.** 네트워크 시간 서버와 시간을 동기화합니다.

#### 네트워킹 탭

IP 기반 네트워크에 연결된 프린터의 경우, 네트워크 관리자는 이 탭에서 프린터의 네트워크 관련 설정을 제어할 수 있습니다. 직접 컴퓨터에 연결되거나 HP Jetdirect 프린트 서버 카드가 아닌 다른 장치를 통해 네트워크에 연결된 프린터에서는 이 탭이 나타나지 않습니다.

# 기타 링크

여기에는 인터넷 연결용 링크가 포함되어 있습니다. 이러한 링크를 사용하려면 인터넷에 접속 할 수 있어야 합니다. 처음 내장 웹 서버를 열 때 전화 접속이 되지 않은 상태였다면, 이 웹사이 트를 방문하기 전에 연결해야 합니다. 연결하려면 내장 웹 서버를 닫았다가 다시 열어야 합니 다.

- **HP Instant Support**™**.** 문제 해결을 도와주는 HP 웹사이트로 연결합니다. 이 서비스는 프린터 오류 기록과 구성 정보를 분석하여 그 프린터에 맞는 진단 및 지원 정보를 제공합 니다.
- 소모품 주문**.** 이 링크를 누르고 HP 웹사이트에 연결하여 토너 카트리지, 용지와 같은 정 품 HP 소모품을 주문할 수 있습니다.
- 제품 지원**.** HP Color LaserJet 5550 시리즈 프린터 지원 사이트에 연결합니다. 그런 다음 일반 항목에 대한 도움말을 검색할 수 있습니다.

# <span id="page-132-0"></span>**HP** 도구 상자 사용

HP 도구 상자는 다음과 같은 작업에 사용할 수 있는 웹 응용프로그램입니다.

- 프린터 상태 확인
- 프린터 설정(액세스 장치 웹 페이지 설정) 구성
- 문제 해결 정보 보기
- 온라인 설명서 보기
- 내부 프린터 정보 페이지 인쇄
- 팝업 상태 메시지 수신

프린터가 자신의 컴퓨터에 직접 연결되어 있는 경우에는 HP 도구 상자를 볼 수 있습니다. 프린 터가 네트워크에 연결되어 있다면 사용자 정의 설치 프로그램을 사용해야 합니다. HP 도구 상 자 소프트웨어는 일반적인 소프트웨어 설치 시 자동으로 설치됩니다.

주 인터넷에 액세스하지 않고도 HP 도구 상자를 열어서 사용할 수는 있지만, 기타 링크 영역에서 링크를 눌렀을 때 해당하는 사이트로 이동하게 하려면 인터넷에 연결할 수 있어야 합니다. 자 세한 내용은 기타 [링크](#page-133-0)를 참조하십시오.

## 지원되는 운영 체제

HP 도구 상자는 다음과 같은 운영 체제에서 지원됩니다.

- Windows 98, 2000, Me 및 XP
- Macintosh OS 10.2 이상

# 지원되는 브라우저

HP 도구 상자를 사용하려면 다음 브라우저 중 하나가 있어야 합니다.

- Microsoft Internet Explorer 5.5 이상(Macintosh의 경우 Internet Explorer 5.2 이상)
- Netscape Navigator 7.0 이상(Macintosh의 경우 Netscape Navigator 7.0 이상)
- Windows용 Opera Software ASA Opera™ 6.05 및 7.0
- Macintosh용 Safari 1.0 소프트웨어

브라우저에서는 모든 페이지를 인쇄할 수 있습니다.

## **HP** 도구 상자 보기

시작 메뉴에서 프로그램, **HP Color LaserJet 5550**, **HP LaserJet** 도구 상자를 차례대로 선택 합니다.

주 작업 표시줄 아이콘이나 바탕화면 아이콘을 눌러도 HP 도구 상자가 표시됩니다.

HP 도구 상자는 웹 브라우저에서 열립니다.

URL을 즐겨찾기에 추가하면 나중에 빨리 찾아볼 수 있습니다.

## <span id="page-133-0"></span>**HP** 도구 상자 섹션

HP 도구 상자 소프트웨어에는 다음과 같은 섹션이 있습니다.

- 상태 탭
- 문제 해결 탭
- [알림](#page-134-0) 탭
- [설명서](#page-134-0) 탭
- [장치](#page-134-0) 설정 단추

# 기타 링크

HP 도구 상자의 각 페이지에는 다음과 같은 정보가 제공되는 HP 웹 사이트 링크가 있습니다.

- Product registration
- Product support
- Ordering supplies
- HP Instant Support<sup>™</sup>

이러한 링크를 사용하려면 인터넷에 접속해야 합니다. 전화 접속 사용자의 경우, HP 도구 상자 를 처음 열 때 인터넷에 연결된 상태가 아니었다면 이러한 웹 사이트를 방문하기 전에 인터넷 에 연결해야 합니다.

# 상태 탭

상태 탭에는 다음과 같은 기본 페이지에 대한 링크가 있습니다.

- **장치 상태**. 프린터 상태 정보를 봅니다. 이 페이지에는 용지 걸림이나 용지 없음과 같은 프 린터 상태가 표시됩니다. 이 페이지에 제공되는 가상 제어판 단추를 사용해서 프린터 설정 을 변경합니다. 프린터 문제를 해결한 후 장치 상태를 갱신하려면 새로 고침 단추를 누르 십시오.
- 소모품 상태. 토너 카트리지의 남은 토너 비율과 현재 토너 카트리지로 인쇄된 페이지 수 와 같은 자세한 소모품 상태를 보여 줍니다. 이 페이지에는 또한 소모품을 주문하고 재활 용 정보를 찾을 수 있는 링크가 있습니다.
- 정보 페이지 인쇄**.** 프린터에서 제공되는 구성 페이지를 비롯한 소모품 상태 페이지, 데모 페이지, 메뉴 맵 등의 다양한 정보 페이지를 인쇄합니다.

### 문제 해결 탭

문제 해결 탭에는 용지 걸림 해결 방법, 인쇄 품질 문제 해결 방법, 기타 프린터 내부 문제 해결 방법 및 각종 프린터 페이지의 인쇄 방법 등 다양한 프린터 문제 해결 정보에 대한 링크가 제공 됩니다.

### <span id="page-134-0"></span>알림 탭

알림 탭을 사용하면 알림을 자동으로 알려주도록 프린터를 구성할 수 있습니다. 알림 탭에는 다음과 같은 기본 페이지에 대한 링크가 있습니다.

- 상태 알림 메시지 설정
- 관리 설정

#### 상태 알림 메시지 설정 페이지

상태 알림 메시지 설정 페이지에서는 알림을 켜거나 끄고, 프린터가 알림을 내보내는 시간을 지정하고, 다음 두 종류의 알림 중에서 하나를 선택할 수 있습니다.

- 팝업 메시지
- 작업 표시줄 아이콘

설정을 활성화하려면 적용을 누르십시오.

#### 관리 설정 페이지

관리 설정 페이지에서는 프린터 알림에 대한 HP 도구 상자의 확인 빈도를 설정할 수 있습니 다. 다음 세 가지 설정을 사용할 수 있습니다.

- 가끔: 15000밀리초에 1회
- 보통: 8000밀리초에 1회
- 자주: 4000밀리초에 1회

네트워크 I/O 통신량을 줄이려면 프린터가 알림을 확인하는 빈도를 줄이십시오.

#### 설명서 탭

설명서 탭에는 다음과 같은 정보 소스에 대한 링크가 있습니다.

- 사용 설명서. 현재 읽고 있는 프린터 사용, 보증, 사양 및 지원에 대한 정보가 들어 있습니 다. 사용 설명서는 HTML 및 PDF 형식으로 제공됩니다.
- 설치 안내서. 프린터에 대한 설치 정보가 들어 있습니다.

### 장치 설정 단추

장치 설정 단추를 누르면 프린터의 내장 웹 서버로 연결됩니다. 자세한 내용은 [내장](#page-129-0) 웹 서버 사 [용](#page-129-0)을 참조하십시오.

#### **HP** 도구 상자 링크

화면 왼쪽에 있는 HP 도구 상자 링크에는 다음 선택사양에 대한 링크가 있습니다.

- 참치 선택. HP 도구 상자를 지원하는 장치 중에서 하나를 선택합니다.
- 현재 알림 보기. 설치된 모든 프린터에 대한 현재 알림을 봅니다(현재 알림을 보려면 인쇄 중이어야 함).
- \_ 텍스트 페이지. HP 도구 상자가 텍스트 페이지와 링크되는 사이트 맵으로 표시됩니다.

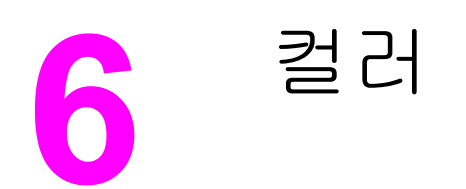

이 장에서는 HP Color LaserJet 5550 시리즈 프린터의 탁월한 컬러 인쇄 기능이 어떻게 제공 되는지 설명합니다. 또한 가능한 최상의 컬러 인쇄물을 만들어 내는 방법도 설명합니다. 다음 과 같은 주제를 다룹니다.

- [색상](#page-137-0) 사용
- [프린터](#page-139-0) 색상 옵션 관리
- <u>[색상](#page-141-0) 매칭</u>

<span id="page-137-0"></span>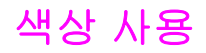

HP Color LaserJet 5550 시리즈 프린터는 프린터를 설정하는 즉시 뛰어난 컬러 인쇄 성능을 제공합니다. 또한 일반 사무용으로 적합한 뛰어난 컬러 문서를 만들어내는 자동 색상 조합 기 능과 컬러 사용에 경험이 많은 전문가용으로 적합한 정교한 도구들을 제공합니다.

HP Color LaserJet 5550 시리즈 프린터의 면밀하게 설계 및 검사된 색상표는 인쇄 가능한 모 든 색상의 부드럽고 정확한 색상 렌더링을 가능하게 합니다.

# 용지 선택

최상의 색상과 이미지 품질을 위해서는 소프트웨어 프린터 메뉴나 전면 패널에서 적절한 용 지 종류를 선택하는 것이 중요합니다. 인쇄 [용지](#page-91-0) 선택을 참조하십시오.

#### **HP ImageREt 3600**

HP ImageREt 3600 인쇄 기술은 우수한 인쇄 품질을 위해 HP가 독자적으로 개발한 혁신적인 기술 시스템입니다. HP ImageREt 시스템은 진보된 기술을 통합하고 인쇄 시스템의 각 요소 를 최적화함으로써 업계에서 독보적인 위치를 차지하고 있습니다. HP ImageREt의 여러 범주 는 사용자의 다양한 요구에 따라 개발된 것입니다.

이 시스템의 토대가 되는 것은 이미지 향상, 소모품 자동 주문, 고해상도 이미지 등의 핵심적 인 컬러 레이저 기술입니다. ImageREt의 수준과 범주가 늘어남에 따라 이러한 핵심 기술 또 한 보다 발전적인 시스템 활용을 위해 재정립되었으며, 별도의 기술이 통합되었습니다. HP ImageREt 3600은 HP Color LaserJet 5550 시리즈 프린터용으로 개발 및 구현되는 HP만 의 특허받은 인쇄 솔루션입니다. HP는 일반 사무용 문서 및 마케팅 자료를 위한 우수한 이미 지 향상 기술을 제공하고 있습니다. HP Image REt 3600은 다양한 환경 조건에서 다양한 매체 와 호환됩니다. 이 인쇄 시스템의 이미지 모드는 HP 고광택 레이저 용지에 맞게 최적화되어 있 습니다.

## 최상의 이미지 인쇄

HP Color LaserJet 5550 시리즈 프린터에서 최상의 이미지 품질을 얻으려면, 특수 이미지 모 드에서 HP 고광택 레이저 용지를 사용하십시오. 이미지 모드를 선택하려면 용지 종류를 **HP** 고광택**(**이미지**)**으로 설정하십시오. 자세한 내용은 특수 [용지에](#page-107-0) 인쇄를 참조하십시오.

## 색상 옵션

색상 옵션을 사용하면 다양한 종류의 문서에서 자동으로 최적의 색상을 출력할 수 있습니다.

색상 옵션은 개체 태그 처리를 사용하는데, 이 기술은 한 페이지의 여러 개체(텍스트, 그래픽, 사진)에 대하여 최적의 색상 및 중간 색조 설정을 사용하도록 합니다. 프린터 드라이버는 특정 페이지에 어떤 개체가 나오는지 파악하고 각 개체를 최상의 품질로 인쇄해 주는 중간 색조와 색상 설정을 사용합니다. 최적화된 기본 설정을 결합한 개체 태그 처리는 별도의 설정 작업 없 이도 뛰어난 색상을 만들어 냅니다.

Windows 환경에서, 자동 및 수동 색상 옵션은 프린터 드라이버의 색상 탭에 있습니다.

프린터 드라이버에 대한 접근 방법은 프린터 [드라이버](#page-28-0) 접근을 참조하십시오.

## **sRGB**

sRGB(Standard red-green-blue)는 HP와 Microsoft사가 모니터, 입력 장치(스캐너, 디지털 카 메라), 출력 장치(프린터, 플롯터)용의 공통 색상 언어로 처음 개발한 세계적 색상 표준입니다. sRGB는 HP 제품, Microsoft 운영 체제, 월드 와이드 웹 및 오늘날 판매되는 대다수의 사무용 소프트웨어에 사용되는 기본 색상 공간입니다. sRGB는 일반적인 Windows 컴퓨터 모니터를 대표하는 색상 공간이며 고해상도 TV와의 통합 표준이기도 합니다.

주 사용하는 모니터의 종류, 실내 조명과 같은 요인이 화면에 나타나는 색상에 영향을 미칠 수 있 습니다. 자세한 내용은 색상 [매칭을](#page-141-0) 참조하십시오.

> 최신 버전의 Adobe PhotoShop, CorelDRAW™, Microsoft Office 및 기타 많은 응용프로그램에 서는 색상 통신에 sRGB를 사용하고 있습니다. 가장 중요한 것은, 공통된 색상 정의를 사용함 으로써 일반 사용자들로 하여금 탁월하게 향상된 색상 매칭을 느끼게 해주는 많은 응용프로그 램과 장치들이 색상 정보의 교환 수단으로 Microsoft 운영 체제의 기본 색상 공간인 sRGB를 널리 채택하고 있다는 점입니다. sRGB는 색상 전문가가 아니더라도 자동으로 프린터, PC 모 니터, 기타 입력장치(스캐너, 디지털 카메라)의 색상을 손쉽게 일치시키도록 해줍니다.

# **4**색 인쇄**(CMYK)**

시안, 마젠타, 노랑 및 검정(CMYK)은 인쇄용 프레스에서 사용되는 잉크입니다. 이것을 흔히 4 색 인쇄라고 합니다. CMYK 데이터 파일은 그래픽 아트(인쇄 및 출판) 환경에서 비롯되어 일반 적으로 사용되고 있습니다. 이 프린터는 PS 프린터 드라이버를 통해 CMYK 색상을 수용합니 다. 이 프린터의 CMYK 색상 렌더링은 텍스트 및 그래픽용으로 풍부하고 다양한 채도의 색상 을 제공하기 위해 설계되었습니다.

### **CMYK** 잉크 세트 에뮬레이션**(PostScript**만 해당**)**

프린터의 CMYK 색상 렌더링은 다양한 표준 오프셋 프레스(Offset Press) 잉크 세트를 에뮬레 이션하도록 구성될 수 있습니다.

- 기본값**.** 일반적인 목적의 CMYK 데이터 렌더링에 적합합니다. 이 옵션은 사진을 탁월하 게 렌더링하도록 설계된 것이며, 동시에 텍스트나 그래픽용으로도 풍부하고 다양한 채도 의 색상을 제공합니다.
- **SWOP(Specifications for Web Offset Publications)**. 미국 및 기타 국가/지역의 일반적 인 잉크 표준입니다.
- **Euroscale.** 유럽 및 기타 국가/지역의 일반적인 잉크 표준입니다.
- **DIC(Dainippon Ink and Chemical)**. 일본 및 기타 국가/지역의 일반적인 잉크 표준입니 다.
- 장치**.** 에뮬레이션이 꺼집니다. 이 옵션으로 사진을 제대로 렌더링하려면, 응용프로그램이 나 운영 체제에서 이미지 색상을 조정해야 합니다.

# <span id="page-139-0"></span>프린터 색상 옵션 관리

일반적으로 색상 옵션을 '자동'으로 설정하면 최상의 인쇄 품질로 컬러 문서를 만들 수 있습니 다. 그러나, 컬러 문서를 그레이스케일(흑백)로 인쇄하거나 프린터의 색상 옵션 중 하나를 바꾸 고 싶은 경우가 종종 있습니다.

- Windows에서는 프린터 드라이버의 색상 탭을 이용하여 색상 옵션을 변경하거나 그레이 스케일로 인쇄하십시오.
- Macintosh에서는 인쇄 대화 상자의 컬러 매칭 팝업 메뉴를 이용하여 색상 옵션을 변경하 거나 그레이스케일로 인쇄하십시오.

프린터 드라이버에 대한 접근 방법은 프린터 [드라이버](#page-28-0) 접근을 참조하십시오.

### 그레이스케일로 인쇄

프린터 드라이버에서 그레이스케일로 인쇄를 선택하면 문서가 흑백으로 인쇄됩니다. 이 옵션 은 사진 복사하거나 팩스로 보낼 컬러 문서를 인쇄할 때 유용합니다.

### 자동 또는 수동 색상 조정

자동 색상 조정 선택사양은 중간 회색 색상 처리, 중간 색조 및 문서 내의 각 요소에 사용되는 가장자리 확장 기능을 최적화합니다. 자세한 내용은 프린터 드라이버의 온라인 도움말을 참조 하십시오.

주 '자동'은 기본 설정값이며, 모든 컬러 문서의 인쇄에 권장됩니다.

수동 색상 조정 옵션을 사용하면 중간 회색 색상 처리, 중간 색조 처리는 물론 텍스트, 그래픽, 사진의 가장자리 향상을 조정할 수 있습니다. 수동 색상 옵션에 액세스하려면, 색상 탭에서 수 동을 선택한 다음 설정을 선택합니다.

#### 수동 색상 선택사양

수동 색상 조정을 사용하면 텍스트, 그래픽, 사진의 색상(또는 색상 맵)과 중간 색조 옵션을 각 각 조정할 수 있습니다.

주 일부 응용프로그램에서는 텍스트와 그래픽을 래스터 이미지로 변환합니다. 이런 경우에는 사 진 설정으로 텍스트와 그래픽도 제어하게 됩니다.

> 중간 색조 옵션**.** 중간 색조 옵션은 컬러 출력물의 해상도와 투명도에 영향을 줍니다. 텍스트, 그래픽, 사진의 중간 색조 설정을 각각 별도로 선택할 수 있습니다. 중간 색조 옵션으로는 부드 럽게 및 자세히가 있습니다.

- 부드럽게 이 옵션은 넓은 면적의 단색 인쇄에 적합합니다. 섬세한 색상 그라데이션을 부드 럽게 하여 사진 품질을 높이기도 합니다. 고르면서도 부드러운 영역 채우기가 관건이라면 이 옵션을 선택하십시오.
- 자세히 선이나 색상이 뚜렷이 구분되어야 하는 텍스트와 그래픽, 또는 매우 섬세하거나 특 정한 패턴이 있는 이미지의 인쇄에 적합합니다. 선명도와 세밀함이 관건이라면 이 옵션을 선택하십시오.

중간 회색**.** 중간 회색 설정은 텍스트, 그래픽, 사진에 사용되는 회색 색상을 만드는 방법을 결 정합니다.

중간 회색 설정에서는 두 개의 값을 사용할 수 있습니다.

- 검정색만은 검정색 토너만 사용해 중간 색상(회색 및 검정색)을 생성합니다. 이것은 색상 캐스트 없는 중간 색상을 보장합니다.
- 4가지 색상은 4가지 토너 색상을 모두 조합하여 중간 색상(회색 및 검정색)을 생성합니다. 이 방법은 더 부드러운 그라데이션과 비 중간 색상으로의 변환물을 만들어 내고 가장 어두 운 검정색을 만들어 냅니다.

가장자리 제어**.** 가장자리 제어 설정은 가장자리를 어느 정도로 렌더링할 것인지를 결정합니 다. 가장자리 제어는 적응형 중간 색조, REt, 트래핑의 세 가지로 이루어집니다. 적응형 중간 색조는 가장자리의 선명도를 높여줍니다. 트래핑은 근접한 물체의 가장자리를 약간 겹쳐서 색 상 평면의 잘못된 위치 맞춤 효과를 줄여줍니다. 색상 REt 옵션은 가장자리가 최대한 부드럽 게 되도록 각각의 도트를 인쇄함으로써 해상도를 높여줍니다.

4가지 수준의 가장자리 제어가 가능합니다.

- 최대는 가장 강력한 트래핑 설정입니다. 이 설정에는 적응형 중간 색조를 적용시킵니다.
- 보통은 기본 트래핑 설정입니다. 트래핑은 중간 수준이고, 적응형 중간 색조 및 컬러 REt 를 적용시킵니다.
- 흐리게는 트래핑을 최소 수준으로 설정하고 적응형 중간 색조 및 컬러 REt를 적용시킵니 다.
- 끄기는 트래핑, 적응형 중간 색조 및 색상 REt 기능을 해제합니다.

**RGB** 색상**. RGB** 색상 설정에서는 두 개의 값을 사용할 수 있습니다.

- 기본값은 프린터가 RGB 색상을 sRGB로 해석하도록 지시를 내립니다. sRGB는 Microsoft 와 월드와이드웹 협회(www)의 승인 표준입니다.
- 선명은 프린터가 객체의 색상을 보다 뚜렷하게 표현할 수 있도록 중간톤 색상의 채도를 증 가시킵니다. 인쇄된 파란색과 녹색은 모니터로 보는 것 보다 어둡게 표시됩니다. 이 옵션 은 HP Color LaserJet 4550에서와 마찬가지로 업무용 그래프나 색상을 출력할 때 유용합 니다.
- 장치를 적용하면 프린터가 RGB 데이터를 원시 장치 모드로 인쇄합니다. 이 옵션으로 사 진을 제대로 렌더링하려면 응용프로그램이나 운영 체제에서 이미지 색상을 관리해 주어 야 합니다.

주 HP Color LaserJet 4550 시리즈 색상 에뮬레이션은 프린터 드라이버의 인쇄 작업 빠른 설정 을 통해 접근할 수 있습니다.

# <span id="page-141-0"></span>색상 매칭

프린터 출력 색상을 사용자의 컴퓨터 화면과 일치시키는 과정은 프린터와 컴퓨터 모니터가 서 로 다른 방법으로 색상을 만들어 내기 때문에 꽤 복잡합니다. 모니터는 RGB(빨간색, 초록색, 파란색) 색상 프로세스로 픽셀을 비추어서 색상을 *표시*하지만, 프린터는 CMYK(시안색, 마젠 타색, 노란색, 검정색) 프로세스로 색상을 인쇄합니다.

인쇄 색상과 모니터 색상의 일치에 영향을 주는 요인은 다음과 같습니다.

- 인쇄 매체
- 프린터 염료(잉크나 토너 등)
- 인쇄 과정(잉크젯, 프레스 또는 레이저 기술 등)
- 비추는 조명
- 색상을 인식하는 개인적인 차이
- 소프트웨어 응용프로그램
- 프린터 드라이버
- 컴퓨터 운영 체제
- 모니터
- 비디오 카드와 드라이버
- 작동 환경(습도 등)

화면 색상이 인쇄된 색상과 완전히 일치하지 않을 경우 위의 요인들을 기억하시기 바랍니다. 대개의 경우, 화면 색상을 프린터와 일치시키는 가장 좋은 방법은 sRGB 색상으로 인쇄하는 것 입니다.

#### **PANTONE®\*** 색상 매치

PANTONE®\*의 색상 매치 시스템은 여러 가지입니다. 매우 대중적인 PANTONE®\* 매칭 시스 템은 단색 잉크를 사용하여 광범위한 색조와 색 배합을 생성합니다. 이 프린터에서 PANTONE®\* 매칭 시스템을 사용하는 방법은 [http://www.hp.com/support/clj5550\\_software](http://www.hp.com/support/clj5550_software)를 참조하십시오.

## 견본 책자 색상 매칭

미리 인쇄된 견본 책자 및 표준 색상표와 프린터 출력물을 매칭하는 과정은 복잡합니다. 일반 적으로, 시안색, 마젠타색, 노란색, 검은색 잉크로 견본 책자를 만드는 경우에는 상당히 잘 매 치됩니다. 이것을 흔히 프로세스 색상 견본 책자라고 합니다.

일부 견본 책자는 스폿 컬러로 만들어 집니다. 스폿 컬러는 특수하게 만들어진 염료입니다. 이 러한 스폿 컬러는 대부분 프린터의 색상 범위를 벗어납니다. 대부분의 스폿 컬러 견본 책자에 는 스폿 컬러에 맞는 CMYK 근사치를 제공하는 유사 프로세스 견본 책자가 있습니다.

대개의 프로세스 견본 책자에는 견본 책자를 어떤 프로세스 표준으로 인쇄했는지가 기록되어 있습니다. 예를 들면 SWOP, EURO, DIC 등입니다. 프로세스 견본 책자에 대한 최적의 색상 매칭을 얻으려면, 프린터 메뉴에서 해당하는 잉크 에뮬레이션을 선택하십시오. 프로세스 표준 을 구별할 수 없을 경우, SWOP 잉크 에뮬레이션을 사용하십시오.

# 색상 견본 인쇄

색상 견본을 사용하려면, 먼저 원하는 색상과 가장 가까운 색상 견본을 선택합니다. 응용프로 그램에 있는 견본의 색상 값을 사용해서 매치시킬 객체를 묘사합니다. 사용하는 용지 종류와 소프트웨어 응용프로그램에 따라 색상이 다르게 표현될 수 있습니다. 색상 견본의 사용법에 대한 자세한 설명은 <http://www.hp.com/support/clj5550>을 참조하십시오.

제어판을 사용해서 프린터로 색상 견본을 인쇄하려면 다음 절차를 수행합니다.

- 1. 메뉴를 눌러 메뉴로 들어갑니다.
- $2.$   $\blacktriangleright$ 를 눌러 정보를 강조 표시합니다.
- $3.$   $\sqrt{5}$  눌러 정보를 선택합니다.
- 4. 를 눌러 **CMYK** 견본 인쇄 또는 **RGB** 견본 인쇄를 선택합니다.
- 5. √를 CMYK 견본 인쇄 또는 RGB 견본 인쇄를 선택합니다.

주 이러한 견본은 기본값을 바꾸지 않았을 때에만 정확하게 나옵니다.

## **HP Color LaserJet 4550**의 색상 에뮬레이션

PCL, PS, HP Color LaserJet 5550 시리즈 프린터 드라이버에는 "HP Color LaserJet 4550 색 상 에뮬레이션"이라고 하는 인쇄 작업 빠른 설정이 들어 있습니다. 이 인쇄 작업 빠른 설정을 이용하면 HP Color LaserJet 4550 프린터의 색상 에뮬레이션에 필요한 프린터 설정을 손쉽게 수행할 수 있습니다. 일반적으로 에뮬레이션 색상 렌더링은 대비 값이 높으며 더 어둡게 나타 납니다. 이 에뮬레이션은 그래프가 포함된 문서에 적합합니다.
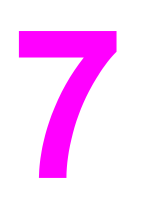

유지보수

이 장에서는 프린터를 유지보수하는 방법을 설명합니다. 다음과 같은 주제를 다룹니다.

- 토너 [카트리지](#page-145-0) 관리
- 토너 [카트리지](#page-148-0) 변경
- [소모품](#page-152-0) 교체
- 소모품 상태에 대한 [전자우편](#page-154-0) 알림 구성
- [정기](#page-155-0) 청소
- [정전기](#page-158-0) 방전 빗살의 청소 시기
- [정전기](#page-159-0) 방전 빗살의 청소 방법

# <span id="page-145-0"></span>토너 카트리지 관리

최상의 인쇄 결과를 얻으려면 HP 정품 토너 카트리지를 사용하십시오. 여기에서는 HP 토너 카트리지의 올바른 사용 및 저장 방법을 설명합니다. 또한 정품이 아닌 HP 토너 카트리지의 사 용 정보도 다룹니다.

#### **HP** 토너 카트리지

정품 HP 토너 카트리지(부품 번호 C9720A, C9721A, C9722A, C9723A)를 사용하면 다음의 소모품 정보를 확인할 수 있습니다.

- 남아있는 소모품의 비율
- 남아있는 예상 페이지 수
- 인쇄된 페이지 수

#### **HP** 제품이 아닌 토너 카트리지

새 제품이든 재활용 제품이든 HP 제품이 아닌 토너 카트리지를 사용하는 것은 좋지 않습니다. 이러한 제품은 HP 순정 제품이 아니므로, HP는 이러한 제품의 설계를 변경하거나 해당 제품 의 품질을 제어할 수 없습니다. HP 제품이 아닌 토너 카트리지를 사용한 결과로 발생한 서비 스 또는 수리는 이 프린터의 보증 범위를 벗어납니다.

HP 순정품이 아닌 토너 카트리지를 사용하는 경우, 토너 잔여량 데이터 등 몇 가지 기능이 작 동되지 않을 수 있습니다.

HP 제품이 아닌 토너 카트리지가 HP 순정 제품으로 판매된 경우, HP 신고 센터 핫라인으로 알려 주십시오.

#### 토너 카트리지 인증

HP Color LaserJet 5550 시리즈 프린터는 카트리지가 프린터에 삽입될 때 자동으로 토너 카트 리지를 인증합니다. 인증 과정 중에 프린터는 카트리지가 정품 HP 토너 카트리지인지 아닌지 를 사용자에게 알려줍니다.

HP 토너 카트리지를 구입했는데 프린터 제어판에는 정품 HP 토너 카트리지가 아니라는 메시 지가 표시되는 경우, HP 신고 센터 핫라인으로 전화하십시오.

비정품 HP 토너 카트리지 오류 메시지를 무시하려면 ✔ 단추를 누릅니다.

#### **HP** 신고 센터 핫라인

HP 토너 카트리지를 설치한 뒤에 카트리지가 HP 제품이 아니라는 프린터 메시지가 나타날 경 우, HP 신고 센터 핫라인(1-877-219-3183, 북미 국가/지역 무료 전화)으로 전화하십시오. 해 당 제품이 정품인지 확인하도록 도와 드리고, 문제를 해결하는 절차를 안내해 드립니다.

다음 사항에 해당할 경우, 구입한 토너 카트리지는 정품 HP 토너 카트리지가 아닐 수도 있습니 다.

- 토너 카트리지 사용 중에 여러 문제가 발생합니다.
- 카트리지가 일반적인 HP 카트리지 모양과 다릅니다(예를 들어 주황색 당김 탭이 빠져 있 거나 일반적인 HP 포장 방법과 다름).

#### 토너 카트리지 보관

바로 사용하려는 경우에만 포장을 뜯고 토너 카트리지를 꺼내십시오.

주의 토너 카트리지의 손상을 방지하려면 카트리지를 2~3분 이상 빛에 노출시키지 마십시오.

## 토너 카트리지의 예상 수명

토너 카트리지의 수명은 인쇄 작업에 필요한 토너의 양과 사용 패턴에 따라 달라집니다. 즉 사 용 조건과 인쇄 패턴에 따라 결과가 달라질 수 있습니다.

언제라도 아래 설명된 토너량을 확인하여 예상 수명을 확인할 수 있습니다.

#### 대략적인 소모품 교체 간격

다음 표는 소모품의 예상 교체 간격과 각 항목의 교체 시기에 표시되는 제어판 메시지입니다. 사용 조건과 인쇄 패턴에 따라 결과가 달라질 수 있습니다.

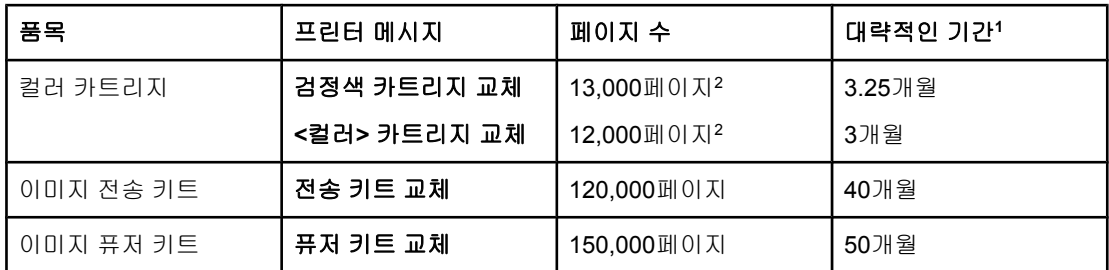

<sup>1</sup> 대략적인 수명은 매달 4,000페이지 인쇄를 기준으로 계산합니다.

<sup>2</sup> 평균 A4/letter 크기의 페이지에 색상별로 약 5%를 사용하는 것으로 계산합니다.

온라인으로 소모품을 주문하려면 <http://www.hp.com/supplies/clj5550>을 찾아 주십시오.

HP 도구 상자 또는 내장 웹 서버를 사용해서 소모품을 주문할 수 있습니다. 자세한 내용은 [HP](#page-38-0) [도구](#page-38-0) 상자 또는 내장 웹 서버 [사용을](#page-129-0) 참조하십시오.

## 토너 카트리지 수명 확인

프린터 제어판, 내장 웹 서버, 프린터 소프트웨어 또는 HP Web Jetadmin 소프트웨어를 사용 해 토너 카트리지 수명을 확인할 수 있습니다. 프린터 제어판의 소모품 게이지에서 대략적인 소모품 잔여량을 알아 보십시오.

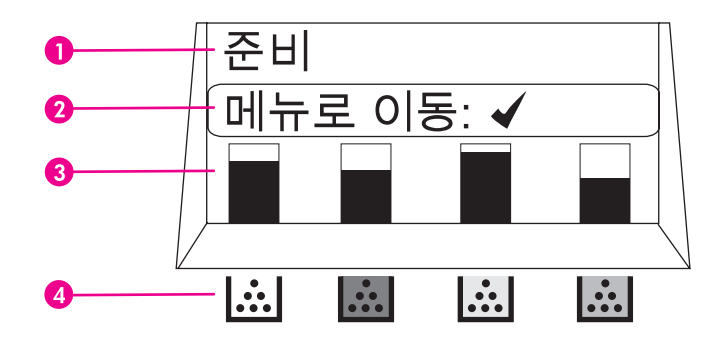

#### 프린터 디스플레이

- 1 메시지 영역
- 2 프롬프트 영역
- 3 소모품 게이지
- 4 토너 카트리지의 색상은 왼쪽부터 오른쪽으로 검은색, 마젠타색, 노란색, 시안색입니다.

정확한 양을 알아보려면 아래 지침에 따라 소모품 상태 페이지를 인쇄하십시오.

#### 프린터 제어판 사용

- 1. 메뉴를 눌러 메뉴로 들어갑니다.
- 2. ▼를 눌러 정보를 강조 표시합니다.
- $3.$   $\checkmark$ 를 눌러 정보를 선택합니다.
- 4. ▼를 눌러 소모품상태 페이지 인쇄를 강조 표시합니다.
- 5. 소모품 상태 페이지를 인쇄하려면 ✔를 누르십시오.

#### 내장 웹 서버 사용**(**네트워크에 연결된 프린터에 해당**)**

- 1. 브라우저에서 프린터 홈 페이지에 대한 IP 주소를 입력하십시오. 이렇게 하면 프린터 상 태 페이지로 이동합니다. [내장](#page-129-0) 웹 서버 사용을 참조하십시오.
- 2. 화면 왼쪽에서 소모품 상태를 누르십시오. 이렇게 하면 소모품 상태 페이지로 이동하는 데, 이 페이지에 토너 카트리지 정보가 있습니다.

#### 프린터 소프트웨어 사용

이 기능을 사용하려면 사용자의 컴퓨터에 HP 도구 상자 소프트웨어를 설치해야 합니다. 이 소 프트웨어는 일반적인 소프트웨어 설치 시 자동으로 설치됩니다. 또한 인터넷과 연결되어 있어 야 합니다.

1. 시작 메뉴에서 프로그램을 선택하고 **HP** 도구 상자를 선택합니다.

HP 도구 상자는 웹 브라우저에서 열립니다.

2. 현재 창의 왼쪽에 있는 상태 탭을 누른 다음 소모품 상태를 누릅니다.

#### <span id="page-148-0"></span>**HP Web Jetadmin** 사용

HP Web Jetadmin에서 프린터 장치를 선택합니다. 장치 상태 페이지가 토너 카트리지 정보를 보여줍니다.

# 토너 카트리지 변경

토너 카트리지의 사용 수명이 다 되면, 제어판에 교체품을 주문하도록 권하는 메시지가 표시 됩니다. 제어판에 카트리지를 교체하도록 지시하는 메시지가 표시될 때까지 프린터는 현재의 토너 카트리지를 사용해 인쇄를 계속할 수 있습니다.

이 프린터는 4가지 색상을 사용하며 색상별로 토너 카트리지가 다릅니다. 4가지 색상은 검정 (K), 마젠타(M), 노랑(Y), 시안(C)입니다.

프린터 제어판에 **<**컬러**>** 카트리지 교체 메시지가 나타나면 토너 카트리지를 교체해야 합니 다. 제어판에는 교체해야 하는 색상도 표시됩니다(HP 정품 카트리지가 설치되어 있는 경우).

주의 토너가 굳어 있으면 마른 천으로 털어낸 후 찬물로 닦아주십시오. 뜨거운 물을 사용하면 토너 가 손상됩니다.

> 사용한 토너 카트리지의 재활용에 대한 자세한 설명은 HP 인쇄 [소모품](#page-278-0) 회수 및 재활용 프로그 램 [정보](#page-278-0) 또는 HP LaserJet 소모품 웹 사이트 <http://www.hp.com/go/recycle>을 참조하십시오.

#### 토너 카트리지 교체

1. 프린터의 상단 덮개를 들어 올립니다.

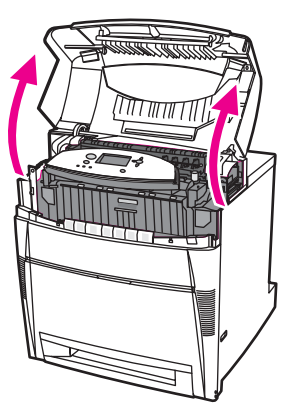

2. 앞면 덮개를 잡고 아래로 당깁니다.

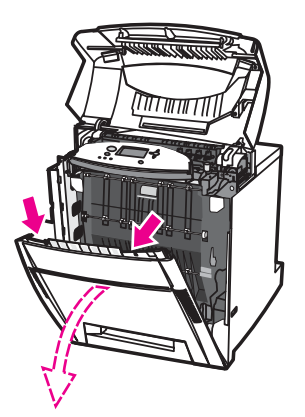

3. 전송 장치에 있는 녹색 손잡이를 잡아 당깁니다.

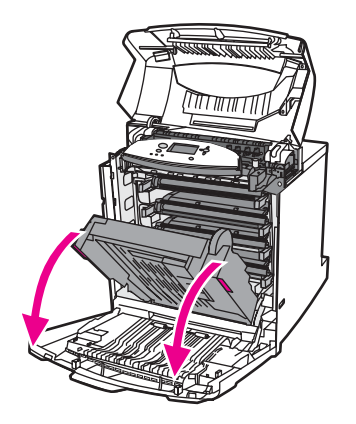

주의 전송 장치가 열려 있는 동안 전송 장치 위에 어떤 물건도 올려놓지 마십시오. 전송 장치가 손상 되면 인쇄 품질에 심각한 문제가 발생할 수 있습니다.

4. 다 쓴 토너 카트리지를 프린터에서 꺼냅니다.

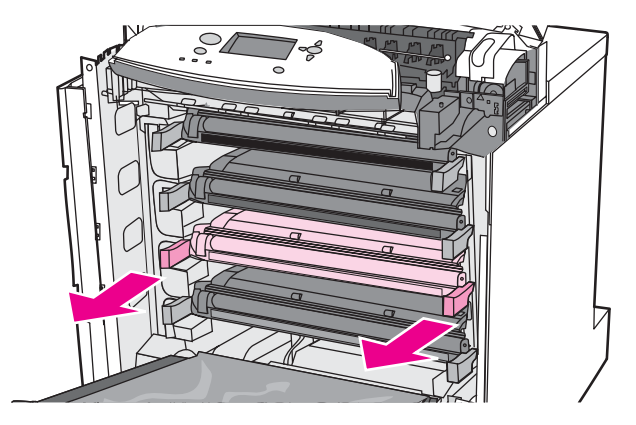

5. 포장지에서 새 토너 카트리지를 꺼냅니다. 사용하고 난 토너 카트리지는 회수를 위해 포장 지에 넣어 둡니다.

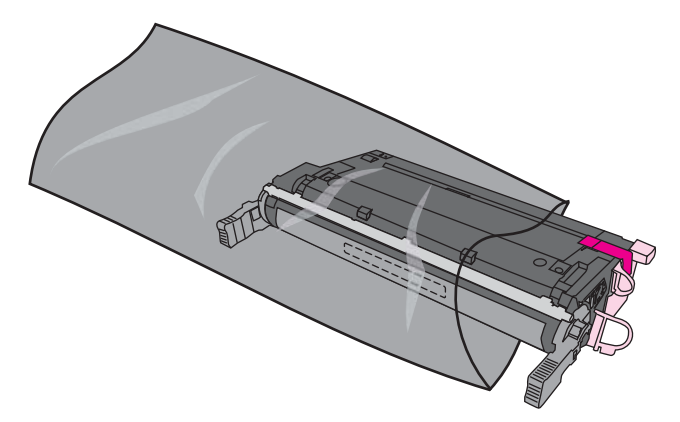

6. 카트리지의 양면을 잡고 가볍게 좌우로 흔들어 토너가 골고루 분산되게 합니다.

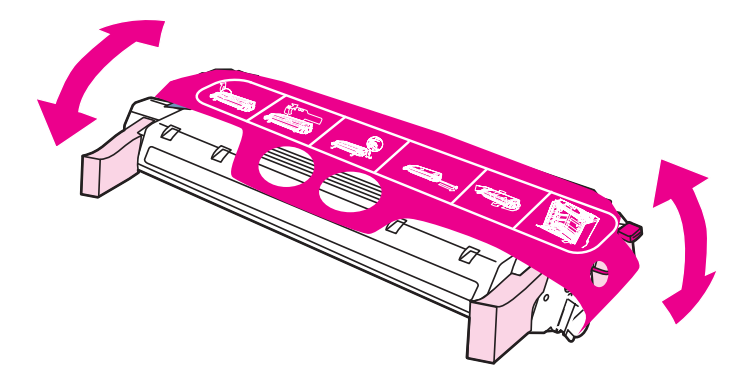

7. 새 토너 카트리지에서 주황색 필름 조각과 주황색 잠금 장치를 떼어냅니다. 잠금 장치는 버립니다.

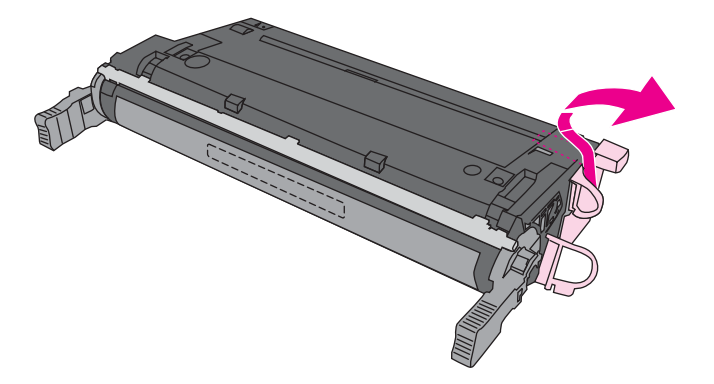

8. 새 토너 카트리지의 끝에 있는 주황색 탭을 뜯고 테이프를 완전히 떼어내서 내부의 밀봉 테이프를 제거합니다. 떼어낸 테이프는 버립니다.

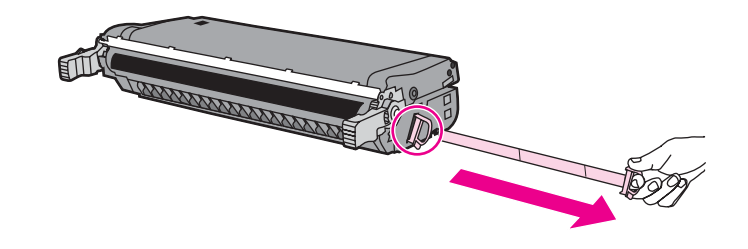

9. 프린터 내부의 트랙에 토너 카트리지를 맞춘 다음, 딸깍 소리가 나면서 제자리에 완전히 고정될 때까지 카트리지를 밀어 넣습니다.

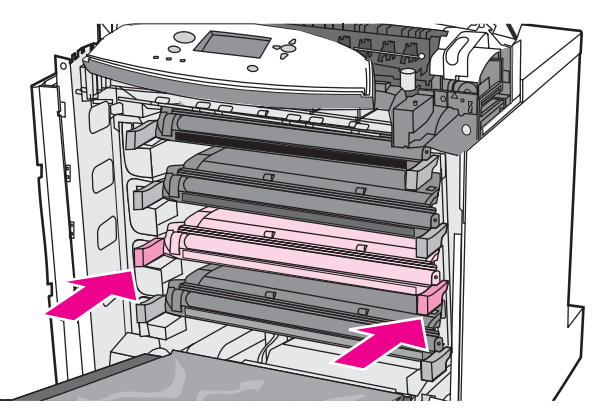

- 주 잘못된 슬롯에 카트리지가 들어가 있을 경우, 제어판에 잘못된 **<**컬러**>** 카트리지 또는 잘못된 소모품 메시지가 표시됩니다.
	- 10. 전면 덮개를 닫은 다음 상단 덮개를 닫으십시오. 잠시 후, 제어판에 준비가 표시됩니다.
	- 11. 설치가 완료되었습니다. 사용하고 난 토너 카트리지는 새 카트리지가 들어 있던 상자에 넣 어 둡니다. 재활용에 관한 지시사항은 동봉된 재활용 안내서를 참조하십시오.
	- 12. HP 토너 카트리지가 아닌 타사 제품을 사용할 경우, 자세한 지시사항은 제어판을 확인하 십시오.
	- 다른 도움이 필요한 경우에는 <http://www.hp.com/support/clj5550>을 방문하십시오.

<span id="page-152-0"></span>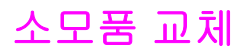

HP 정품 소모품을 사용하면 소모품이 거의 소모되었을 때 프린터가 자동으로 알려줍니다. 소 모품 주문 통지는 소모품을 교체하기 전에 새 소모품을 주문할 수 있는 충분한 시간적 여유를 제공합니다.

## 소모품 위치 찾기

소모품은 레이블과 파란색 플라스틱 손잡이로 확인됩니다. 다음 그림은 각 소모품 항목의 위치를 나타냅니다.

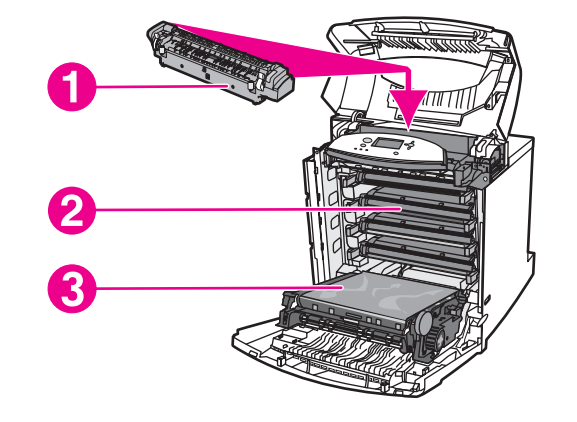

소모품 항목 위치

- 1 퓨저
- 2 토너 카트리지
- 3 전송 장치

## 소모품 교체 지침

소모품을 쉽게 교체하려면 프린터를 설치할 때 다음을 명심하십시오.

- 소모품을 교체할 수 있도록 프린터의 상단이나 정면에 충분한 공간이 필요합니다.
- 프린터는 평평하고 단단한 표면에 설치해야 합니다.

소모품 설치에 대한 지시사항은 각 품목별로 제공되는 설치 안내서를 참조하거나 <http://www.hp.com/support/clj5550>의 자세한 정보를 참조하십시오. 이 웹 사이트에서 **Solve a Problem** 을 선택합니다.

주의 Hewlett-Packard는 이 프린터에 HP 정품을 사용할 것을 권장합니다. HP 제품이 아닌 타사 제 품을 사용할 경우, Hewlett-Packard 보증이나 서비스 계약이 적용되지 않는 수리를 요구하는 문제가 발생할 수 있습니다.

# 소모품 교체를 위해 프린터 주위에 충분한 공간 확보

다음 그림은 소모품 교체에 필요한 프린터 정면, 상단, 양쪽 옆면의 공간을 보여줍니다.

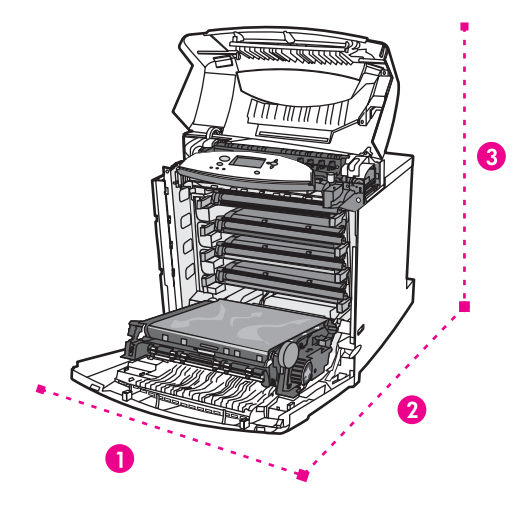

#### 소모품 교체 공간 도표

- 1 628mm
- 2 1,550mm
- 3 940mm

# <span id="page-154-0"></span>소모품 상태에 대한 전자우편 알림 구성

HP Web Jetadmin 또는 내장 웹 서버를 사용하여 시스템이 프린터의 문제를 사용자에게 알려 주도록 구성할 수 있습니다. 알림은 사용자가 지정한 전자우편 계정으로 전자우편 메시지를 보내는 식으로 이루어집니다.

사용자가 구성할 수 있는 사항은 다음과 같습니다.

- 모니터링할 프린터
- 수신할 알림의 종류(예: 용지 걸림, 용지 없음, 소모품 상태, 덮개 열림 등)
- 알림을 전송할 전자우편 계정

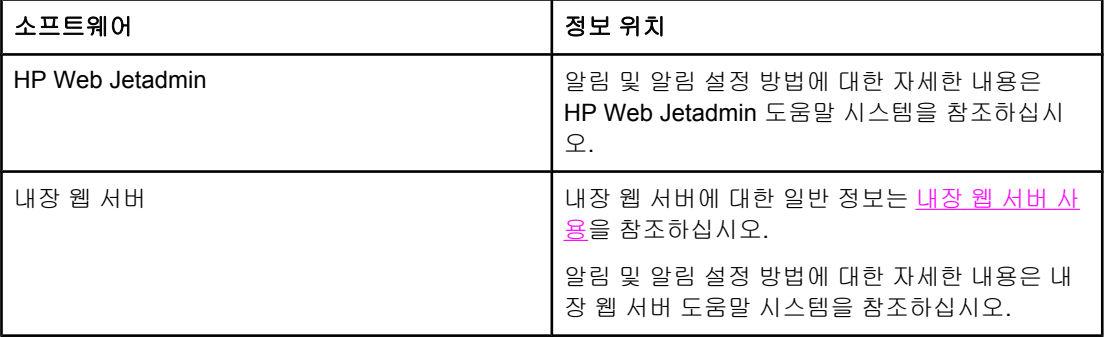

HP 도구 상자 소프트웨어를 통해서도 알림을 받을 수 있습니다. 이러한 알림은 팝업 창이나 작 업 표시줄 그림 아이콘의 형태로 표시됩니다. HP 도구 상자는 전자우편 메시지로 알림을 보내 지는 않습니다. 수신하고 싶은 알림만 전송하도록 HP 도구 상자 소프트웨어를 구성할 수 있으 며, 소프트웨어의 프린터 상태 점검 빈도를 지정할 수 있습니다. 자세한 내용은 HP 도구 [상자](#page-132-0) [사용](#page-132-0)을 참조하십시오.

<span id="page-155-0"></span>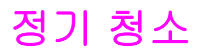

프린터의 수명이 다할 때까지 제대로 작동하도록 하려면 정기적으로 청소해 주어야 합니다.

정기 청소가 반드시 필요한 부분은 투명 용지(OHT) 및 양면 인쇄(듀플렉서) 센서입니다. OHT 센서는 프린터의 인쇄 모드를 감지하여 올바른 모드로 작동하도록 합니다. 또한 양면 인쇄 중 에 용지 뒷면에 나타나는 용지 기울어짐 현상도 바로 잡습니다.

프린터 상단의 정전기 방전 빗살도 정기적으로 청소해야 합니다. 정전기 방전 빗살을 청소할 때 사용하는 브러시가 앞면 덮개 안에 들어 있습니다.

## **OHT** 센서의 청소 시기

- 원하는 투명 용지가 아니라 종이에 인쇄하고 있다고 프린터 제어판에 표시됩니다.
- 인쇄된 용지 앞면과 뒷면의 이미지가 서로 맞지 않습니다.

## **OHT** 센서의 청소 방법

여기 설명하는 지시대로 실행해도 OHT 및 양면 인쇄의 문제가 해결되지 않으면 <http://www.hp.com/support>의 HP 고객 지원센터에 문의하십시오.

1. 프린터의 상단 덮개를 들어 올립니다.

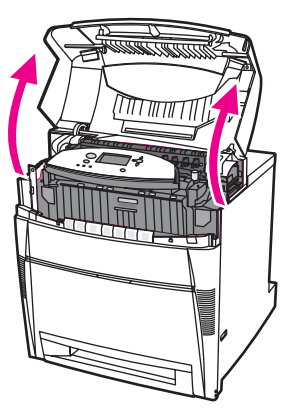

2. 앞면 덮개를 잡고 아래로 당깁니다.

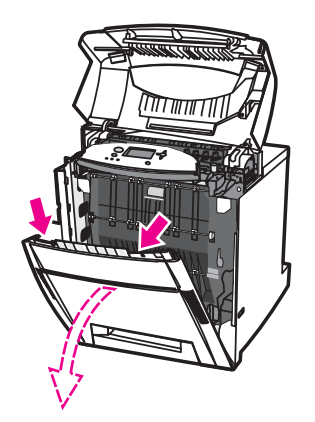

3. 전송 장치에 있는 녹색 손잡이를 잡아 당깁니다.

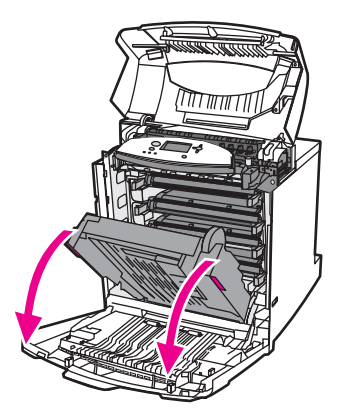

4. 다 쓴 시안색 토너 카트리지를 프린터에서 꺼냅니다.

주의 장치가 열려있을 때 시안색 토너 카트리지를 전송 장치에 넣지 마십시오. 전송 장치가 손상되 면 인쇄 품질에 심각한 문제가 발생할 수 있습니다.

5. 프린터 받침에서 OHT 센서 청소용 브러시를 꺼냅니다.

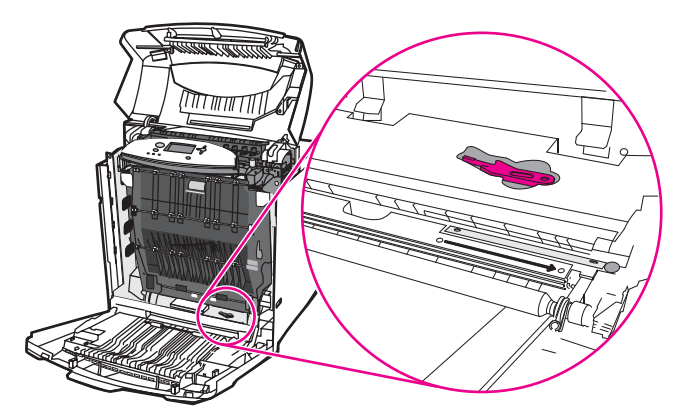

6. 브러시를 아래쪽 홈에 밀어넣고 오른쪽에서 왼쪽으로 4 ~ 5회 쓸어 줍니다.

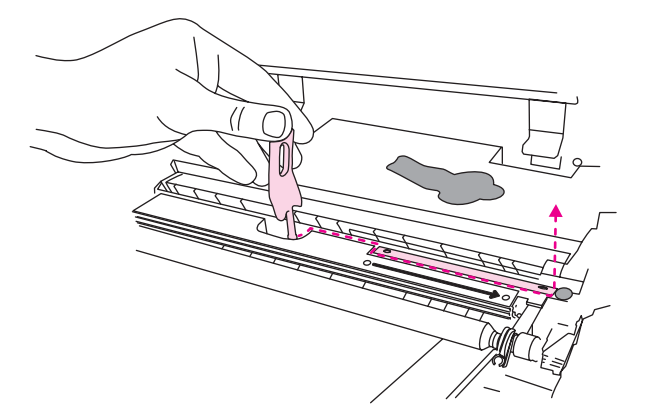

주의 센서 표면을 앞뒤로 쓸지 마십시오. 그러면 센서에 먼지가 묻어 프린터 고장을 일으킵니다.

- 7. OHT 센서 청소용 브러시를 다시 프린터 받침에 넣습니다.
- 8. 프린터 내부의 트랙에 맞춰 시안색 토너 카트리지를 정렬하고 제자리에 완전히 고정될 때 까지 카트리지를 밀어 넣습니다.

9. 전면 덮개를 닫은 다음 상단 덮개를 닫습니다.

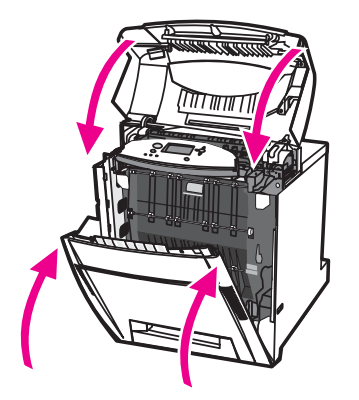

# <span id="page-158-0"></span>정전기 방전 빗살의 청소 시기

흑백 토너 카트리지를 교체할 때, 이미지 전송 키트를 교체할 때, 인쇄 품질에 문제가 있을 때 정전기 방전 빗살을 청소합니다.

주 주 그는 특백 토너 카트리지를 교체하는 경우, 먼저 정전기 방전 빗살을 청소한 다음에 흑백 토너 카트 리지를 교체하십시오. (청소 중에 토너가 흑백 토너 카트리지에 떨어질 수 있습니다.) 토너가 옷에 묻지 않게 주의하십시오.

> 이미지 전송 키트를 교체하는 경우, 교체품인 이미지 전송 키트에 들어있는 새 청소용 브러시 로 정전기 방전 빗살을 청소합니다.

# <span id="page-159-0"></span>정전기 방전 빗살의 청소 방법

1. 프린터의 상단 덮개를 들어 올립니다.

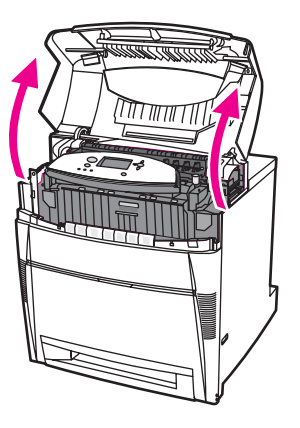

2. 앞면 덮개를 잡고 아래로 당깁니다.

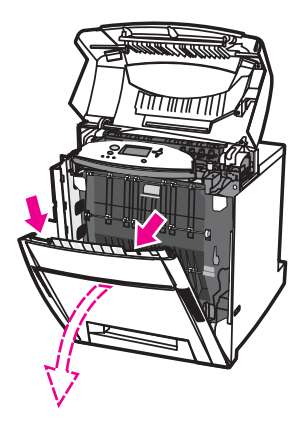

3. 앞면 덮개 안쪽에 들어있는 청소용 브러시를 꺼냅니다.

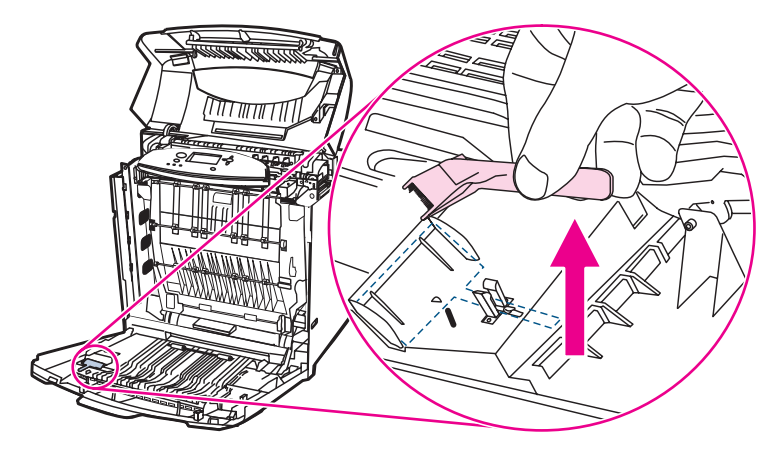

4. 전송 장치에 있는 녹색 손잡이를 잡아 아래로 당깁니다.

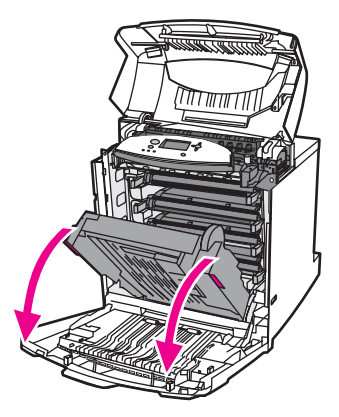

5. 청소용 브러시로 프린터 상단의 정전기 방전 빗살을 앞뒤로 3회 쓸면서 흩어진 토너를 치 웁니다. 휴지통 위에서 브러시를 털어 묻어있는 토너를 떼어냅니다.

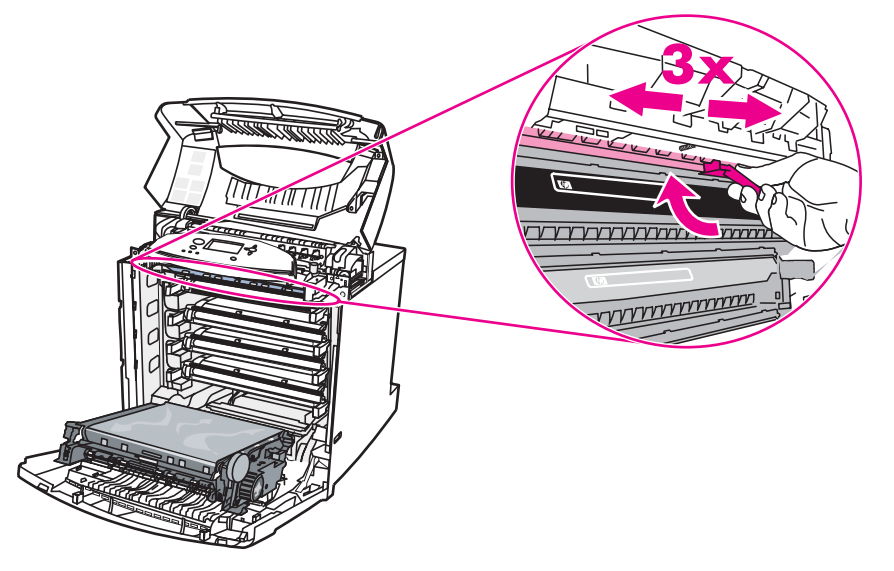

6. 전송 장치를 닫고 청소용 브러시를 앞면 덮개 안에 넣습니다. 전송 장치를 교체하면 새 청 소용 브러시가 들어있을 것입니다.

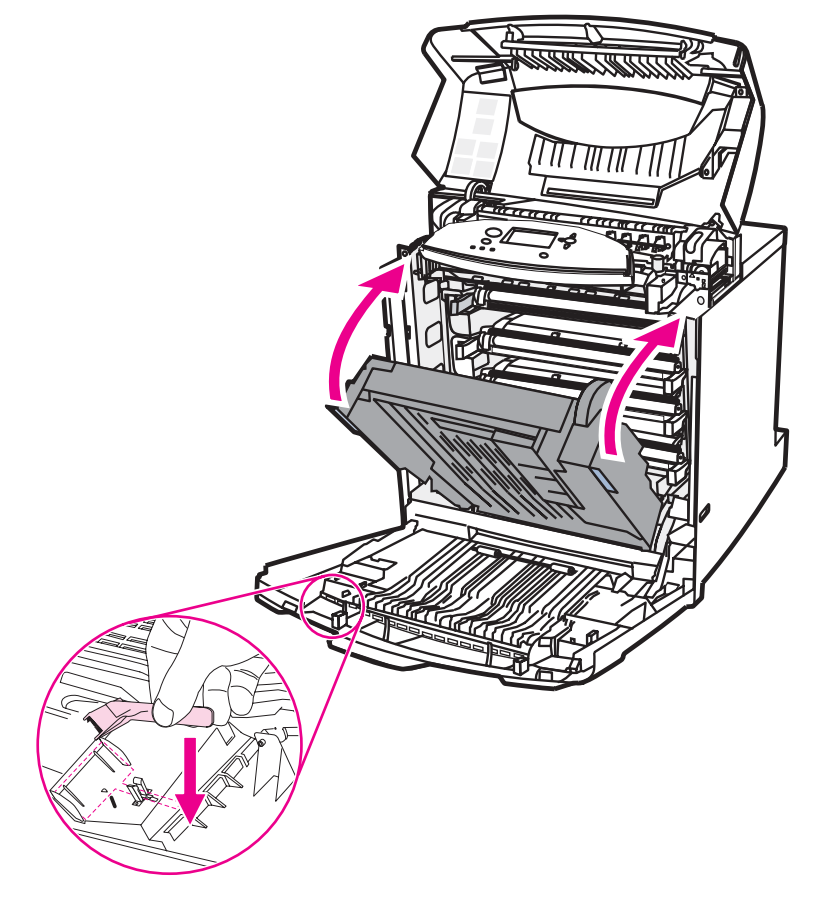

7. 전면 덮개를 닫은 다음 상단 덮개를 닫으십시오.

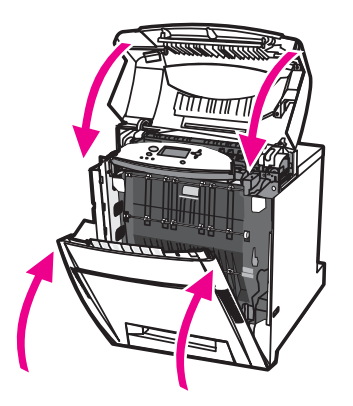

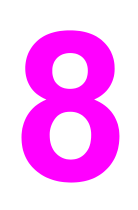

문제 해결

이 장에서는 프린터에 문제가 발생할 때 취할 조치를 설명합니다. 다음과 같은 주제를 다룹니 다.

- [기본](#page-164-0) 문제 해결 점검 목록
- 문제 해결 정보 [페이지](#page-165-0)
- [제어판](#page-167-0) 메시지 종류
- [제어판](#page-168-0) 메시지
- [용지](#page-194-0) 걸림
- 용지 걸림의 [일반적인](#page-196-0) 원인
- [용지](#page-198-0) 걸림 해결
- [용지](#page-229-0) 취급 문제
- 용지가 여러 장 [급지됩니다](#page-229-0)
- 잘못된 크기의 용지가 [급지됩니다](#page-229-0).
- 프린터가 잘못된 [용지함에서](#page-230-0) 용지를 가져옵니다
- 용지가 자동으로 [급지되지](#page-230-0) 않습니다.
- 프린터 [제어판에서](#page-231-0) 용지함 2, 3, 4, 5의 용지 크기를 선택할 수 없습니다.
- 용지함 2, 3, 4, 5에서 용지가 [급지되지](#page-231-0) 않습니다
- 투명 용지나 광택 용지가 [공급되지](#page-232-0) 않습니다
- 투명 용지에 제대로 인쇄가 되지 않고 [제어판에는](#page-233-0) 용지함의 용지에 문제가 있다는 오류 메 시지가 표시됩니다.
- [프린터에서](#page-233-0) 봉투가 걸리거나 급지되지 않습니다.
- 출력물이 말리거나 주름이 잡혀 [있습니다](#page-233-0).
- 양면 인쇄가 되지 않거나 [부정확하게](#page-234-0) 인쇄됩니다
- [프린터](#page-235-0) 응답 문제
- 화면에 메시지가 [표시되지](#page-235-0) 않습니다.
- 프린터는 켜져 있는데 인쇄가 되지 [않습니다](#page-235-0)
- 프린터가 켜져 있지만 [데이터를](#page-236-0) 수신하지 않습니다
- [컴퓨터에서](#page-236-0) 프린터를 선택할 수 없습니다.
- [프린터](#page-238-0) 제어판 문제
- 제어판 설정이 [올바르게](#page-238-0) 작동하지 않습니다.
- 용지함 3, 4, 또는 5를 선택할 수 [없습니다](#page-238-0).
- [색상](#page-239-0) 인쇄 문제
- 컬러 대신 [흑백으로](#page-239-0) 인쇄하기
- [잘못된](#page-239-0) 음영
- [색상](#page-239-0) 누락
- 토너 카트리지 설치 후의 [불규칙한](#page-240-0) 색상
- 인쇄된 색상이 화면 색상과 [일치하지](#page-240-0) 않습니다
- [잘못된](#page-241-0) 프린터 출력
- 잘못된 글꼴이 [인쇄됩니다](#page-241-0)
- 기호 세트의 모든 문자를 인쇄할 수 [없습니다](#page-241-0)
- 출력물의 텍스트 위치가 [올바르지](#page-241-0) 않음
- [비정상적이거나](#page-241-0) 빠진 문자 또는 인터럽트 출력
- [부분](#page-242-0) 출력
- 소프트웨어 [응용프로그램](#page-243-0) 문제
- [소프트웨어에서](#page-243-0) 시스템 선택을 변경할 수 없습니다.
- [소프트웨어에서](#page-243-0) 글꼴을 선택할 수 없습니다.
- [소프트웨어에서](#page-243-0) 색상을 선택할 수 없습니다.
- 프린터 [드라이버가](#page-243-0) 용지함 3, 4, 5, 또는 양면 인쇄 부속품을 인식하지 못합니다.
- [인쇄](#page-244-0) 품질 문제 해결

# <span id="page-164-0"></span>기본 문제 해결 점검 목록

프린터 사용 시 문제가 발생할 경우, 이 점검 목록이 문제의 원인을 확인하는 데 도움이 될 수 있습니다.

- 프린터가 전원에 연결되어 있습니까?
- 프린터 전원이 켜져 있습니까?
- 프린터가 준비 상태입니까?
- 필요한 모든 케이블이 연결되어 있습니까?
- 제어판에 메시지가 표시됩니까?
- 정품 HP 소모품을 설치했습니까?
- 최근에 교체한 토너 카트리지가 올바르게 설치되어 있습니까? 카트리지의 당김 탭을 제거 했습니까?
- 최근에 설치한 소모품(이미지 퓨저 키트, 이미지 전송 키트)이 올바르게 설치되어 있습니 까?

이 안내서에서 프린터 문제의 해결 방법을 찾을 수 없을 경우, [http://www.hp.com/support/](http://www.hp.com/support/clj5550) [clj5550](http://www.hp.com/support/clj5550)을 참조하십시오.

프린터의 설치와 설정에 대한 자세한 내용은 이 프린터의 시작 안내서를 참조하십시오.

#### 프린터 성능에 영향을 주는 요인

작업의 인쇄 시간에 영향을 주는 몇 가지 요인이 있습니다. 이 중 하나는 분당 페이지 수(ppm) 로 측정되는 최대 프린터 속도입니다. 인쇄 속도에 영향을 주는 다른 요인으로는 특수 용지의 사용(예: 투명 용지, 중량지 및 사용자 정의 크기의 용지), 프린터 처리 속도 및 다운로드 시간 이 있습니다. 그 밖의 요인은 다음과 같습니다.

- 그래픽의 복잡도와 크기
- 프린터의 I/O 구성(네트워크 대 병렬)
- 사용하는 컴퓨터의 속도
- 설치된 프린터 메모리의 양
- 네트워크 운영 체제와 구성(해당할 경우)
- 프린터 언어(PCL 또는 PostScript 3 에뮬레이션)

주 프린터 메모리를 추가하면 메모리 문제가 해결되고, 프린터가 복잡한 그래픽을 취급하는 방법 과 다운로드 시간을 개선할 수 있습니다. 그러나 이로써 최대 프린터 속도(ppm 단위)가 증가되 지는 않습니다.

## <span id="page-165-0"></span>문제 해결 정보 페이지

프린터 제어판에서 프린터 문제를 진단하는 데 사용할 수 있는 페이지를 인쇄할 수 있습니다. 다음 정보 페이지의 인쇄 절차가 여기에 설명되어 있습니다.

- 용지 경로 테스트 페이지
- 등록 페이지
- 이벤트 로그

#### 용지 경로 테스트 페이지

용지 경로 테스트 페이지는 프린터의 용지 취급 기능을 테스트하는 데 유용합니다. 소스, 대상 및 프린터의 각종 선택사양을 선택하여 테스트할 용지 경로를 정의할 수 있습니다.

- 1. 메뉴를 눌러 메뉴로 들어갑니다.
- $2.$   $\blacktriangleright$ 를 눌러 진단을 강조 표시합니다.
- $3.$   $\sqrt{5}$  눌러 진단을 선택합니다.
- 4. ▼를 눌러 용지 경로 테스트를 강조 표시합니다.
- 5. √를 눌러 용지 경로 테스트를 선택합니다.

프린터가 용지 경로 테스트를 마칠 때까지 디스플레이에 용지 경로 테스트 수행중**...** 메시지 가 표시됩니다. 용지 경로 테스트 페이지의 인쇄가 끝나면 프린터는 준비 상태로 돌아갑니다.

#### 위치 맞춤 페이지

위치 맞춤 페이지에는 가로/세로 화살표가 인쇄되어 이미지가 용지 중앙으로부터 얼마나 멀 리 떨어져 인쇄될 수 있는지를 보여 줍니다. 용지함의 위치 맞춤 값을 설정하여 용지 앞뒤의 이 미지가 중앙에 놓이도록 할 수 있습니다. 위치 맞춤을 설정하여 이미지를 용지의 중앙에 오게 할 수도 있습니다. 이미지 배치는 용지함에 따라 약간씩 달라지므로, 각 용지함에 맞는 위치 맞 춤 절차를 수행해야 합니다.

- 1. 메뉴를 눌러 메뉴로 들어갑니다.
- 2. ▼를 눌러 장치 구성을 강조 표시합니다.
- $3.$   $\checkmark$ 를 눌러 장치 구성을 선택합니다.
- 4. ▼를 눌러 인쇄 품질을 강조 표시합니다.
- $5.$   $\checkmark$ 를 눌러 인쇄 품질을 선택합니다.
- 6. ▼를 눌러 레지스트레이션 설정을 강조 표시합니다.
- 7. √를 눌러 레지스트레이션 설정을 선택합니다.

주 용지함를 지정하여 용지함을 선택할 수 있습니다. 기본 용지함은 용지함 2입니다. 용지함 2의 위치 맞춤을 설정하려면 단계 12로 가고, 그렇지 않으면 다음 단계로 넘어가십시오.

- 8.  $\blacktriangledown$ 를 눌러 용지함을 강조 표시합니다.
- $9.$   $\blacktriangleright$  를 눌러 용지함을 선택합니다.
- 10. ▼ 또는 ▲를 눌러 용지함을 강조 표시합니다.

11. √를 눌러 용지함을 선택합니다.

용지함이 선택되면 프린터 제어판이 레지스트레이션 설정 메뉴로 돌아갑니다.

- 12. ▼를 눌러 테스트페이지 인쇄를 강조 표시합니다.
- 13. √를 눌러 테스트페이지 인쇄를 선택합니다.
- 14. 인쇄된 페이지의 지시사항을 따릅니다.

#### 이벤트 로그

이벤트 로그는 프린터 용지 걸림, 서비스 오류 및 기타 프린터 상태를 포함하는 프린터 이벤트 를 목록으로 표시합니다.

- 1. 메뉴를 눌러 메뉴로 들어갑니다.
- $2.$   $\blacktriangleright$ 를 눌러 진단을 강조 표시합니다.
- 3. √를 눌러 진단을 선택합니다.
- 4. ▼를 눌러 이벤트 로그 인쇄를 강조 표시합니다.
- 5. √를 눌러 이벤트 로그 인쇄를 선택합니다.

프린터가 이벤트 로그 인쇄를 완료할 때까지 이벤트 로그 인쇄중**...** 메시지가 디스플레이에 표 시됩니다. 프린터는 이벤트 로그를 인쇄한 후 준비 상태로 돌아갑니다.

# <span id="page-167-0"></span>제어판 메시지 종류

제어판 메시지는 오류의 심각도에 따라 3가지로 구분됩니다.

- 상태 메시지
- 경고 메시지
- 오류 메시지

오류 메시지 범주 내에서 일부 메시지는 *치명적인* 오류 메시지로 분류됩니다. 이 단원에서는 제어판 메시지 유형의 차이점을 설명합니다.

#### 상태 메시지

상태 메시지는 프린터의 현재 상태를 반영합니다. 이 메시지는 사용자에게 일반적인 프린터 작동을 알려 주며, 다른 조치를 취하지 않아도 없어집니다. 이 메시지는 프린터의 변화 상태에 따라 바뀌게 됩니다. 프린터가 준비 상태나 사용하지 않는 상태, 또는 보류중인 경고 메시지가 없는지의 여부에 상관 없이, 상태 메시지 준비가 프린터의 온라인 상태 여부를 표시합니다.

## 경고 메시지

경고 메시지는 사용자에게 데이터 및 인쇄 오류를 알려 줍니다. 이 메시지는 일반적으로 준비 또는 상태 메시지와 번갈아 나타나며 ✔ 단추를 누를 때까지 표시된 상태로 남아 있습니다. 프 린터의 구성 메뉴에서 삭제 가능 경고를 작업으로 설정한 경우, 이러한 메시지는 다음 인쇄 작 업이 시작될 때 지워집니다.

#### 오류 메시지

오류 메시지는 용지를 추가하거나 용지 걸림을 해결하는 것과 같이 어떤 동작이 수행되어야 한다는 것을 알려줍니다.

일부 오류 메시지는 자동적으로 연속됩니다. 자동 계속**=ON** 메시지가 나타나는 경우, 프린터 는 자동 연속 오류 메시지를 10초간 표시한 뒤 정상 작동을 계속합니다.

주 자동 연속 오류 메시지가 10초간 표시되는 동안 아무 단추나 누르면, 자동 연속 기능이 취소되 고 해당 단추의 기능이 먼저 진행됩니다. 예를 들어, 메뉴 단추를 누르면 그 작업이 취소됩니 다.

#### 치명적인 오류 메시지

치명적인 오류 메시지는 장치 고장을 알려줍니다. 이 메시지 중 일부는 프린터를 껐다가 켜면 지워지기도 합니다. 이 메시지는 자동 계속 설정의 영향을 받지 않습니다. 치명적인 오류가 지 속될 경우, 수리를 받아야 합니다.

다음 표에는 제어판 메시지가 번호순 및 알파벳순으로 나와 있습니다.

# <span id="page-168-0"></span>제어판 메시지

#### 제어판 메시지

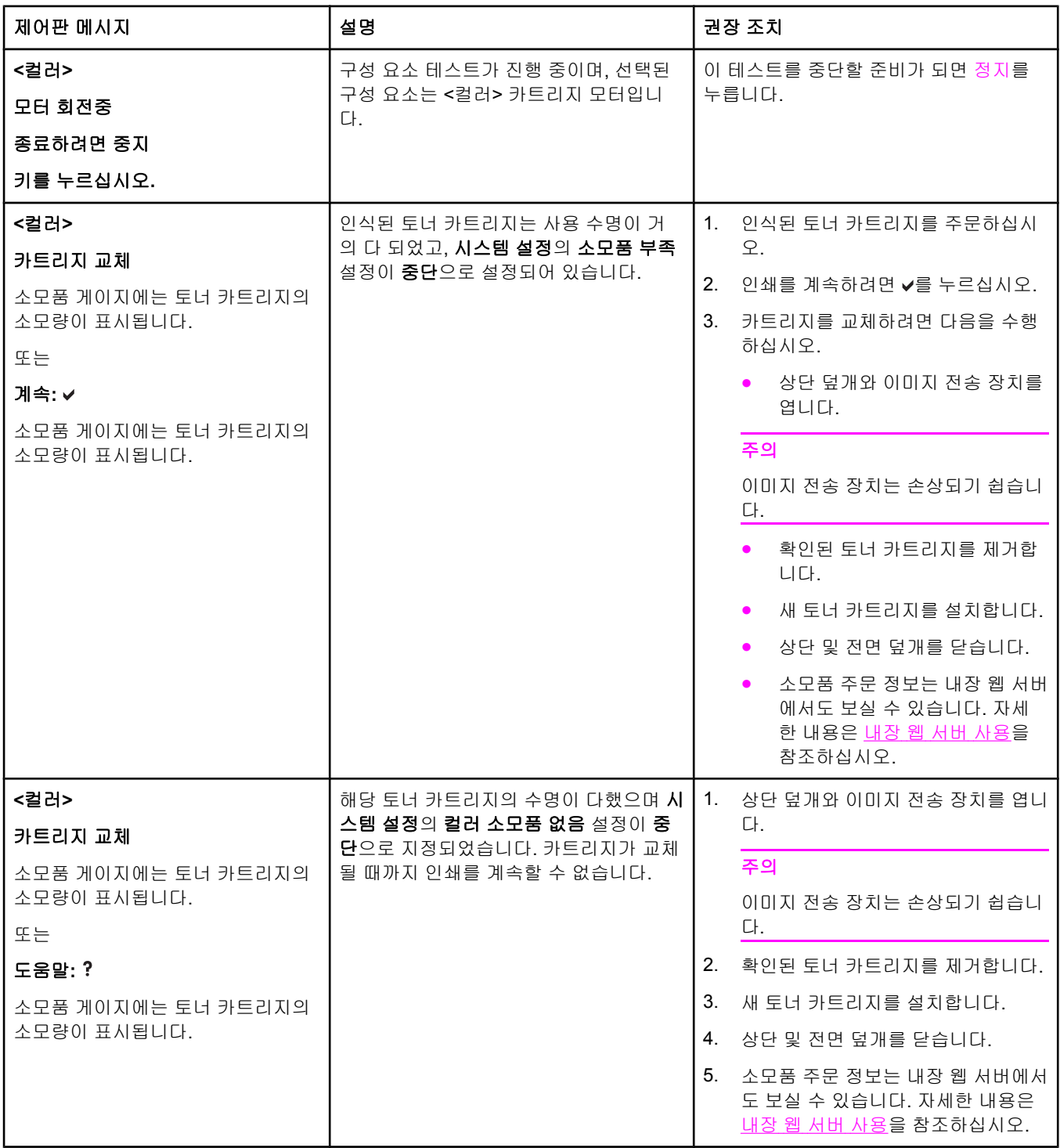

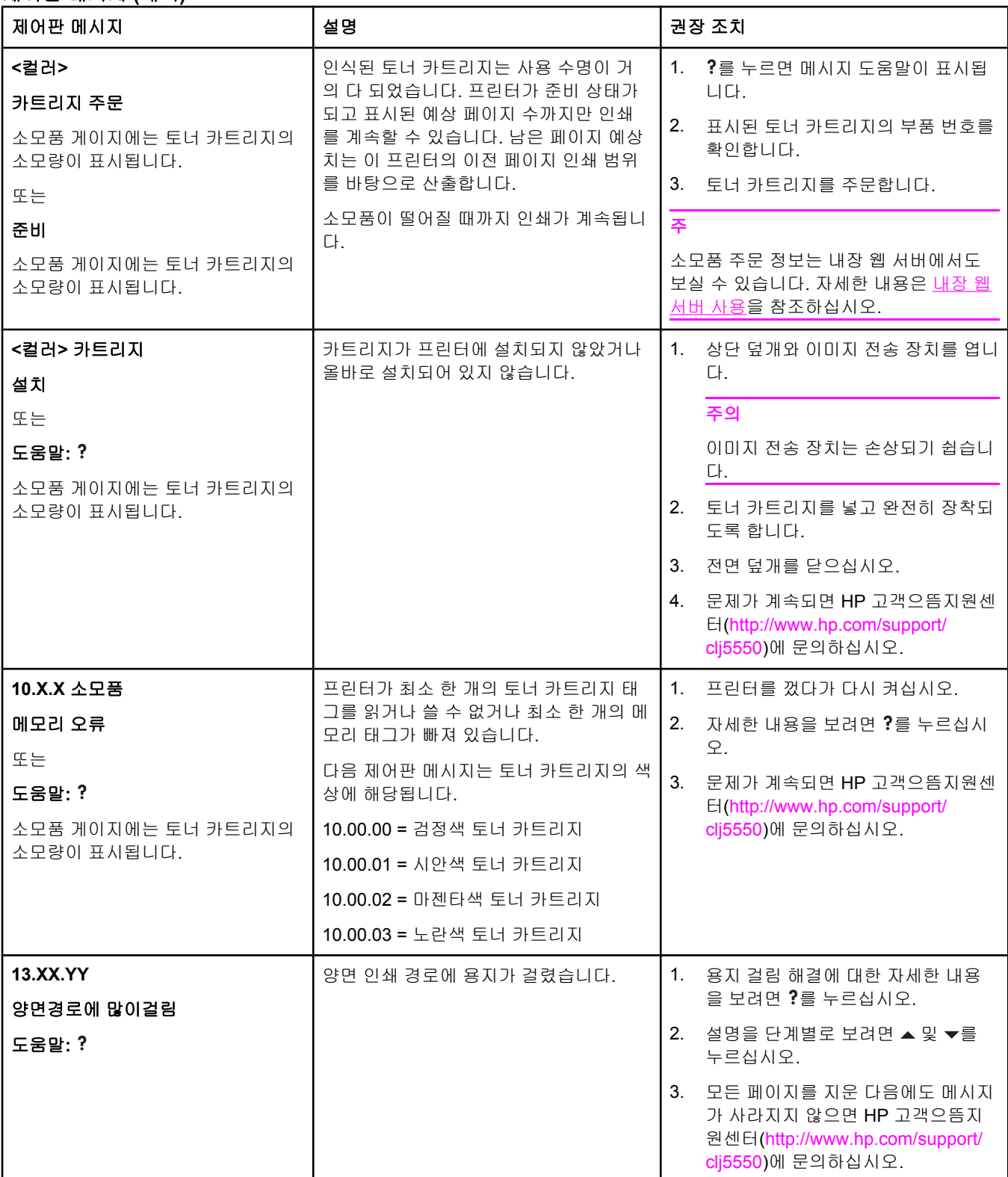

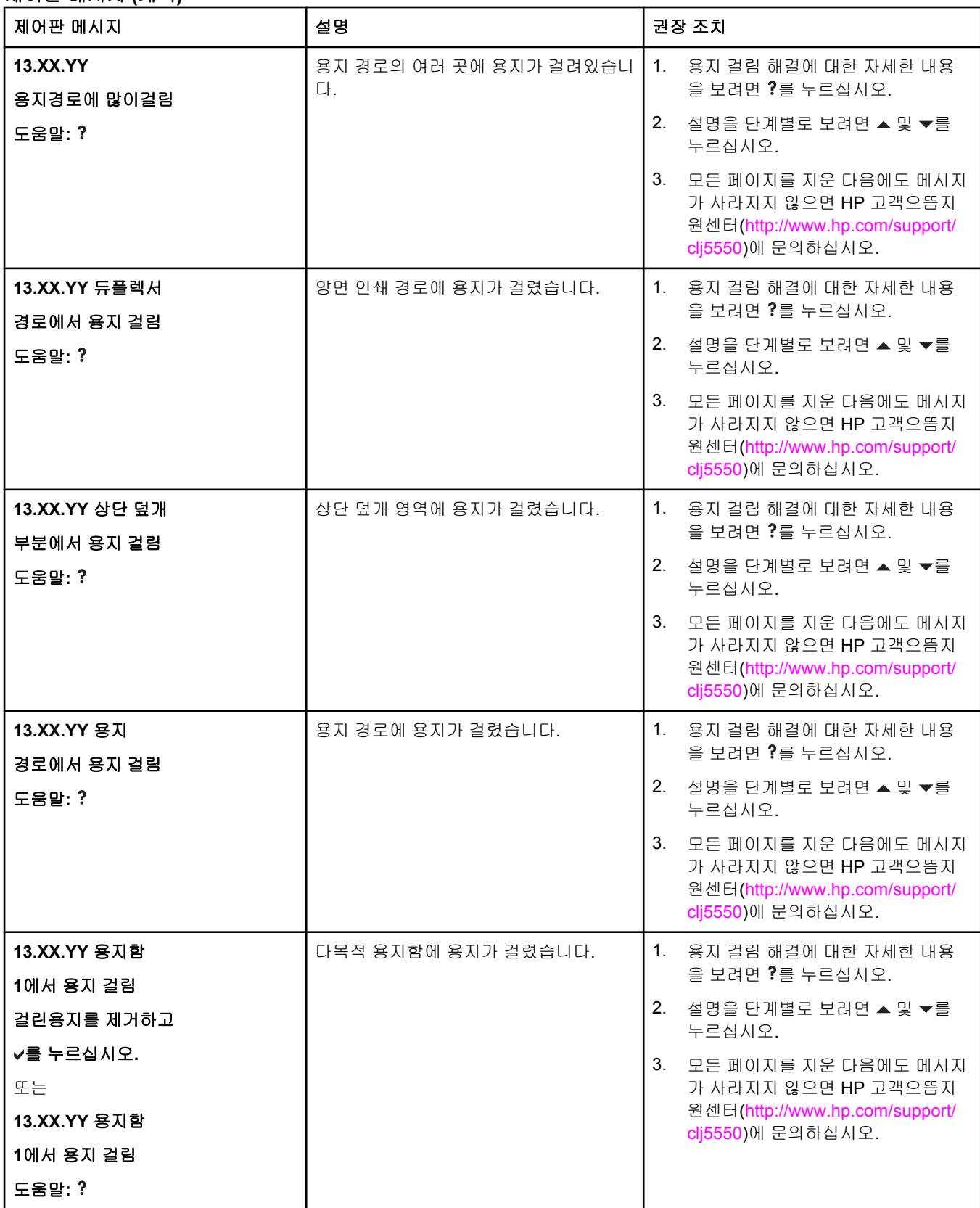

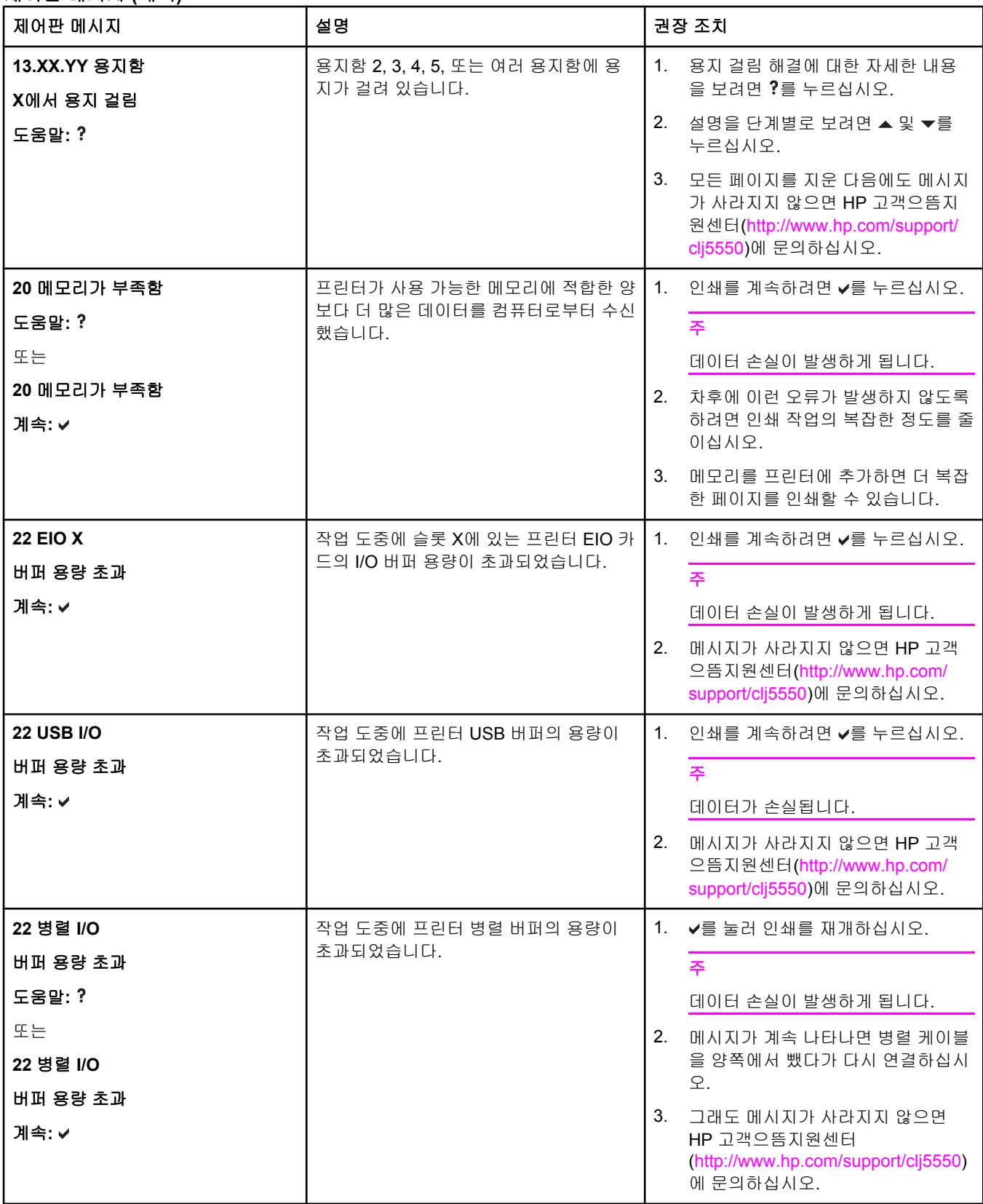

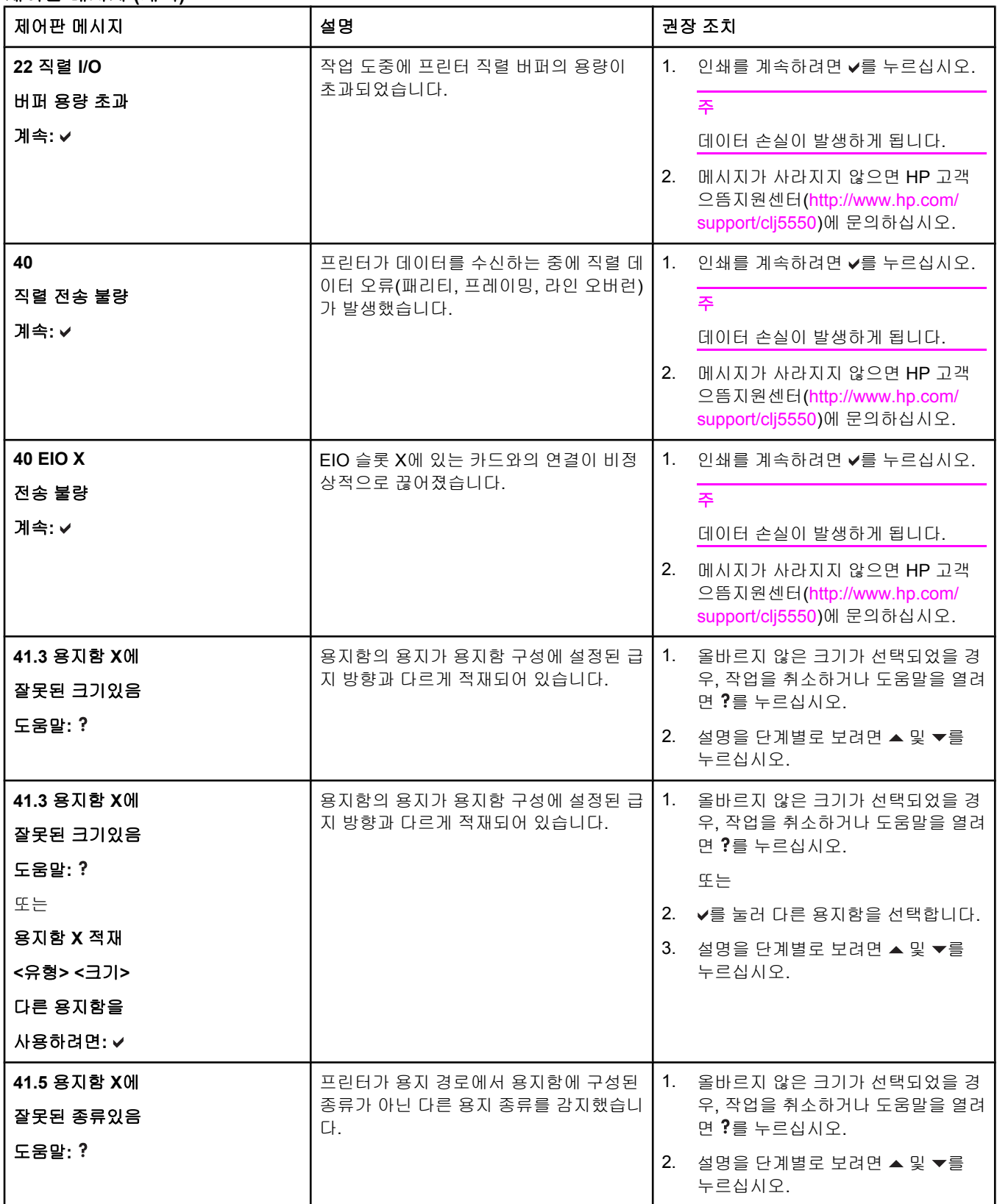

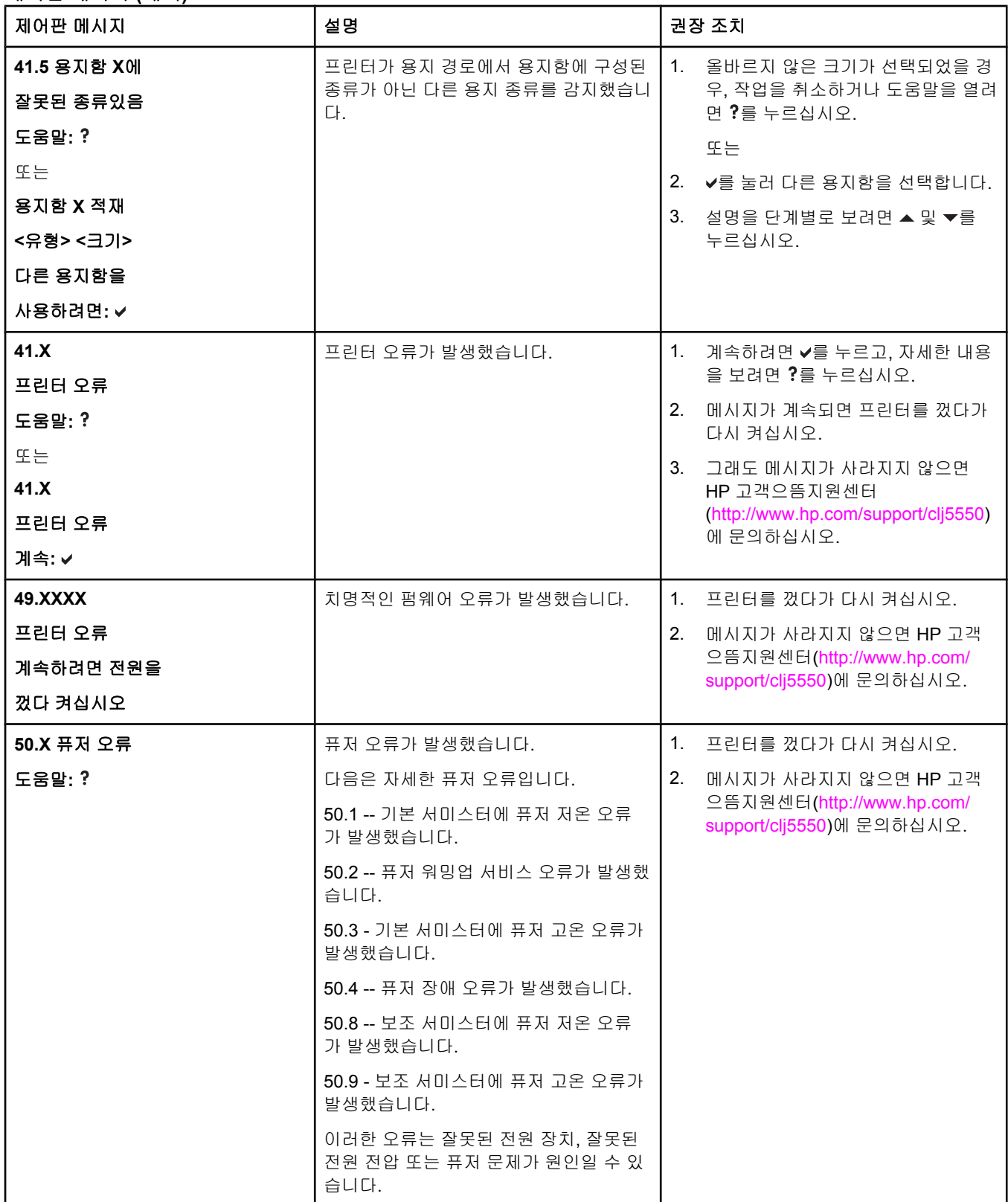

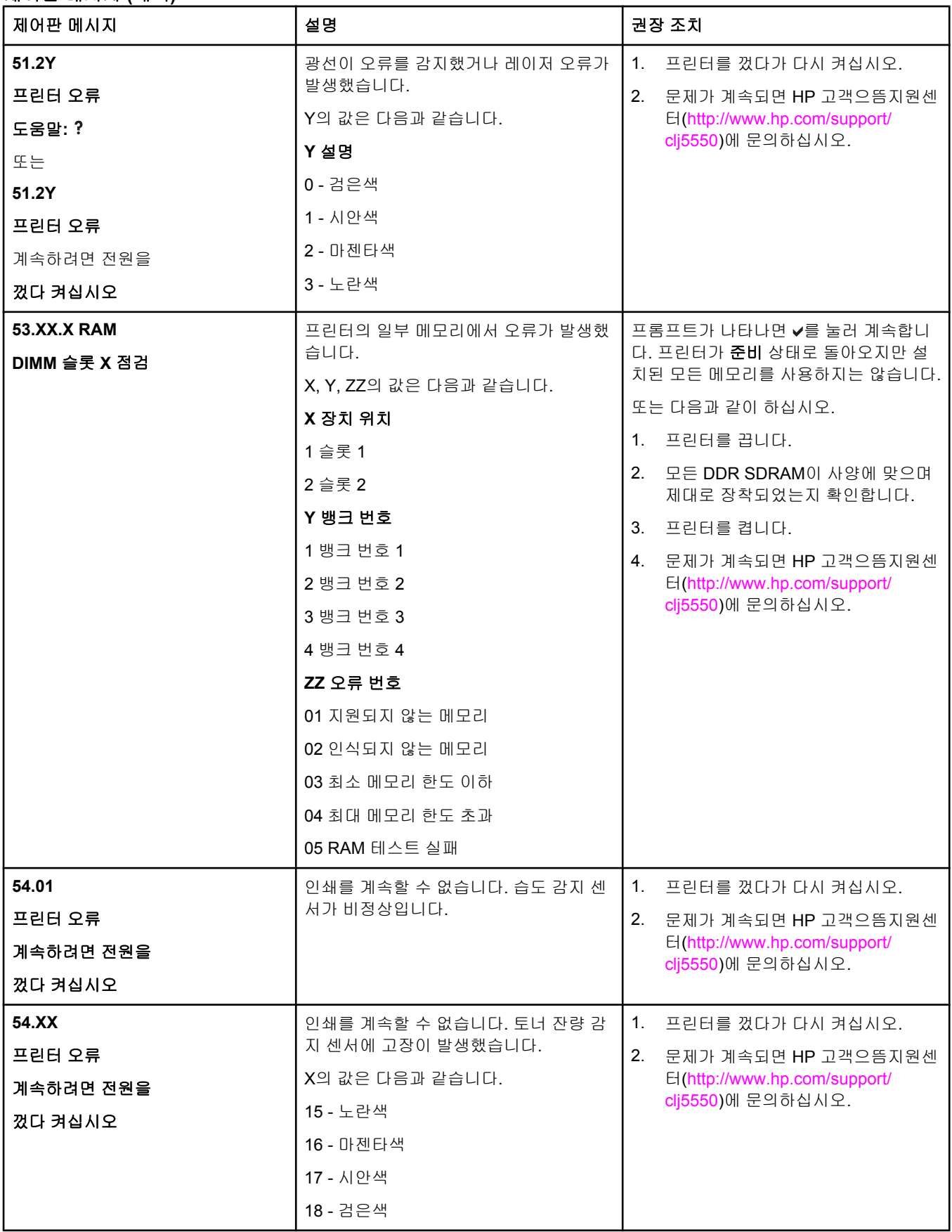

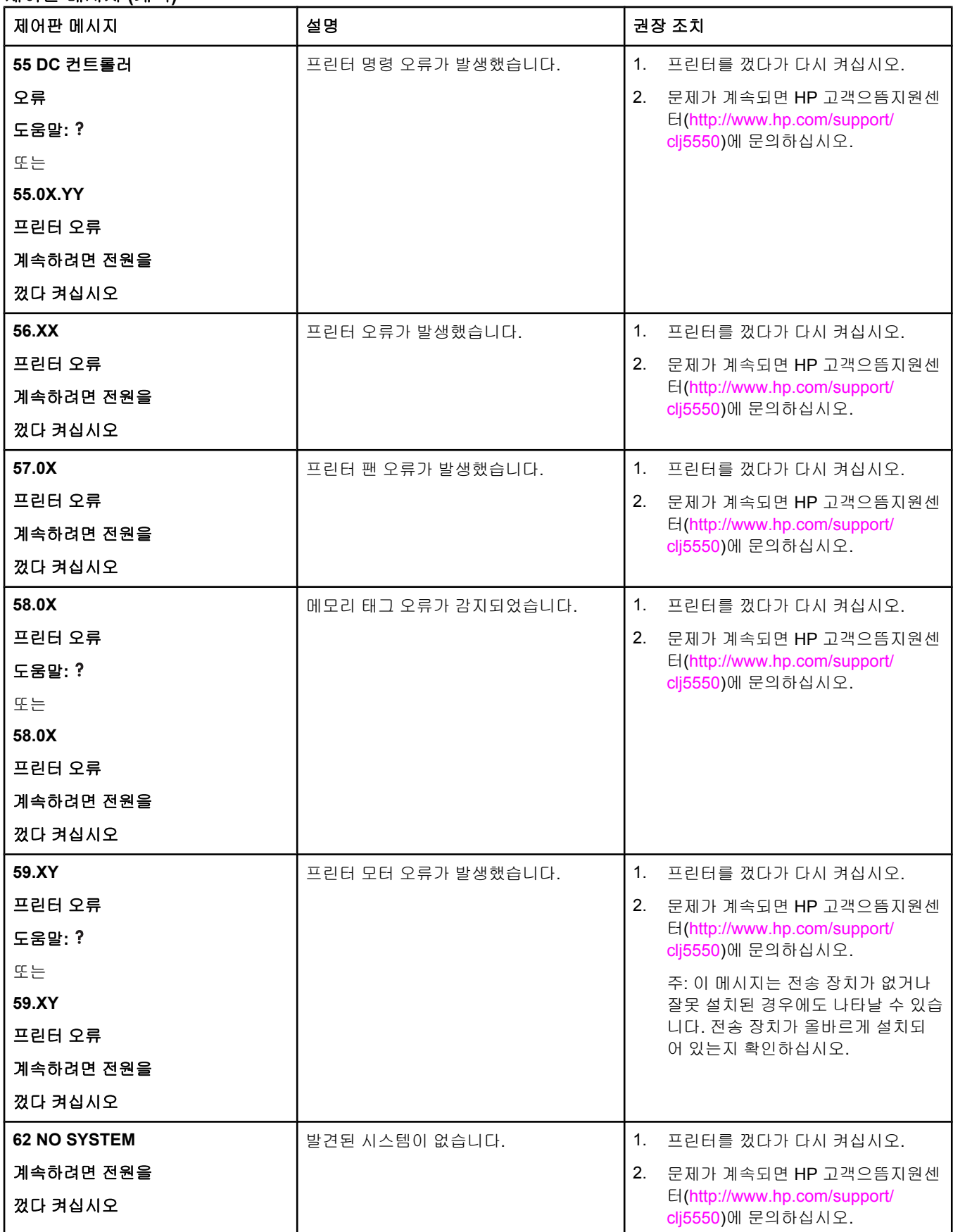

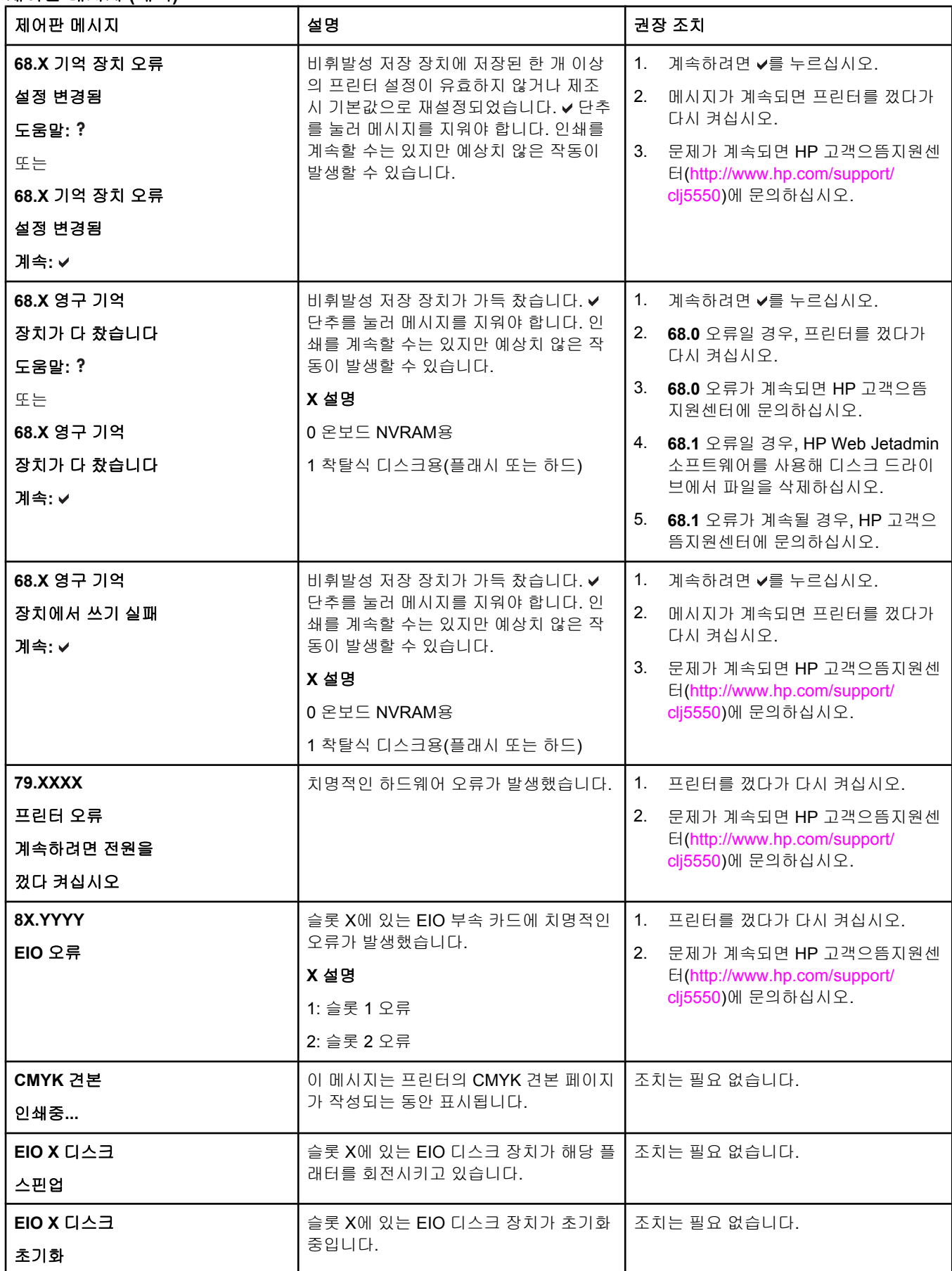

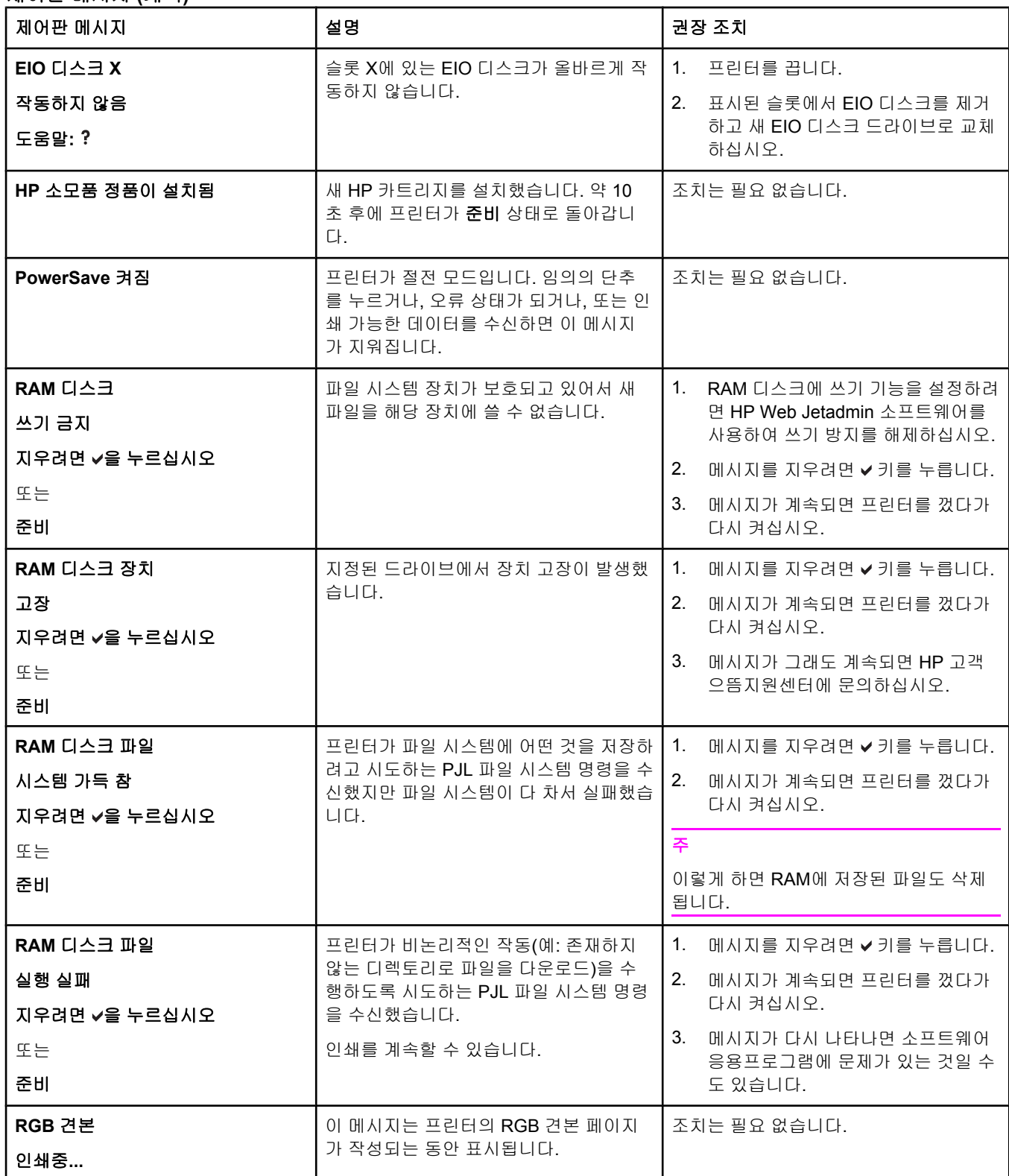

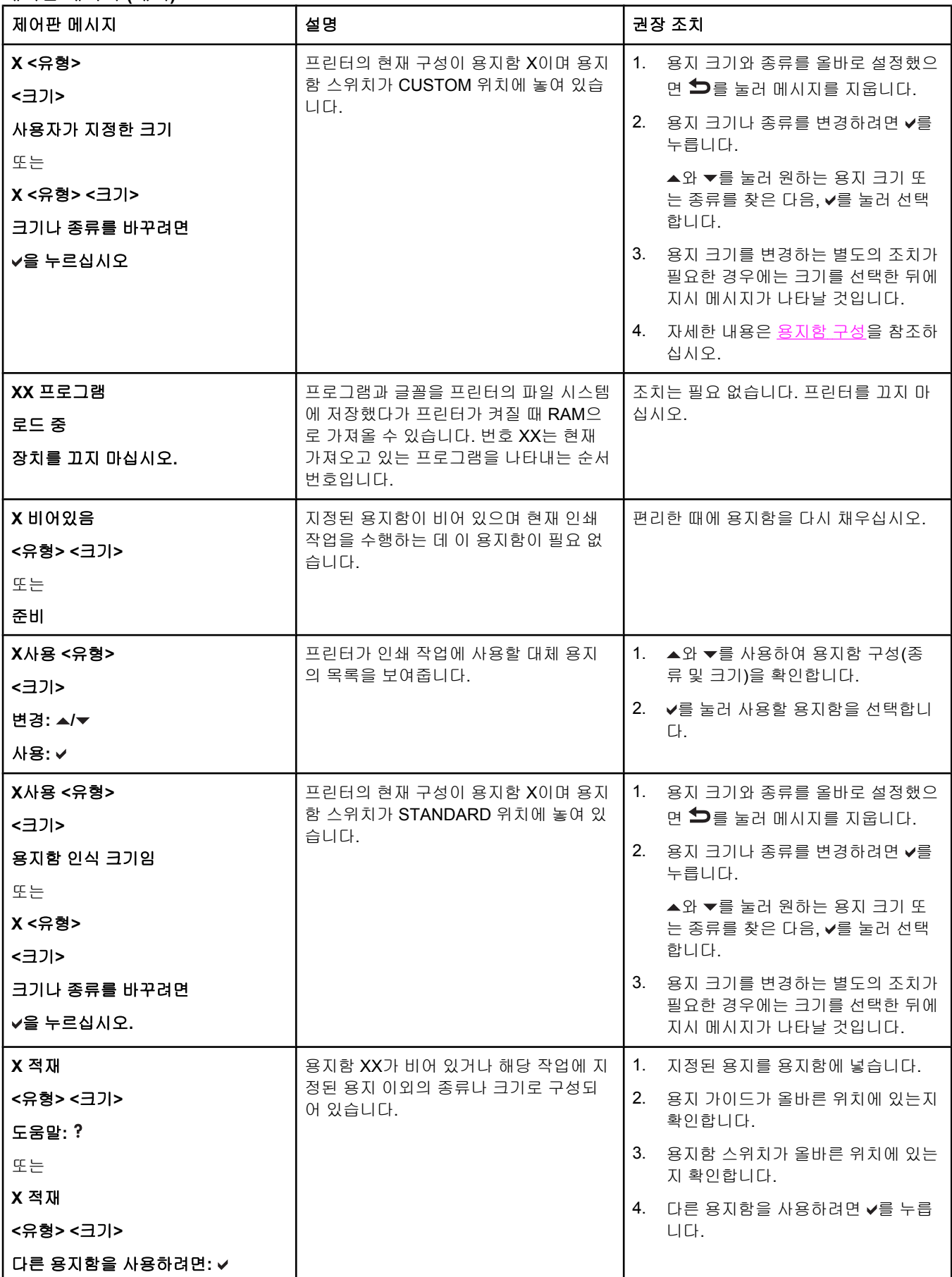

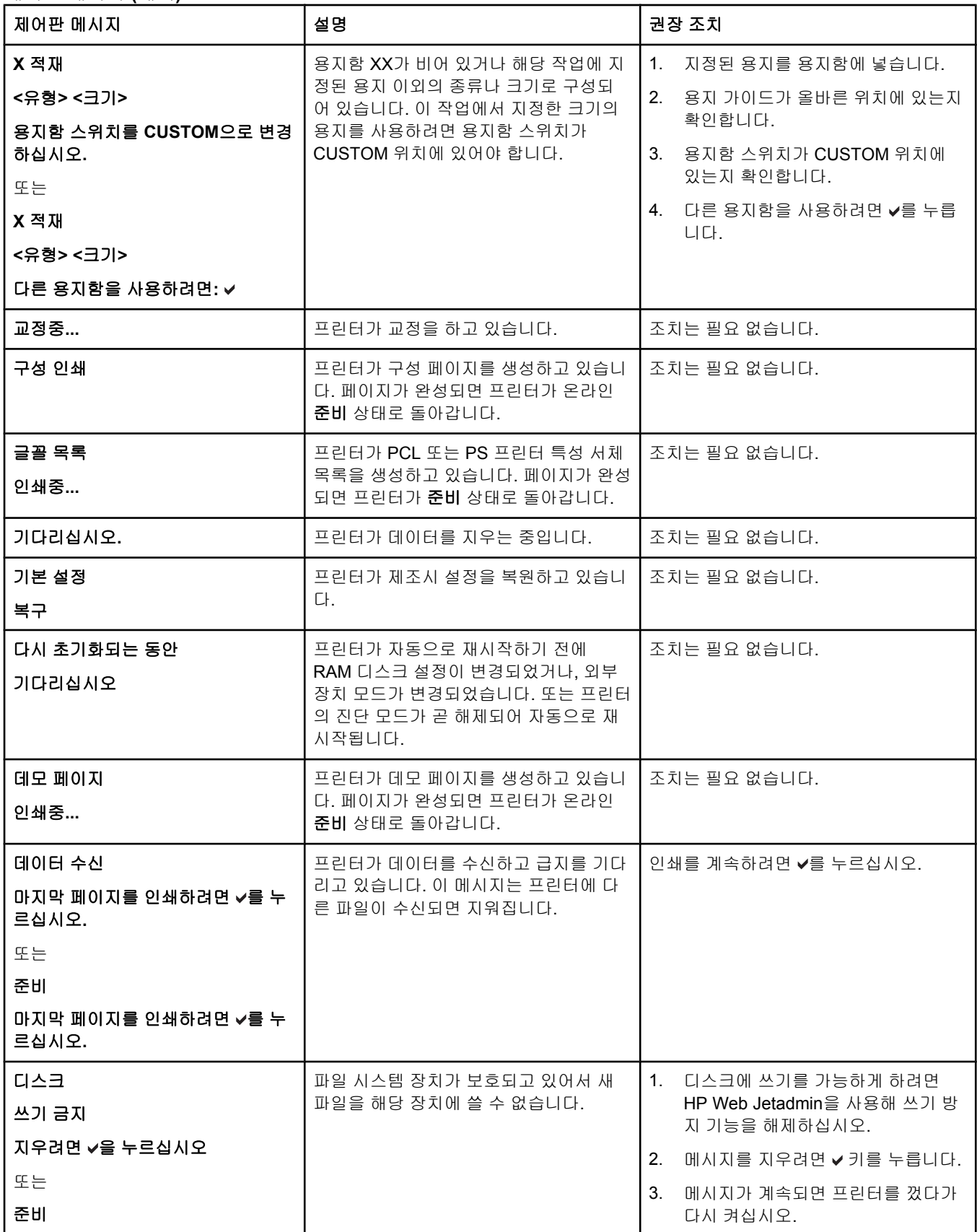
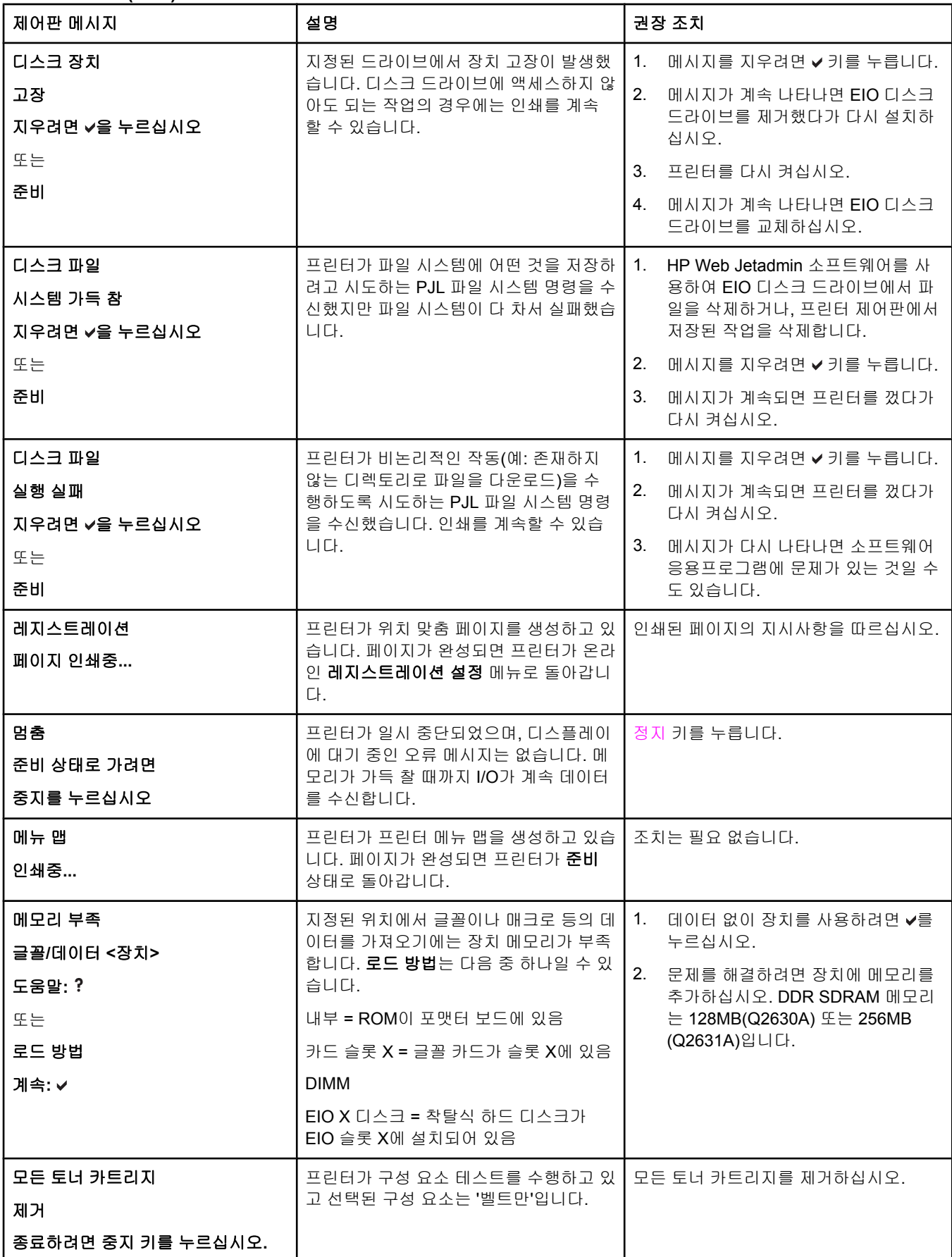

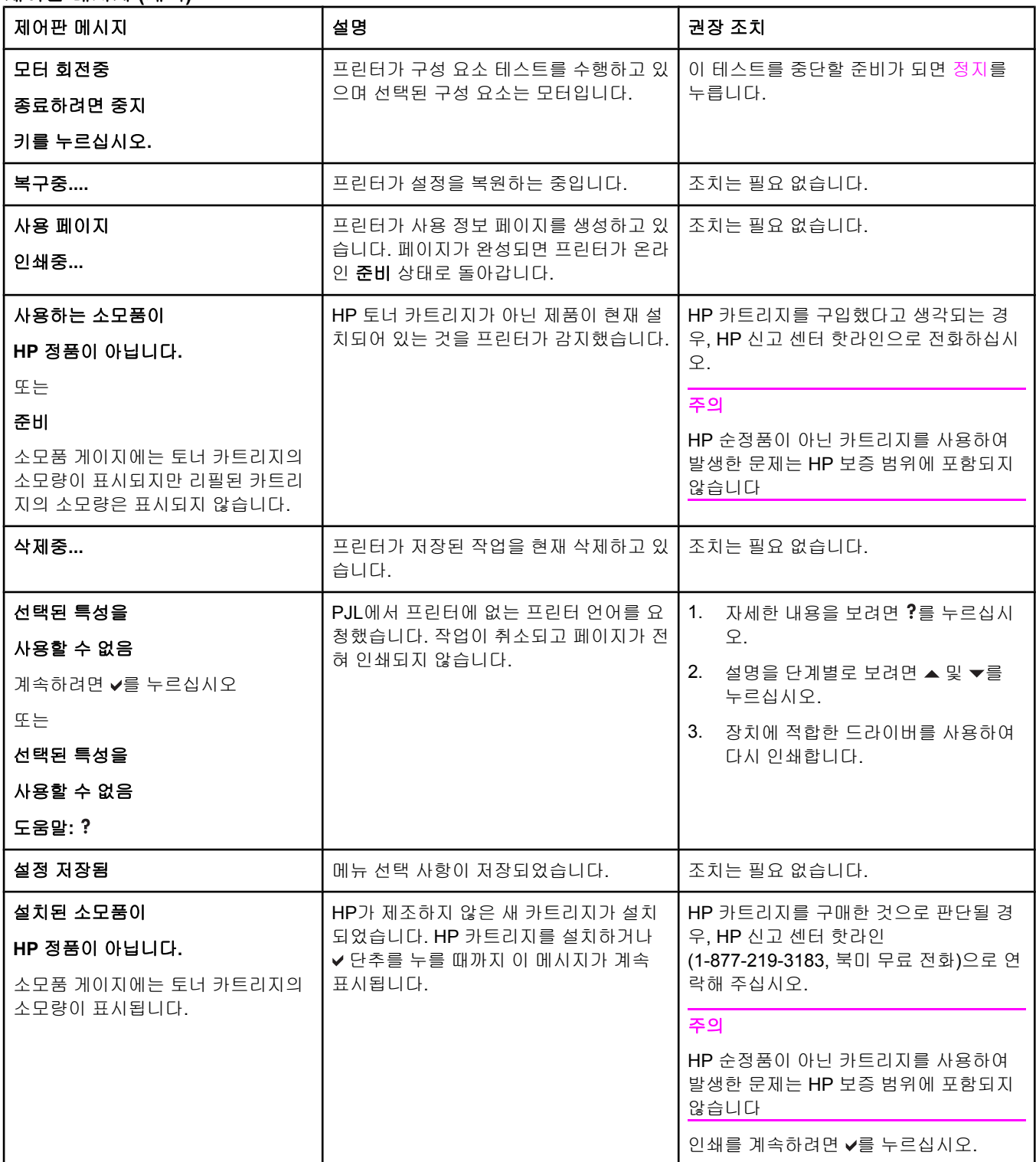

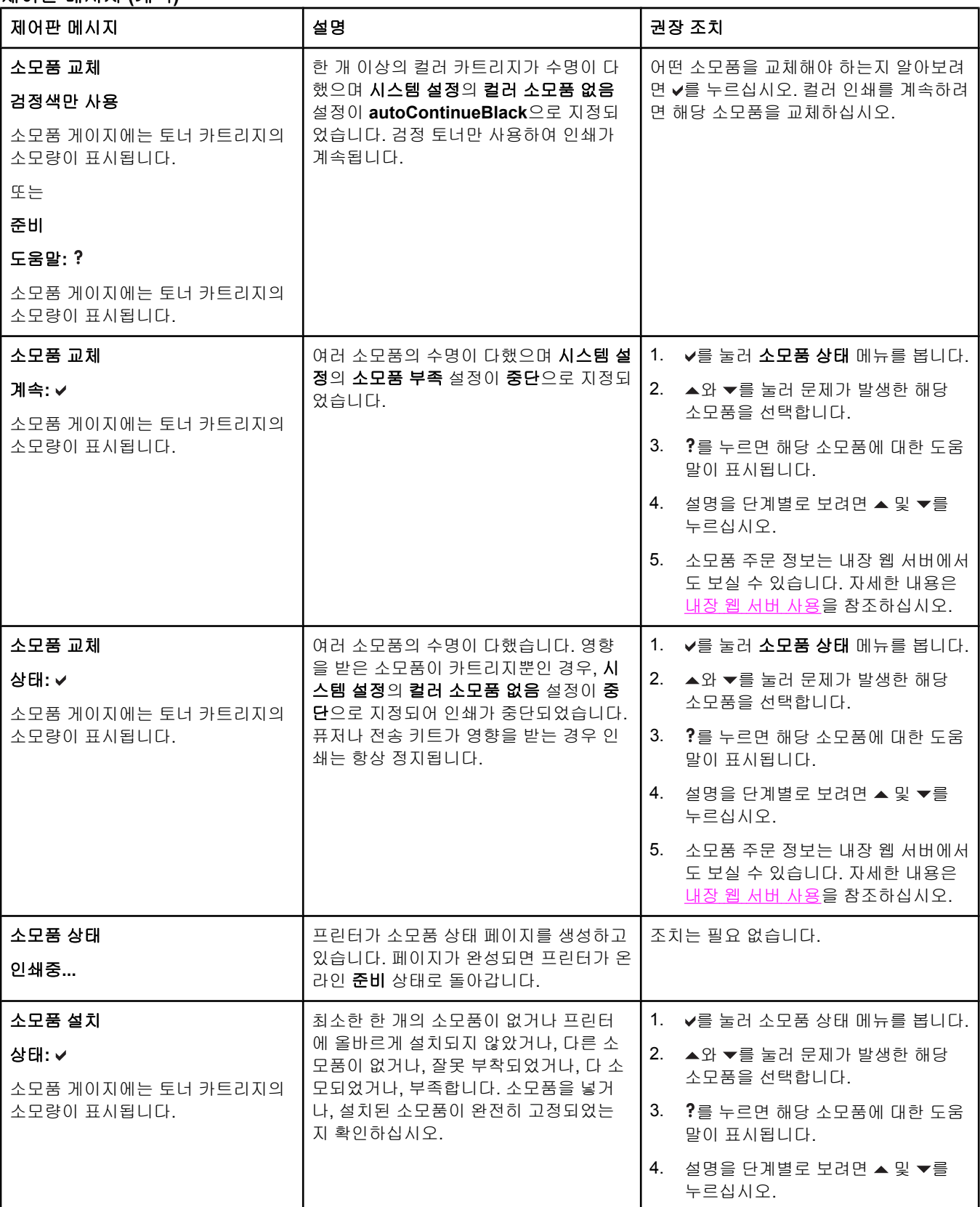

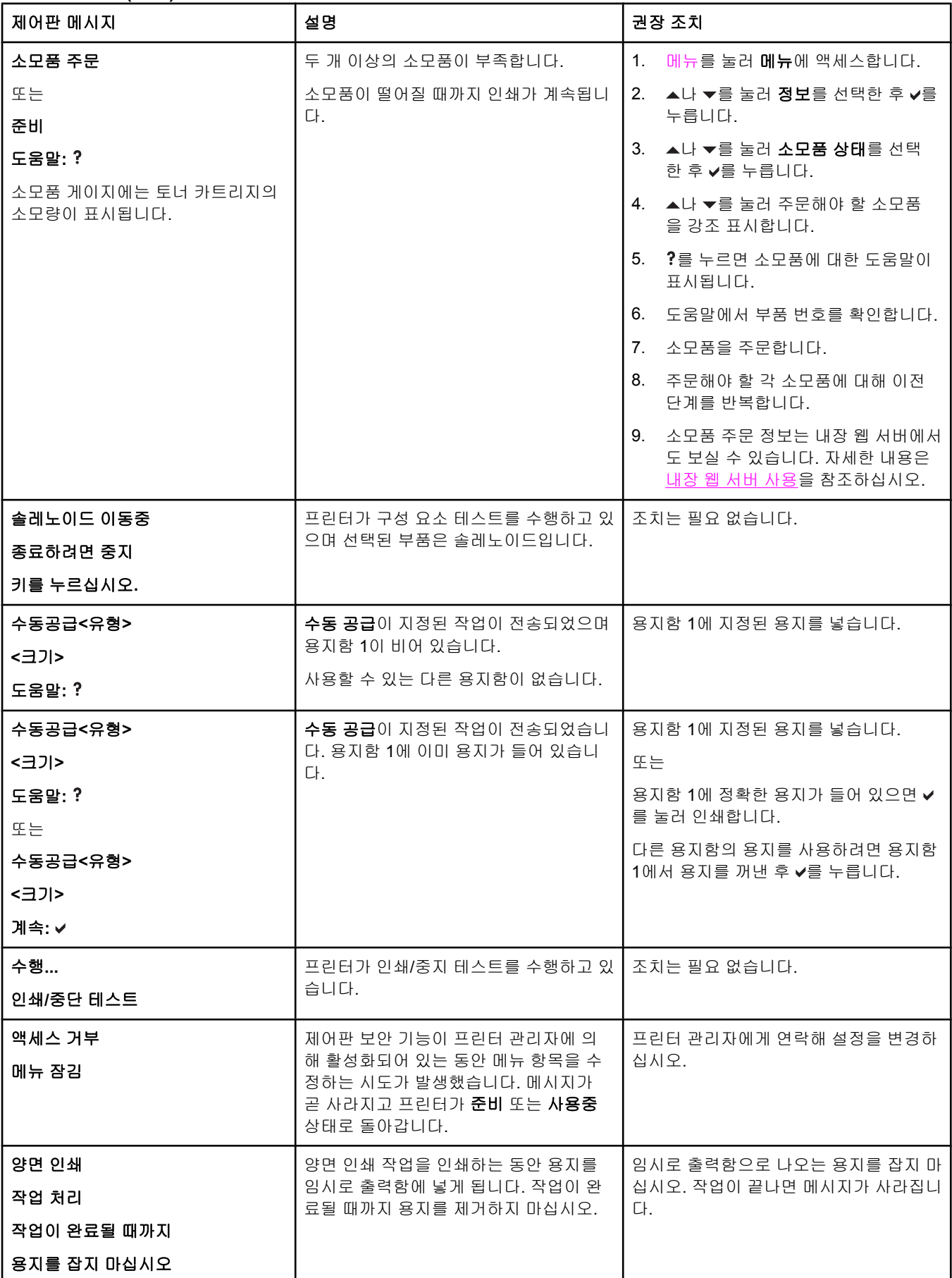

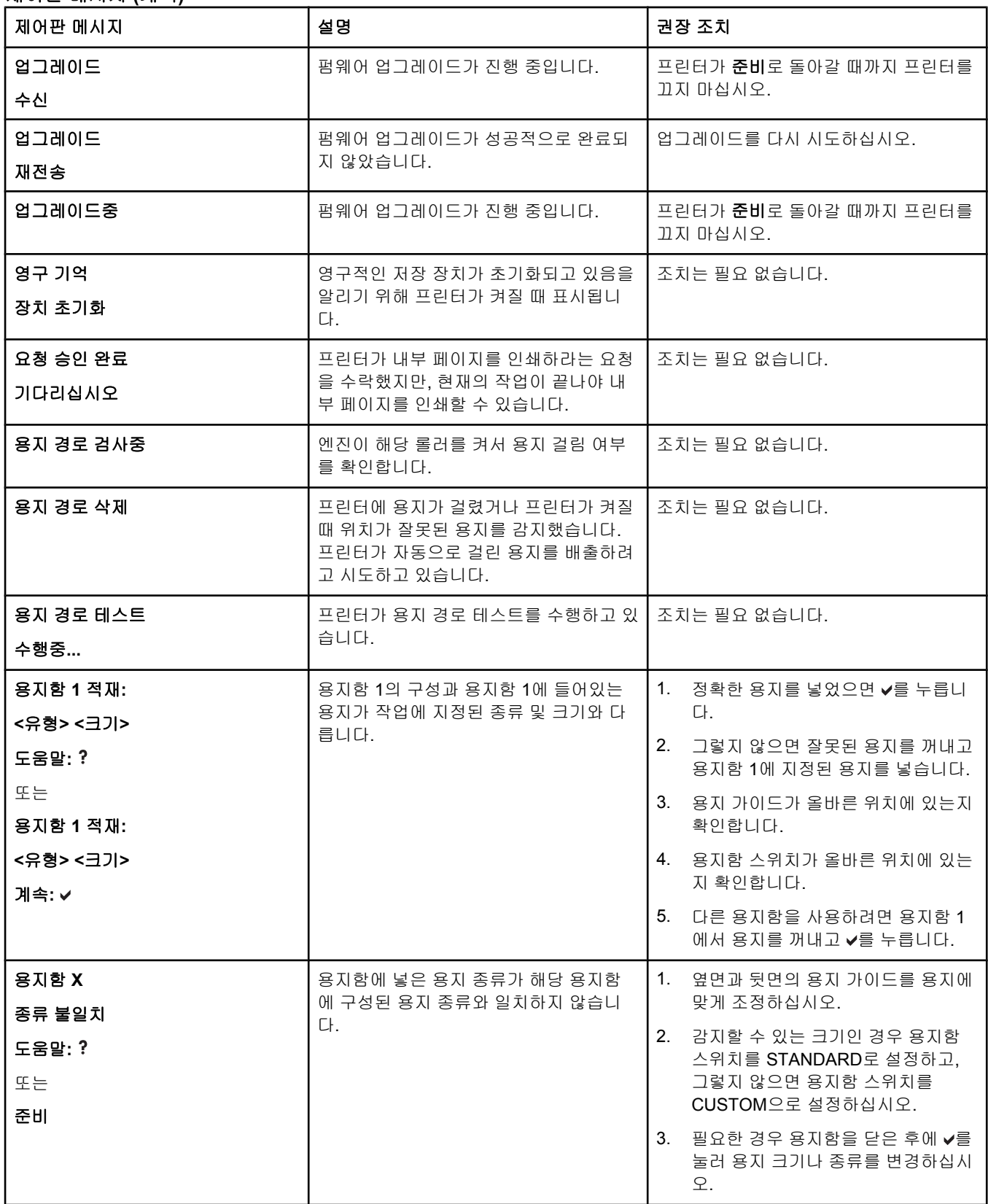

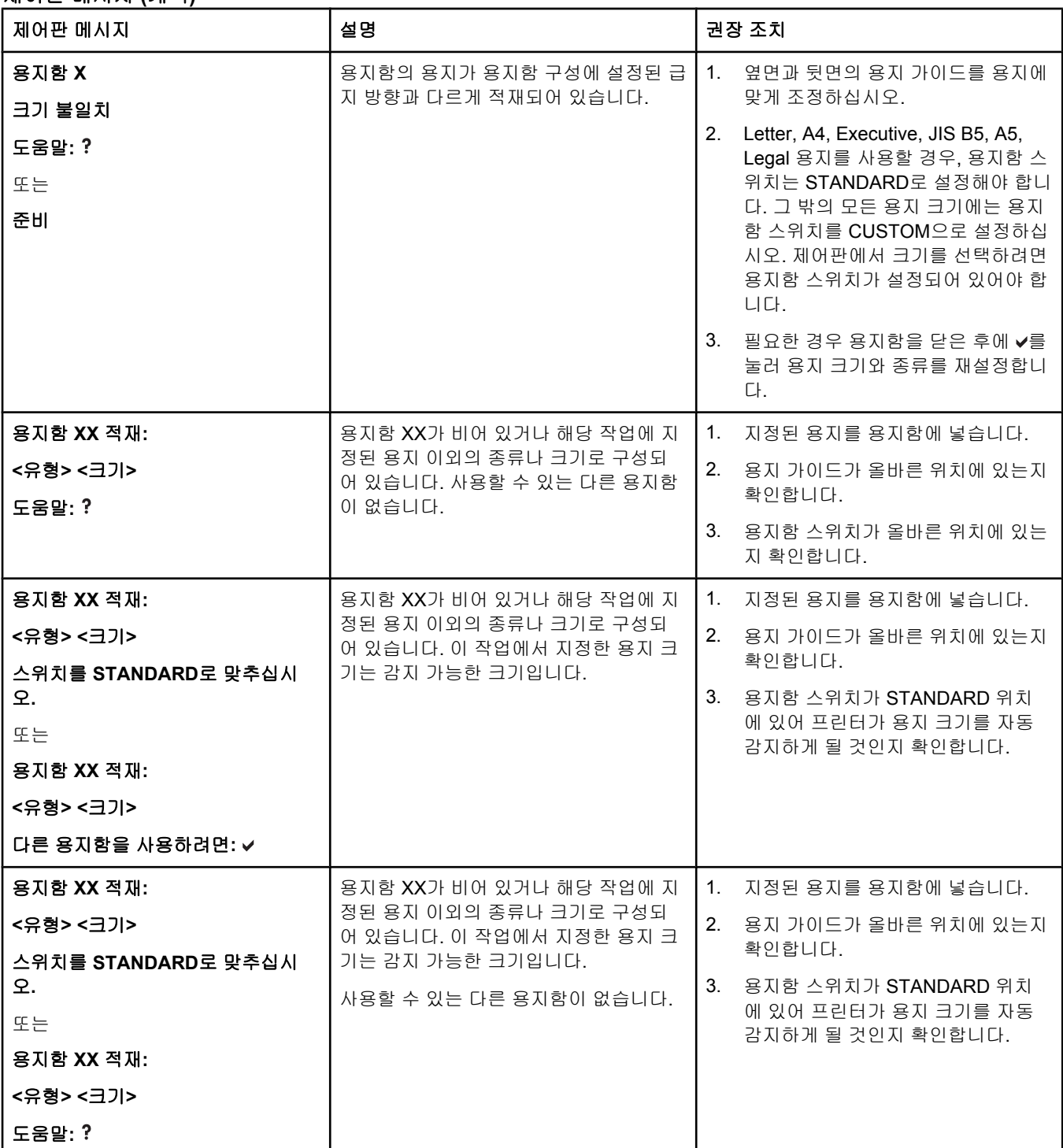

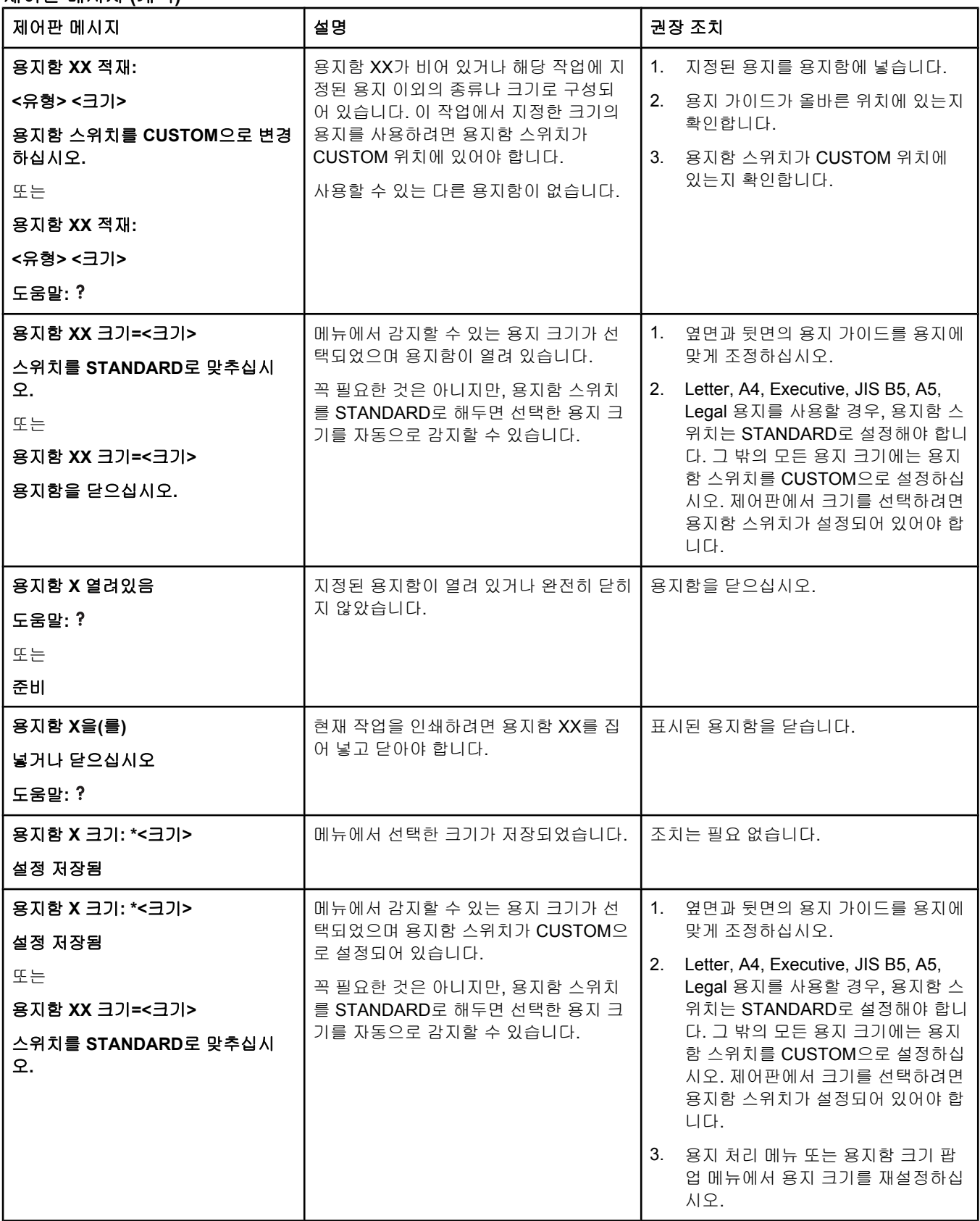

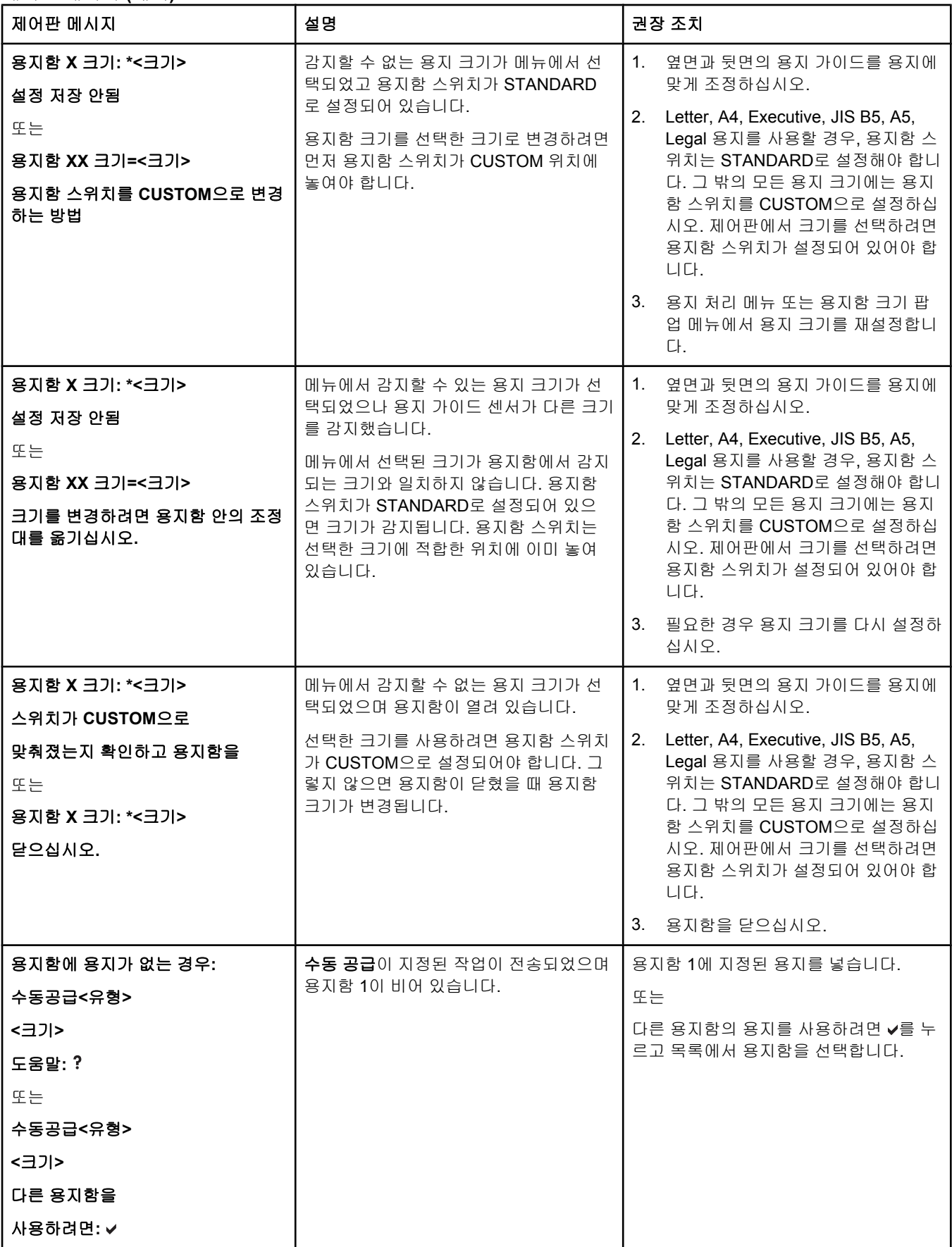

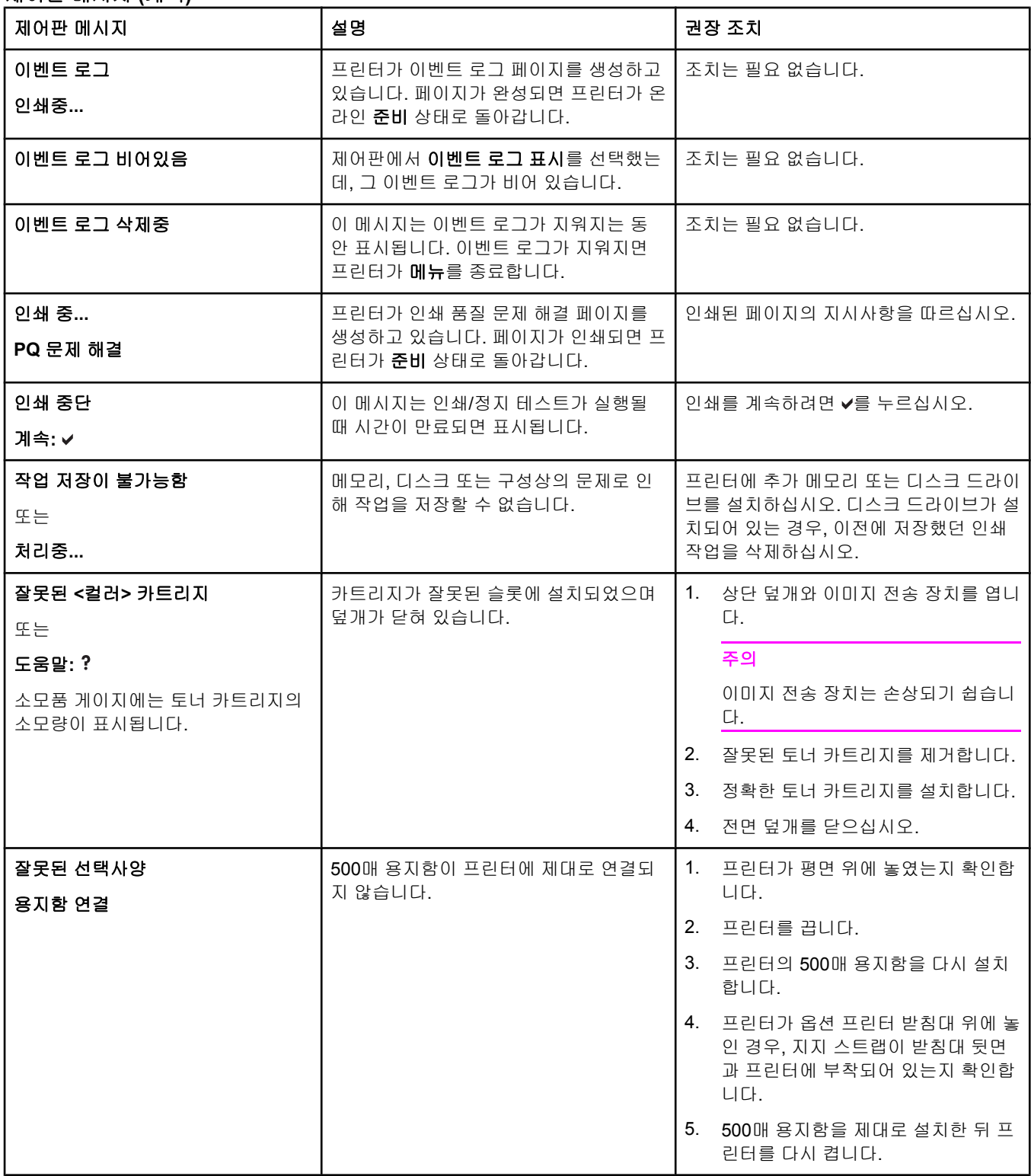

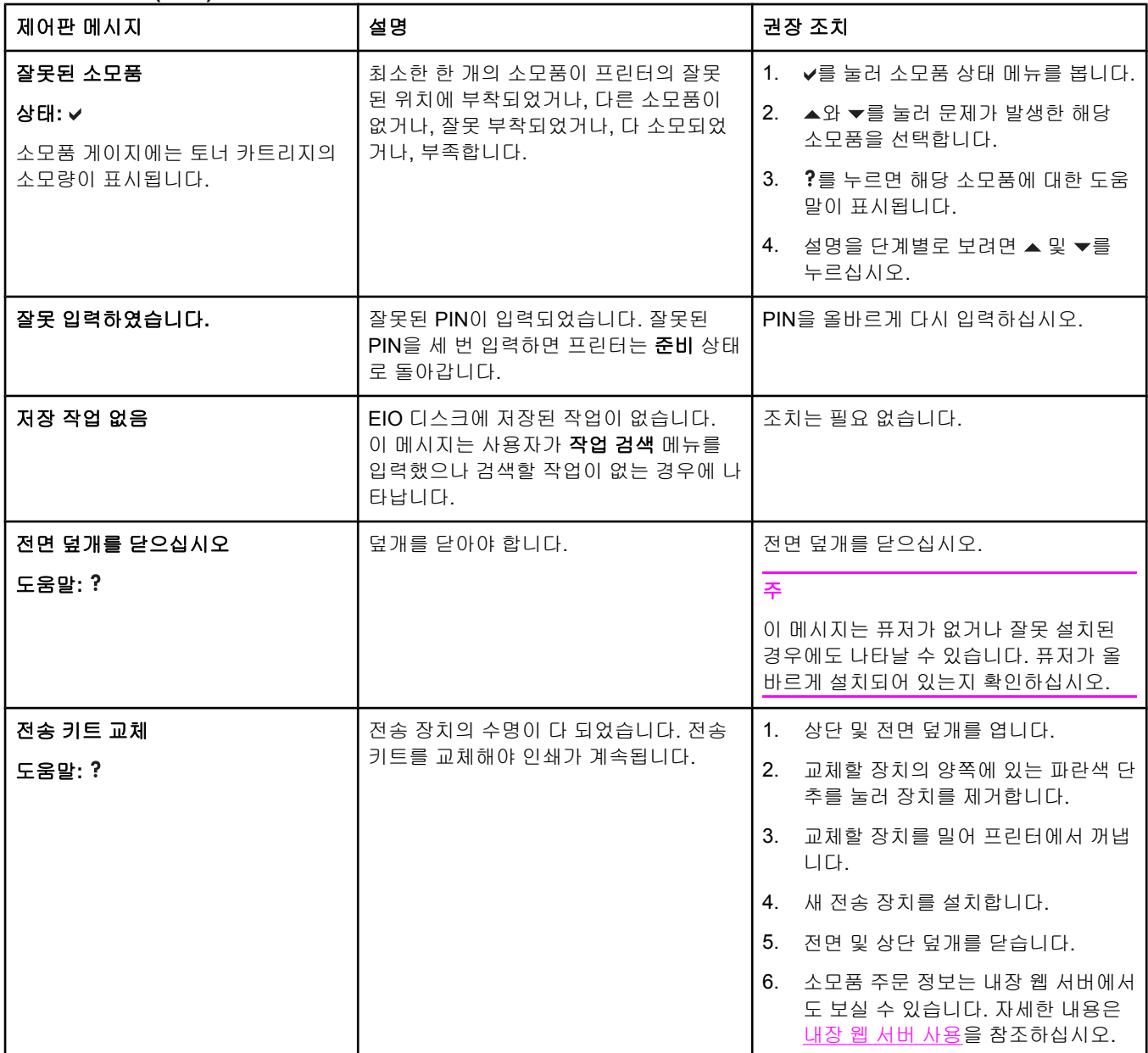

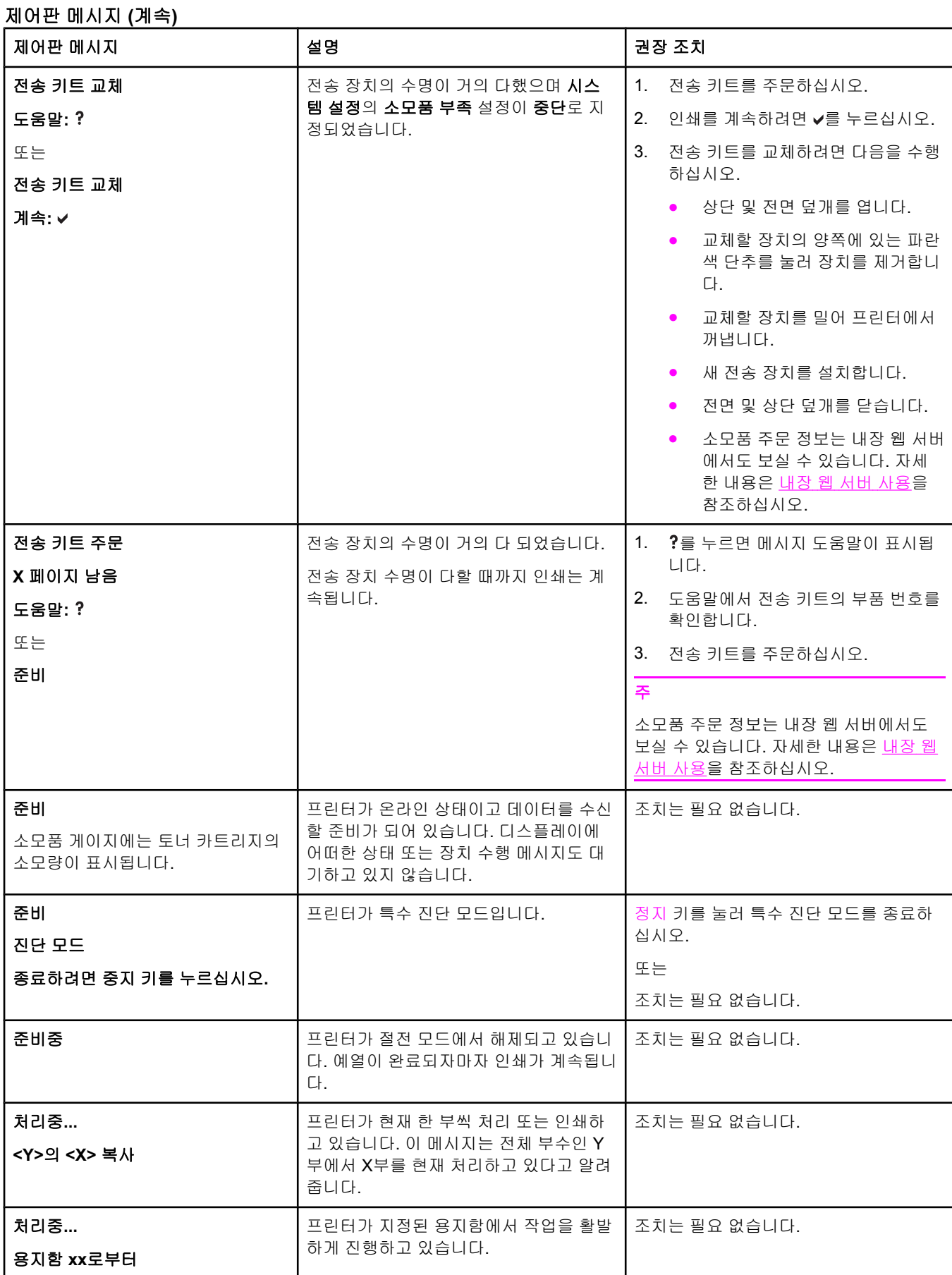

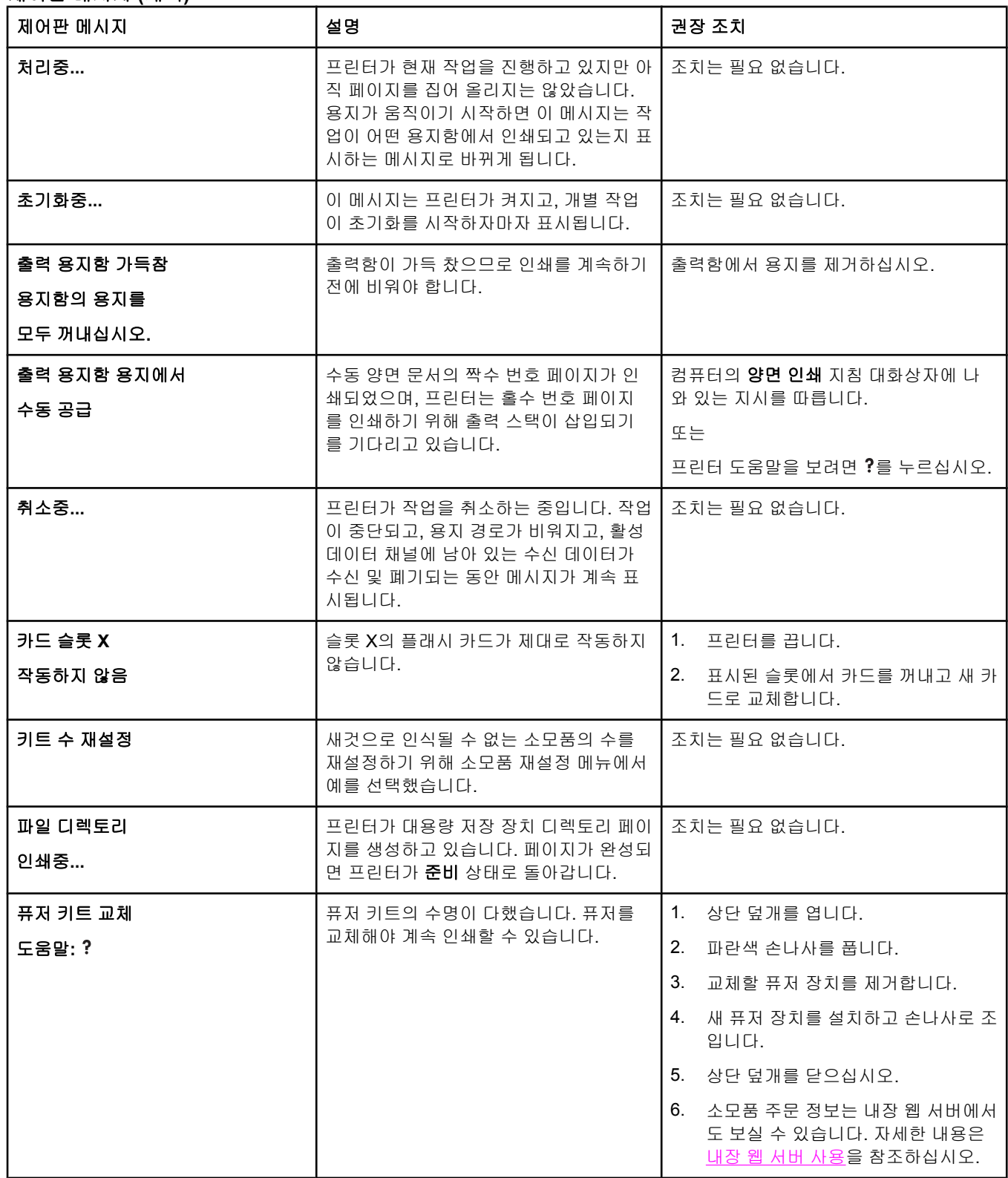

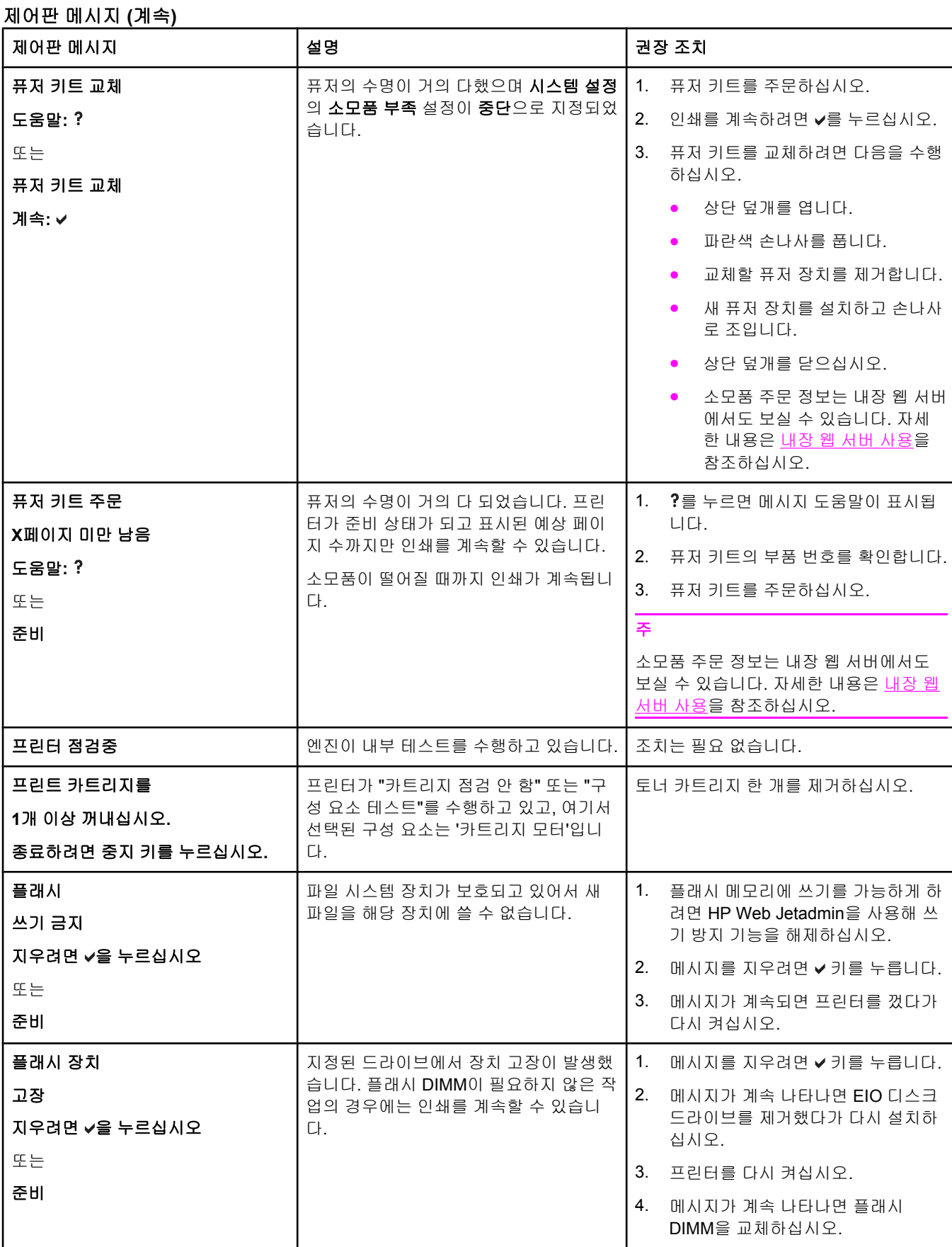

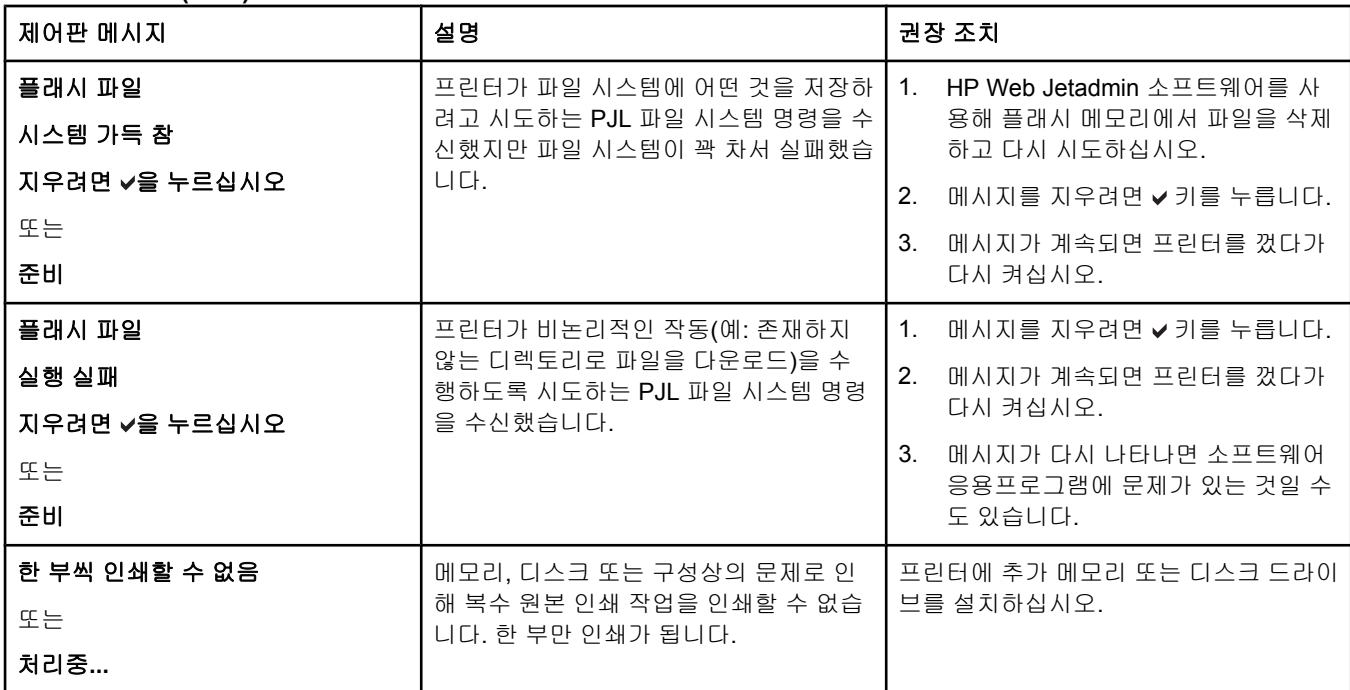

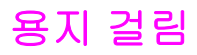

이 그림을 사용해 프린터에서의 용지 걸림 문제를 해결하십시오. 용지 걸림을 해결하기 위한 지시 사항은 용지 [걸림](#page-198-0) 해결을 참조하십시오.

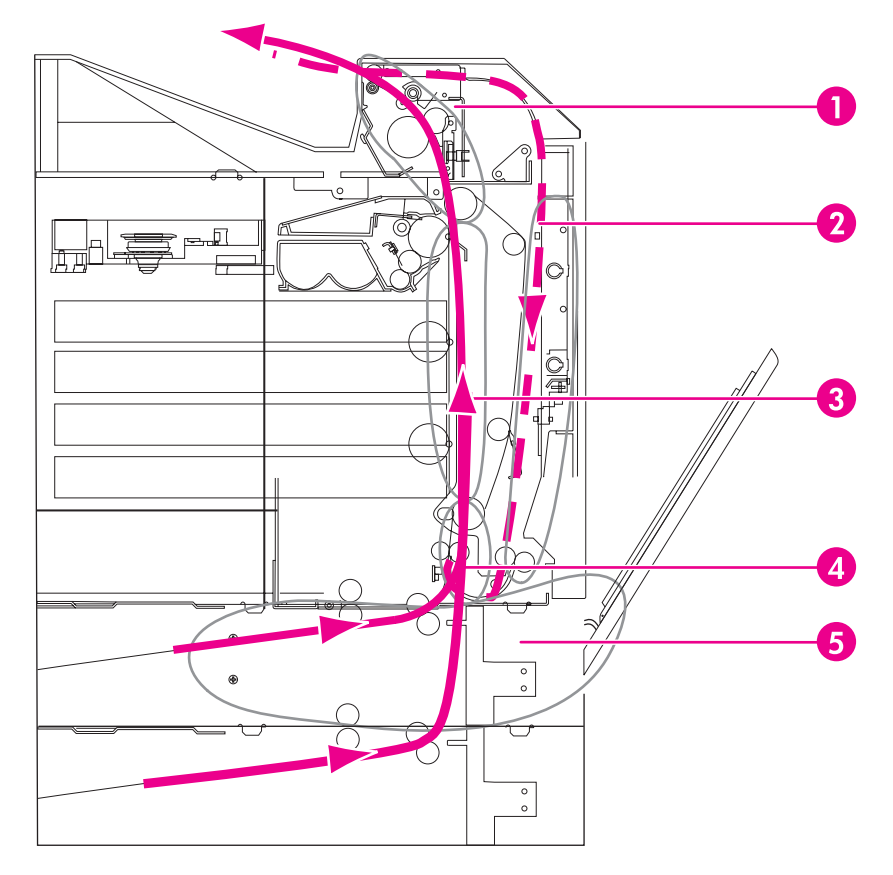

#### 용지 걸림 위치**(**선택 용지함 **4** 또는 선택 용지함 **5**는 그림에서 제외**)**

- 1 상단 덮개 영역
- 2 양면 인쇄 경로
- 3 용지 경로
- 4 입력 경로
- 5 용지함

## 용지 걸림 복구

이 프린터에는 용지 걸림 자동 복구 기능이 있습니다. 이 기능을 사용하면 프린터가 용지 걸림 이 발생한 페이지를 자동으로 다시 인쇄하도록 할 것인지 여부를 설정할 수 있습니다. 선택사 양은 다음과 같습니다.

- 자동 프린터가 용지 걸림이 발생한 페이지에 대해 다시 인쇄를 시도합니다.
- 꺼짐 프린터가 용지 걸림이 발생한 페이지에 대해 다시 인쇄를 시도하지 않습니다.

주 복구 과정 중에 프린터는 용지 걸림이 발생하기 전에 인쇄된 상태가 양호한 몇 페이지를 다시 인쇄할 수도 있습니다. 중복된 페이지가 없는지 확인하십시오.

### 용지 걸림 복구를 사용하지 않으려면 다음과 같이 하십시오**.**

- 1. 메뉴를 눌러 메뉴로 들어갑니다.
- 2. ▼를 눌러 장치 구성을 강조 표시합니다.
- $3.$   $\checkmark$ 를 눌러 장치 구성을 선택합니다.
- 4. ▼를 눌러 시스템 설정을 강조 표시합니다.
- $5.$   $\checkmark$  를 눌러 시스템 설정을 선택합니다.
- 6. ▼를 눌러 용지 걸림 복구를 강조 표시합니다.
- 7. √를 눌러 용지 걸림 복구를 선택합니다.
- 8.  $\blacktriangleright$ 를 눌러 꺼짐을 강조 표시합니다.
- $9.$   $\checkmark$ 를 눌러 꺼짐을 선택합니다.
- 10. 메뉴 단추를 눌러 준비 상태로 돌아갑니다.

인쇄 속도를 개선하고 메모리 자원을 증가시키기 위해 용지 걸림 복구를 사용하지 않으려는 경우도 있을 것입니다. 용지 걸림 복구가 비활성화되어 있을 경우, 용지 걸림이 발생한 페이지 는 다시 인쇄가 되지 않습니다.

# 용지 걸림의 일반적인 원인

다음 표는 용지 걸림의 일반적인 원인과 이러한 문제를 해결하기 위해 권장되는 해결책을 정 리한 것입니다.

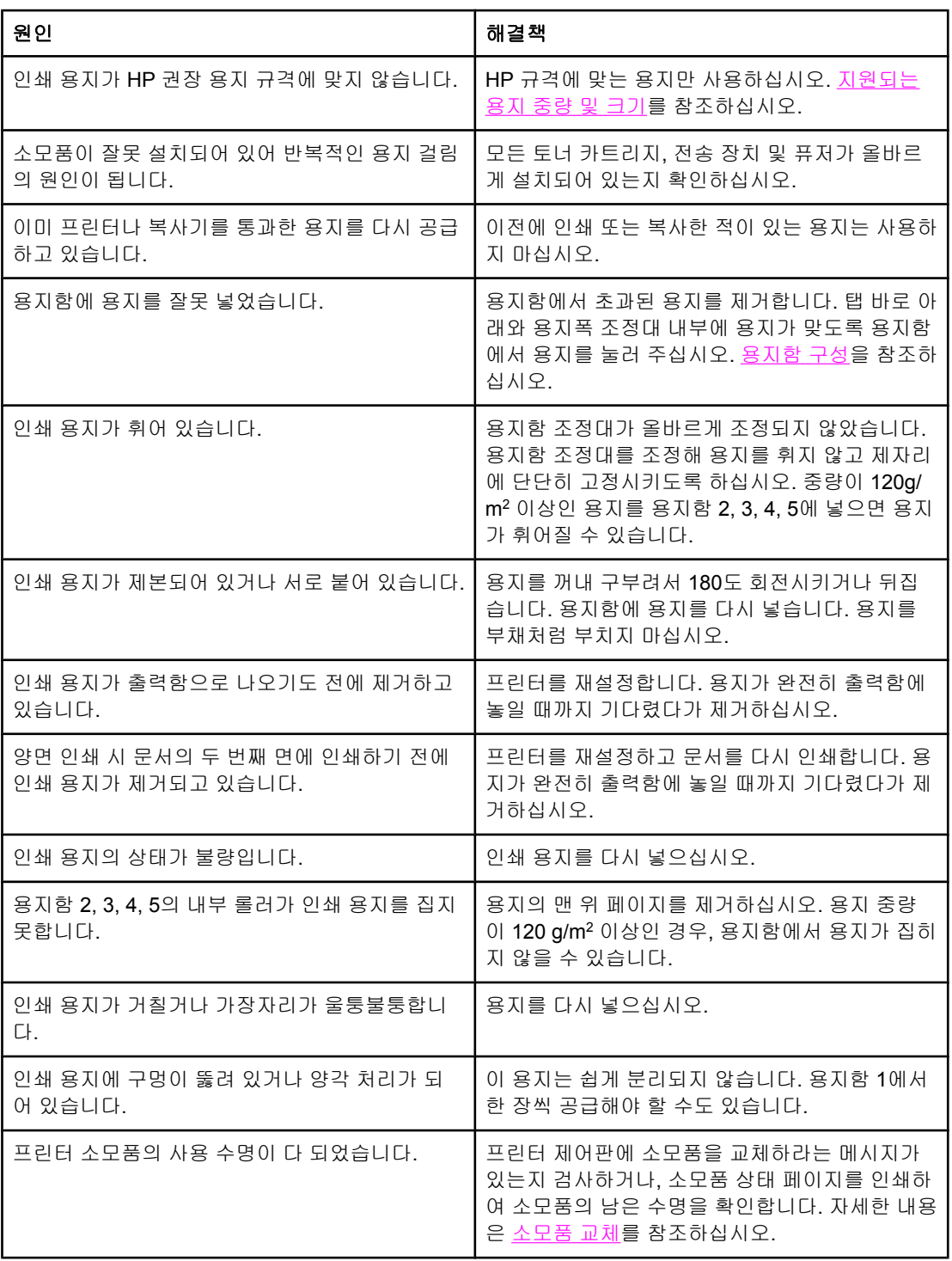

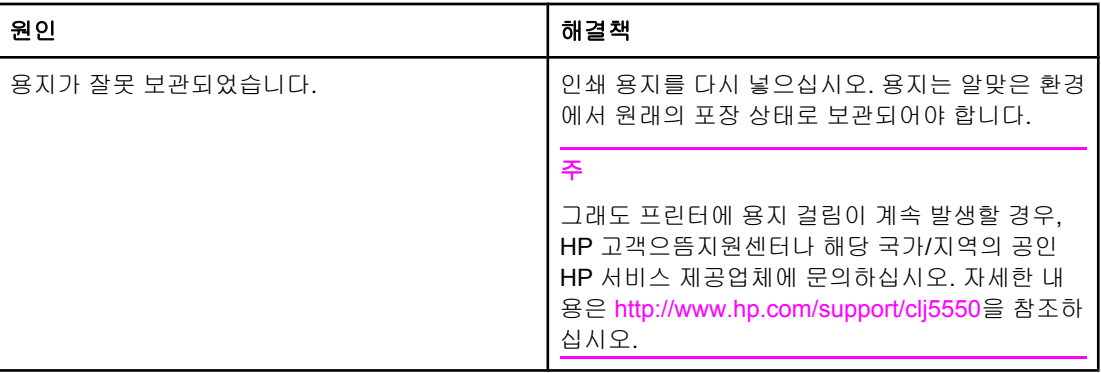

## <span id="page-198-0"></span>용지 걸림 해결

아래의 각 절은 제어판에 나타날 수 있는 용지 걸림 메시지를 설명합니다. 이 절차를 이용해 용 지 걸림을 해결하십시오.

용지함 **1, 2, 3, 4, 5**의 용지 걸림

1. 측면 손잡이를 사용해서 상단 덮개를 엽니다.

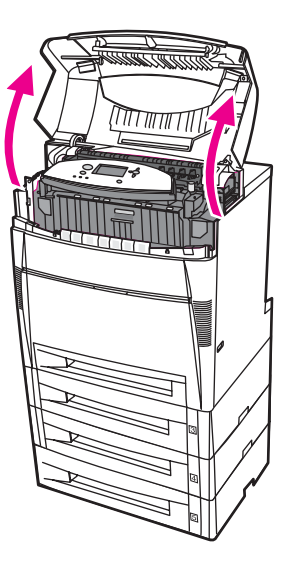

2. 앞면 덮개를 잡고 아래로 당깁니다.

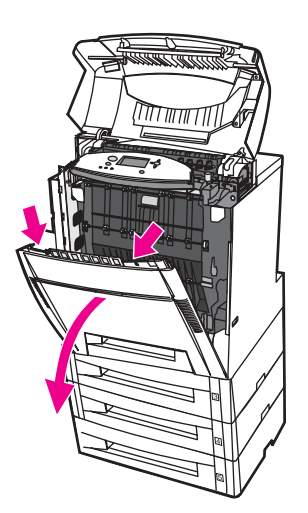

3. 전송 장치에 있는 녹색 손잡이를 잡아 당깁니다.

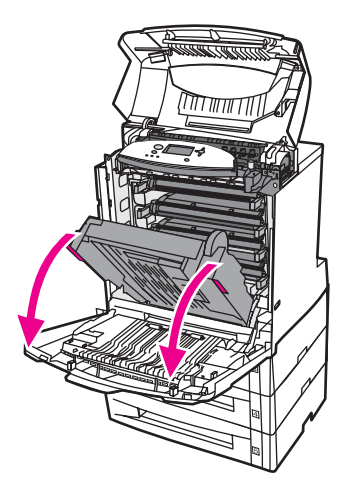

주의 전송 장치가 열려 있는 동안 전송 장치에 어떤 것도 올려 놓지 마십시오. 전송 장치가 손상되 면 인쇄 품질에 문제가 발생할 수 있습니다.

4. 용지의 양쪽 모서리를 잡고 위로 당깁니다.

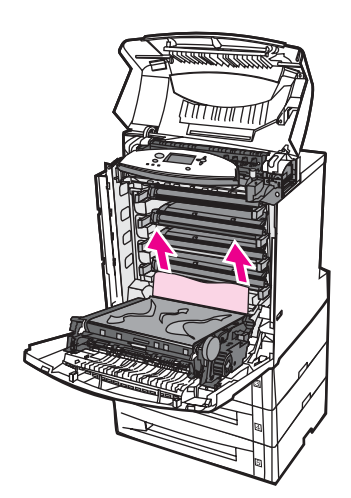

5. 용지 경로를 검사해 아무것도 없는지 확인합니다.

주 중지가 찢어진 경우에는 용지 경로에서 용지 조각을 모두 치운 다음에 인쇄를 재개해야 합니 다.

6. 전송 장치와 전면 덮개를 닫습니다.

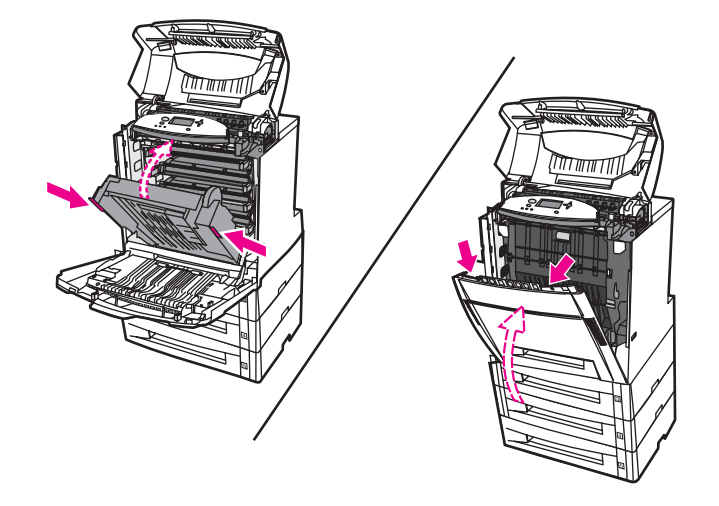

주 주 용지 걸림을 해결할 때 입력 용지함을 검사하는 것도 좋습니다. 그러나 용지함을 열었다가 닫 는 것은 용지 걸림 메시지를 없애는 데 아무런 효과가 없습니다.

7. 용지함 2를 꺼내서 평평한 표면 위에 놓습니다. 급지되다가 멈춘 용지를 제거합니다.

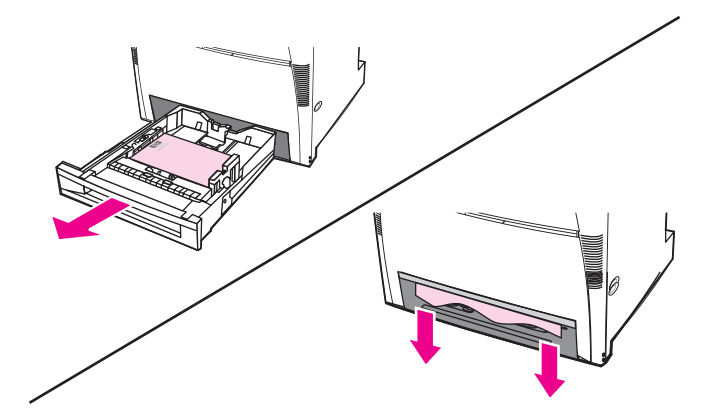

8. 위의 용지 경로를 검사해 아무것도 없는지 확인합니다. 급지되다가 멈춘 용지를 제거하려 면 용지의 양쪽 모서리를 잡고 아래로 당깁니다.

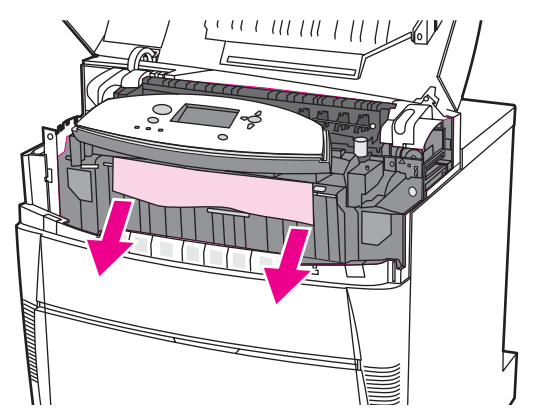

주 주 동지가 찢어진 경우에는 용지 경로에서 용지 조각을 모두 치운 다음에 인쇄를 재개해야 합니 다.

9. 용지가 제 자리에 있는지 확인하고 용지 가이드로 빼냅니다.

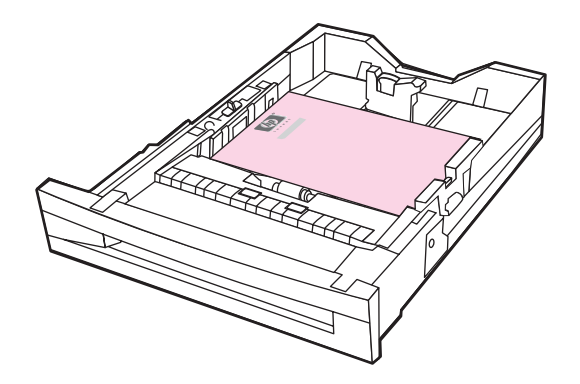

10. 용지함을 프린터에 넣습니다. 모든 용지함이 완전히 닫혀 있는지 확인합니다.

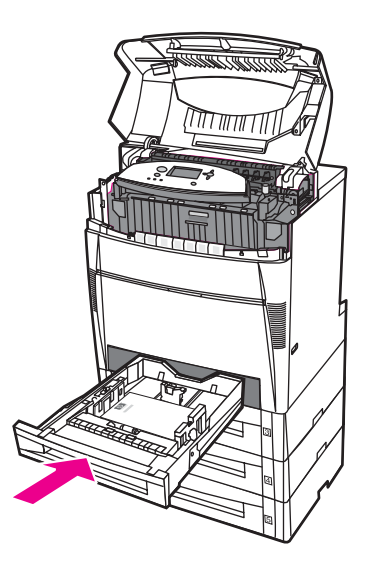

11. 상단 덮개를 닫습니다.

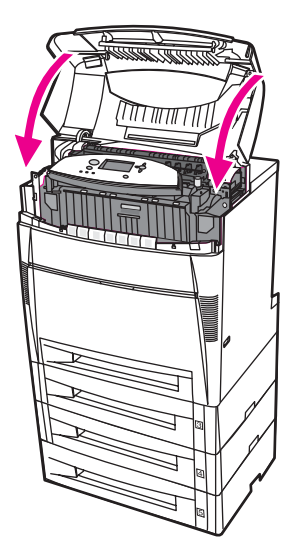

## 용지함 **3, 4, 5**의 용지 걸림

1. 측면 손잡이를 사용해서 상단 덮개를 엽니다.

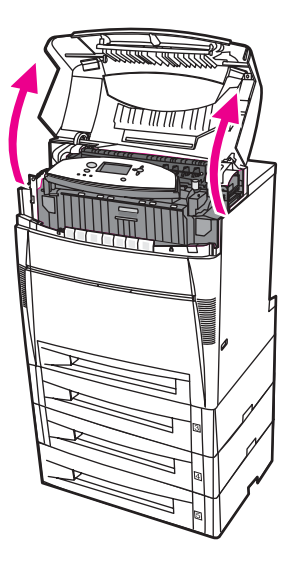

2. 앞면 덮개를 잡고 아래로 당깁니다.

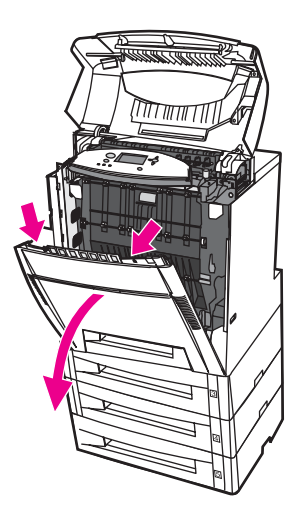

3. 전송 장치에 있는 녹색 손잡이를 잡아 당깁니다.

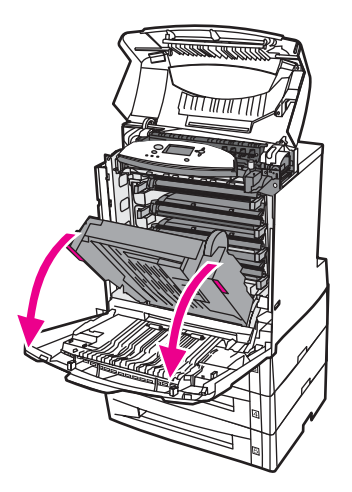

주의 전송 장치가 열려 있는 동안 전송 장치에 어떤 것도 올려 놓지 마십시오. 전송 장치가 손상되 면 인쇄 품질에 문제가 발생할 수 있습니다.

4. 용지의 양쪽 모서리를 잡고 위로 당깁니다.

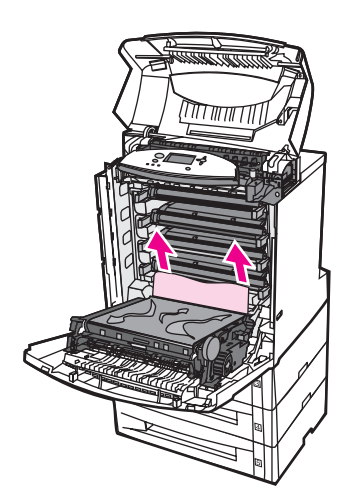

5. 용지 경로를 검사해 아무것도 없는지 확인합니다.

주 중지가 찢어진 경우에는 용지 경로에서 용지 조각을 모두 치운 다음에 인쇄를 재개해야 합니 다.

6. 전송 장치와 전면 덮개를 닫습니다.

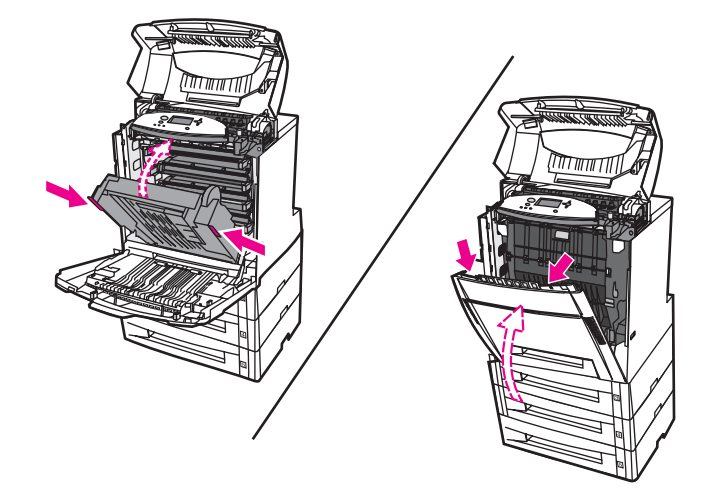

7. 용지함 3, 4, 5를 당겨서 빼낸 다음(해당하는 경우) 평평한 표면에 놓습니다.

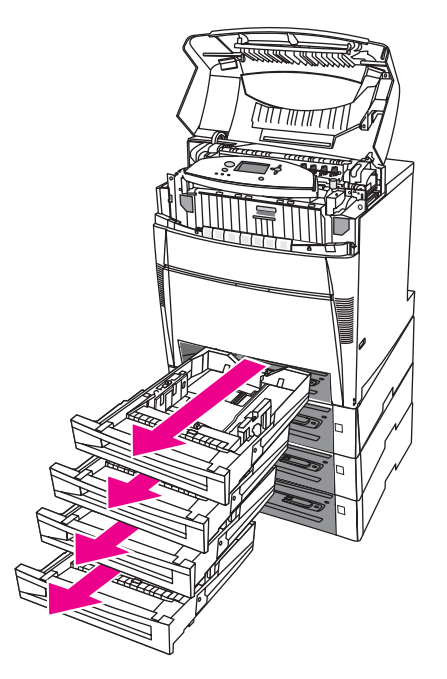

8. 급지되다가 멈춘 용지를 제거합니다.

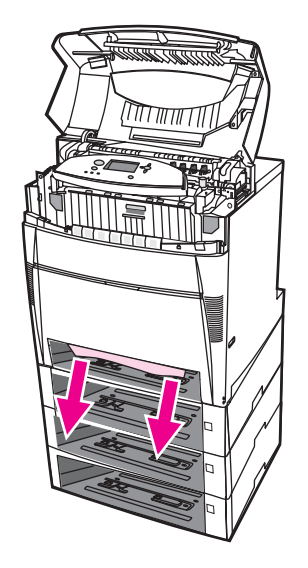

9. 용지 경로를 검사해 아무것도 없는지 확인합니다.

주 용지가 찢어진 경우에는 용지 경로에서 용지 조각을 모두 치운 다음에 인쇄를 재개해야 합니 다.

10. 용지함 3, 4, 5에서 용지가 제 자리에 있는지 확인한 다음 용지 가이드로 빼냅니다.

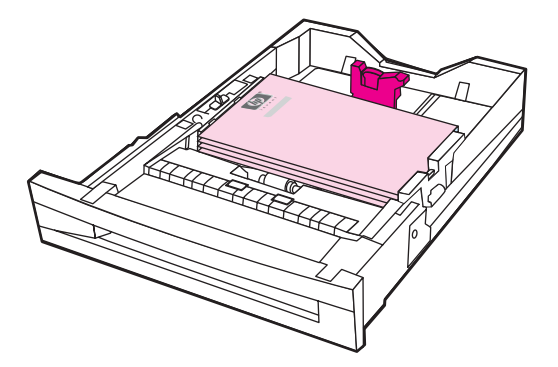

11. 용지함을 프린터에 넣습니다.

12. 용지함 2를 꺼내서 평평한 표면 위에 놓습니다.

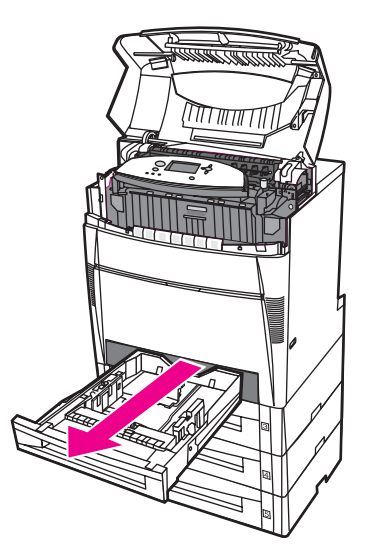

13. 급지되다가 멈춘 용지를 제거합니다.

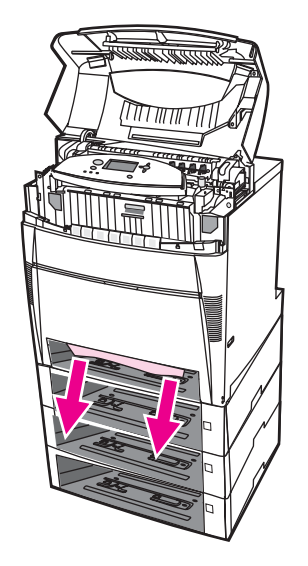

14. 용지 경로를 검사해 아무것도 없는지 확인합니다.

주 용지가 찢어진 경우에는 용지 경로에서 용지 조각을 모두 치운 다음에 인쇄를 재개해야 합니 다.

15. 용지함 2 앞면에 있는 슬롯을 점검하고 용지가 제자리에 놓여 있는지 확인한 다음 용지 가 이드로 빼냅니다.

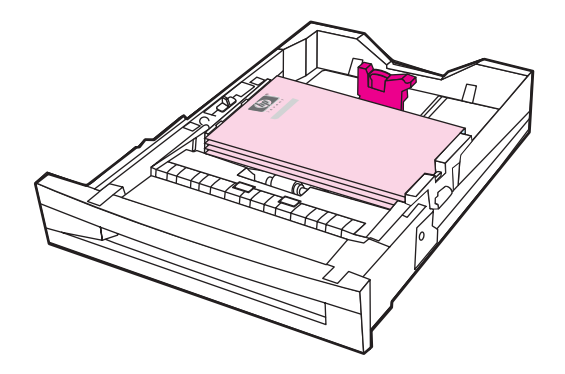

16. 용지함 2를 프린터에 넣습니다. 모든 용지함이 완전히 닫혀 있는지 확인합니다.

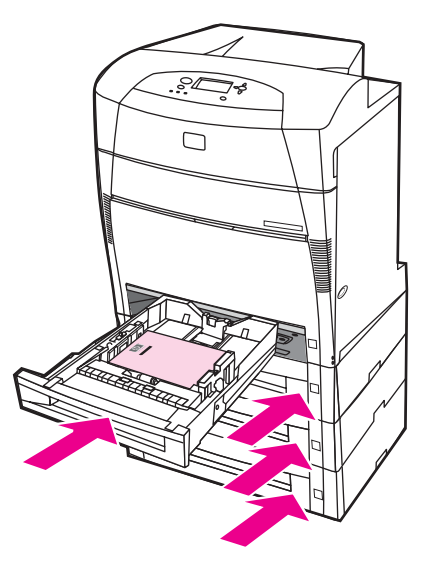

17. 상단 덮개를 닫습니다.

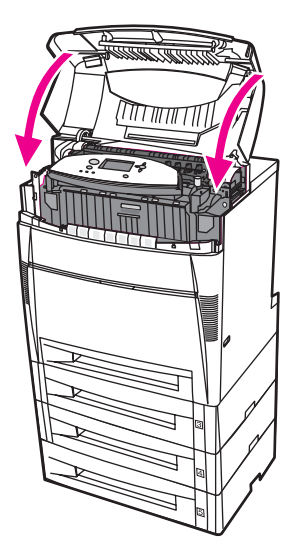

## 상단 덮개의 용지 걸림

상단 덮개의 용지 걸림은 아래 그림의 영역에서 발생합니다. 여기 설명된 절차에 따라 이 영역 에서 발생하는 용지 걸림을 해결하십시오.

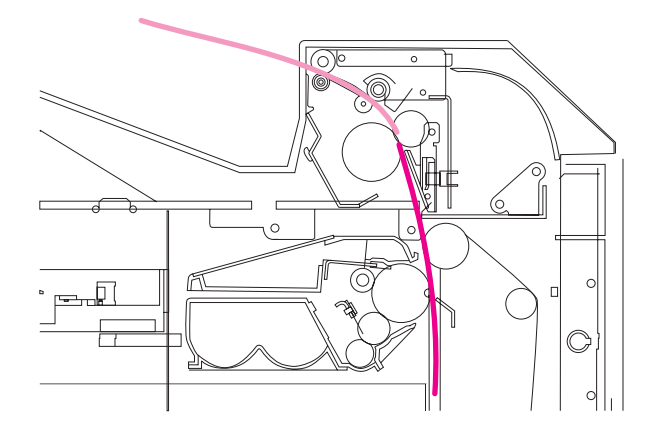

용지 걸림

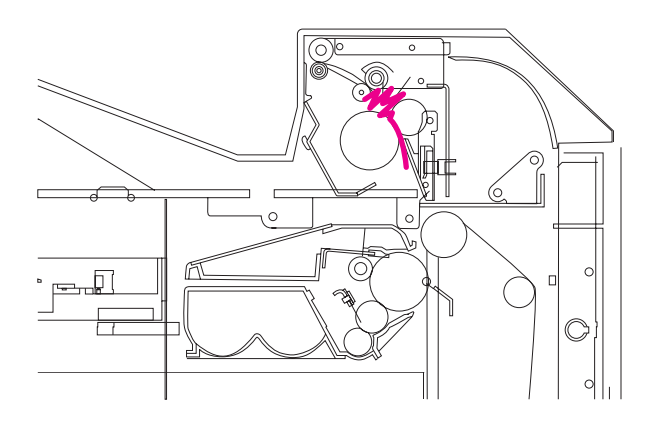

퓨저에서 용지가 뒤틀림

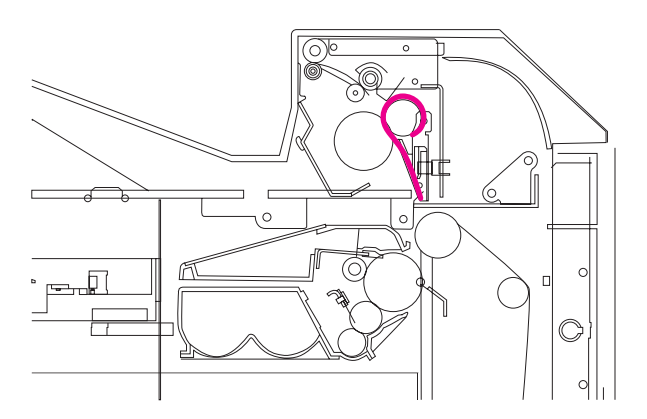

퓨저 주위에 감긴 용지

### 상단 덮개의 용지 걸림

경고**!** 퓨저를 만지지 마십시오. 뜨거우므로 화상의 원인이 됩니다! 퓨저의 작동 온도는 190°C입니 다. 퓨저를 만지기 전에 퓨저가 식을 때까지 10분 정도 기다리십시오.

1. 측면 손잡이를 사용해서 상단 덮개를 엽니다.

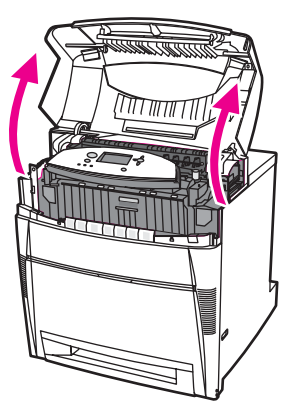

2. 두 개의 초록색 레버를 힘껏 앞으로 당겨 퓨저 롤러를 분리합니다.

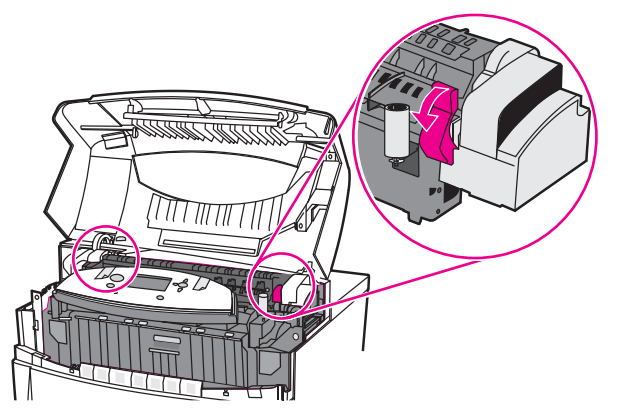

경고**!** 퓨저를 만지지 마십시오. 뜨거우므로 화상의 원인이 됩니다! 퓨저의 작동 온도는 190°C입니 다. 퓨저를 만지기 전에 퓨저가 식을 때까지 10분 정도 기다리십시오.

- 3. 가능하면 용지의 양쪽 모서리를 잡고 제거하십시오.
- 주의 좋지는 곧바로 위로 들어올려야 합니다.

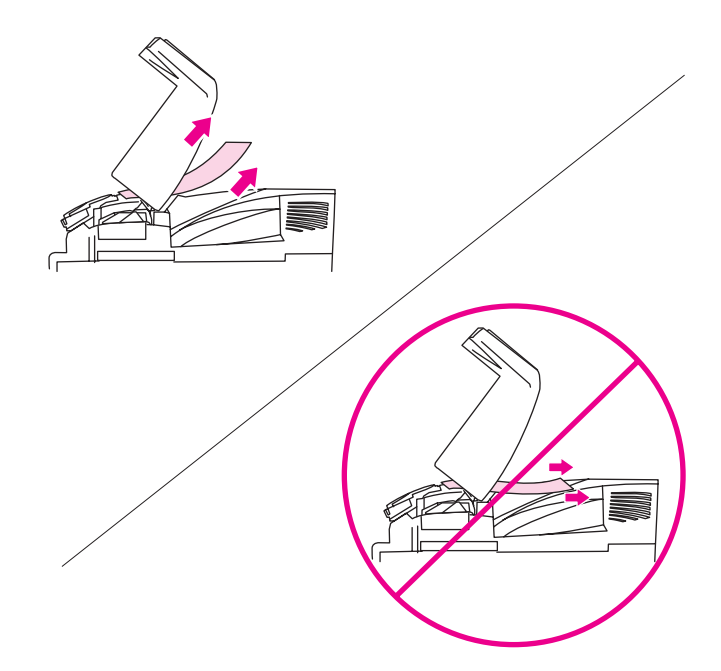

4. 퓨저 덮개를 열고 들어올려 퓨저 안에 구겨져있는 용지를 제거하십시오.

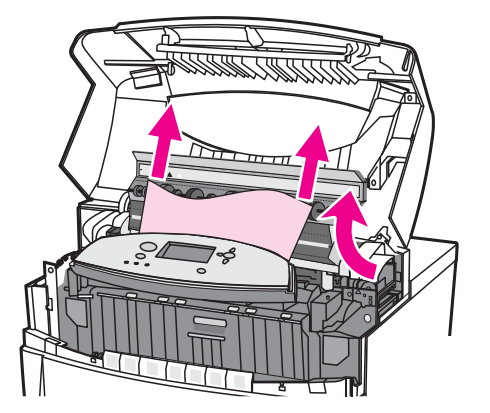

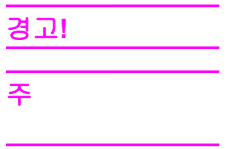

경고**!** 퓨저가 식을 때까지 퓨저에 닿지 않도록 하십시오.

주 용지가 찢어진 경우에는 용지 경로에서 용지 조각을 모두 치운 다음에 인쇄를 재개해야 합니 다.

5. 앞면 덮개를 잡고 아래로 당깁니다.

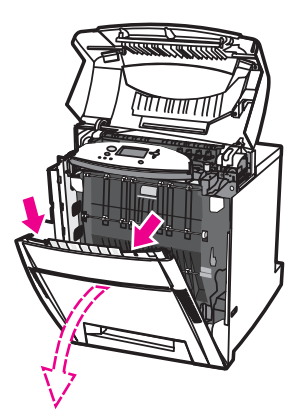

6. 전송 장치에 있는 녹색 손잡이를 잡아 당깁니다.

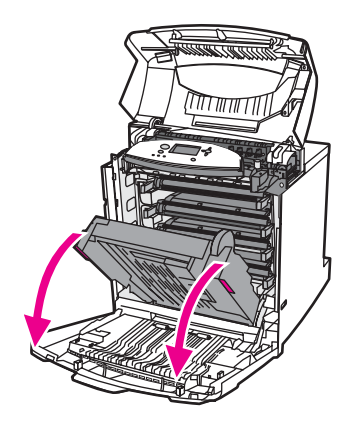

주의 전송 장치가 열려 있는 동안 전송 장치에 어떤 것도 올려 놓지 마십시오. 전송 장치가 손상되 면 인쇄 품질에 문제가 발생할 수 있습니다.

7. 용지가 퓨저 롤러 주위를 감싸고 있거나 롤러에 붙어있는 경우, 용지의 양쪽 모서리를 잡 고 아래로 당기십시오.

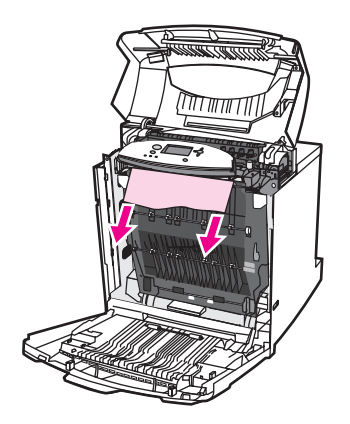

$$
\begin{array}{c}\n7 \\
7 \\
\hline\n\end{array}
$$
\n
$$
\begin{array}{c}\n3 \cancel{11} \\
\hline\n\end{array}
$$
\n
$$
\overline{7}
$$

용지가 롤러 주위를 감싸고 있을 때에는 용지를 *아래로* 당겨서 제거해야 한다는 점이 중요합 니다. 용지를 위로 당기면 퓨저 롤러가 손상되어 인쇄 품질의 문제가 발생할 수 있습니다.

경고**!** 퓨저가 식을 때까지 퓨저에 닿지 않도록 하십시오.

주 용지가 찢어진 경우에는 용지 경로에서 용지 조각을 모두 치운 다음에 인쇄를 재개해야 합니 다.

8. 퓨저 양쪽에 있는 두 개의 초록색 레버를 힘껏 밀어 퓨저 롤러를 다시 연결합니다.

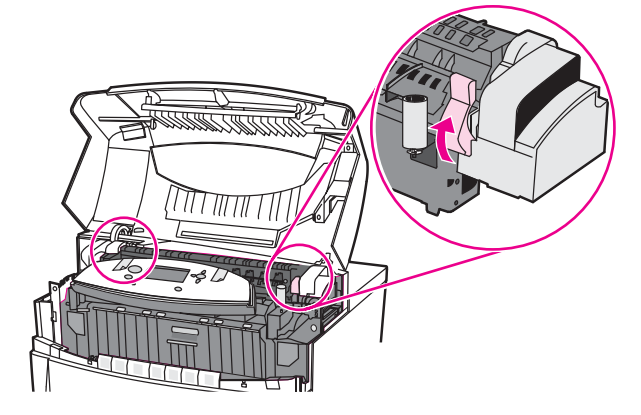

9. 전송 장치와 전면 덮개를 닫습니다.

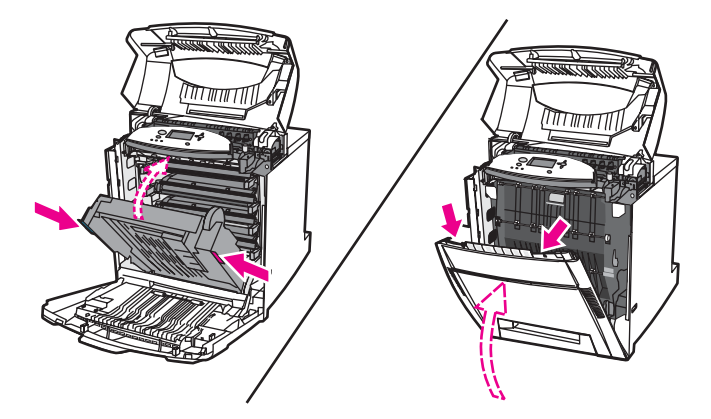

10. 상단 덮개를 닫습니다.

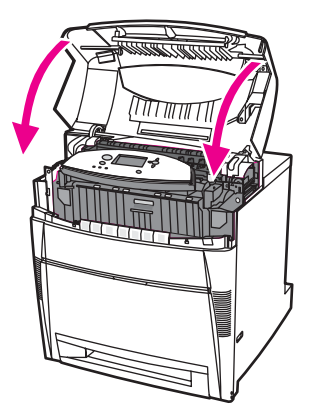

## 용지 경로 또는 용지 입력 경로의 용지 걸림

1. 측면 손잡이를 사용해서 상단 덮개를 엽니다.

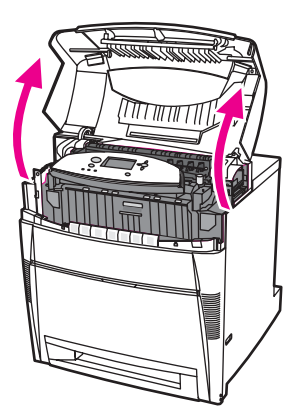

2. 앞면 덮개를 잡고 아래로 당깁니다.

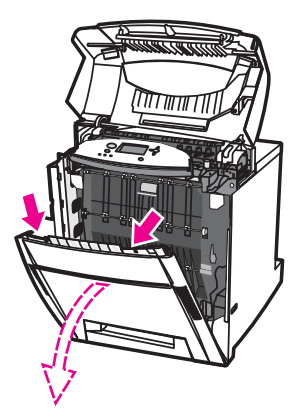

3. 전송 장치에 있는 녹색 손잡이를 잡아 당깁니다.

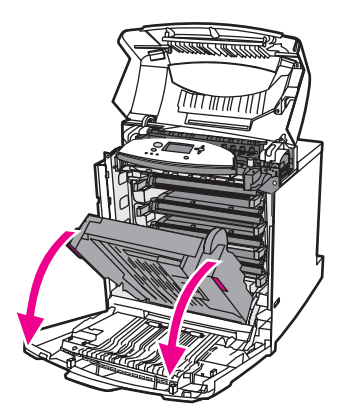

주의 전송 장치가 열려 있는 동안 전송 장치에 어떤 것도 올려 놓지 마십시오. 전송 장치가 손상되 면 인쇄 품질에 문제가 발생할 수 있습니다.

4. 용지의 양쪽 모서리를 잡고 위로 당깁니다.

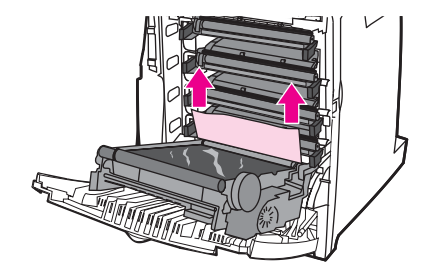

5. 용지 경로를 검사해 아무것도 없는지 확인합니다.

주 용지가 찢어진 경우에는 용지 경로에서 용지 조각을 모두 치운 다음에 인쇄를 재개해야 합니 다.

6. 전송 장치와 전면 덮개를 닫습니다.

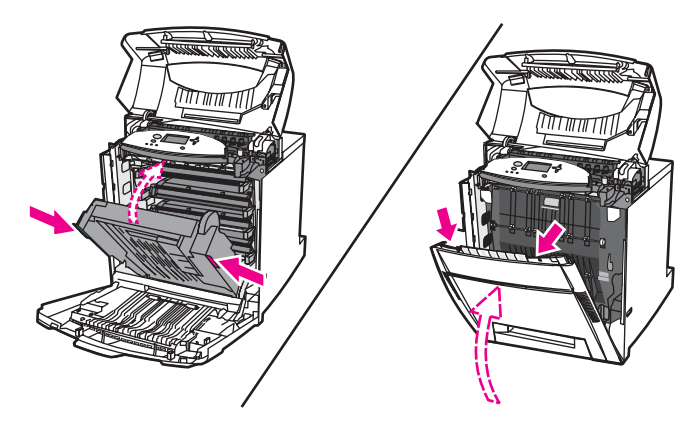

7. 용지함 2를 빼냅니다(용지함 3, 4, 5가 있으면 함께 제거). 모든 용지함을 평평한 표면에 놓 습니다. 각 용지함에서 공급되다가 멈춘 용지를 제거합니다.

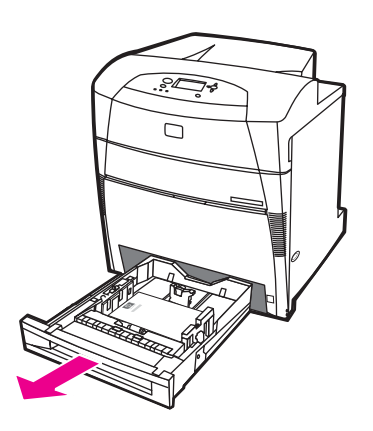

8. 위의 용지 경로를 검사해 아무것도 없는지 확인합니다.

용지가 찢어진 경우에는 용지 경로에서 용지 조각을 모두 치운 다음에 인쇄를 재개해야 합니 다.

9. 용지함 2, 3, 4, 5를 점검하여 각 용지함에 용지가 제대로 놓여있는지 확인한 다음 용지 가 이드로 빼냅니다. 용지함을 프린터에 넣고, 모든 용지함이 완전히 닫혀 있는지 확인합니 다.

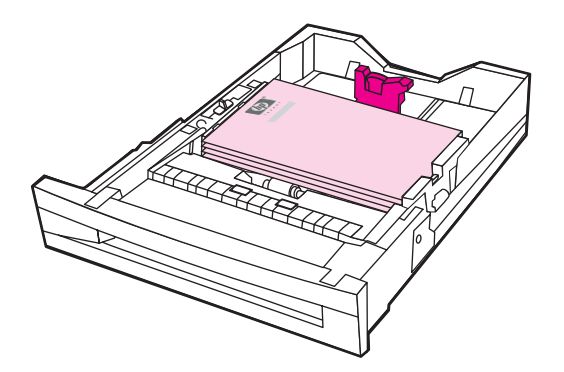

10. 상단 덮개를 닫습니다.

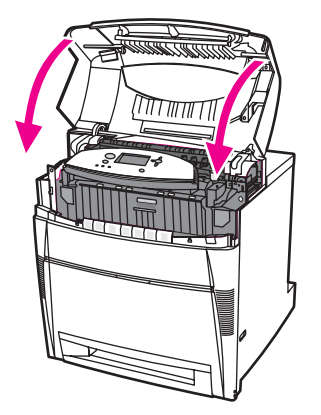
## 용지 경로의 여러 곳에 용지 걸림

1. 측면 손잡이를 사용해서 상단 덮개를 엽니다.

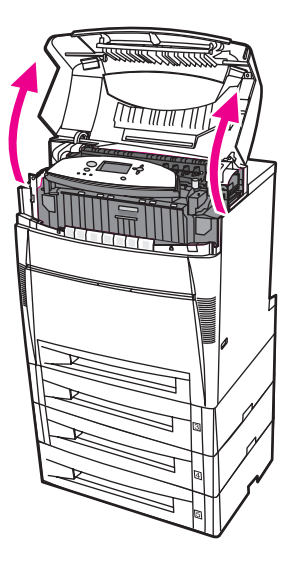

2. 앞면 덮개를 잡고 아래로 당깁니다.

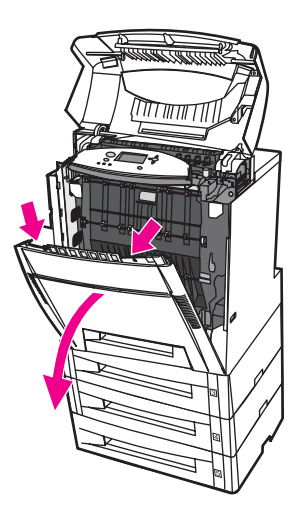

3. 전송 장치에 있는 녹색 손잡이를 잡아 당깁니다.

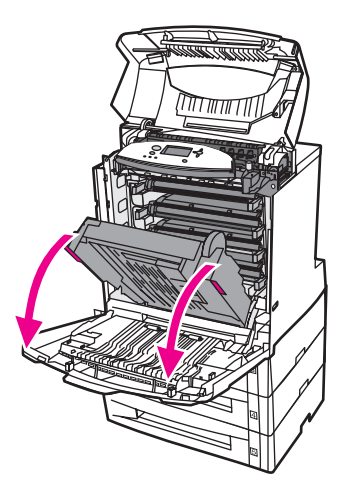

주의 전송 장치가 열려 있는 동안 전송 장치에 어떤 것도 올려 놓지 마십시오. 전송 장치가 손상되 면 인쇄 품질에 문제가 발생할 수 있습니다.

- 4. 전송 장치를 검사해 아무것도 없는지 확인합니다.
- 5. 가능하면 용지의 양쪽 모서리를 잡고 제거하십시오.

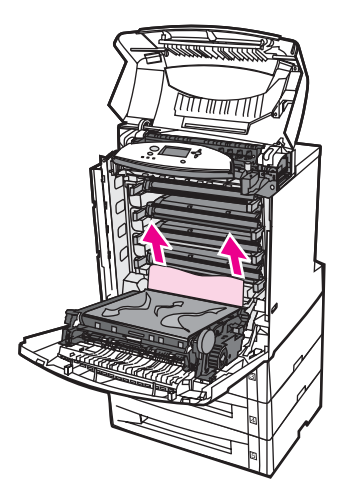

주 좋아하는 용지가 찢어질 경우, 인쇄를 재개하기 전에 용지 조각이 모두 용지 경로에서 치워졌는지 확인 하십시오

6. 두 개의 초록색 레버를 힘껏 앞으로 당겨 퓨저 롤러를 분리합니다.

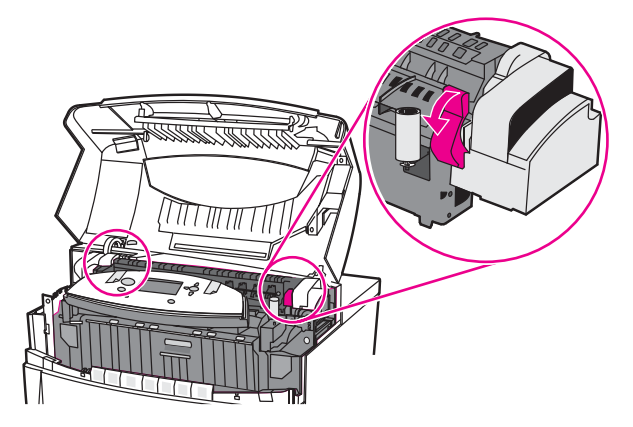

경고**!** 퓨저를 만지지 마십시오. 뜨거우므로 화상의 원인이 됩니다! 퓨저의 작동 온도는 190°C입니 다. 퓨저를 만지려면 퓨저가 식을 때까지 10분 정도 기다리십시오.

7. 퓨저 덮개를 엽니다.

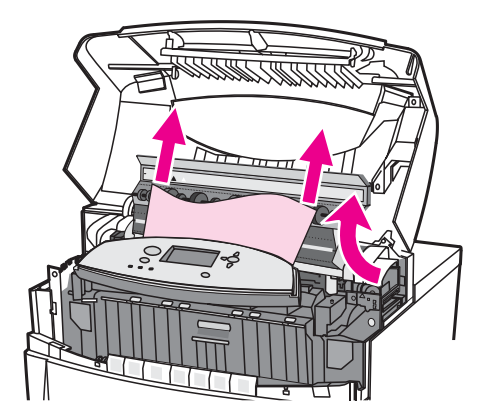

8. 퓨저를 검사하여 퓨저 안에 구겨져 있는 용지를 제거합니다.

경고**!** 퓨저가 식을 때까지 퓨저에 닿지 않도록 하십시오.

주 용지가 찢어진 경우에는 용지 경로에서 용지 조각을 모두 치운 다음에 인쇄를 재개해야 합니 다.

9. 퓨저 덮개를 닫습니다.

10. 퓨저 양쪽에 있는 두 개의 초록색 레버를 힘껏 밀어 퓨저 롤러를 다시 연결합니다.

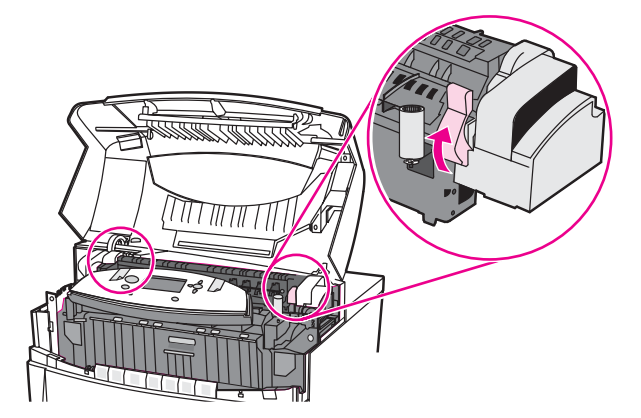

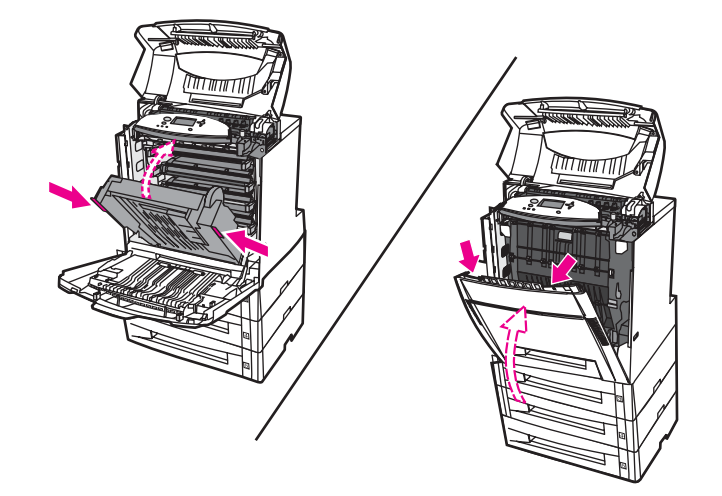

12. 용지함 2, 3, 4, 5를 당겨 꺼내고 모두 평평한 표면에 놓습니다. 급지되다가 멈춘 용지를 이 들 용지함에서 제거합니다.

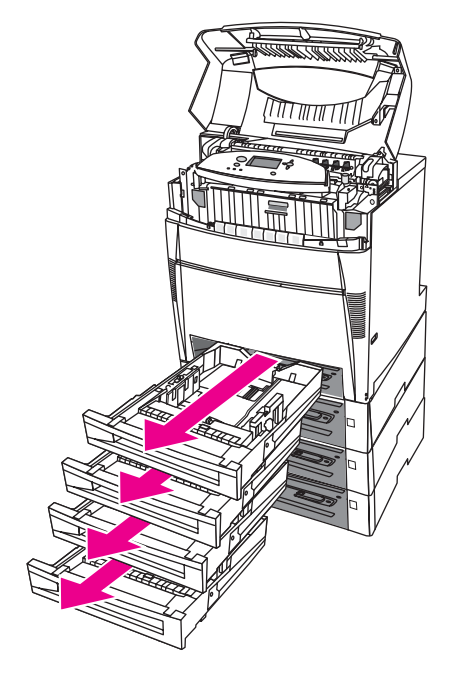

13. 용지함 위·아래의 용지 경로를 검사하여 깨끗한지 확인합니다.

14. 상단 덮개를 닫습니다.

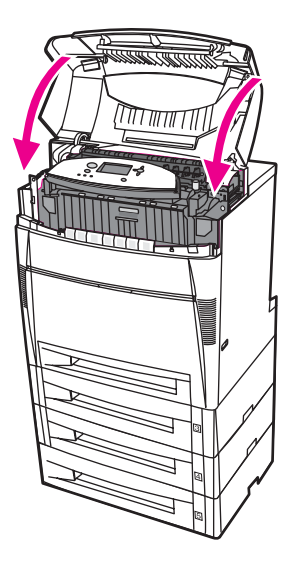

## 양면 인쇄 경로의 용지 걸림

1. 측면 손잡이를 사용해서 상단 덮개를 엽니다.

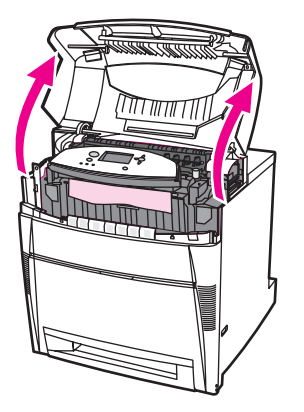

2. 용지의 양쪽 모서리를 잡고 아래로 당깁니다.

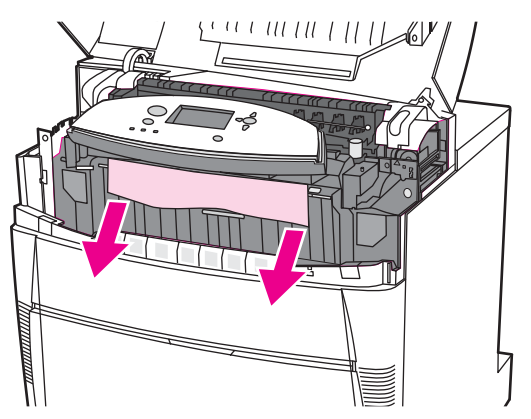

주 주 동지가 찢어진 경우에는 용지 경로에서 용지 조각을 모두 치운 다음에 인쇄를 재개해야 합니 다.

3. 앞면 덮개를 잡고 아래로 당깁니다.

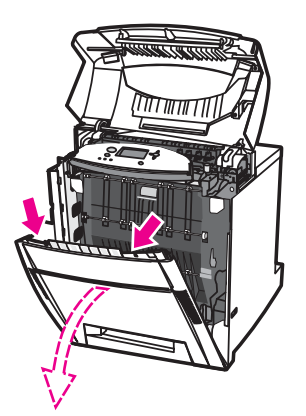

4. 용지의 양쪽 모서리를 잡고 위로 당깁니다.

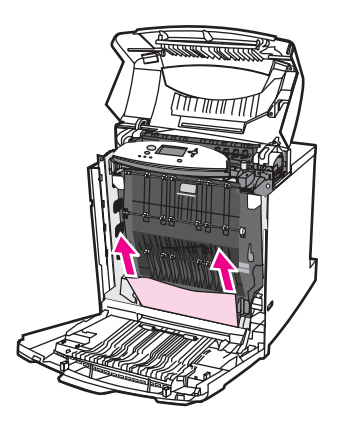

5. 이 위치에서 용지에 손이 닿지 않으면 전송 장치의 초록색 손잡이를 잡고 아래로 당깁니 다.

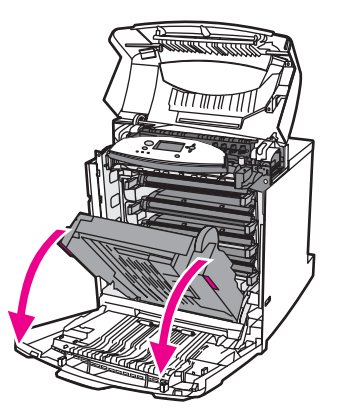

6. 용지의 양쪽 모서리를 잡고 위로 당깁니다.

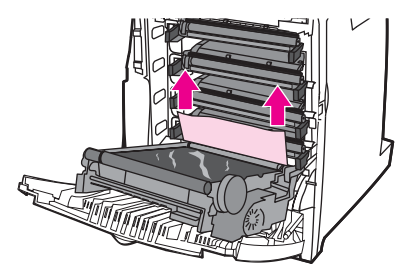

7. 전송 장치와 전면 덮개를 닫습니다.

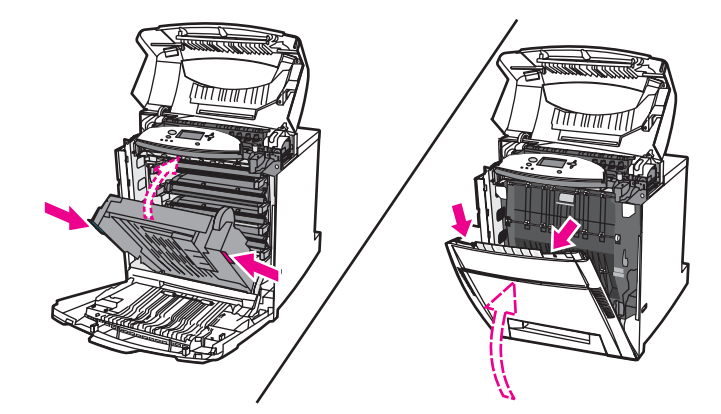

8. 상단 덮개를 닫습니다.

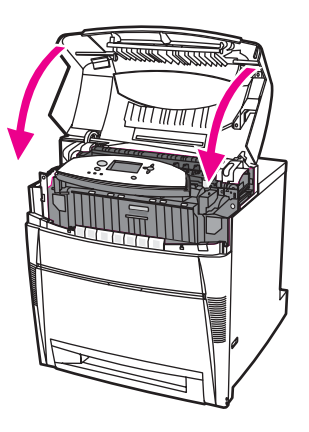

## 양면 인쇄 경로의 여러 곳에 용지 걸림

1. 측면 손잡이를 사용해서 상단 덮개를 엽니다.

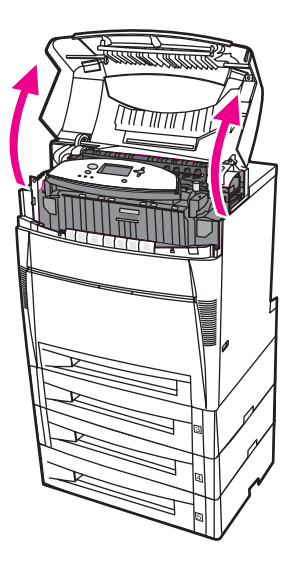

2. 앞면 덮개를 잡고 아래로 당깁니다.

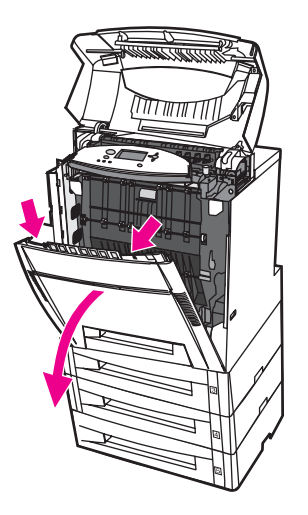

3. 용지의 양쪽 모서리를 잡고 아래로 당깁니다.

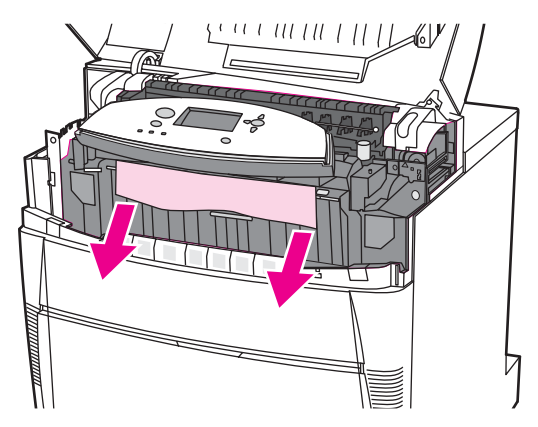

주 용지가 찢어진 경우에는 용지 경로에서 용지 조각을 모두 치운 다음에 인쇄를 재개해야 합니 다.

4. 두 개의 초록색 레버를 힘껏 앞으로 당겨 퓨저 롤러를 분리합니다.

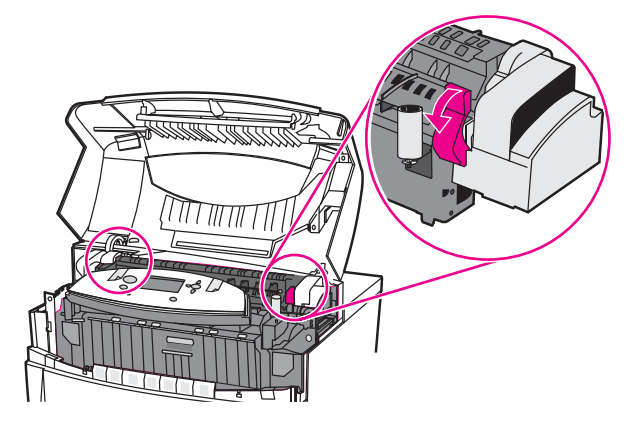

경고**!** 퓨저를 만지지 마십시오. 뜨거우므로 화상의 원인이 됩니다! 퓨저의 작동 온도는 190°C입니 다. 퓨저에 손을 대려면 퓨저가 식기까지 10분간 기다리십시오.

5. 퓨저 덮개를 엽니다.

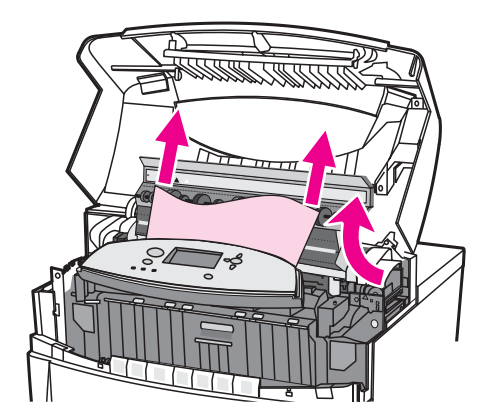

6. 퓨저를 검사하여 퓨저 안에 구겨져 있는 용지를 제거합니다.

경고**!** 퓨저가 식을 때까지 퓨저에 가까이 닿지 않도록 하십시오.

주 용지가 찢어질 경우, 인쇄를 재개하기 전에 용지 조각이 모두 용지 경로에서 치워졌는지 확인 하십시오

- 7. 퓨저 덮개를 닫습니다.
- 8. 퓨저 양쪽에 있는 두 개의 초록색 레버를 힘껏 밀어 퓨저 롤러를 다시 연결합니다.

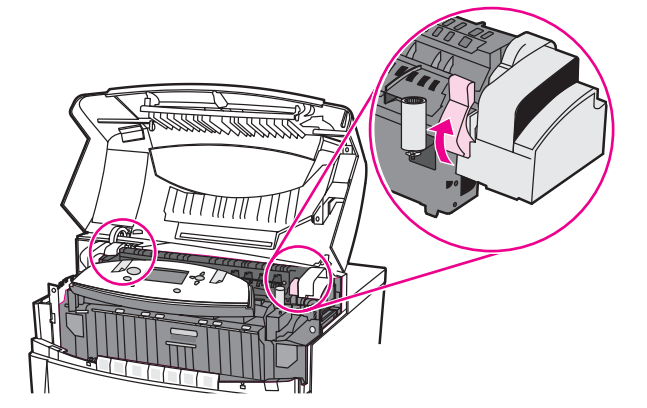

9. 앞면 덮개를 잡고 아래로 당깁니다.

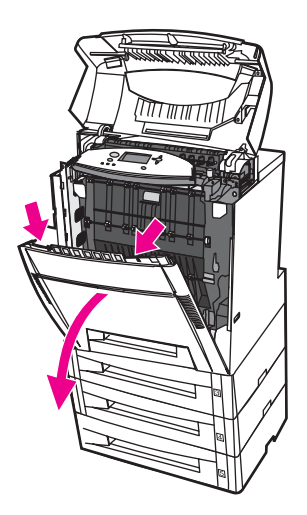

10. 전송 장치에 있는 녹색 손잡이를 잡아 당깁니다.

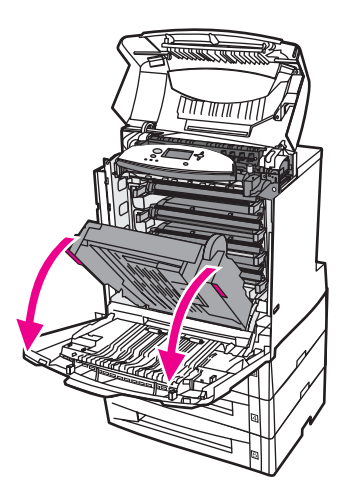

주의 전송 장치가 열려 있는 동안 전송 장치에 어떤 것도 올려 놓지 마십시오. 전송 장치가 손상되 면 인쇄 품질에 문제가 발생할 수 있습니다.

11. 전송 장치를 검사해 아무것도 없는지 확인합니다.

용지가 찢어질 경우, 인쇄를 재개하기 전에 용지 조각이 모두 용지 경로에서 치워졌는지 확인 하십시오

12. 가능하면 용지의 양쪽 모서리를 잡고 제거하십시오.

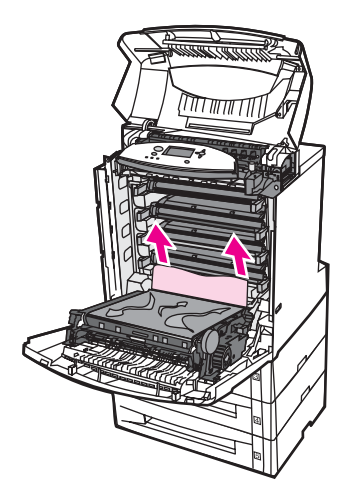

13. 전송 장치를 닫습니다.

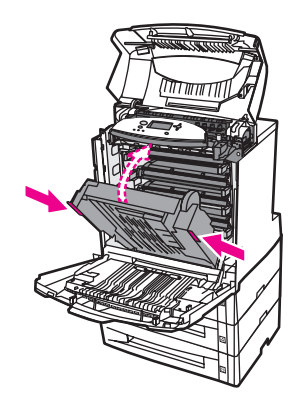

14. 12단계에서 전송 장치를 열었기 때문에 용지에 손이 닿지 않는 경우, 용지의 양쪽 모서리 를 잡고 위로 당기십시오.

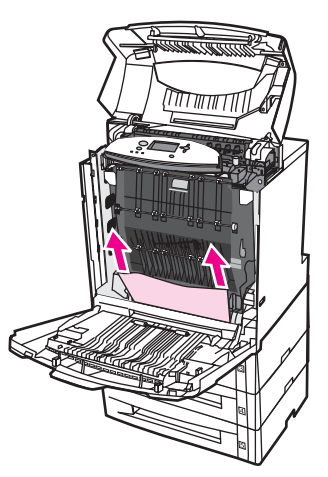

15. 용지함 2, 3, 4, 5를 당겨 꺼내고 모두 평평한 표면에 놓습니다. 급지되다가 멈춘 용지를 각 용지함에서 제거합니다.

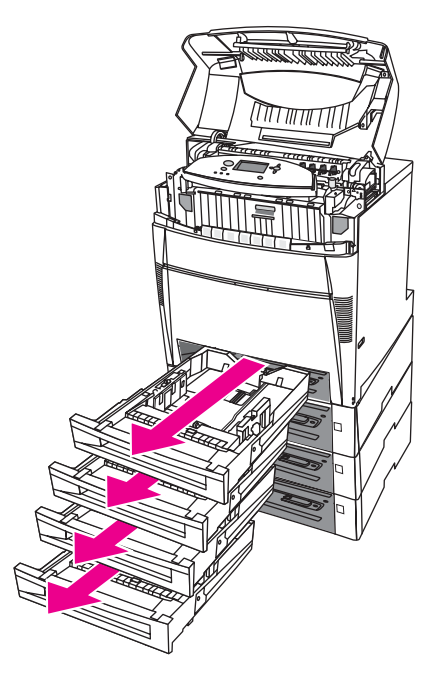

16. 용지함 위·아래의 용지 경로를 검사하여 깨끗한지 확인합니다.

17. 급지되다가 멈춘 용지를 제거합니다.

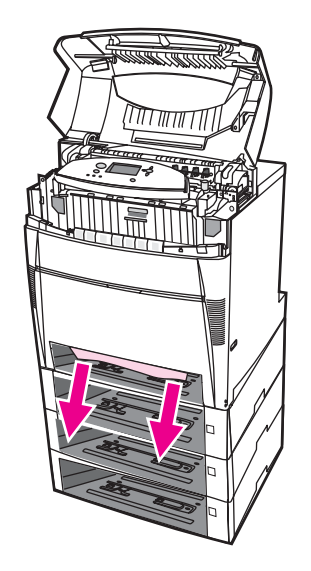

18. 용지 경로를 검사해 아무것도 없는지 확인합니다.

주 용지가 찢어진 경우에는 용지 경로에서 용지 조각을 모두 치운 다음에 인쇄를 재개해야 합니 다.

19. 각 용지함의 앞면에 있는 슬롯을 점검하고, 용지가 제 자리에 있는지 확인한 다음 용지 가 이드로 빼냅니다.

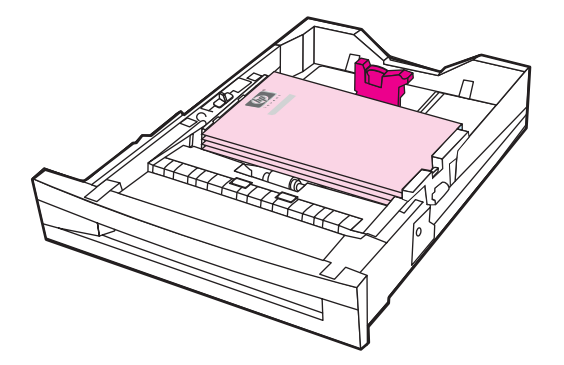

20. 모든 용지함을 프린터에 넣습니다. 모든 용지함이 완전히 닫혀 있는지 확인합니다.

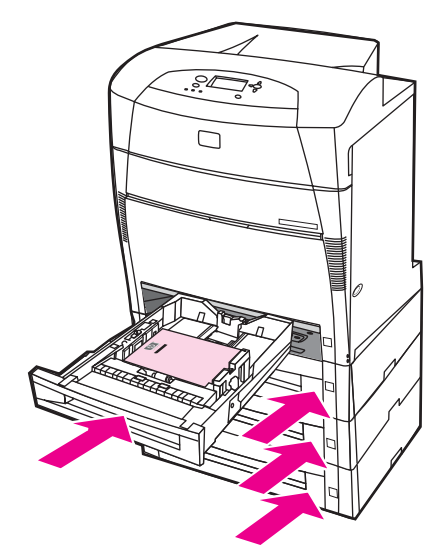

21. 상단 덮개를 닫습니다.

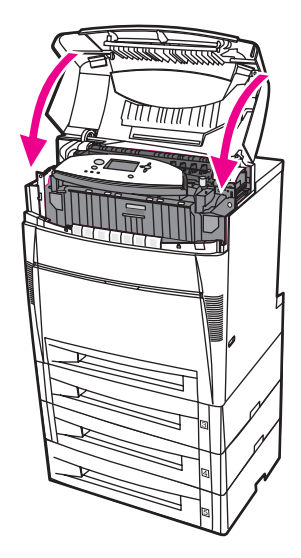

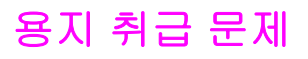

*HP LaserJet Printer Family Print Media Guide*에 나와 있는 규격에 맞는 용지만 사용하십시 오. 자세한 주문 관련 정보는 소모품 및 [부속품](#page-264-0)을 참조하십시오.

이 프린터에 대한 용지 규격은 [지원되는](#page-40-0) 용지 중량 및 크기를 참조하십시오.

#### 용지가 여러 장 급지됩니다

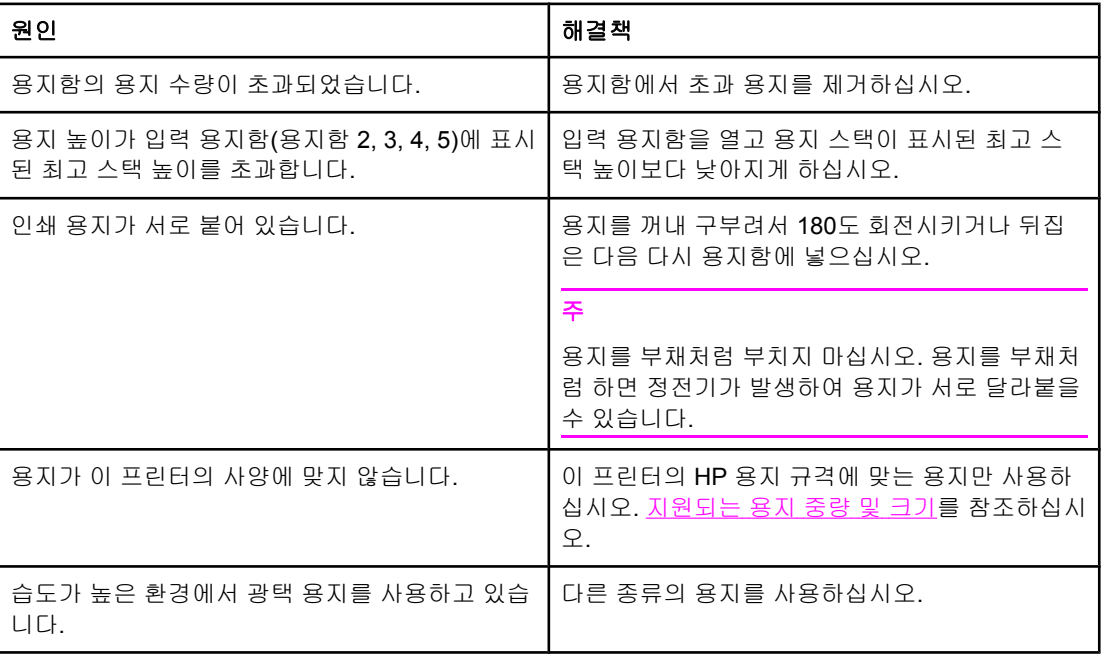

### 잘못된 크기의 용지가 급지됩니다**.**

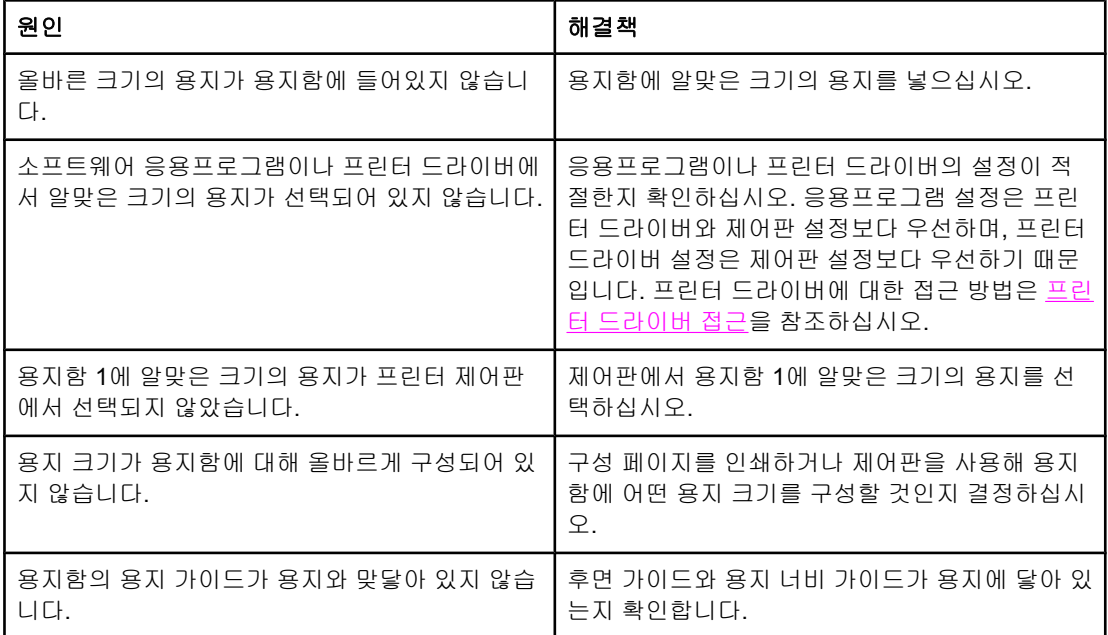

## 잘못된 크기의 용지가 급지됩니다**. (**계속**)**

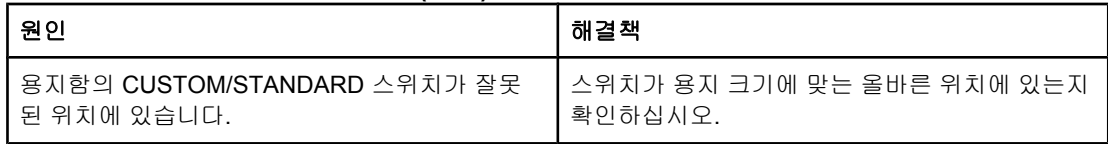

## 프린터가 잘못된 용지함에서 용지를 가져옵니다

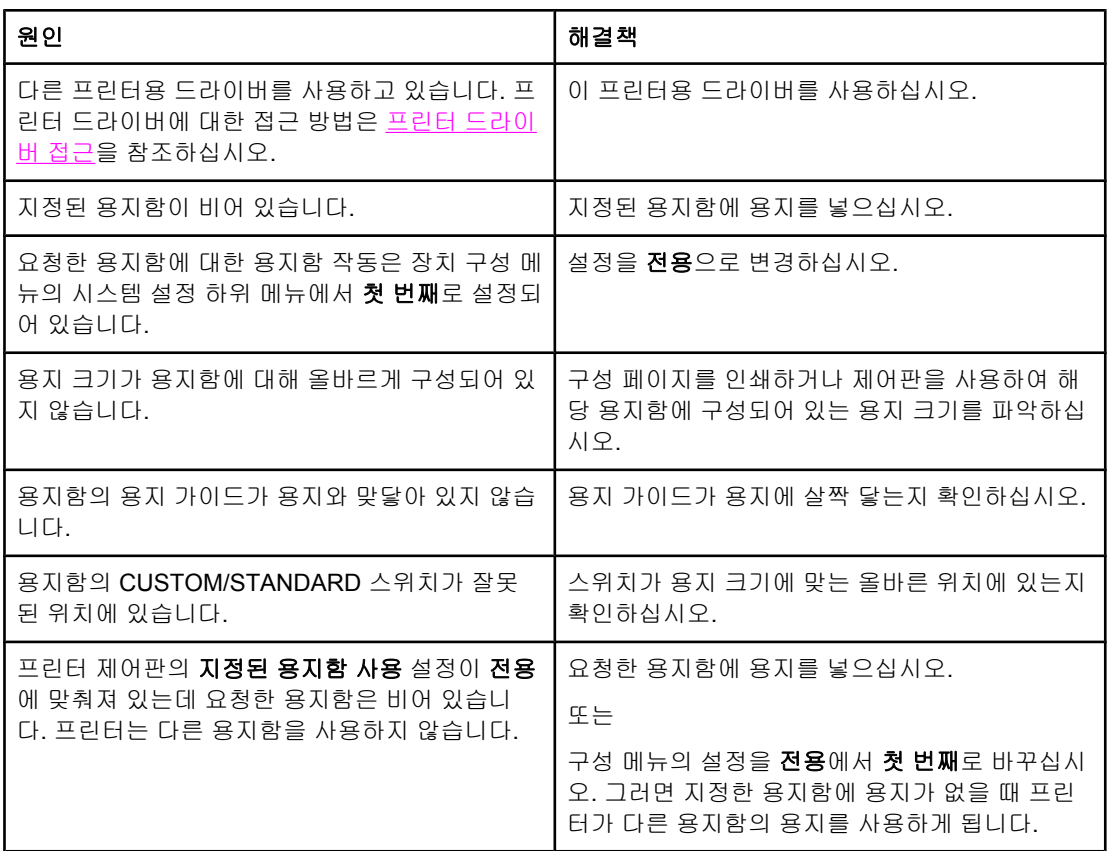

## 용지가 자동으로 급지되지 않습니다**.**

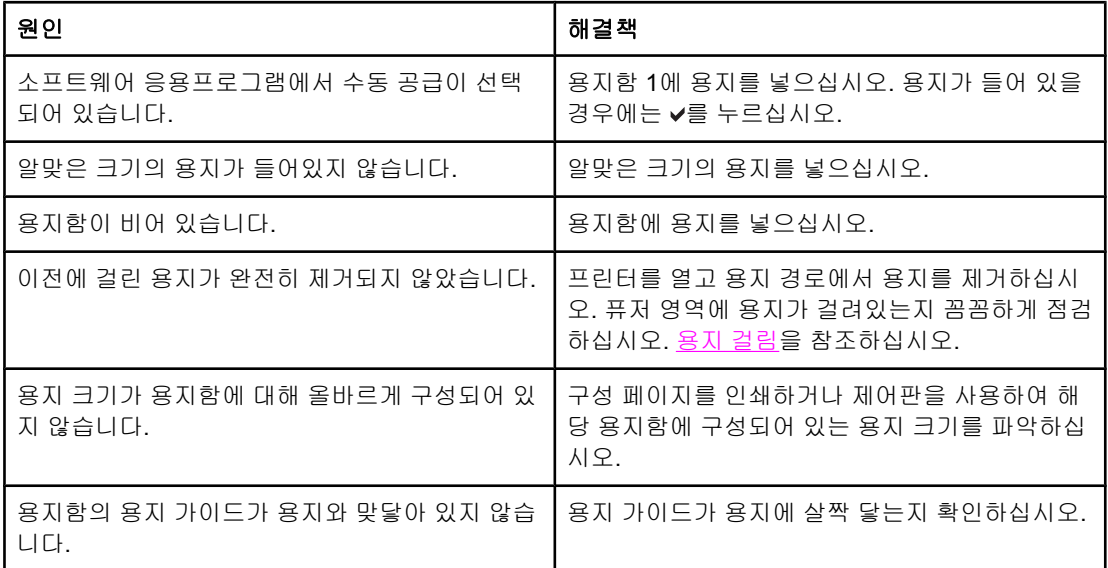

## 용지가 자동으로 급지되지 않습니다**. (**계속**)**

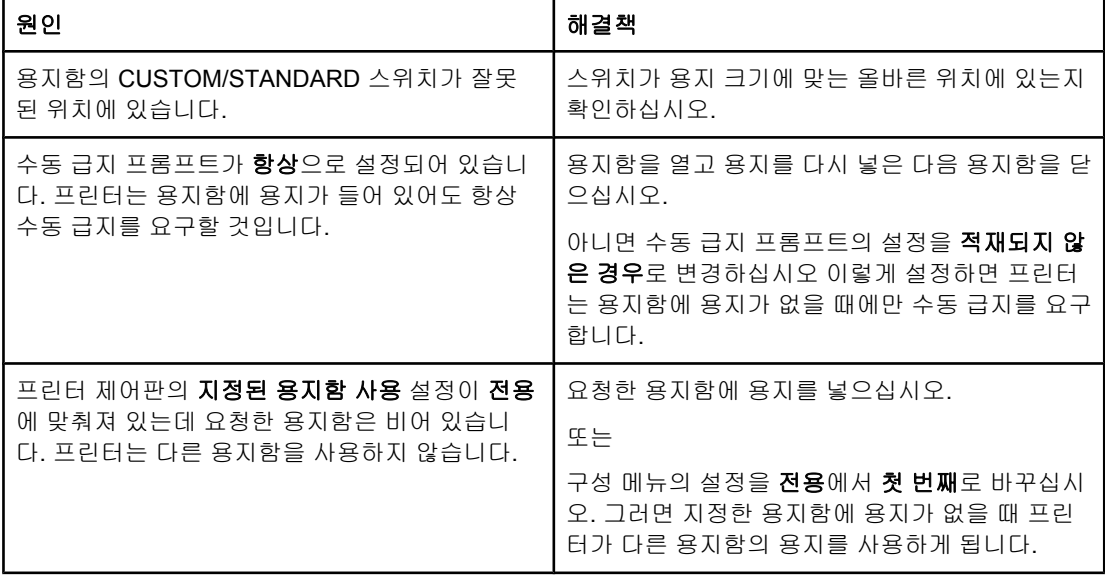

#### 프린터 제어판에서 용지함 **2, 3, 4, 5**의 용지 크기를 선택할 수 없습니다**.**

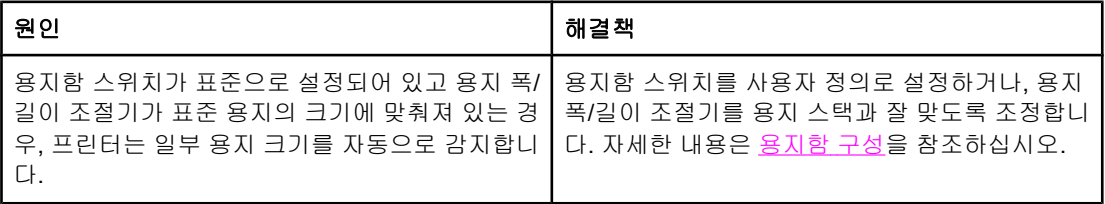

#### 용지함 **2, 3, 4, 5**에서 용지가 급지되지 않습니다

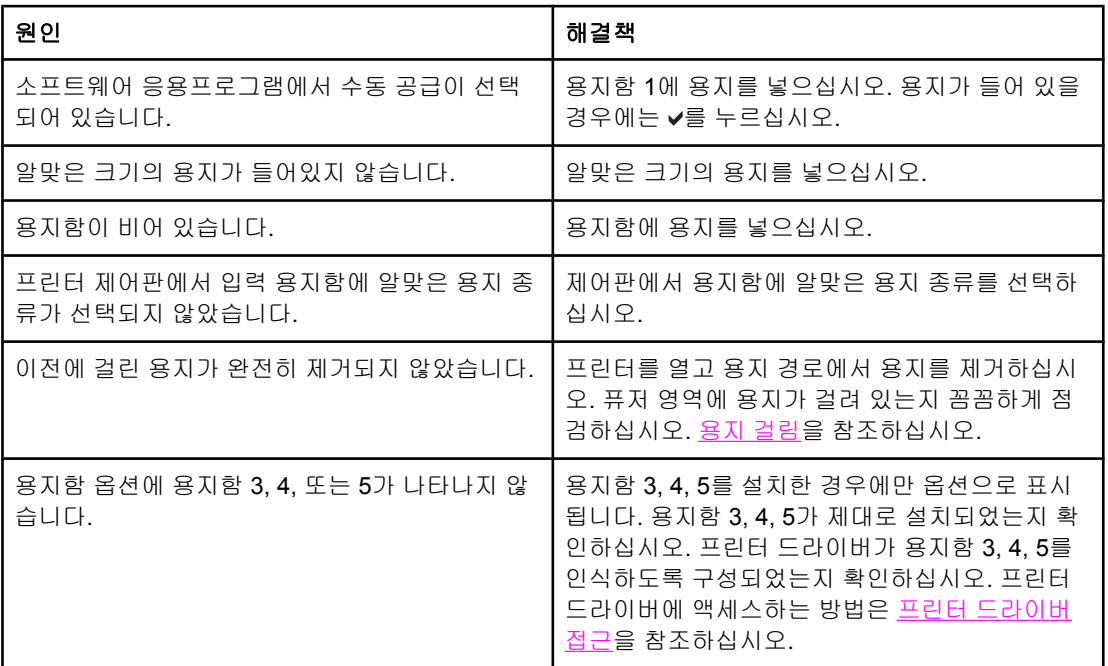

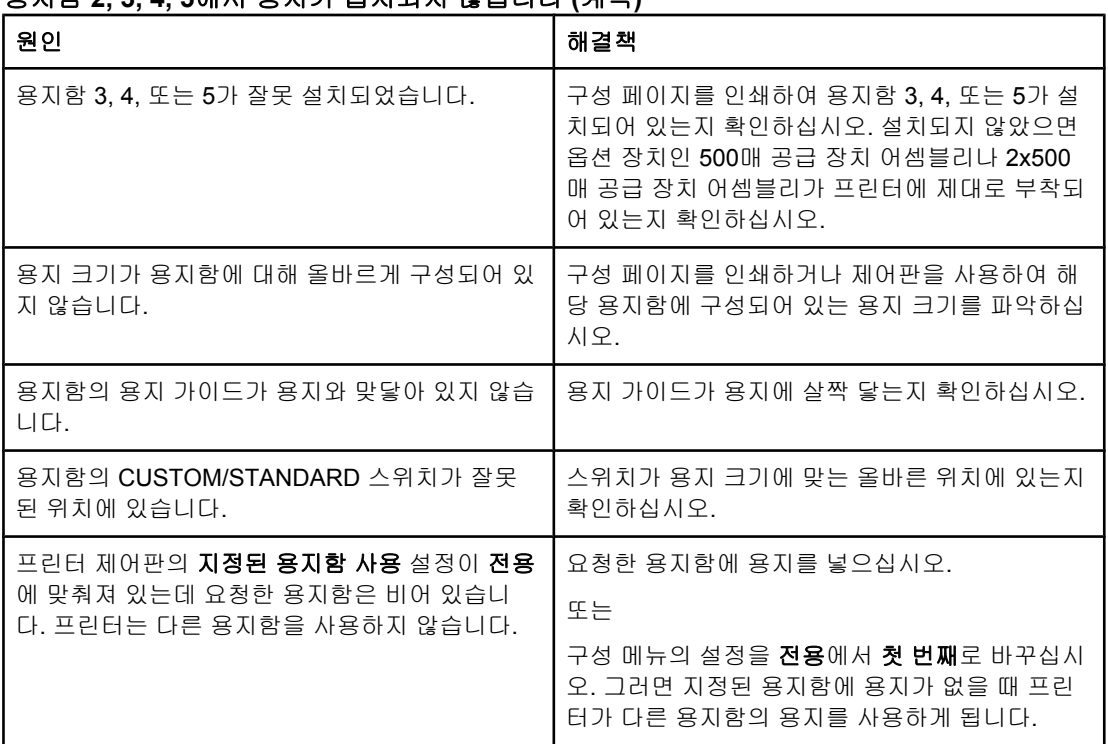

## 용지함 **2, 3, 4, 5**에서 용지가 급지되지 않습니다 **(**계속**)**

### 투명 용지나 광택 용지가 공급되지 않습니다

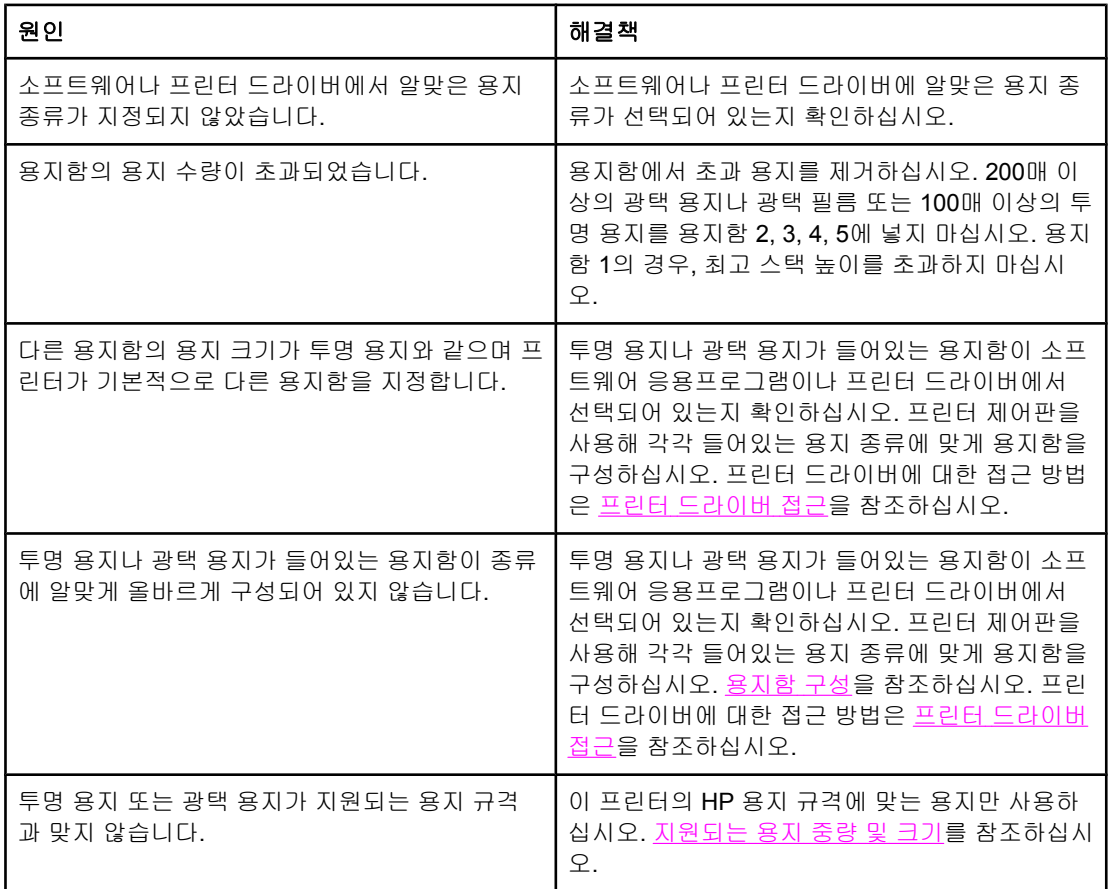

### 투명 용지에 제대로 인쇄가 되지 않고 제어판에는 용지함의 용지에 문제가 있다는 오류 메시 지가 표시됩니다**.**

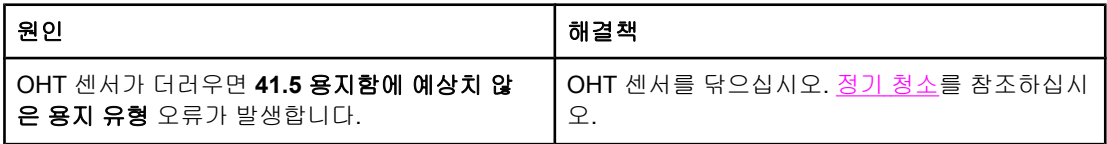

#### 프린터에서 봉투가 걸리거나 급지되지 않습니다**.**

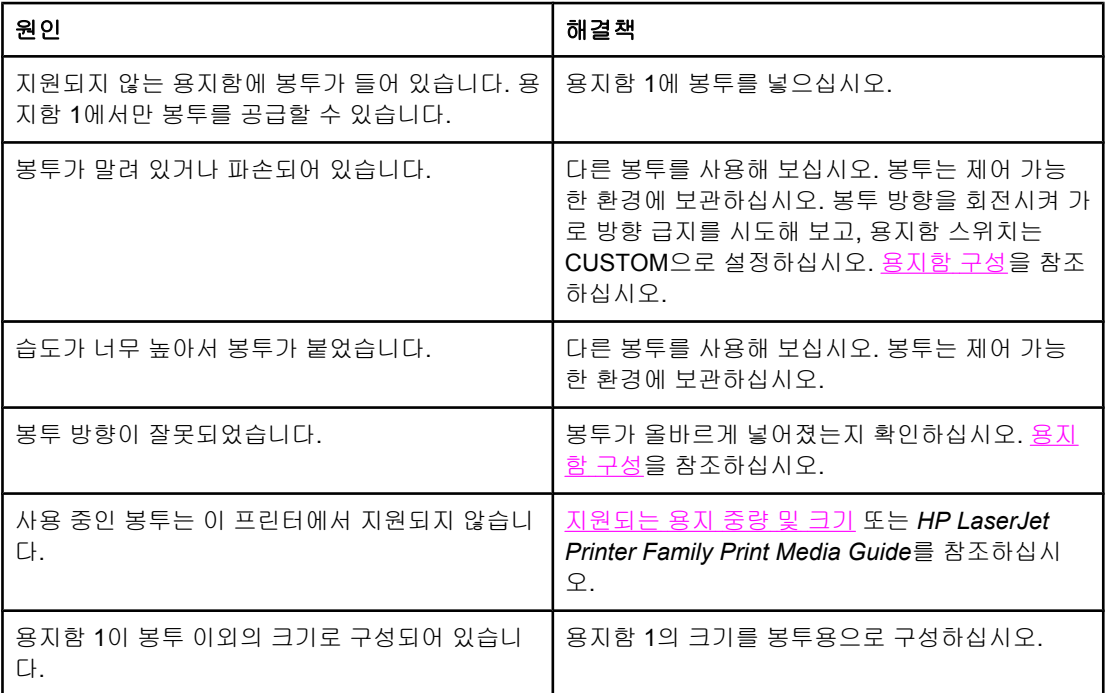

#### 출력물이 말리거나 주름이 잡혀 있습니다**.**

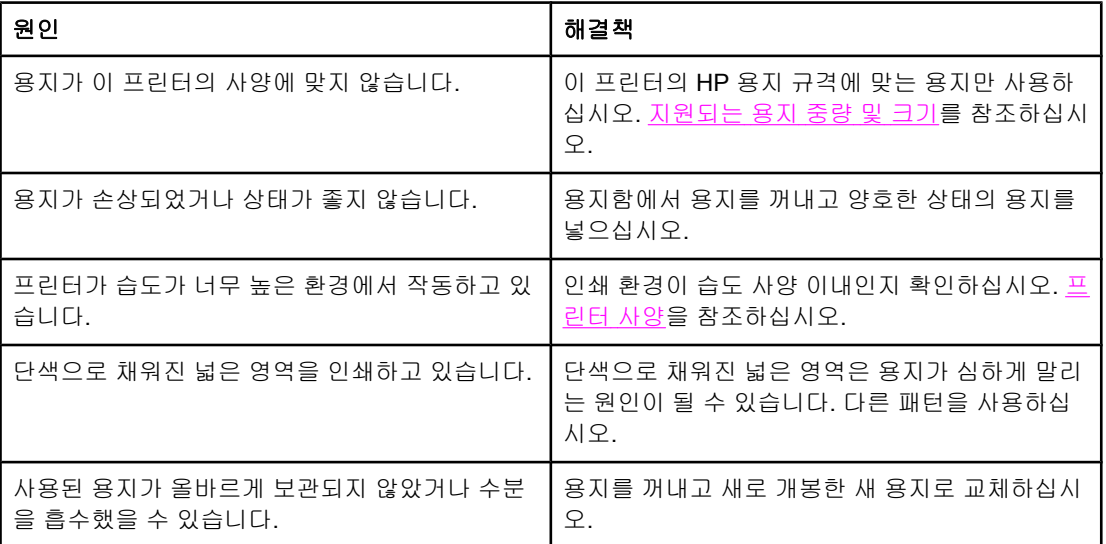

## 출력물이 말리거나 주름이 잡혀 있습니다**. (**계속**)**

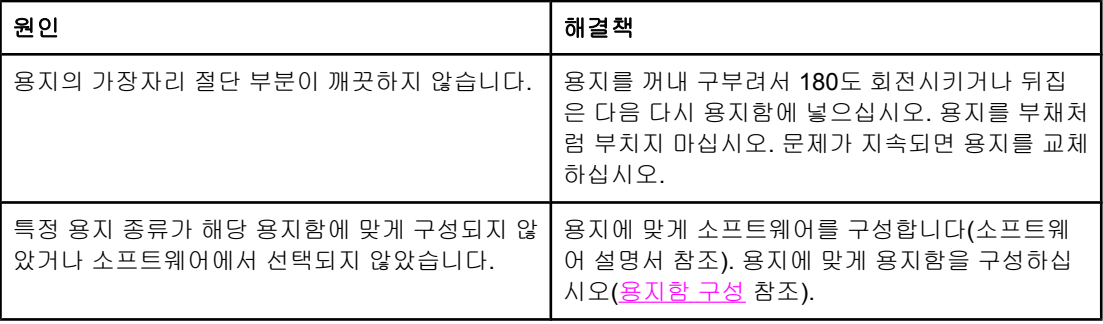

## 양면 인쇄가 되지 않거나 부정확하게 인쇄됩니다

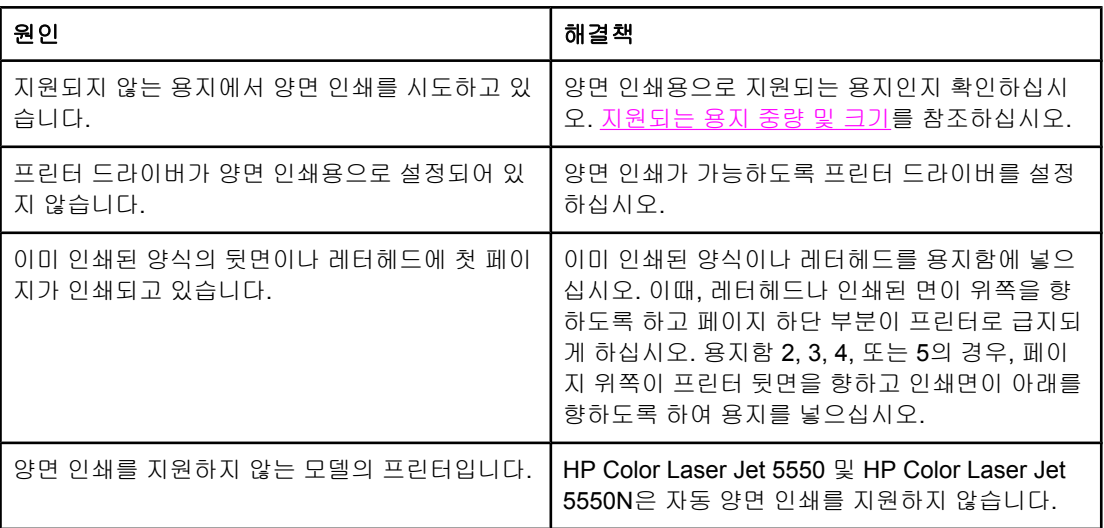

#### 화면에 메시지가 표시되지 않습니다**.**

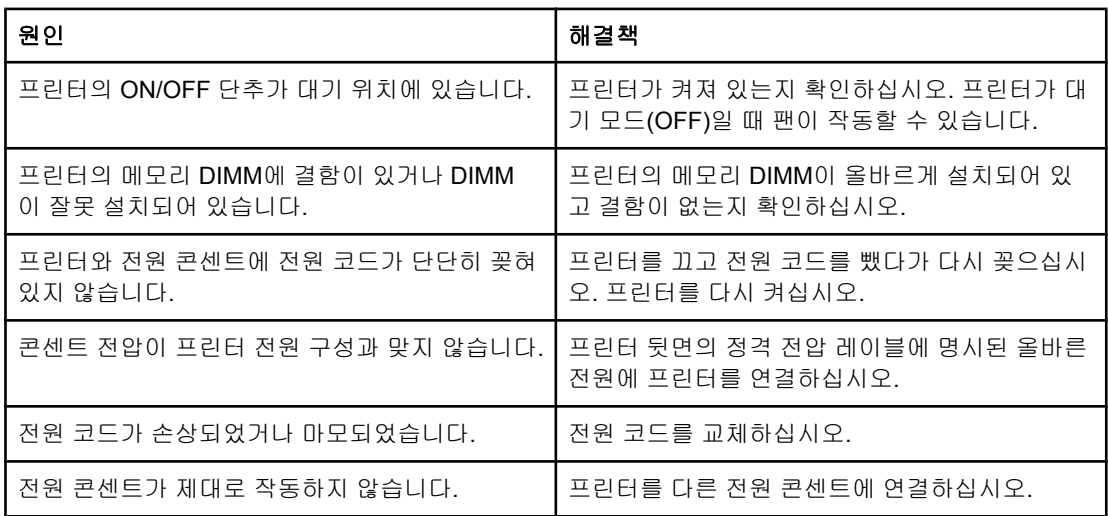

#### 프린터는 켜져 있는데 인쇄가 되지 않습니다

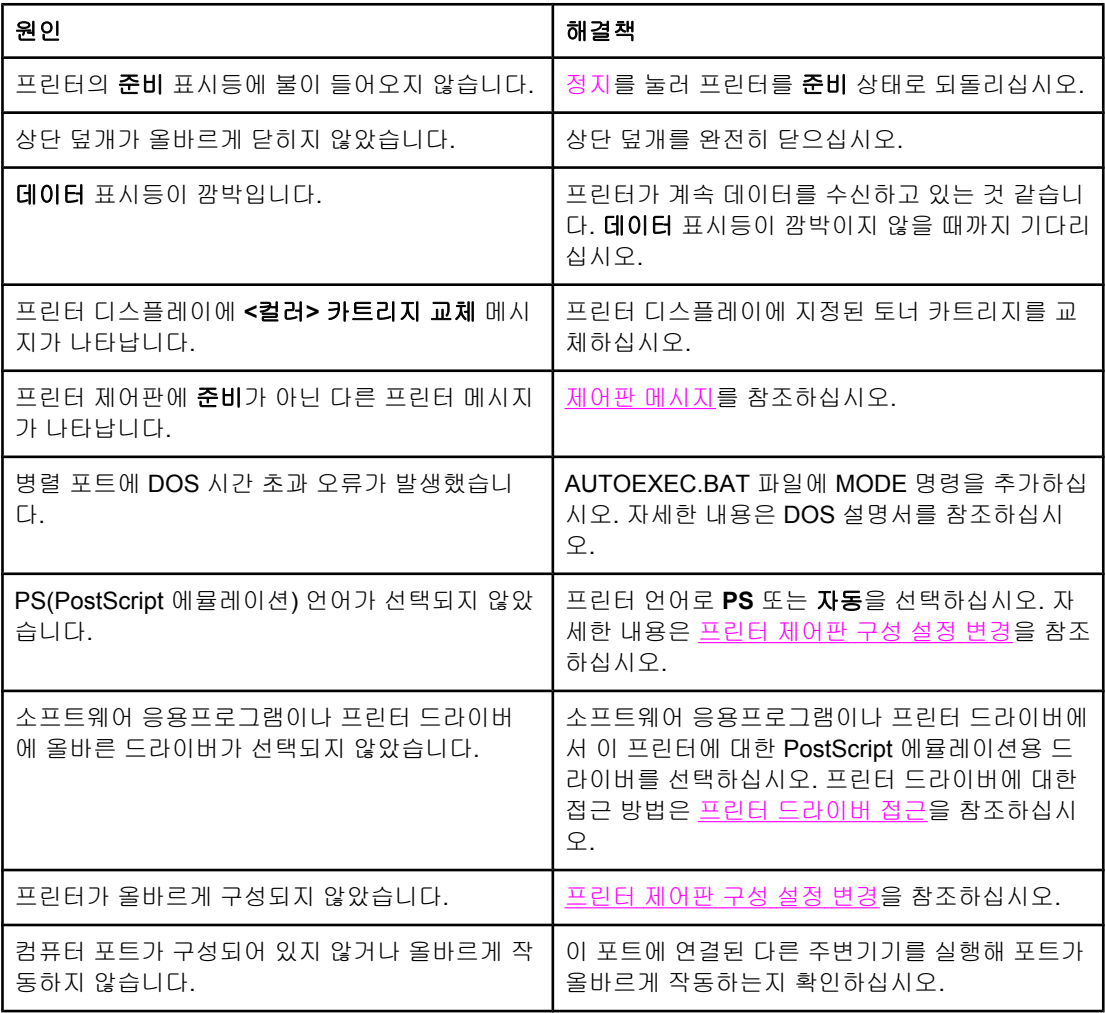

## 프린터는 켜져 있는데 인쇄가 되지 않습니다 **(**계속**)**

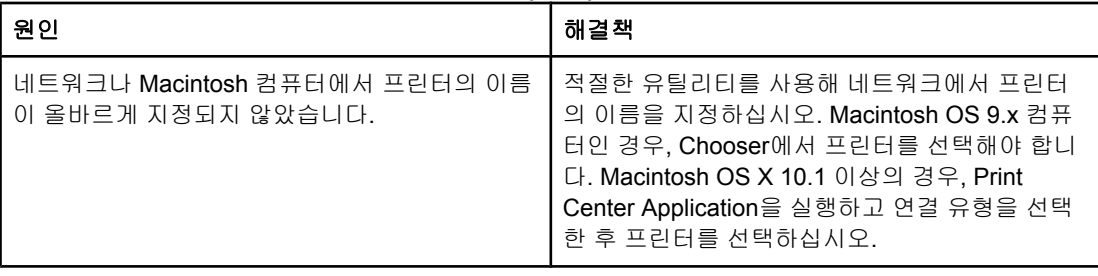

#### 프린터가 켜져 있지만 데이터를 수신하지 않습니다

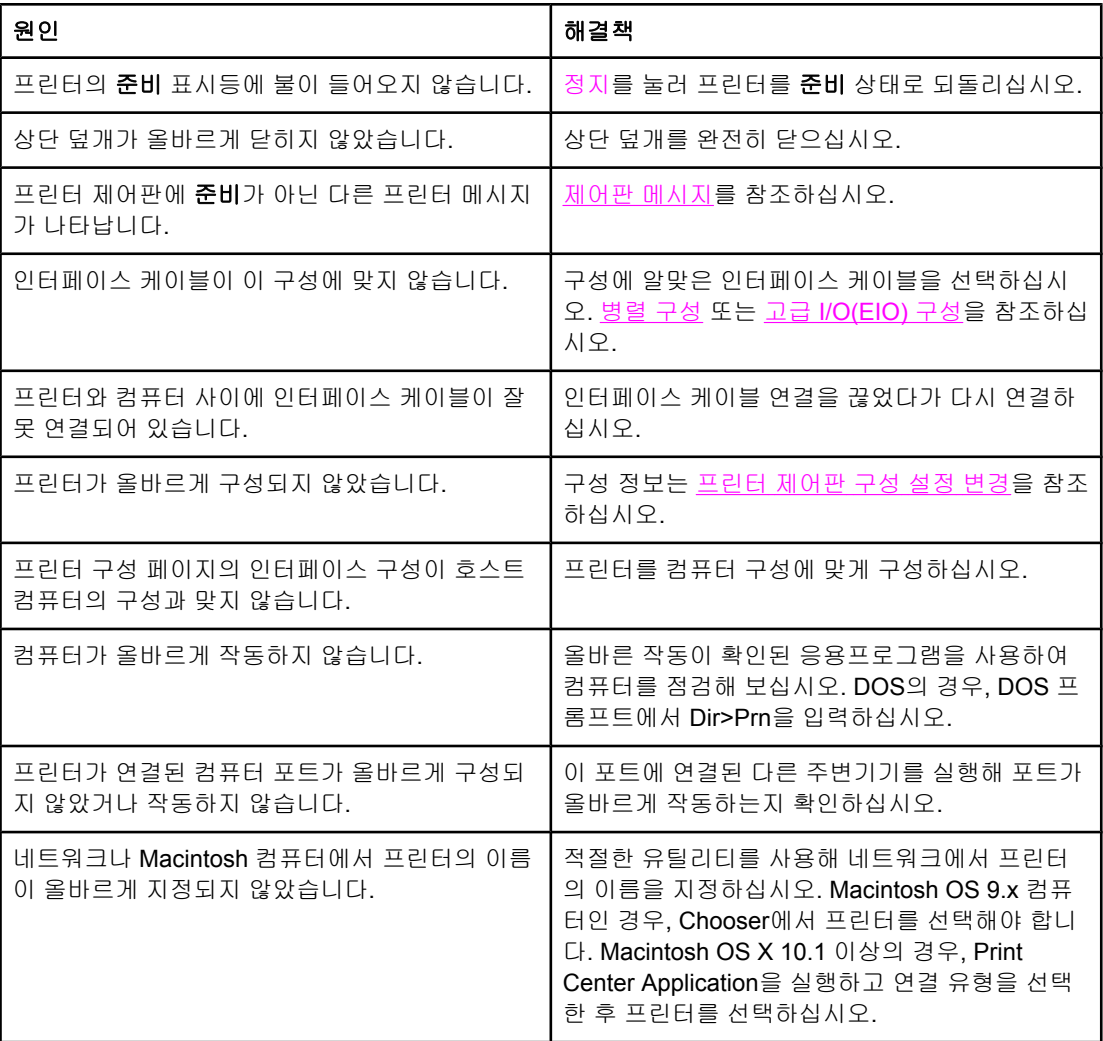

## 컴퓨터에서 프린터를 선택할 수 없습니다**.**

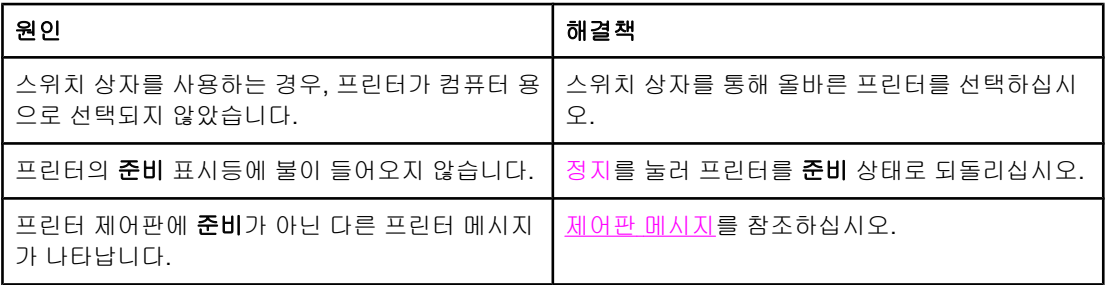

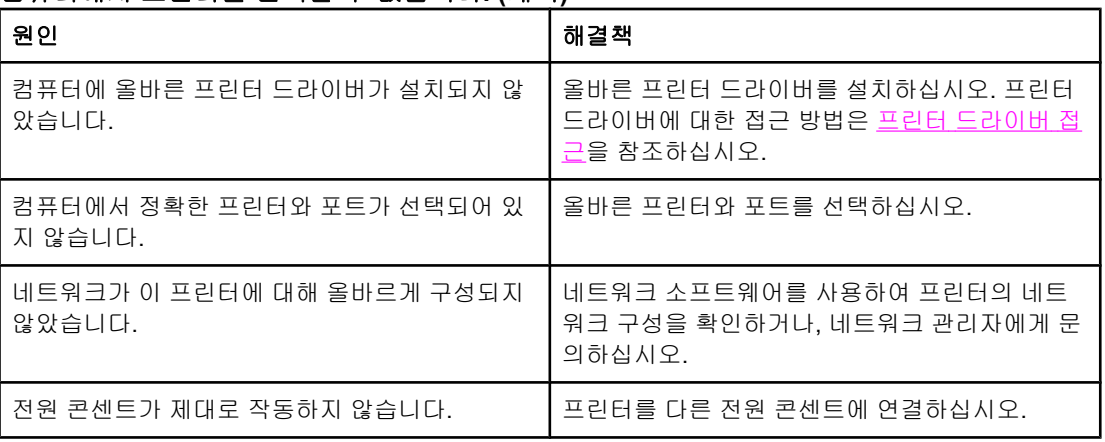

## 컴퓨터에서 프린터를 선택할 수 없습니다**. (**계속**)**

# 프린터 제어판 문제

#### 제어판 설정이 올바르게 작동하지 않습니다**.**

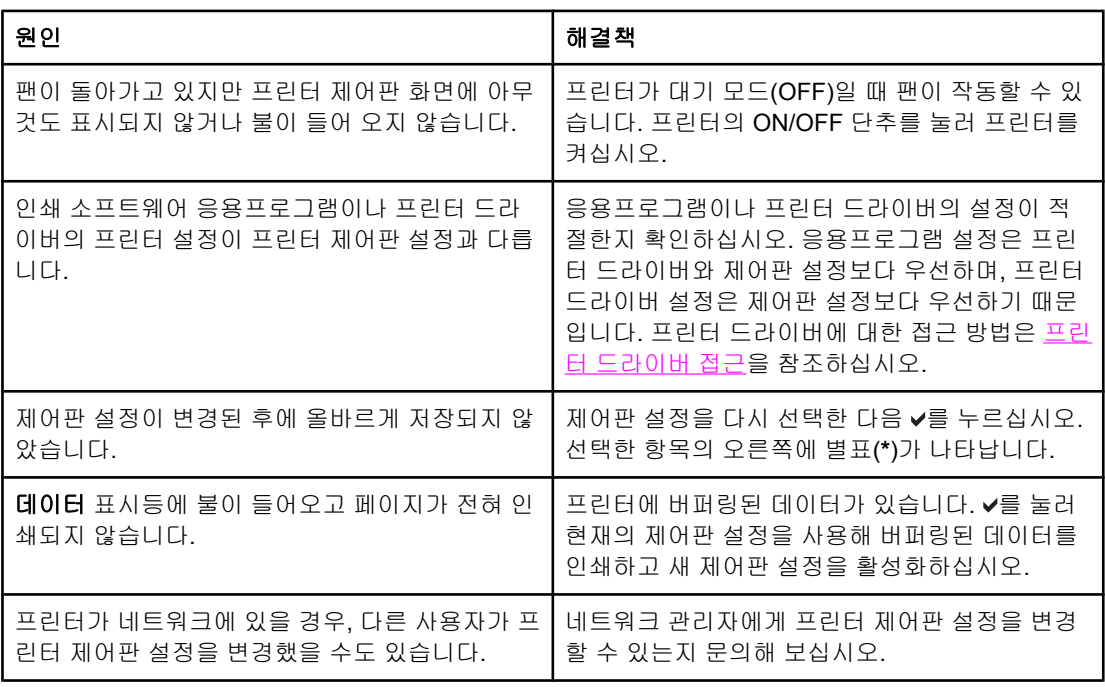

## 용지함 **3, 4,** 또는 **5**를 선택할 수 없습니다**.**

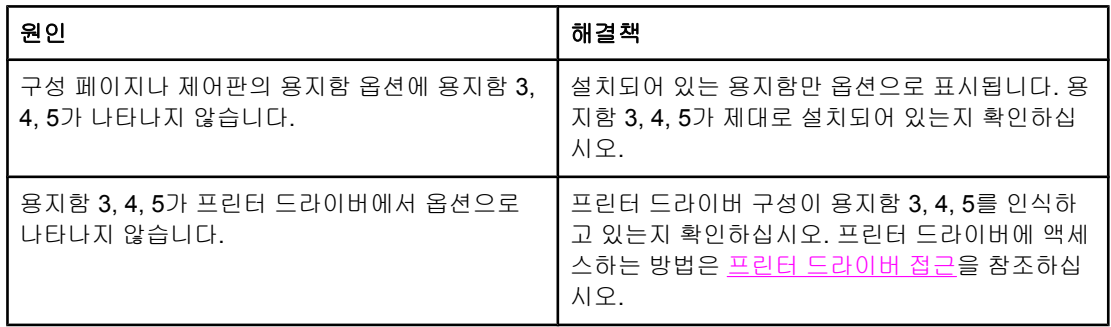

# 색상 인쇄 문제

#### 컬러 대신 흑백으로 인쇄하기

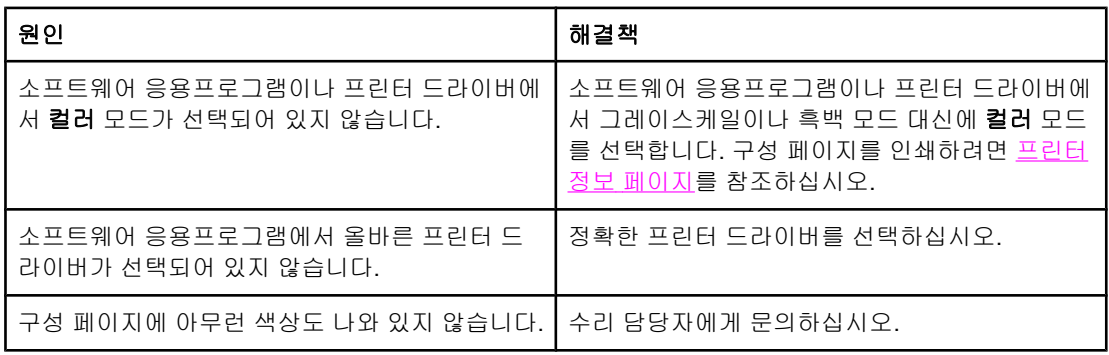

#### 잘못된 음영

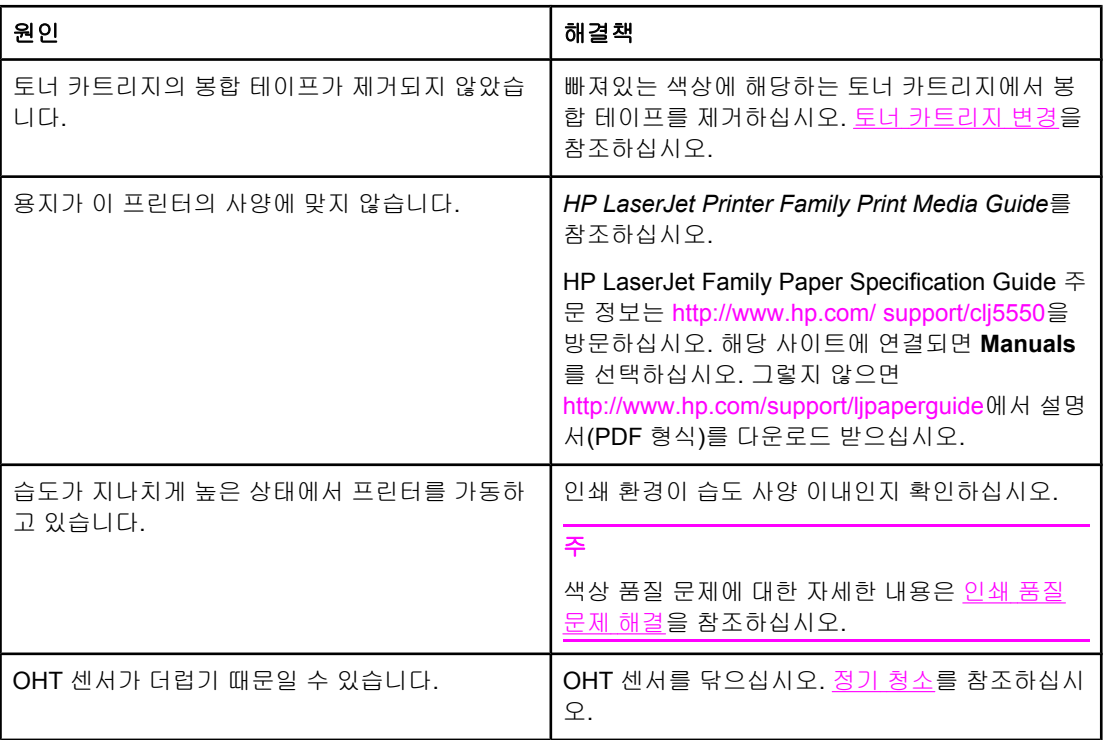

#### 색상 누락

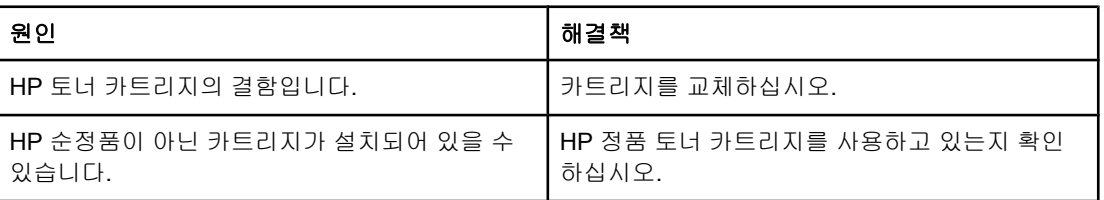

## 토너 카트리지 설치 후의 불규칙한 색상

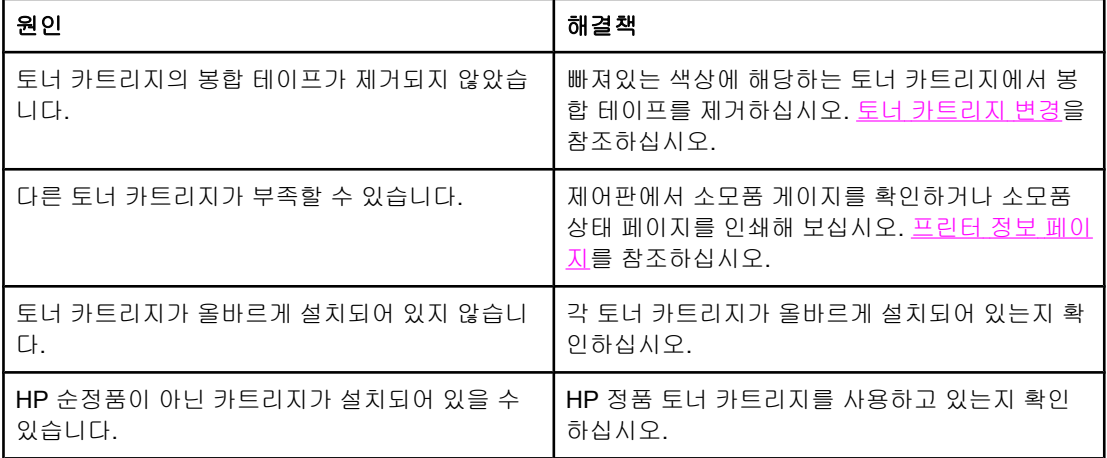

#### 인쇄된 색상이 화면 색상과 일치하지 않습니다

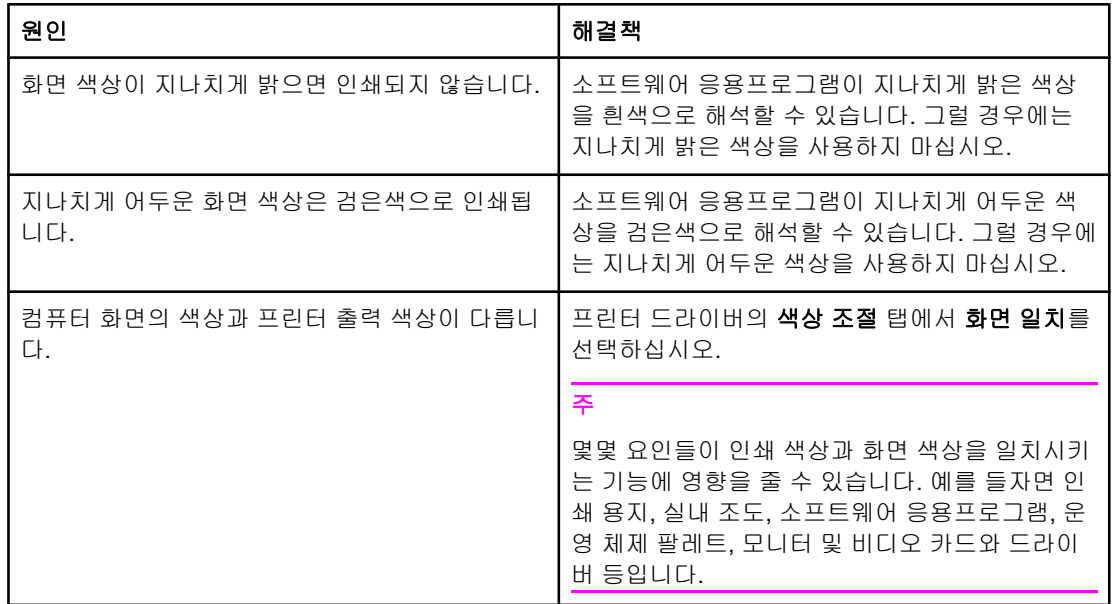

# 잘못된 프린터 출력

#### 잘못된 글꼴이 인쇄됩니다

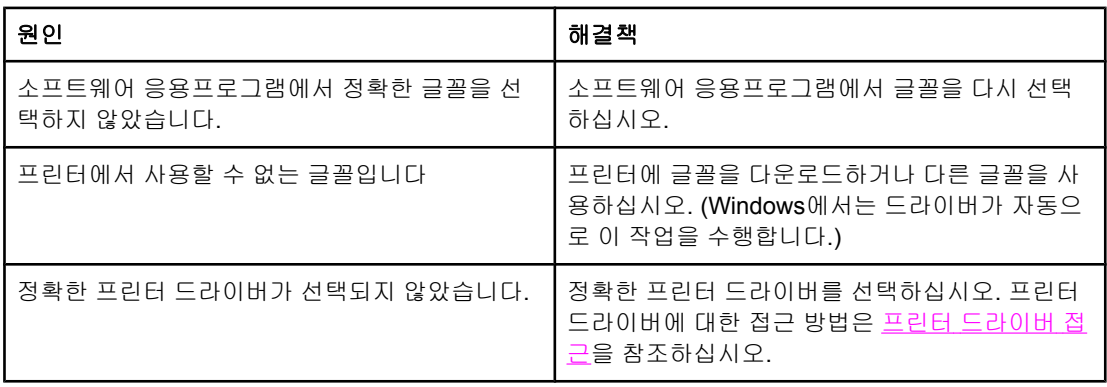

#### 기호 세트의 모든 문자를 인쇄할 수 없습니다

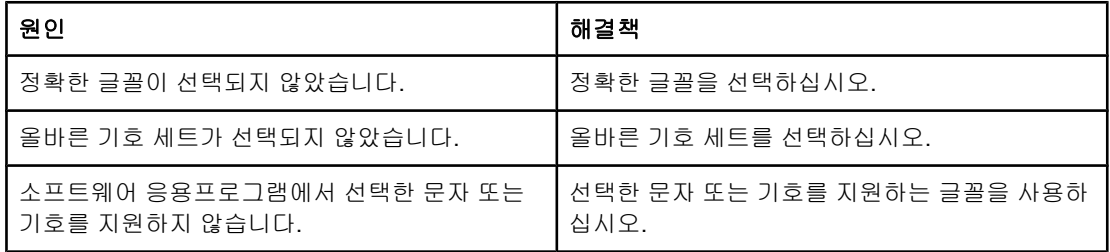

#### 출력물의 텍스트 위치가 올바르지 않음

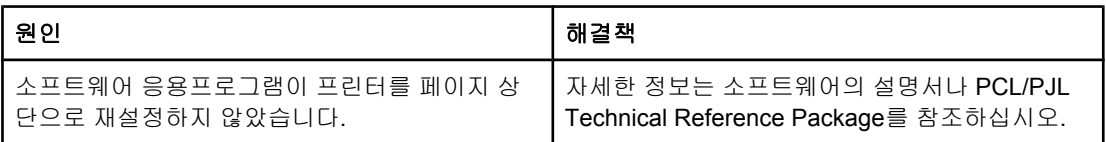

#### 비정상적이거나 빠진 문자 또는 인터럽트 출력

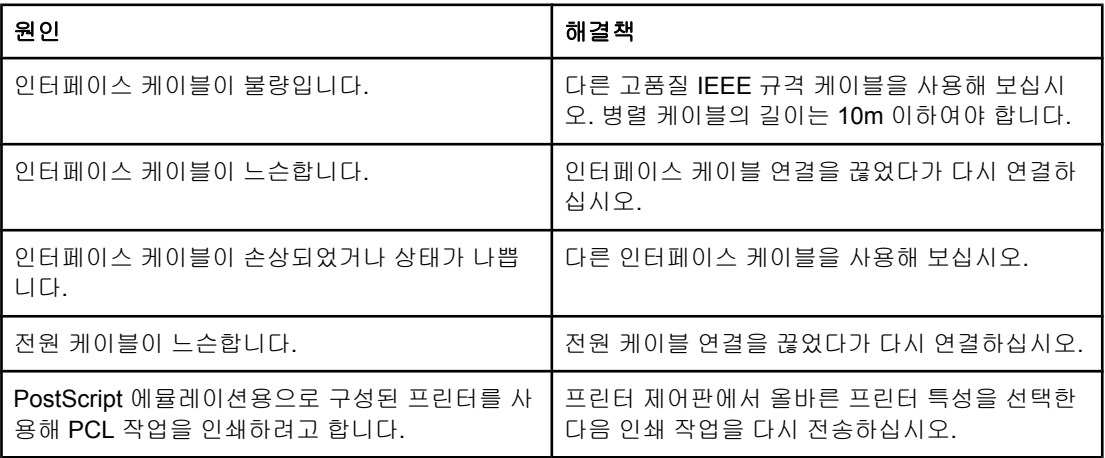

비정상적이거나 빠진 문자 또는 인터럽트 출력 **(**계속**)**

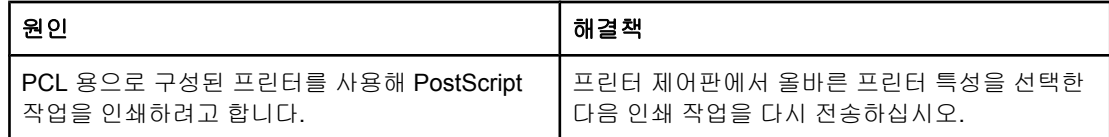

#### 부분 출력

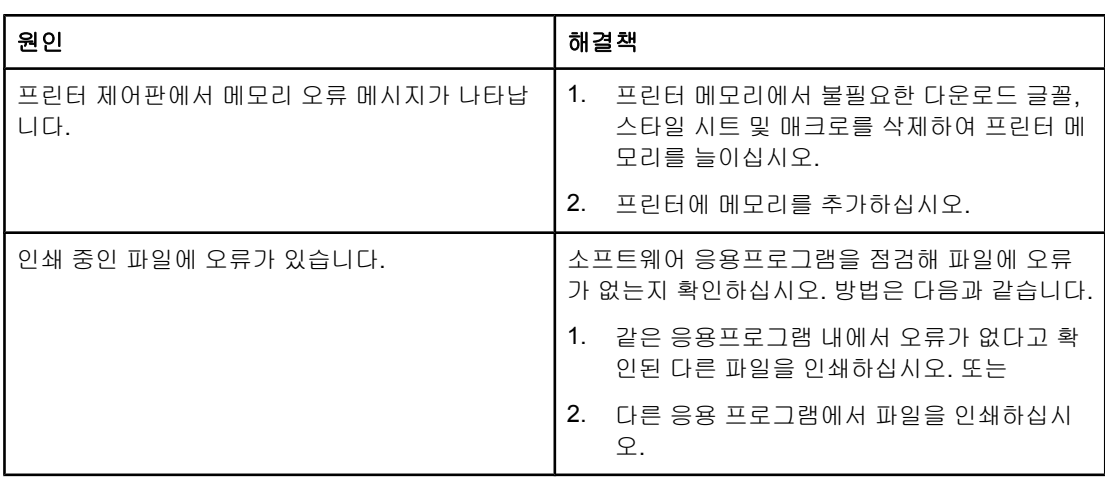

## 다른 글꼴을 사용한 인쇄 지침

- 80개의 내장 글꼴을 PostScript 에뮬레이션(PS) 및 PCL 모드로 사용할 수 있습니다.
- 프린터 메모리를 절약하려면 필요한 해당 글꼴만 다운로드 하십시오.
- 여러 개의 다운로드 글꼴이 필요한 경우, 추가로 프린터 메모리를 설치할 것을 권장합니 다.

일부 소프트웨어 응용프로그램은 각 인쇄 작업을 시작할 때 자동으로 글꼴을 다운로드합니 다. 해당 응용프로그램이 아직 프린터에 들어있지 않은 소프트 글꼴만 다운로드하도록 구성하 는 것도 가능합니다.

# 소프트웨어 응용프로그램 문제

#### 소프트웨어에서 시스템 선택을 변경할 수 없습니다**.**

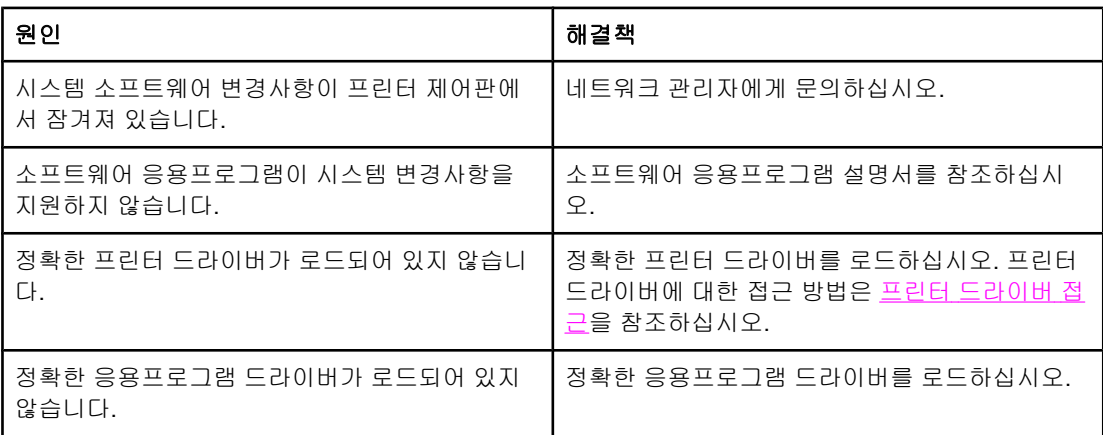

#### 소프트웨어에서 글꼴을 선택할 수 없습니다**.**

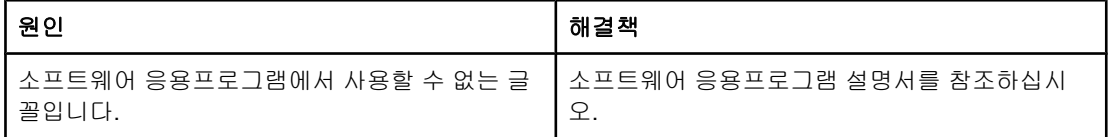

#### 소프트웨어에서 색상을 선택할 수 없습니다**.**

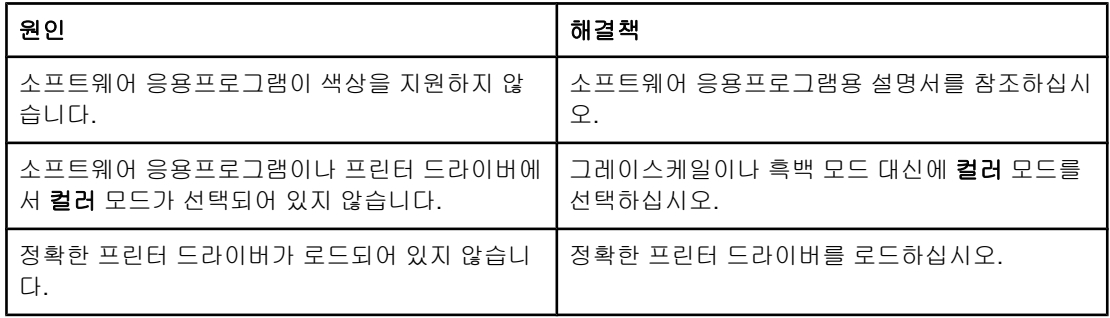

### 프린터 드라이버가 용지함 **3, 4, 5,** 또는 양면 인쇄 부속품을 인식하지 못합니다**.**

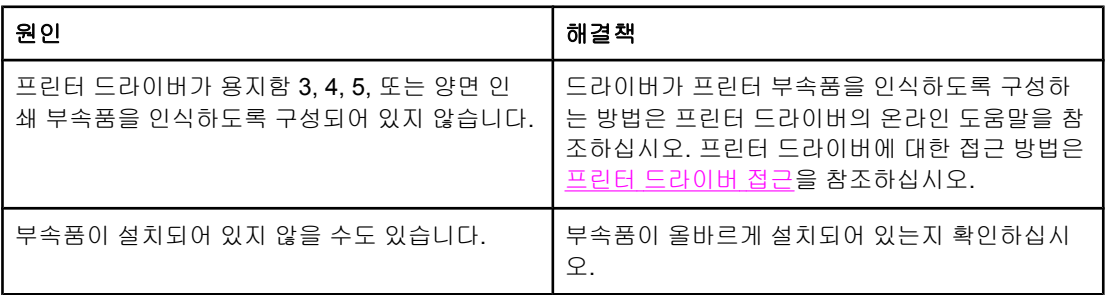

## <span id="page-244-0"></span>인쇄 품질 문제 해결

인쇄 품질과 관련된 문제가 발생할 경우, 이 점검 목록이 문제의 원인을 확인하는 데 도움이 될 수 있습니다.

## 용지와 관련된 인쇄 품질 문제

일부 인쇄 품질 문제는 부적절한 용지의 사용으로 인해 발생합니다.

- HP 용지 규격에 맞는 용지를 사용하십시오. [지원되는](#page-40-0) 용지 중량 및 크기를 참조하십시오.
- 용지의 표면이 너무 매끄럽습니다. HP 용지 규격에 맞는 용지를 사용하십시오. <u>[지원되는](#page-40-0)</u> [용지](#page-40-0) 중량 및 크기를 참조하십시오.
- 드라이버 설정이 올바르지 않습니다. 용지 [종류](#page-89-0) 설정을 변경하는 방법은 종류 및 크기를 참조하십시오.
- 선택한 용지 종류 설정에 비해 너무 두꺼운 용지를 사용하고 있으며, 토너가 용지에 접착 되지 않습니다.
- 용지에 잉크가 고르게 묻지 않고, 너무 진하거나, 너무 흐립니다. 다른 용지나 개봉하지 않 은 새 용지를 사용합니다.
- 용지의 일부 영역에 토너가 묻지 않습니다. 다른 용지나 개봉하지 않은 새 용지를 사용합 니다.
- 사용중인 레터헤드가 거친 용지에 인쇄됩니다. 매끄러운 건식 인쇄 용지를 사용하십시오. 이 방법으로 문제가 해결될 경우, 프린터의 레터헤드를 참고해 사용된 용지가 이 프린터 의 용지 규격에 맞는지 확인하십시오. [지원되는](#page-40-0) 용지 중량 및 크기를 참조하십시오.
- 용지가 너무 거칩니다. 매끄러운 건식 인쇄 용지를 사용하십시오.
- 사용하고 있는 투명 용지는 적정량의 토너가 접착되도록 고안된 제품이 아닙니다. HP Color LaserJet 프린터용 투명 용지만 사용하십시오.

## **OHP** 결함

OHP에는 투명 용지에서만 나타나는 결함은 물론 다른 종류의 용지에서 보이는 이미지 품질 문제도 똑같이 나타날 수 있습니다. 이외에도, 투명 용지는 인쇄 경로에 있는 동안 쉽게 휘어지 기 때문에 용지 취급 부품에 의해 흠이 생길 수 있습니다.

주 투명 용지는 최소 30초 동안 차갑게 해서 사용하십시오.

- 프린터 드라이버의 **용지** 탭에서 용지 종류로 **투명 용지**를 선택하십시오. 또한 용지함이 투 명 용지용으로 올바르게 구성되어 있는지 확인하십시오.
- 투명 용지가 이 프린터의 용지 규격에 맞는지 확인하십시오. [지원되는](#page-40-0) 용지 중량 및 크기 를 참조하십시오. 자세한 내용은 *HP LaserJet Printer Family Print Media Guide*를 참조하 십시오. *HP LaserJet Printer Family Print Media Guide* 주문 정보는 [http://www.hp.com/](http://www.hp.com/support/clj5550) [support/clj5550](http://www.hp.com/support/clj5550)에 있습니다. 설명서를 다운로드하려면 <http://www.hp.com/support/clj5550> 에 연결하여 **Manuals**를 선택하십시오.
- 사용하고 있는 투명 용지는 토너 접착에 적합한 제품이 아닙니다. HP Color LaserJet 프린 터용 투명 용지만 사용하십시오.

- 색상이 나타나지 않고 프린터 제어판에는 **41.5** 용지함 **X**에 잘못된 종류있음 용지함 **X** 적 재 **<**유형**> <**크기**>** 오류가 표시되는 것은 OHT 센서가 더럽기 때문일 수 있습니다. OHT 센 서의 청소 방법은 [정기](#page-155-0) 청소를 참조하십시오.
- 투명 용지를 다룰 때는 모서리를 잡으십시오. 투명 용지 표면의 피지는 얼룩이나 반점의 원인이 될 수 있습니다.
- 단색으로 채워진 페이지의 끝부분에 가끔 나타나는 작은 검정 얼룩은 출력함에서 투명 용 지가 서로 달라 붙었기 때문일 수 있습니다. 일괄 처리 페이지 수를 더 적게 줄여서 인쇄해 보십시오.
- 선택한 색상이 예상치 못한 색상으로 인쇄됩니다. 소프트웨어 응용프로그램이나 프린터 드라이버에서 다른 색상을 선택하십시오.
- 반사형 오버헤드 프로젝터를 사용하는 경우. 표준 오버헤드 프로젝터를 대신 사용해 보십 시오.

## 환경과 관련된 인쇄 품질 문제

프린터 사양과 다른 환경에서 프린터를 작동시키면 인쇄 품질의 문제가 발생할 수 있습니다 ([프린터](#page-272-0) 사양 참조).

#### 용지 걸림과 관련된 인쇄 품질 문제

용지 경로에 걸려있는 용지를 모두 제거했는지 확인하십시오. 용지 걸림 [복구를](#page-194-0) 참조하십시 오.

- 최근에 용지 걸림이 발생한 적이 있다면, 2 ~ 3페이지 정도 인쇄하면서 프린터를 깨끗이 하십시오.
- - 용지가 퓨저를 통과하지 못하여 인쇄된 문서의 이미지에 결함이 보이는 경우, 2 ~ 3페이 지 정도 인쇄하면서 프린터를 깨끗이 하십시오. 그러나 문제가 지속될 경우 다음 절을 참 조하십시오.

## 유지보수와 관련된 인쇄 품질 문제

프린터를 청소할 시기가 되었을 때 인쇄 품질 문제가 발생하기도 합니다. 자세한 내용은 [정기](#page-155-0) [청소](#page-155-0)를 참조하십시오.

## 인쇄 품질 문제 해결 페이지

인쇄 품질 문제 해결 페이지는 인쇄 품질에 영향을 주는 프린터의 각 상황에 대한 정보를 제공 합니다.

- 1. 메뉴를 눌러 메뉴로 들어갑니다.
- $2.$   $\blacktriangleright$ 를 눌러 진단을 강조 표시합니다.
- 3. √를 눌러 진단을 선택합니다.
- 4. 를 눌러 **PQ** 문제 해결을 강조 표시합니다.
- 5. √를 눌러 PQ 문제 해결을 선택합니다.

프린터가 인쇄 품질 문제 해결 정보를 모두 인쇄할 때까지 인쇄 중**... PQ** 문제 해결 메시지가 디스플레이에 표시됩니다. 인쇄 품질 문제 해결 정보를 인쇄하고 나면 프린터가 준비 상태로 돌아옵니다.

인쇄 품질 문제 해결 정보에는 페이지당 각 색상(시안, 마젠타, 노랑 및 검정)별 정보, 인쇄 품 질에 관련된 프린터 통계, 정보를 해석하는 방법, 인쇄 품질 문제를 해결하기 위한 절차가 포함 됩니다.

인쇄 품질 문제 해결 페이지에서 추천한 다음 절차를 통해서도 인쇄 품질이 향상되지 않는 경 우에는 <http://www.hp.com/support/clj5550>을 방문하십시오.

## 프린터 교정

HP Color LaserJet 5550 프린터는 다양한 시간에 자동으로 교정 및 청소를 수행하여 프린터 품질이 최상으로 유지되도록 합니다. 사용자는 또한 프린터가 **교정 및 인쇄 품질** 메뉴에 있는 지금 빠른 교정이나 지금 전체 교정을 사용하여 교정을 수행하도록 프린터 제어판에서 요청 할 수도 있습니다. 지금 빠른 교정은 색상 톤을 조정하는 데 사용되며 여기에는 약 90초가 걸립 니다. 색상 농도나 톤이 적절하지 않으면 빠른 교정을 실행할 수 있습니다. 전체 교정 작업에 는 빠른 교정 작업과 드럼 위상 조정 및 색 평면 등록(CPR)이 포함됩니다. 이 작업은 약 3분 30 초가 걸립니다. 인쇄된 페이지의 색상 계층(시안색, 마젠타색, 노란색, 검정색)이 서로 바뀐 것 같으면 전체 교정을 실행해야 합니다.

HP Color LaserJet 5550 프린터에는 교정을 생략하는 새 기능이 있으므로 프린터를 보다 빨 리 사용할 수 있습니다. 예를 들어, 전원 스위치를 껐다가 즉시 다시 켠 경우에는 교정이 필요 없으므로 생략합니다. 이렇게 하면 준비 상태가 되는 데 약 1분을 절약할 수 있습니다.

교정 또는 청소 중에는 프린터의 인쇄 작업이 잠깐 중단됩니다. 프린터는 가능하면 인쇄 작업 을 마칠 때까지 기다렸다가 교정 또는 청소를 시작하려 할 것입니다.

- 1. 메뉴를 눌러 메뉴로 들어갑니다.
- 2. ▼를 눌러 장치 구성을 강조 표시합니다.
- $3.$   $\checkmark$ 를 눌러 장치 구성을 선택합니다.
- 4. ▼를 눌러 인쇄 품질을 강조 표시합니다.
- $5.$   $\checkmark$ 를 눌러 인쇄 품질을 선택합니다.
- 6. ▼를 눌러 지금 빠른 교정을 강조 표시합니다.
- 7. √를 눌러 지금 빠른 교정을 선택합니다.
- 또는

전체 교정을 수행하려면 단계 6과 7에서 지금 빠른 교정 대신 지금 전체 교정을 사용하십시오.

#### 인쇄 품질 결함 도표

인쇄 품질 결함 도표의 예를 사용하여 발생한 인쇄 품질 문제를 확인한 후 해당 페이지에서 문 제 해결에 유용한 정보를 찾으십시오. 최신 정보 및 문제 해결 절차에 대한 내용은 <http://www.hp.com/support/clj5550>을 참조하십시오.

주 인쇄 품질 결함 도표에서는 letter 또는 A4 크기의 용지를 긴 가장자리 먼저(가로 방향) 급지한 것으로 간주합니다.

결함 없는 이미지

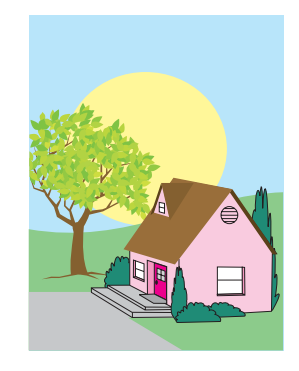

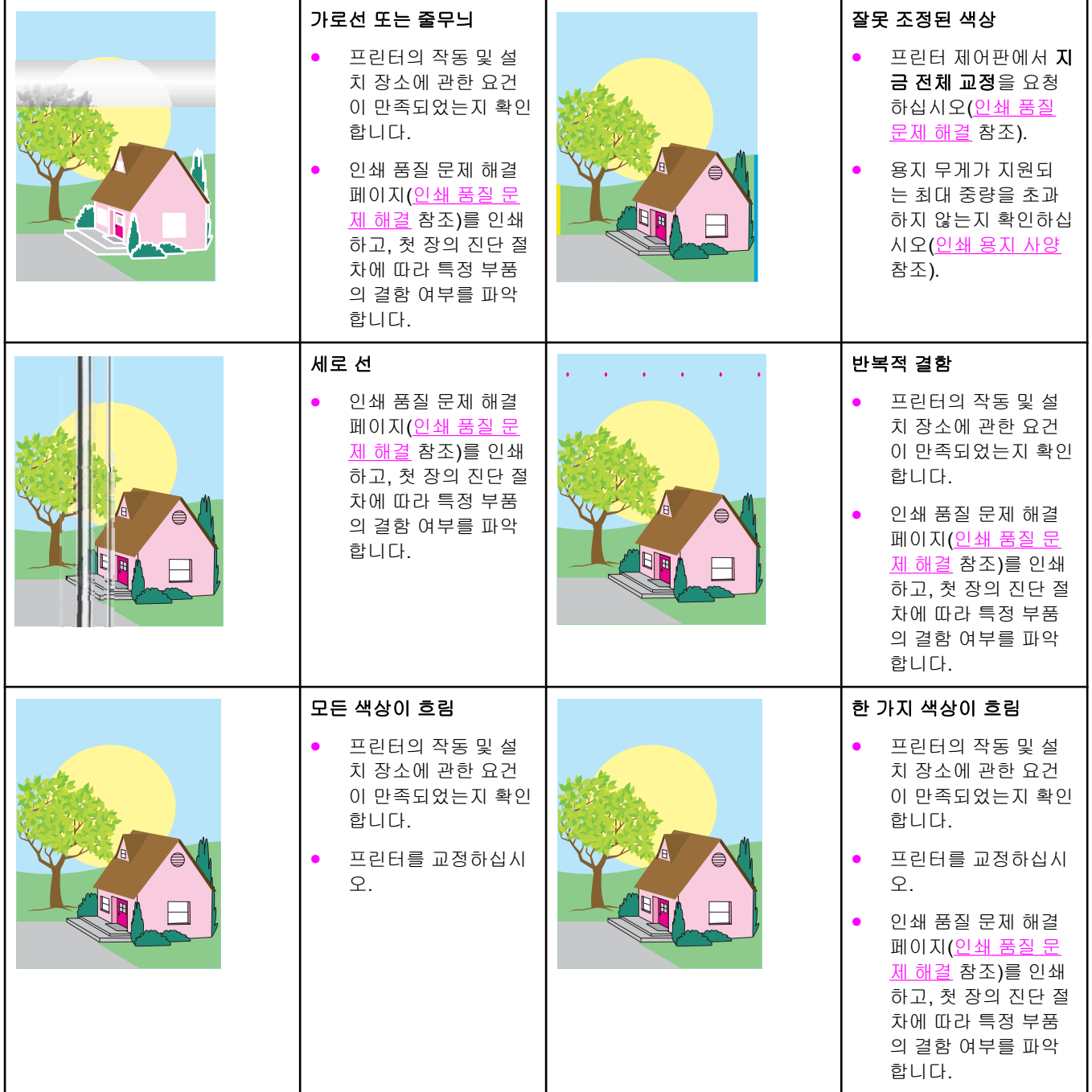

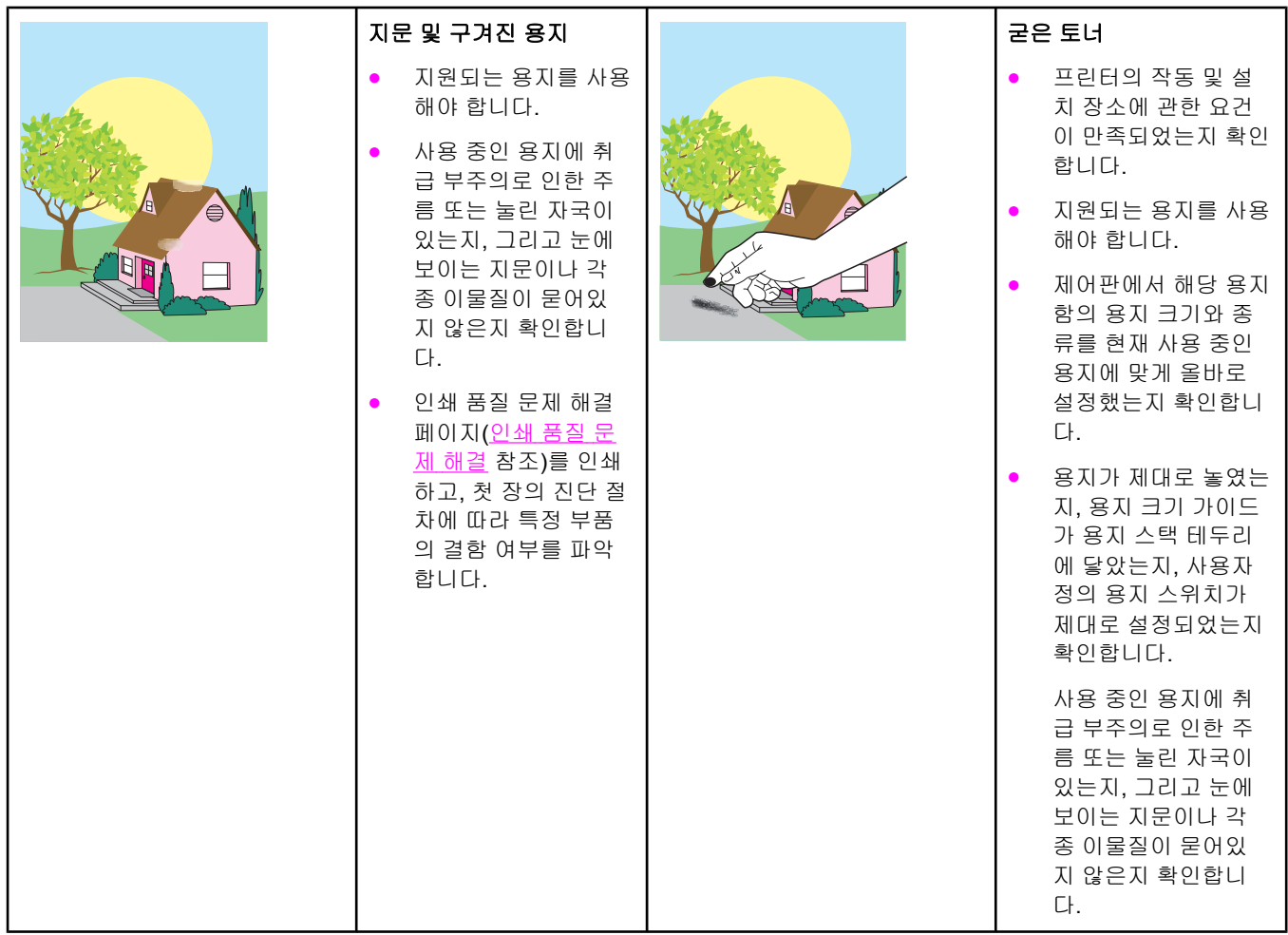

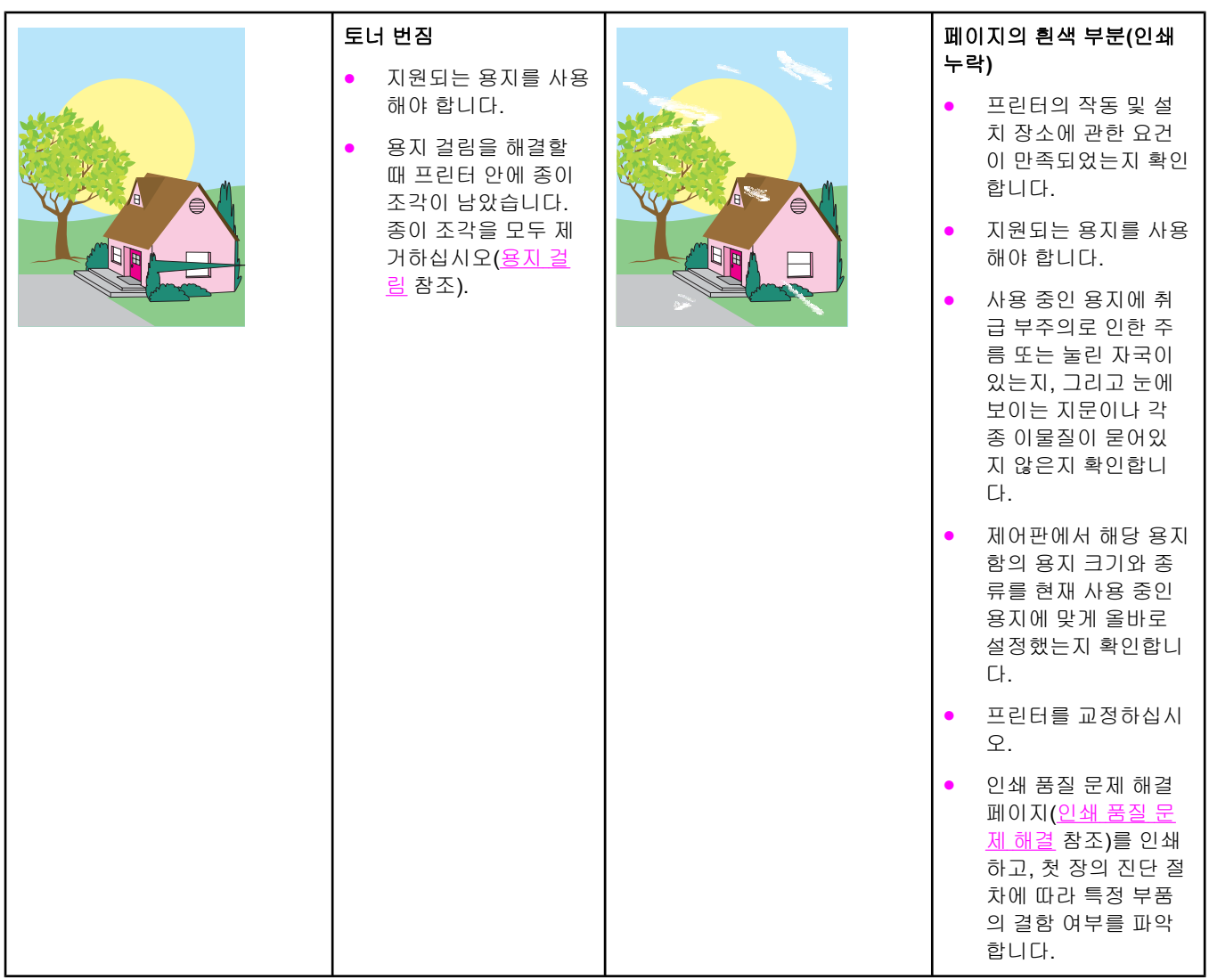

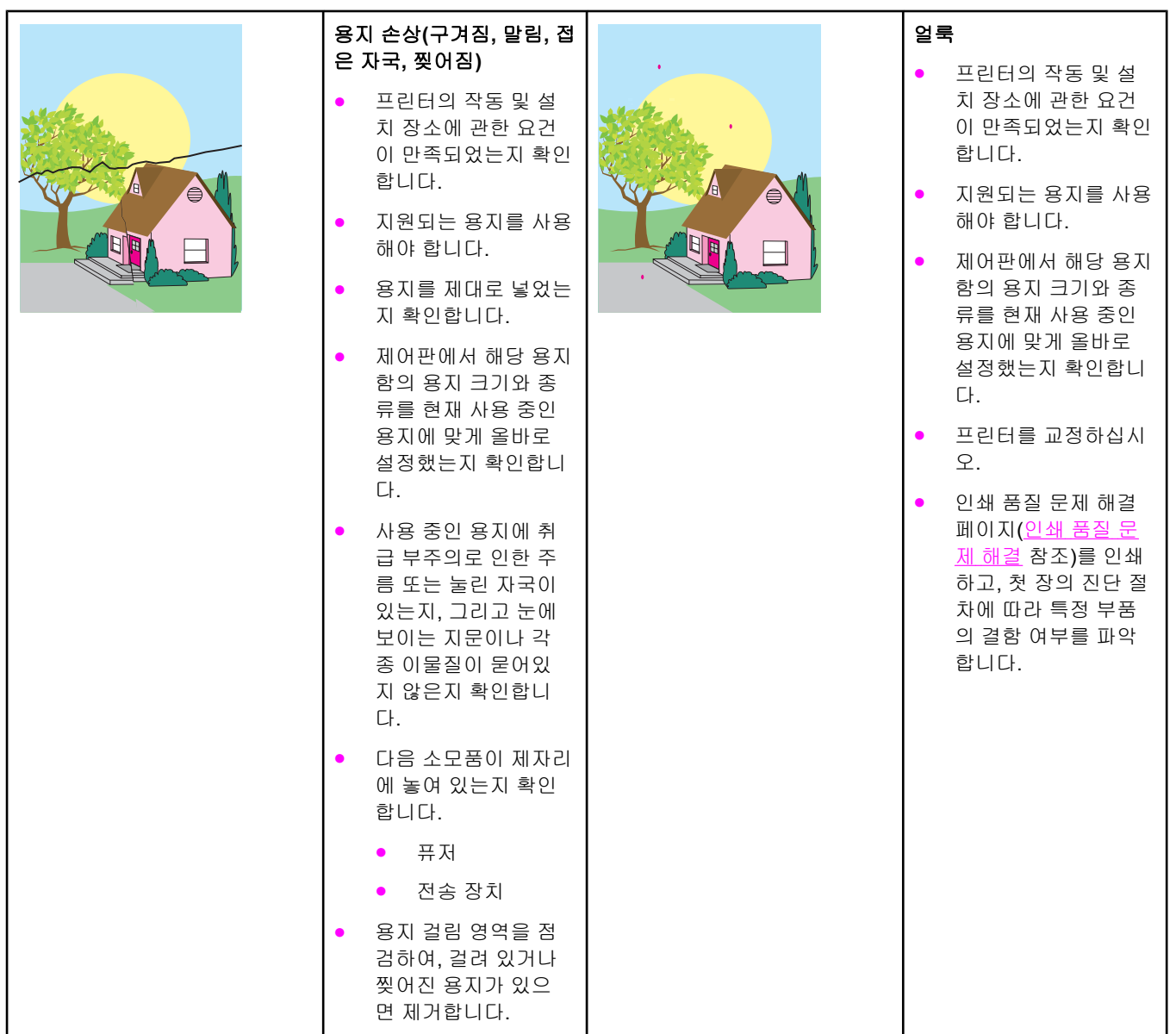

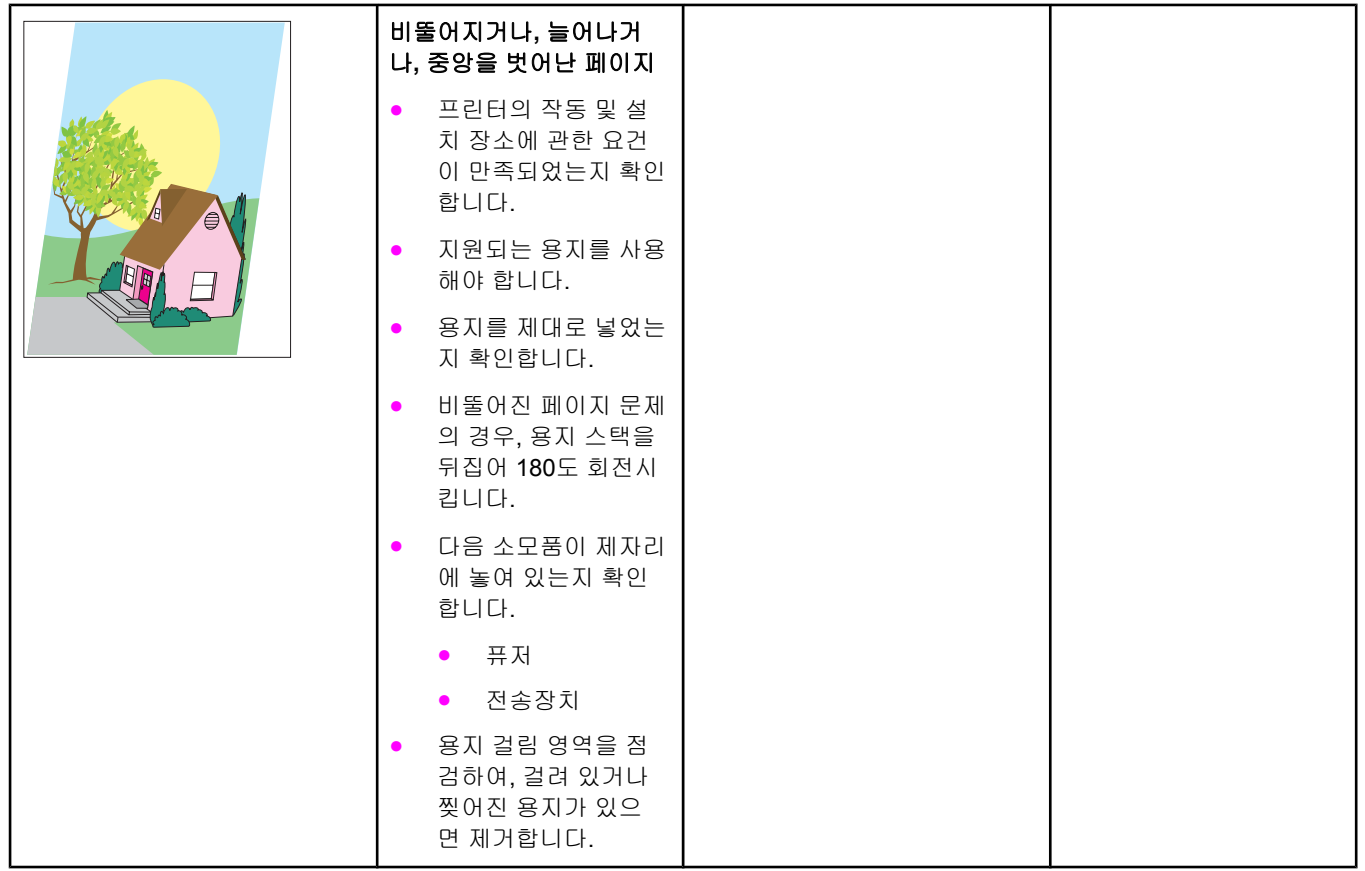
<span id="page-252-0"></span>메모리 및 프린트 서버 카드 작 업

## 프린터 메모리 및 글꼴

이 프린터에는 두 개의 200핀 DDR SDRAM 슬롯이 있습니다. 슬롯 하나는 프린터에 메모리 를 추가할 때 사용합니다. DDR SDRAM 메모리는 128MB 모듈과 256MB 모듈로 출시되어 있 습니다.

주 메모리 사양: HP Color LaserJet 5550 시리즈 프린터는 128MB 또는 256MB의 RAM을 지원하 는 200핀 SODIMM을 메모리 모듈로 사용합니다.

> 또한 이 프린터에는 프린터 펌웨어, 글꼴, 각종 솔루션용 플래시 메모리 카드 슬롯도 세 개 있 습니다.

● 첫 번째 플래시 메모리 카드는 프린터 펌웨어용입니다.

주 첫 번째 플래시 메모리 카드 슬롯은 펌웨어용으로만 사용하십시오. 이 슬롯에는 "펌웨어 슬 롯"이라는 표시가 있습니다.

- 추가로 장착되어 있는 두 개의 플래시 메모리 카드 슬롯은 서명이나 프린터 언어 등 타사 솔루션 또는 글꼴을 추가하는 데 사용합니다. 이 슬롯에는 각각 "슬롯 2", "슬롯 3"이라는 표시가 있습니다. 사용 가능한 솔루션 종류에 대해서는 <http://www.hp.com/go/gsc>를 참조 하십시오.
- 플래시 메모리 카드는 Compact Flash의 사양 및 규격과 같아야 합니다.

주의 디지털 카메라용으로 설계된 플래시 메모리 카드를 프린터에 넣으면 안 됩니다. 이 프린터에 는 플래시 메모리 카드에서 직접 사진 인쇄하는 기능이 없습니다. 카메라형 플래시 메모리 카 드를 설치한 경우에는 플래시 메모리 카드를 새로 포맷할 것인지 묻는 메시지가 제어판에 나 타납니다. 카드 재포맷을 선택하면 카드에 있던 데이터는 모두 지워집니다.

> 복잡한 그래픽 및 PS 문서를 자주 인쇄하거나 다운로드 글꼴을 많이 사용하는 경우 프린터 메 모리를 추가하는 것이 좋습니다. 또한 추가 메모리가 있으면 번호 순으로 된 여러 부의 인쇄본 을 최대 속도로 인쇄할 수도 있습니다.

- 주 종전의 HP LaserJet 프린터에 사용했던 메모리 모듈인 SIMM/DIMM은 이 프린터와 호환되지 않습니다.
- 주 DDR SDRAM 주문은 소모품 및 [부속품을](#page-264-0) 참조하십시오.

추가 메모리를 주문하기 전에, 구성 페이지를 인쇄하여 현재 얼마나 많은 메모리가 설치되어 있는지 확인하십시오.

## 구성 페이지 인쇄

- 1. 메뉴를 눌러 메뉴로 들어갑니다.
- $2.$   $\blacktriangleright$ 을 눌러 정보를 강조 표시합니다.
- $3.$   $\checkmark$ 를 눌러 정보를 선택합니다.
- 4. ▼을 눌러 구성 인쇄를 강조 표시합니다.
- 5. √를 눌러 구성 페이지를 인쇄합니다.

## <span id="page-254-0"></span>메모리 및 글꼴 설치

프린터에 더 많은 메모리를 설치할 수 있습니다. 또 글꼴 카드를 설치하여 중국어나 키릴 문자 등을 인쇄할 수도 있습니다.

주의 정전기는 DIMM을 손상시킬 수 있습니다. DIMM을 취급할 때에는 정전기 방지용 손목끈을 착 용하거나 DIMM 정전기 방지 패키지의 표면에 수 차례 손을 댄 다음에 프린터의 금속 표면을 만지십시오.

## **DDR** 메모리 **DIMM** 설치

1. 프린터를 끕니다.

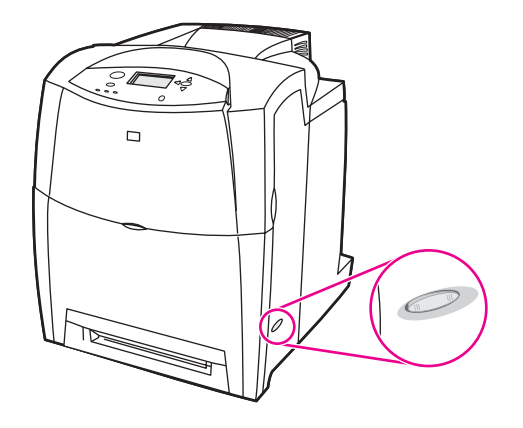

2. 모든 전원 케이블과 인터페이스 케이블을 분리합니다.

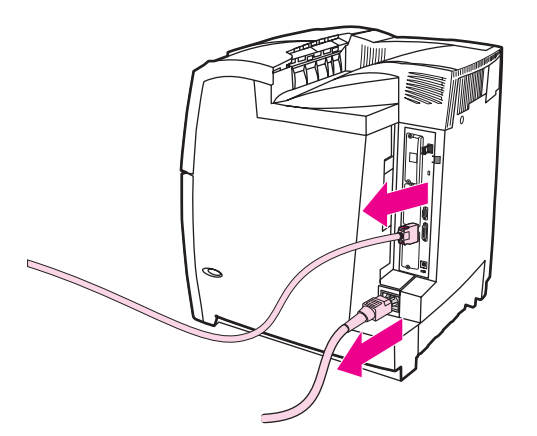

3. 프린터 뒷면에서 포맷터 보드를 찾습니다.

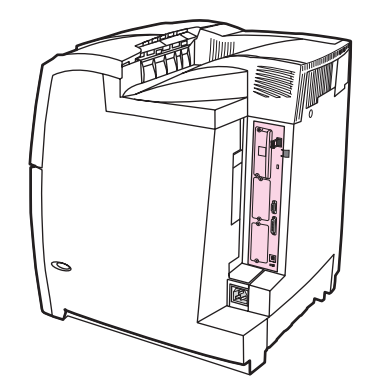

4. Phillips #2 드라이버로 보드를 고정시키는 나사 8개를 풀어낸 다음 따로 보관해 둡니다.

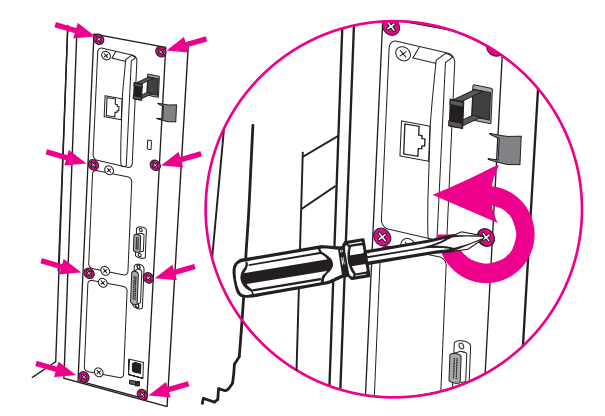

5. 포맷터 보드를 분리하여 깨끗하고 평평한 접지면에 놓습니다.

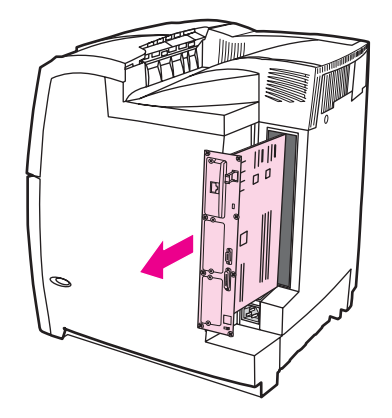

6. 설치되어 있는 DDR DIMM을 교체하려면, DIMM 슬롯 양쪽에 있는 래치를 풀고 DDR DIMM을 비스듬히 들어올려서 빼냅니다.

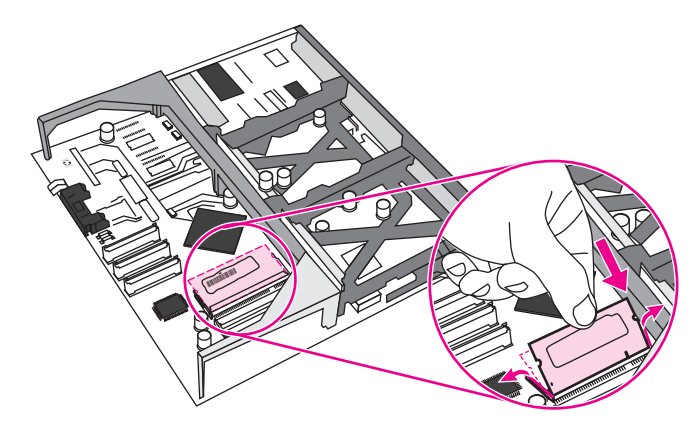

7. 정전기 방지 패키지에서 새 DIMM을 꺼냅니다. DIMM의 밑면 가장자리에 있는 정렬 홈을 찾습니다.

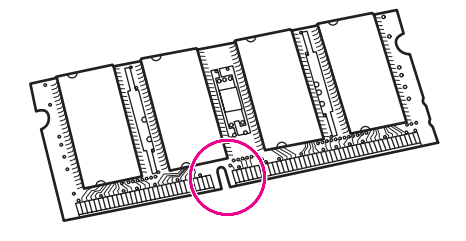

8. DIMM의 양쪽 모서리를 잡고서 DIMM의 홈과 DIMM 슬롯의 막대를 비스듬히 맞춘 뒤 DIMM을 슬롯에 밀어 넣습니다. 제대로 설치된 DIMM은 금속 접촉부가 보이지 않습니다.

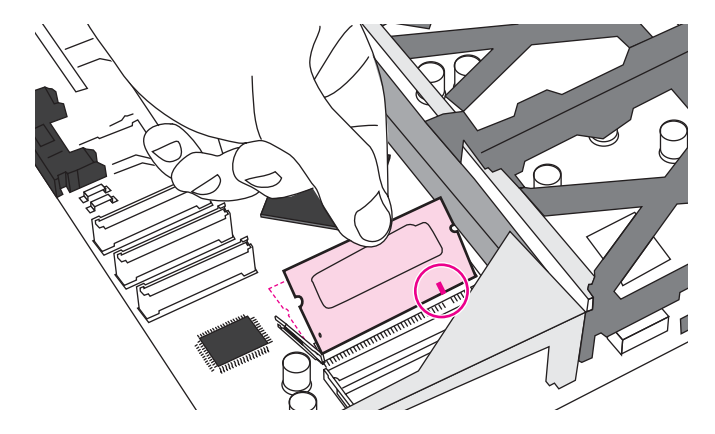

9. 양쪽 래치가 DIMM에 걸릴 때까지 DIMM을 아래로 누릅니다.

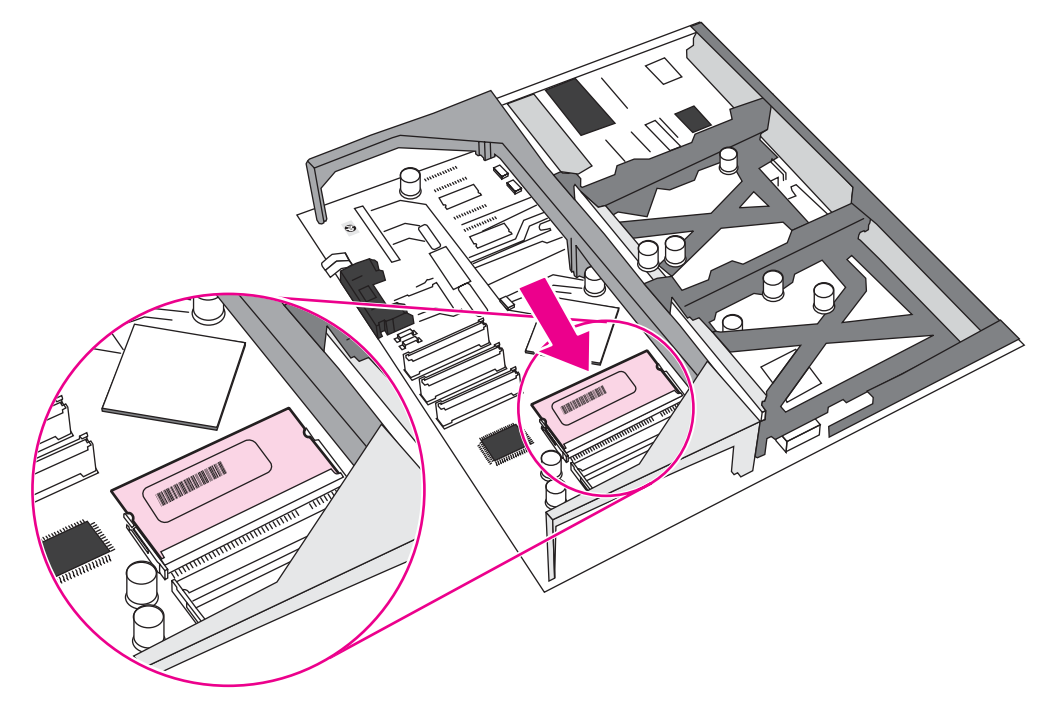

주 DIMM을 밀어 넣기가 어렵다면, DIMM 밑면의 홈이 슬롯의 막대에 잘 맞았는지 확인하십시오. 그래도 DIMM이 제대로 들어가지 않을 경우, 올바른 종류의 DIMM을 사용하고 있는지 확인합 니다.

10. 슬롯의 위아래에 있는 트랙에 포맷터 보드를 맞춘 다음, 보드를 프린터에 다시 밀어 넣습 니다. 4단계에서 빼두었던 나사 8개를 제자리에 끼우고 조입니다.

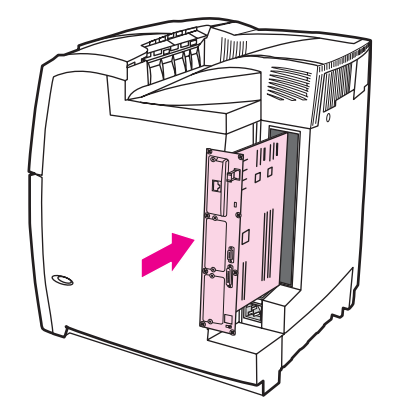

11. 전원 케이블과 인터페이스 케이블을 다시 연결한 다음 프린터를 켭니다.

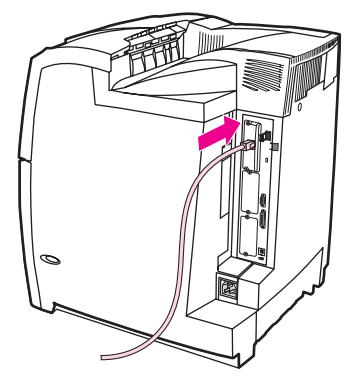

12. 메모리 DIMM을 설치한 경우 [메모리](#page-260-0) 사용으로 가십시오.

## 플래시 메모리 카드 설치

주의 디지털 카메라용으로 설계된 플래시 메모리 카드를 프린터에 넣으면 안 됩니다. 이 프린터에 는 플래시 메모리 카드에서 직접 사진 인쇄하는 기능이 없습니다. 카메라형 플래시 메모리 카 드를 설치한 경우에는 플래시 메모리 카드를 새로 포맷할 것인지 묻는 메시지가 제어판에 나 타납니다. 카드 재포맷을 선택하면 카드에 있던 데이터는 모두 지워집니다.

1. 프린터를 끕니다.

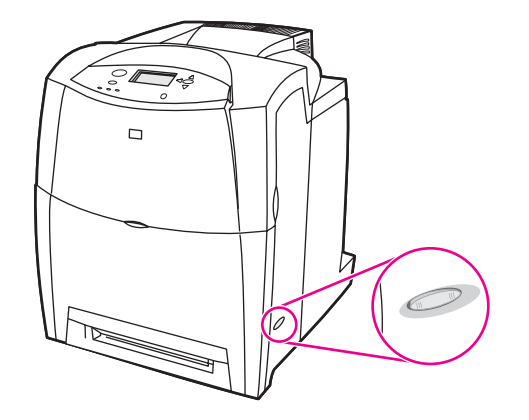

2. 모든 전원 케이블과 인터페이스 케이블을 분리합니다.

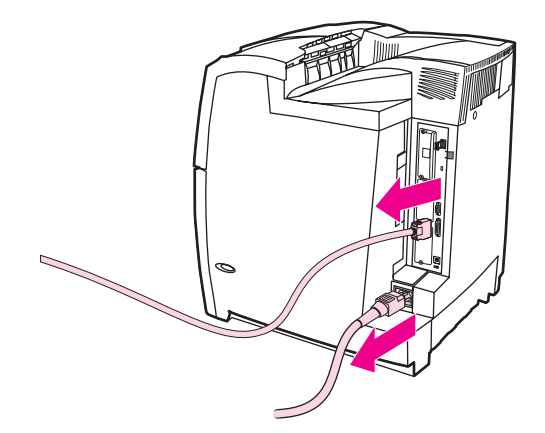

3. 프린터 뒷면에서 포맷터 보드를 찾습니다.

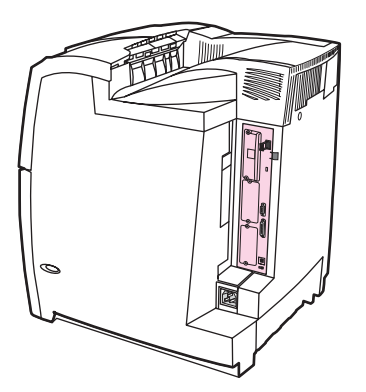

4. Phillips #2 드라이버로 보드를 고정시키는 나사 8개를 풀어낸 다음 따로 보관해 둡니다.

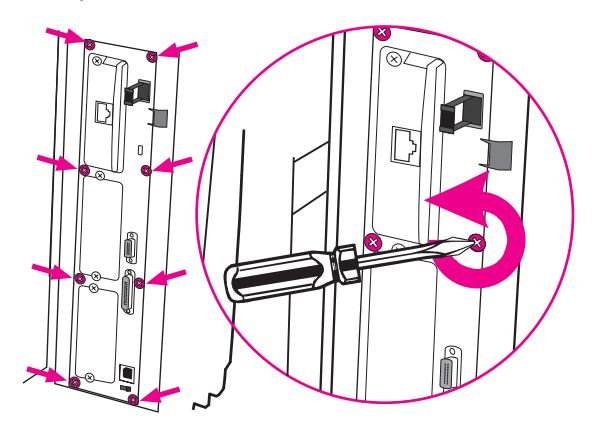

5. 포맷터 보드를 분리하여 깨끗하고 평평한 접지면에 놓습니다.

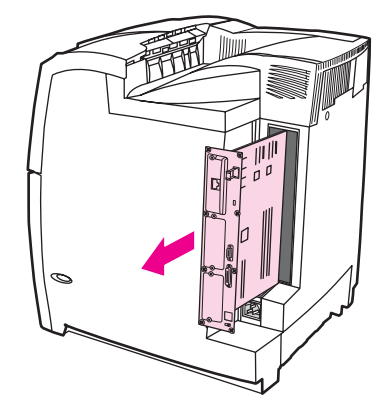

6. 플래시 메모리 카드의 옆면에 있는 홈을 커넥터의 패인 부분에 맞춘 다음 슬롯 안으로 밀 어 넣습니다.

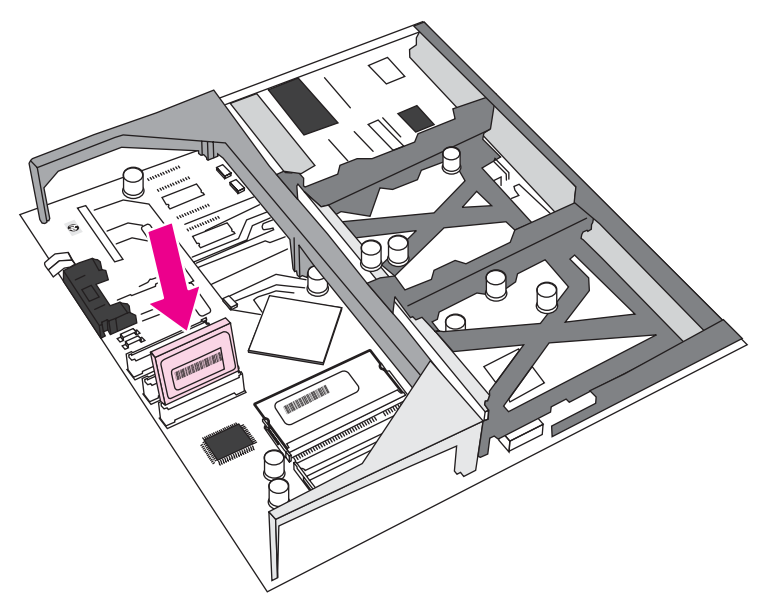

$$
\begin{array}{c|c}\n\overline{PQ} & \overline{QQ} \\
\hline\n\end{array}
$$

플래시 메모리 카드를 비스듬히 넣으면 안 됩니다.

"펌웨어 슬롯"이라고 표시된 첫 번째 플래시 메모리 슬롯은 펌웨어 전용입니다. 그 밖의 모든 솔루션은 슬롯 2와 슬롯 3을 이용해야 합니다.

7. 슬롯의 위아래에 있는 트랙에 포맷터 보드를 맞춘 다음, 보드를 프린터에 다시 밀어 넣습 니다. 4단계에서 빼두었던 나사 8개를 제자리에 끼우고 조입니다.

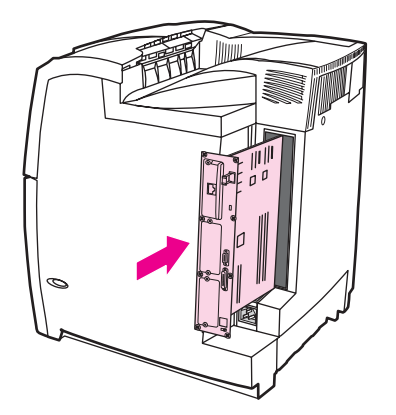

<span id="page-260-0"></span>8. 전원 케이블과 인터페이스 케이블을 다시 연결한 다음 프린터를 켭니다.

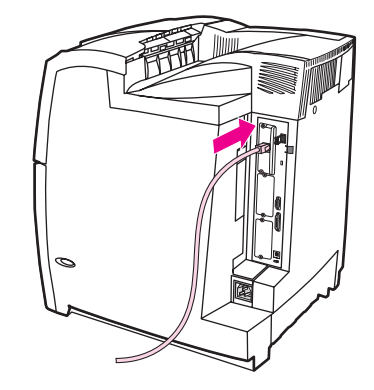

## 메모리 사용

메모리 DIMM을 설치한 경우, 새로 추가된 메모리를 인식하도록 프린터 드라이버를 설정해야 합니다.

#### **Windows 98, ME, NT**의 메모리 사용

- 1. 시작 메뉴에서 설정을 가리킨 다음, 프린터를 누릅니다.
- 2. 마우스 오른쪽 단추로 프린터를 누르고 등록 정보를 선택합니다.
- 3. 구성 탭에서 자세히를 누릅니다.
- 4. 전체 메모리 필드에, 현재 설치되어 있는 전체 메모리 양을 입력하거나 선택합니다.
- 5. 확인을 누릅니다.

#### **Windows 2000** 및 **XP**의 메모리 사용

- 1. 시작 메뉴에서 설정을 가리킨 다음 프린터 또는 프린터와 팩스를 누릅니다.
- 2. 마우스 오른쪽 단추로 프린터를 누르고 등록 정보를 선택합니다.
- 3. 장치 설정 탭에서 프린터 메모리를 선택합니다(설치 가능한 항목 부분).
- 4. 현재 설치되어 있는 메모리의 총량을 선택합니다.
- 5. 확인을 누릅니다.

## <span id="page-261-0"></span>**HP Jetdirect** 프린트 서버 카드 설치

HP Jetdirect 프린트 서버 카드는 개방형 EIO 슬롯이 있는 기본 모델 프린터에 설치할 수 있습 니다.

## **HP Jetdirect** 프린트 서버 카드 설치

1. 프린터를 끕니다.

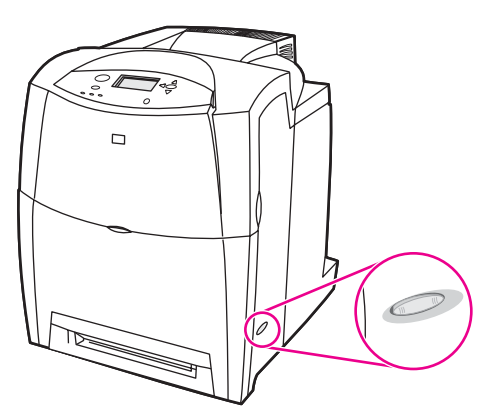

2. 모든 전원 케이블과 인터페이스 케이블을 분리합니다.

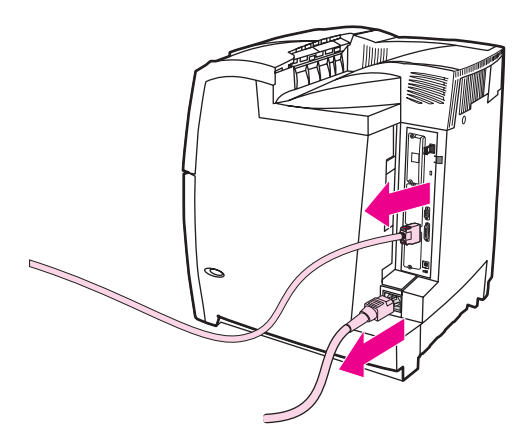

3. 빈 EIO 슬롯을 찾습니다. EIO 슬롯 덮개를 프린터에 고정시키는 고정 나사 두 개를 풀어 서 뺀 다음 덮개를 제거합니다. 이 나사와 덮개는 더 이상 필요 없습니다.

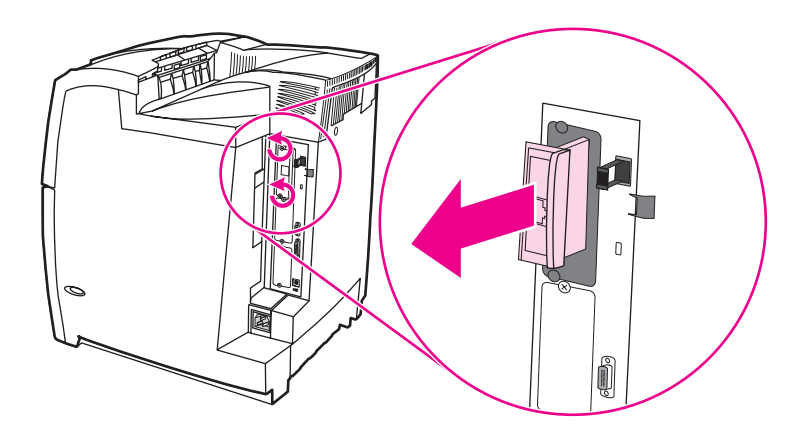

4. HP Jetdirect 프린트 서버 카드를 EIO 슬롯에 단단히 꽂습니다. 프린트 서버 카드와 함께 제공된 고정 나사로 단단히 조입니다.

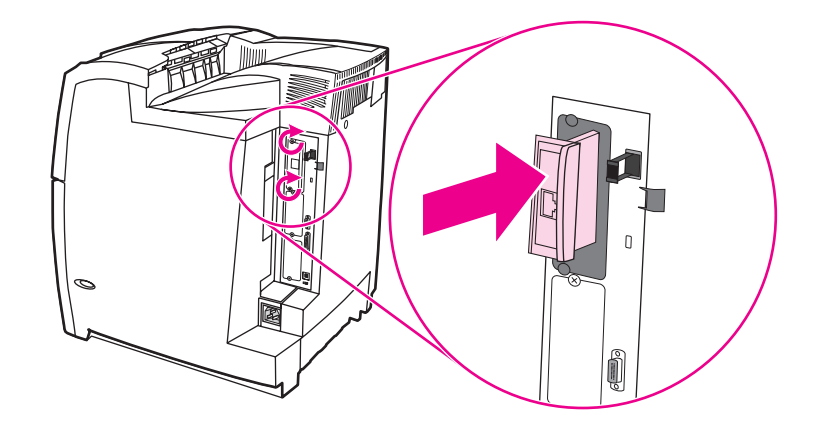

5. 네트워크 케이블을 연결합니다.

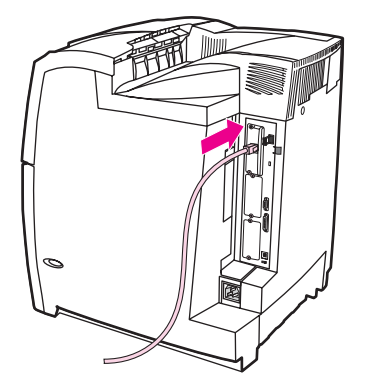

6. 전원 케이블을 다시 연결하고 프린터를 켭니다.

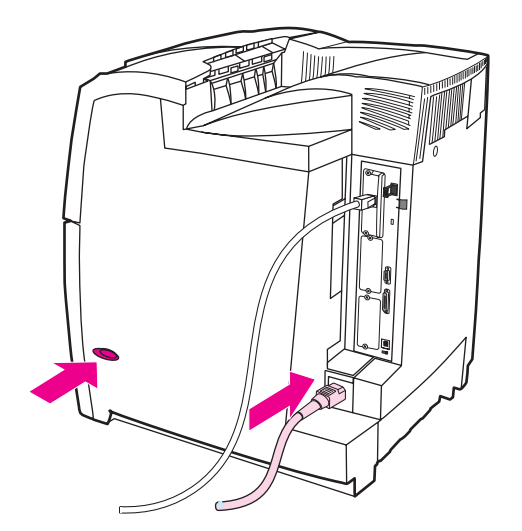

7. 구성 페이지를 인쇄합니다(구성 [페이지](#page-125-0) 참조). 프린터 구성 페이지와 소모품 상태 페이지 외에, 네트워크 구성 및 상태 정보를 알려주는 HP Jetdirect 구성 페이지도 인쇄해야 합니 다.

이 페이지가 인쇄되지 않을 경우, 프린트 서버 카드를 뺐다가 다시 설치하고 완전히 슬롯 에 고정되었는지 확인하십시오.

- 8. 다음 단계 중 하나를 수행합니다.
	- 올바른 포트를 선택합니다. 컴퓨터 설명서나 운영 체제 설명서를 참조하십시오.
	- 이번에는 네트워크 설치를 선택하여 소프트웨어를 다시 설치합니다.

<span id="page-264-0"></span>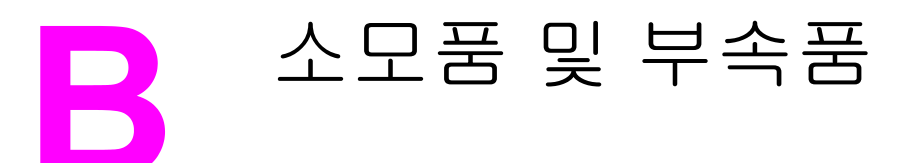

미국 내에서 소모품을 주문하려면 <http://www.hp.com/go/ljsupplies>에 접속하십시오. 기타 국 가/지역에서 소모품을 주문하려면 <http://www.hp.com/ghp/buyonline.html>에 접속하십시오. 부 속품을 주문하려면 <http://www.hp.com/go/accessories>를 참조하십시오.

## 예비 부품 및 소모품의 가용성

이 제품의 예비 부품과 소모품은 생산이 중단된 후에도 최소한 5년간 시판될 것입니다.

## 내장 웹 서버를 통한 직접 주문**(**네트워크에 연결된 프린터에 해당**)**

내장 웹 서버에서 인쇄용 소모품을 직접 주문하는 과정은 다음과 같습니다([내장](#page-129-0) 웹 서버 사용 참조).

- 1. 컴퓨터의 웹 브라우저에 프린터 IP 주소를 입력합니다. 프린터 상태 창이 나타납니다. 창 이 나타나지 않으면 경고 전자우편에 있는 URL로 가십시오.
- 2. 다른 링크를 누릅니다.
- 3. 소모품 주문을 누릅니다. 프린터 정보를 HP로 보낼 수 있는 창이 브라우저에 열립니다. 프 린터 정보를 HP로 보내지 않고 소모품을 주문할 수도 있습니다.
- 4. 주문할 부품 번호를 선택하고 화면의 지시를 따르십시오.

## 프린터 소프트웨어를 통한 직접 주문**(**컴퓨터와 직접 연결된 프린터에 해당**)**

프린터 소프트웨어를 이용하여 컴퓨터에서 직접 소모품을 주문할 수 있습니다. 이 기능을 이 용하려면 다음 세 가지 조건이 만족되어야 합니다.

- "프린터 상태 및 경고" 소프트웨어가 컴퓨터에 설치되어 있어야 합니다(이 소프트웨어를 설치하려면 사용자 정의 설치 옵션을 선택).
- 프린터가 병렬 케이블로 컴퓨터에 직접 연결되어 있어야 합니다. 자세한 내용은 병렬 [구성](#page-82-0) 을 참조하십시오.
- 인터넷에 접속할 수 있어야 합니다.

## 컴퓨터 소프트웨어를 통해 인쇄 소모품 직접 주문

- 1. 화면 오른쪽 하단(시스템 트레이)에서 프린터 아이콘을 선택하면 상태 창이 열립니다.
- 2. 상태 창 왼쪽에서 적절한 프린터 아이콘을 선택합니다.
- 3. 상태 창 위쪽에 소모품이 표시되어 있으면 선택합니다. 또는 소모품 상태까지 스크롤 바 를 내려도 됩니다.
- 4. 소모품 주문을 누릅니다. 브라우저 화면이 소모품 구입 페이지로 바뀝니다.
- 5. 주문할 소모품을 선택합니다.

#### 소모품**,** 부속품**,** 부품 번호

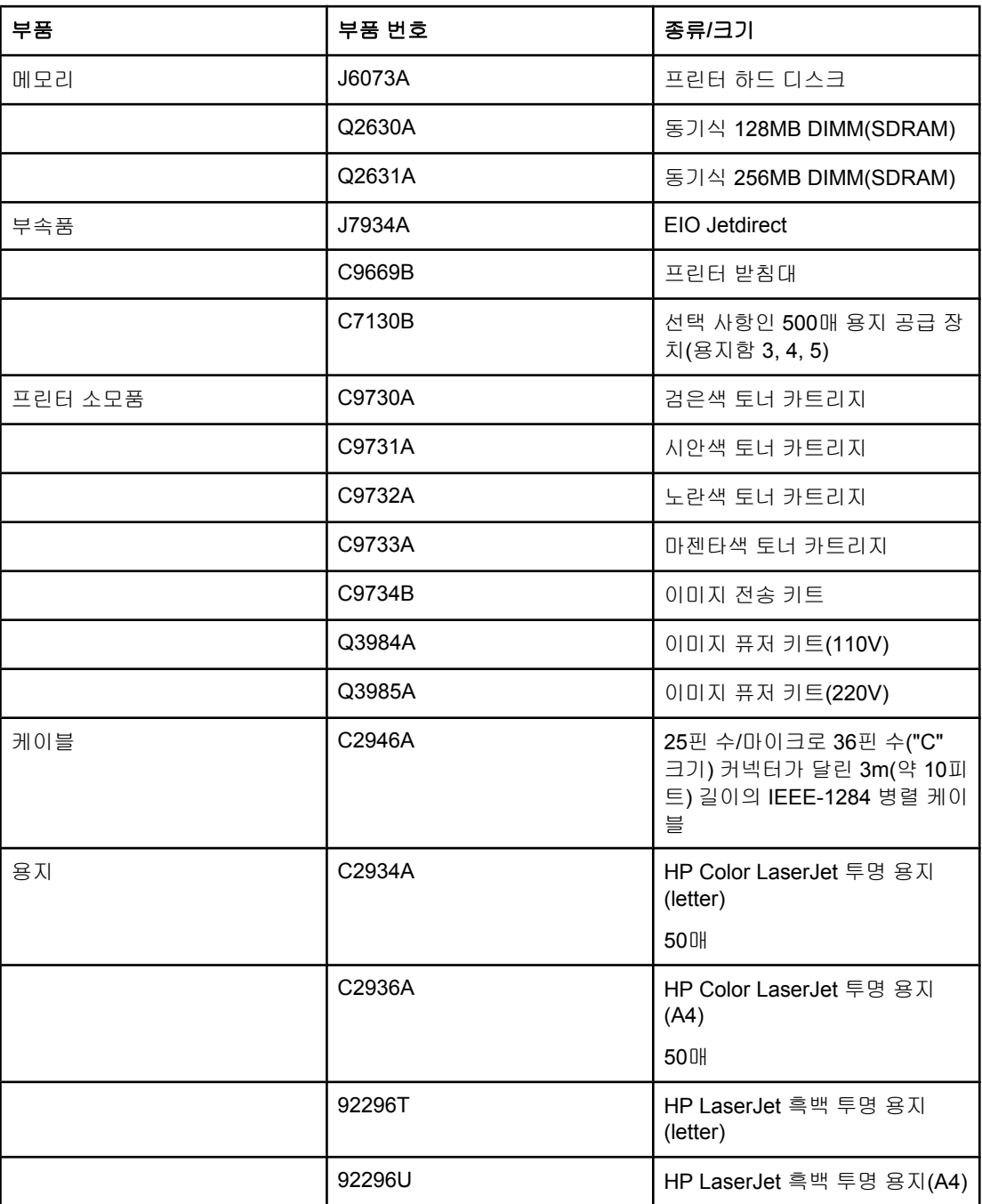

### 소모품**,** 부속품**,** 부품 번호 **(**계속**)**

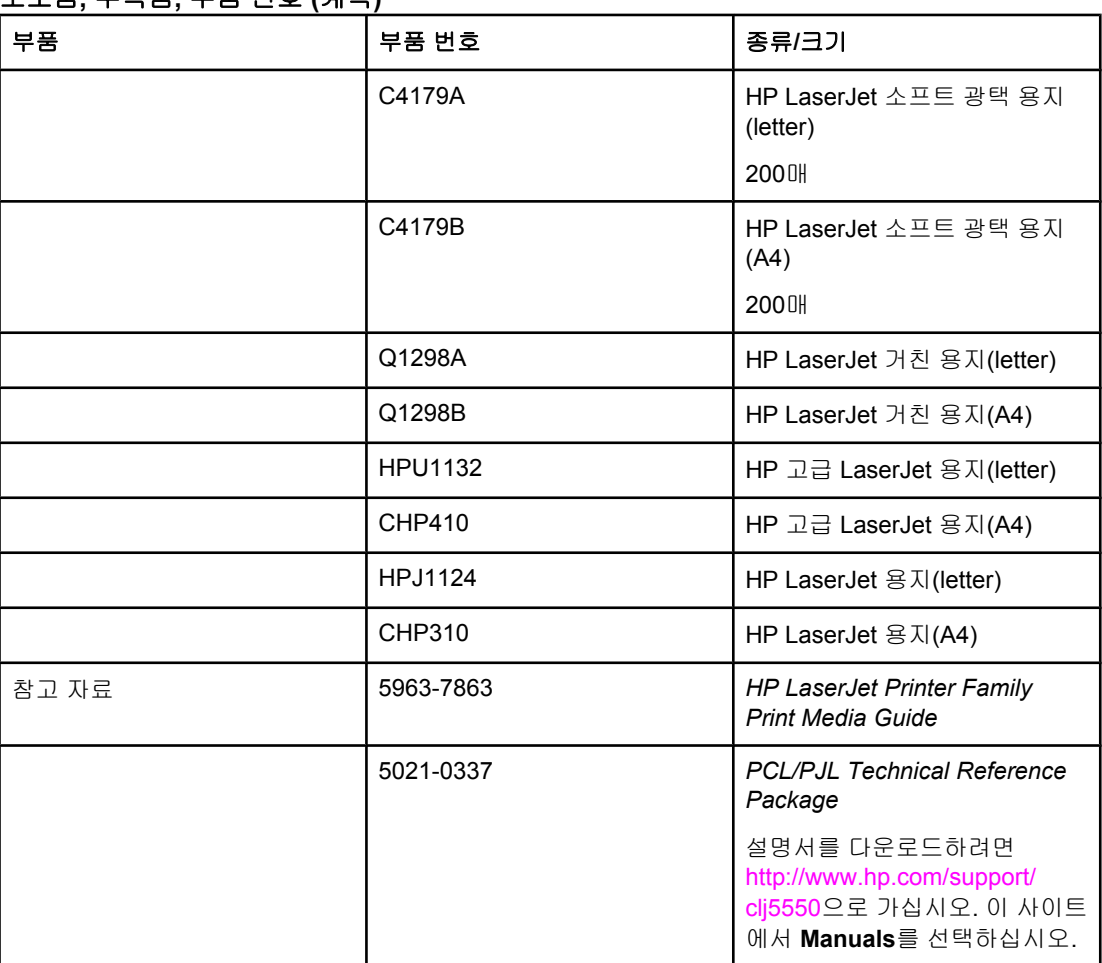

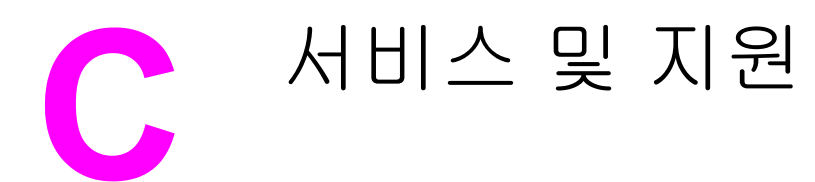

## **Hewlett-Packard** 제한 보증서

HP 제품 HP Color LaserJet 5550, HP Color LaserJet 5550n, HP Color LaserJet 5550dn, HP Color LaserJet 5550dtn, HP Color LaserJet 5550hdn 프린터 제한 보증 기간 일년 제한 보증

HP는 일반 사용자가 제품을 구입한 후 정해진 기간 동안 HP 하드웨어 및 부속품이 물질적 또는 기술적 결함이 없 음을 보증합니다. 품질 보증 기간 중에 HP가 제품에 결함이 있음을 통지 받으면 HP는 결함 제품을 수리하거나 교 환해 줍니다. 교환 제품은 신품이거나 성능에 있어서 신품과 동등한 제품입니다.

제품 구매 후 이를 올바로 설치하여 사용하는 경우, HP는 지정된 기간 동안 물질적 또는 기술적 결함이 없이 HP 소 프트웨어 프로그램이 정상적으로 실행됨을 보증합니다. 품질 보증 기간 중에 HP가 제품에 결함이 있음을 통지 받 으면 HP는 결함이 있는 소프트웨어 프로그램을 교환해 줍니다.

HP는 제품의 작동이 중단되지 않거나 오류가 발생하지 않는다는 보증은 하지 않습니다. HP의 보증 범위에 해당되 는 제품을 합당한 기간 내에 HP에서 수리할 수 없거나 교환해 줄 수 없는 경우, 제품을 반환한 즉시 HP는 제품의 구 입가를 환불해 드립니다.

HP 제품에는 성능에 있어서 신품에 준하는 다시 제조된 부품이 포함될 수 있으며 부수적으로 사용할 수 있습니다.

품질 보증은 다음과 같은 원인으로 인한 결함에는 적용되지 않습니다. (a) 부적절하거나 불충분한 유지보수 또는 교 정, (b) HP에서 제공하지 않는 소프트웨어, 인터페이스, 부품 또는 소모품을 사용한 경우, (c) 허가되지 않은 개조 또 는 오용의 경우, (d) 제품의 공식적인 환경 규격을 벗어난 작동의 경우, (e) 부적절한 현장 조치 또는 유지보수의 경 우.

HP 보증 사항은 본 제품에 대한 HP 고객으뜸지원센터가 있고 HP 제품이 정식 유통되는 모든 국가/지역에서 유효 하며, 사용자에게 제공되는 보증 서비스 수준은 현지 기준에 따라 달라질 수 있습니다. HP는 해당 법규에 따라 제 품 사양을 제한하고 있는 국가/지역에서 제품을 판매하기 위해 제품 형태, 크기, 기능 등을 변경하지 않습니다. 현지 법이 허용하는 범위에서 위의 보증 사항은 배타적으로 적용되며, 어떠한 다른 보증 사항이나 조건도 서면 또는 구 두 형식으로 명시적 또는 묵시적으로 나타내지 않으며 HP는 제품의 상품성, 품질 만족도, 특정 목적에 대한 적합성 등에 대해 어떠한 묵시적 보증 사항이나 조건을 제시하지 않습니다. 일부 국가/지역에서는 묵시적 보증 기간에 대 해 제한하지 않으므로, 상기 제한 사항이나 예외 사항이 사용자에게 적용되지 않을 수 있습니다. 본 보증 사항에 따 라 사용자는 특정 법적 권리를 비롯한 기타 권리를 갖게 되며 기타 권리는 국가/지역에 따라 달라질 수 있습니다.

현지법이 허용하는 범위에서 본 보증 조항에 기술된 보상 사항은 사용자에게만 적용되는 유일한 것입니다. 상기 사 항을 제외하고는 어떠한 경우에도 HP나 HP 협력업체는 계약이나 불법 행위를 비롯한 기타 어떠한 원인으로 인해 발생한 데이터 상실, 직접적, 특수적, 부수적, 결과적(이익이나 데이터의 손실 포함) 피해를 포함한 기타 피해에 대 해 아무런 책임이 없습니다. 일부 국가/지역에서는 부수적 또는 결과적 피해의 제외나 제한을 허용하지 않으므로, 상기 제한 사항이나 예외 사항이 사용자에게 적용되지 않을 수 있습니다.

법적으로 허용되는 범위를 제외하고 본 보증 조항은 이 고객에 대해 HP 제품 판매에 적용할 수 있는 의무적인 법적 권리를 배제, 제한 또는 수정하지 못합니다.

## 토너 카트리지 및 이미지 드럼에 대한 제한 보증

이 HP 제품에는 물질적 또는 기술적 결함이 없음을 보증합니다.

이 보증은 (a) 개조, 재제조되거나 기타 다른 방법으로 변경된 제품, (b) 오용, 부적절한 보관, 프린터 제품의 공식적인 환경 사양을 벗어난 곳에서의 작동으로 인해 문제가 발생하는 제품, (c) 일반적인 사용에 의해 마모된 제품에는 적용되지 않습니다.

보증 서비스를 받으려면 문제의 내용 및 인쇄 샘플을 작성하여 구입처에 제품을 반환하거나 HP 고객 지원센터에 문의하십시오. HP에서는 재량에 따라 하자가 있는 것으로 판정된 제품 을 교환하거나 구입가를 환불해 드립니다.

현지 법이 허용하는 한, 위의 품질 보증은 유일한 것으로 다른 어떠한 구두/서면상의 보증 또 는 조건과도 명시적으로 또는 묵시적으로 양립할 수 없으며, HP는 특히 상업성, 품질 만족성, 특정 목적에의 적합성과 관련하여 암시된 조건 또는 보증을 부인합니다.

현지법이 허용하는 한, 어떠한 경우에도 HP나 HP 공급업체는 계약이나 불법 행위를 비롯한 기타 어떠한 원인으로 인해 발생한 직접적, 특수적, 부수적, 결과적(이익이나 데이터의 손실 포 함) 피해를 포함한 기타 피해에 대해 아무런 책임이 없습니다.

법적으로 허용되는 범위를 제외하고 본 보증 조항은 이 고객에 대해 HP 제품 판매에 적용할 수 있는 의무적인 법적 권리를 배제, 제한 또는 수정하지 못하며 그에 추가됩니다.

## **HP**의 고급 보호 보증입니다**. Color LaserJet** 이미지 퓨저 키트 및 이미 지 전송 키트 제한 보증서

본 HP 제품은 프린터 제어판에 수명 종료 표시기가 나타날 때까지 물질적 및 기술적 결함이 없 음을 보증합니다.

본 보증은 다음과 같은 제품에는 적용되지 않습니다. (a) 개조, 재제조되거나 기타 다른 방법으 로 변경된 제품, (b) 오용, 부적절한 보관, 프린터 제품의 공식적인 환경 규격을 벗어난 작동으 로 인해 문제가 발생하는 제품, (c) 일반적인 사용에 따라 마모된 제품.

보증 서비스를 받으려면 문제의 내용을 적어 구입처에 제품을 반환하거나 HP 고객 지원 센터 에 문의하십시오. HP에서는 재량에 따라 하자가 있는 것으로 판정된 제품을 교환하거나 구입 가를 환불해 드립니다.

현지법이 허용하는 범위에서 위의 보증 사항은 배타적으로 적용되며, 어떠한 다른 보증 사항 이나 조건도 서면 또는 구두 형식으로 명시적 또는 묵시적으로 나타내지 않으며 HP는 제품의 상품성, 품질 만족도, 특정 목적에 대한 적합성 등에 대해 어떠한 묵시정 보증 사항이나 조건 을 제시하지 않습니다.

현지법이 허용하는 범위에서 어떠한 경우에도 HP나 HP 공급업체는 계약이나 불법 행위를 비 롯한 기타 어떠한 원인으로 인해 발생한 직접적, 특수적, 부수적, 결과적(이익이나 데이터의 손 실 포함) 피해를 포함한 기타 피해에 대해 아무런 책임이 없습니다.

법적으로 허용되는 범위를 제외하고 본 보증 조항은 이 고객에 대해 HP 제품 판매에 적용할 수 있는 의무적인 법적 권리를 배제, 제한 또는 수정하지 못하며 그에 추가됩니다.

## <span id="page-271-0"></span>**HP** 유지보수 계약

HP는 다양한 지원 요구를 만족시키기 위해 각종 유지보수 계약 유형을 구비하고 있습니다. 유 지보수 계약은 표준 품질 보증의 일부가 아닙니다. 지원 서비스는 국가/지역별로 달라질 수 있 습니다. 이용 가능한 서비스는 현지 HP 대리점에 문의하십시오.

## 현장 서비스 계약

HP는대응 시간을 기준으로 한 3가지 현장 서비스를 제공하여 고객의 요구를 최고 수준으로 만 족시키고자 합니다.

#### 우선 현장 서비스

HP의 정규 업무 시간에 서비스를 요청할 경우 4시간 내에 현장으로 출동하는 계약입니다.

#### 익일 현장 서비스

서비스를 요청한 다음 영업일까지 지원하는 계약입니다. 대부분 현장 서비스 계약을 체결하 면 시간 연장 서비스 및 HP 지정 서비스 국가/지역 이외의 출장 서비스도 이용 가능합니다(별 도의 비용 부과).

#### 주간**(**대량**)** 현장 서비스

HP 제품을 많이 사용하는 업체를 매주 정기적으로 방문하는 서비스 계약입니다. 프린터, 플로 터, 컴퓨터, 디스크 드라이브를 포함하여 25개 이상의 워크스테이션 제품을 사용하는 업체를 대상으로 합니다.

# $D = E[H]$

#### 물리적 규격

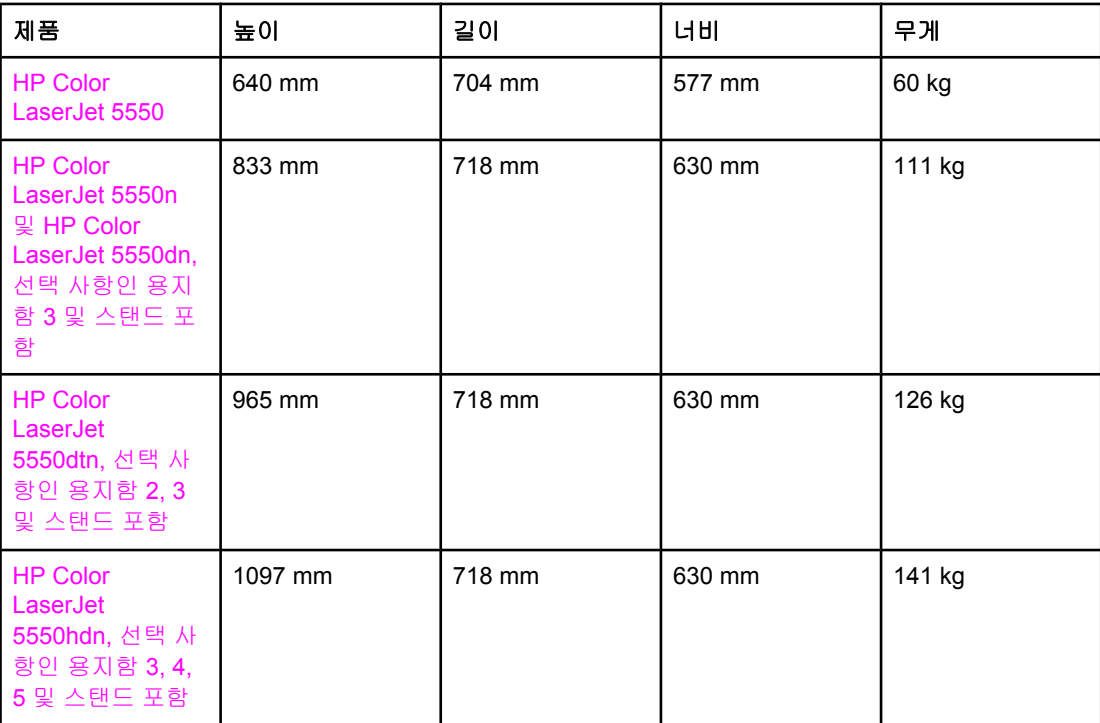

## <span id="page-273-0"></span>전기 사양

경고**!** 필요 전력은 프린터를 판매한 국가/지역별로 결정됩니다. 작동 전압을 변경하지 마십시오. 프 린터에 손상을 가할 수 있으며 제품 보증이 무효가 됩니다.

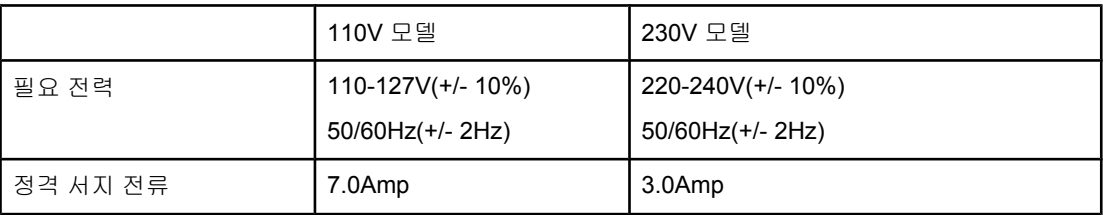

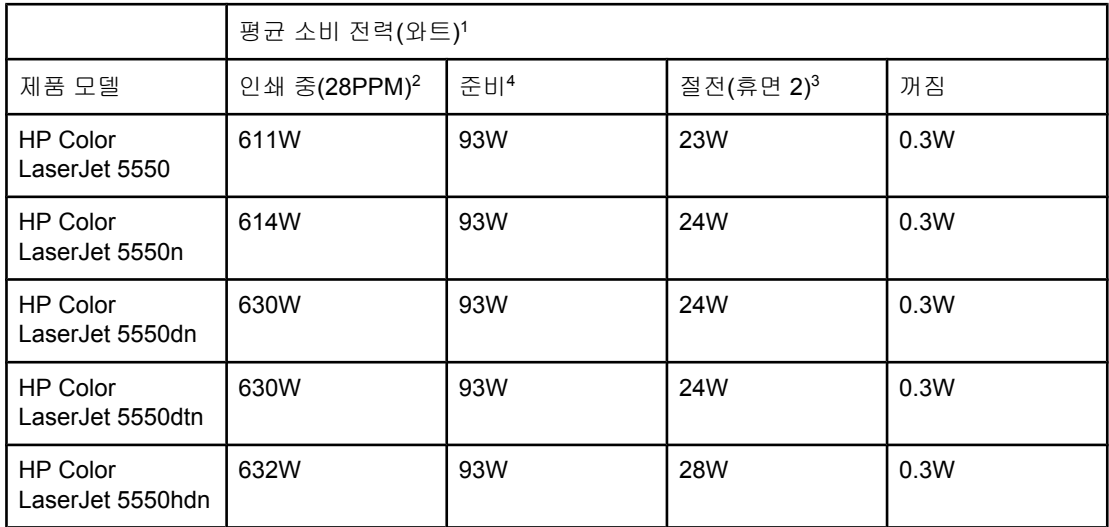

1 2004년 2월 2일 현재 유효한 값이며, 위의 값은 변경될 수 있으므로 [http://www.hp.com/](http://www.hp.com/support/clj5550) [support/clj5550](http://www.hp.com/support/clj5550)에서 최신 정보를 참조하십시오.

<sup>2</sup> 보고된 전력은 표준 전압을 모두 이용한 컬러/흑백 인쇄에서 측정된 최고 값입니다.

<sup>3</sup> 준비 모드에서 휴면 2로 전환되는 기본 시간은 30분입니다.

<sup>4</sup> 준비 모드에서의 열 소실은 시간당 318BTU입니다.

#### 작동 환경 사양

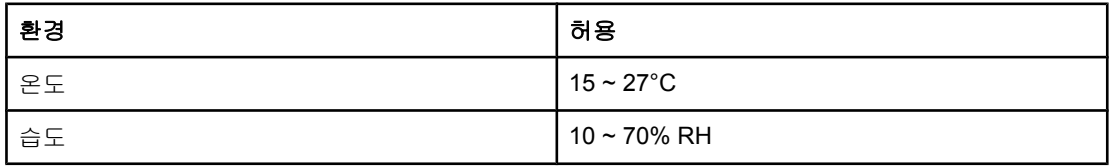

주 값은 변경될 수 있습니다. 최신 정보는 <http://www.hp.com/support/clj5550>을 참조하십시오.

<span id="page-274-0"></span>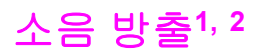

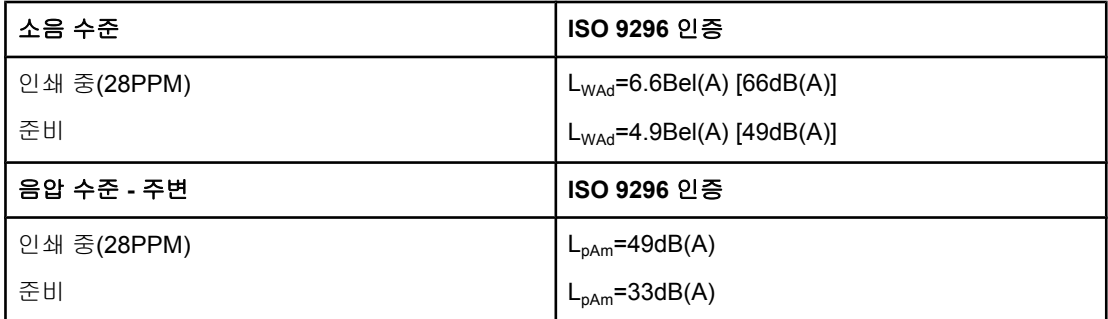

1 2004년 1월 25일 현재 유효한 값이며, 변경될 수 있으므로 [http://www.hp.com/support/](http://www.hp.com/support/clj5550) [clj5550](http://www.hp.com/support/clj5550)에서 최신 정보를 참조하십시오.

<sup>2</sup> 테스트 구성: 기본 장치에서 표준 용지함을 사용하여 A4 용지에 흑백 인쇄.

## <span id="page-275-0"></span>환경 사양

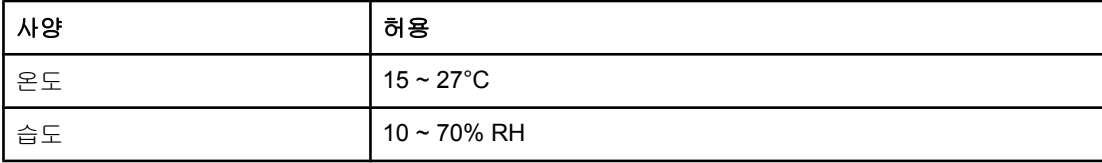

<span id="page-276-0"></span>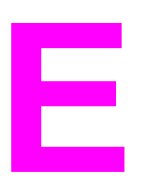

규정 정보

## **FCC** 규정

이 장비는 FCC 규정 제 15항에 준하여 클래스 B 디지털 장치에 대한 제한기준을 준수함을 인 정 받았습니다. 이 제한기준은 주거 국가/지역에 설치할 경우 유해 전파 간섭에 대한 합리적인 보호 장치를 제공하도록 고안된 것입니다. 이 장비는 전자파 에너지를 생성 및 사용하며 방출 할 수도 있습니다. 이 장비를 지시에 따라 설치하고 사용하지 않으면 무선 통신에 유해한 전파 방해가 발생할 수 있습니다. 그러나 지시에 따라 설치하더라도 전파 방해가 일어나지 않는다 고 보장할 수는 없습니다. 전파 방해의 유무 여부는 장비를 껐다가 다시 켜보면 알 수 있습니 다. 이 장비가 라디오 또는 TV 수신에 유해한 방해 전파를 발생할 경우에는 다음 중 몇 가지 조 치로 문제를 해결할 수 있습니다.

- 수신 안테나의 방향을 조정하거나 위치를 바꿉니다.
- 기기와 수신기의 거리를 멀리 합니다.
- 이 장비와 수신기를 각각 별도의 콘센트에 연결합니다.
- 대리점 또는 라디오/TV 기술자에게 문의합니다.

주 HP가 명시적으로 인정하지 않는 방법으로 프린터를 개조 또는 변형하는 경우, 이 장치에 대한 해당 사용자의 작동 권한이 무효화될 수 있습니다.

> FCC 규정 제 15부의 클래스 B 제한기준에 따르면 반드시 차폐 인터페이스 케이블을 사용해 야 합니다.

## 환경 제품 책임 프로그램

## 환경 보호

Hewlett-Packard Company는 환경에 무해한 방식으로 우수한 제품을 제공하기 위해 최선을 다하고 있습니다. 이 제품은 환경에 미치는 영향을 최소화하는 다양한 특징을 가지도록 설계 되었습니다.

#### 오존 발생

이 제품에서는 감지 가능한 양의 오존 가스(O<sub>3</sub>)가 발생하지 않습니다.

## 에너지 소모

절전 모드에서는 에너지 사용량이 크게 감소하므로, 이 프린터의 뛰어난 성능을 그대로 유지 하면서 천연자원을 보존하고 비용을 절약할 수 있습니다. 이 프린터는 사무용품의 에너지 효 율성 증진을 꾀하는 자율 프로그램인 ENERGY STAR® 자격을 획득한 제품입니다.

ENERGY STAR는 미국 환경보건국의 미국 내 등록 서비스 표입니다. ENERGY STAR® 파트 너로서, Hewlett-Packard Company는 ENERGY STAR®의 에너지 효율성 기준(버전 3.0)에 맞 추어 이 제품을 제작하였습니다. 자세한 내용은 <http://www.energystar.gov/>를 참조하십시오.

## 용지 사용

이 제품의 선택 사양인 자동 양면 인쇄 기능을 이용하면 용지 사용량이 줄고 그로 인한 천연자 원의 수요도 감소됩니다.

#### 플라스틱

국제 표준에 따라 25g을 초과하는 플라스틱 부품에는 마크를 부착하여 제품의 수명이 다했을 때 재활용 플라스틱을 식별하기 쉽도록 하였습니다.

#### **HP LaserJet** 인쇄 소모품

많은 국가/지역에서는 HP 인쇄 소모품 회수 및 재활용 프로그램을 통하여 이 제품의 토너 카트 리지를 HP로 반환할 수 있습니다. 이용이 간편한 무료 회수 프로그램이 48개 이상의 국가/지 역에서 실행되고 있습니다. 새로 출시되는 모든 HP LaserJet 토너 카트리지와 소모품 패키지 에는 다국어로 된 이 프로그램의 정보 및 지침이 포함되어 있습니다.

## **HP** 인쇄 소모품 회수 및 재활용 프로그램 정보

1990년 이후 HP 인쇄 소모품 회수 및 재활용 프로그램으로 수거한 폐 LaserJet 토너 카트리지 는 4천7백만 개가 넘습니다. HP가 수거하지 않았다면 쓰레기로 버려졌을 것입니다. 수거된 HP LaserJet 토너 카트리지와 소모품은 HP 자원 서비스 및 재생 협력업체로 대량 수송되며 이 곳에서 카트리지가 분해됩니다. 철저한 품질 검사를 거쳐 엄선된 부품만이 새 카트리지에 재사용됩니다. 나머지 재료는 분리하여 원자재로 변환한 후 각종 유용한 산업 제품에 사용합 니다.

- 미국 내 회수— 폐 카트리지 및 소모품 수거를 통한 환경 보호의 책임을 다하기 위하여 HP 는 대량 회수를 적극 권장합니다. 두 개 이상의 카트리지를 함께 묶은 후 패키지의 주소가 인쇄되어 있는 무료 UPS 레이블을 한 장 붙이기만 하면 됩니다. 자세한 내용은 미국 내 사 용자의 경우 1-800-340-2445로 문의하거나, HP LaserJet 소모품 웹사이트 <http://www.hp.com/go/recycle>을 방문하십시오.
- 미국 외 국가**/**지역의 회수— 미국 외부의 고객들은 해당 국가/지역의 HP 대리점이나 서비 스 센터 또는 <http://www.hp.com/go/recycle>에서 HP 소모품 회수 및 재활용 프로그램에 대 한 자세한 정보를 얻을 수 있습니다.

## 재생용지

이 제품은 *HP LaserJet Printer Family Print Media Guide*의 기준에 부합하는 재생용지를 사용 할 수 있습니다. 이 제품은 EN 12281:2002에 의거하여 재생용지 사용에 적합한 제품으로 판 정 받았습니다.

## 자재 제한

이 제품에는 배터리가 들어있지 않습니다.

이 제품에는 별도의 수은이 들어있지 않습니다.

재활용 정보는 <http://www.hp.com/recycle>을 참조하거나 국가/지역 당국에 문의하십시오. 또 는 미국의 전자 산업 연합 웹사이트 <http://www.eiae.org>를 방문하십시오.

## 물질안전보건자료**(MSDS)**

물질안전보건자료(MSDS)는 <http://www.hp.com/go/msds>에서 구할 수 있습니다.

#### 자세한 정보

HP 환경 프로그램 관련:

- 이 제품 및 기타 HP 제품의 환경 영향 평가 자료
- HP의 환경 서약
- HP의 환경 관리 시스템
- HP의 폐품 회수 및 재활용 프로그램
- 물질안전보건자료(MSDS)

<http://www.hp.com/go/environment> 또는 <http://www.hp.com/hpinfo/community/environment> 를 참조하십시오.

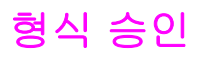

형식 승인 ISO/IEC 지침22 및EN 45014에 준함.

제조자명**:** Hewlett-Packard Company 제조자 주소**:** 11311 Chinden Boulevard

제품 승인

규제 모델 번호**: 4:** BOISB-0310-00

제품명**:** HP Color LaserJet 5550/5550n/5550dn/5550dtn/5550hdn 해당 부속품: Q3956A - 선택 사항인 500매 용지함 Q9669A -- 프린터 스탠드(선택 사항)

#### 제품 선택 사항**:** 전부

#### 다음 제품 사양에 부합함을 선언합니다**.**

안전: IEC 60950:1999 / EN60950: 2000 IEC 60825-1:1993 +A1:1997 +A2:2001 / EN 60825-1:1994 +A11:1996 +A2:2001 (Class 1 레이저/LED 제품) GB4943-2001 EMC: CISPR 22:1997 / EN 55022:1998 Class B <sup>1)3)</sup> EN 61000-3-2:1995 / A14 EN 61000-3-3:1995 / A1 EN 55024:1998 FCC Title 47 CFR, Part 15 Class B2), ICES-003, Issue 3 AS / NZS 3548:1995 + A1 + A2, GB9254-1998, GB17625.1-1998, CNS13438

#### 부록 정보**:**

여기 언급한 제품은 EMC Directive 89/336/EEC 및 Low Voltage Directive 73/23/EEC의 요건을 만족하며, 해당하는 CE 마크가 부착되어 있습니 다.

Boise, Idaho 83714-1021, USA

1) 이 제품은 Hewlett-Packard PC 시스템 준수 테스트 방법에 따라 일반적인 구성으로 테스트를 마쳤습니다. 표준에서 아직 발효되지 않은 9.5 항은 예외로 합니다.

2) 이 장치는 FCC 규정 제 15항을 준수합니다. 작동 조건은 다음 두 가지입니다. (1) 이 장비는 유해한 전파 간섭을 발생하지 않습니다. (2) 이 장 비는 작동에 유해한 영향을 미치는 전파 간섭을 포함하여 수신되는 모든 전파 간섭을 흡수해야 합니다.

3) 이 제품에는 선택 사항인 LAN(Local Area Network) 기능이 있습니다. LAN 커넥터에 인터페이스 케이블이 연결되어 있을 때 이 제품은 EN55022 및 CNS13438 Class A 요건을 만족하는 것이며, 다음 경고의 적용을 받습니다. "경고 - Class A 제품입니다. 이 제품을 가정 내에서 사 용하면 방해 전파가 발생할 수 있으며, 그 경우 사용자는 적절한 조치를 취해야 합니다".

4) 이 제품에는 규제를 위한 규제 모델 번호가 지정되어 있습니다. 이 번호를 제품 이름 또는 제품 번호와 혼동하지 마십시오.

#### Boise, Idaho 83713, USA

#### **2003**년 **12**월 **5**일

#### 규제 관련 사항에만 해당**:**

- 호주 문의처: Product Regulations Manager, Hewlett-Packard Australia, Ltd. 31-41 Joseph Street Blackburn, Victoria 3130, Australia
- 유럽 문의처: 각 국가/지역 Hewlett-Packard Sales and Service Office 또는 Hewlett-Packard Gmbh, Department HQ-TRE/Standards Europe Herrenberger Straße 140 Böblingen, D-71034, Germany (+49-7031-14-3143)
- 미국 내 문의처 Product Relations Manager, Hewlett-Packard Company PO Box 15, Mail Stop 160 Boise, ID 83707-0015, USA (208-396-6000)

<span id="page-280-0"></span>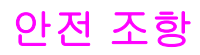

## 레이저 안전

미국 식약청(FDA)의 장치 및 방사선 센터(CDRH)에서는 1976년 8월1일부터 제조된 레이저 제품에 대한 규제를 시행하고 있습니다. 미국에서 판매되는 모든 제품은 이 규정을 준수해야 만 합니다. 이 프린터는 1968년의 방사선 제어 안전보건법에 의거한 미국 보건복지부(DHHS) 의 방사능 기준(RPS)에 따라 "Class 1" 레이저 제품으로 판정된 제품입니다. 이 프린터의 방사 선은 차폐막과 외부 덮개로 누출이 방지되기 때문에, 정상적인 작동 중에는 레이저 광선이 외 부로 방출되지 않습니다.

경고**!** 사용 설명서에 나와 있지 않은 제어 기능을 사용하거나 개조 또는 변형을 가하면 위험한 방사 능에 노출될 수 있습니다.

## 캐나다 **DOC** 규정

캐나다 EMC 클래스 B 요건을 준수합니다.

«Conforme à la classe B des normes canadiennes de compatibilité électromagnétiques. «CEM».»

## **EMI** 규정**(**한국**)**

사용자 안내문 (B 급 기기) 이 기기는 비업무용으로 전자파장해검정을 받은 기기로서, 주거지역에서는 물론 모든 지역에서 사용할 수 있습니다.

## **VCCI** 규정**(**일본**)**

この装置は、情報処理装置等電波障害自主規制協議会( vcc」) の基準 に基づく クラスB情報技術装置です。この装置は、家庭環境で使用すること を目的としていますが,この装置がラジオやテレビジョン受信機に近接して 使用されると,受信障害を引き起こすことがあります。 取り扱い説明書に従って正しい取り扱いをして下さい。

## <span id="page-281-0"></span>핀란드 레이저 규정

#### **Luokan 1 laserlaite**

Klass 1 Laser Apparat

HP Color LaserJet 5550, HP Color LaserJet 5550n, HP Color LaserJet 5550dn, HP Color LaserJet 5550dtn, HP Color LaserJet 5550hdn laserkirjoitin on käyttäjän kannalta turvallinen luokan 1 laserlaite. Normaalissa käytössä kirjoittimen suojakotelointi estää lasersäteen pääsyn laitteen ulkopuolelle. Laitteen turvallisuusluokka on määritetty standardin EN 60825-1 (1994) mukaisesti.

#### **VAROITUS !**

Laitteen käyttäminen muulla kuin käyttöohjeessa mainitulla tavalla saattaa altistaa käyttäjän turvallisuusluokan 1 ylittävälle näkymättömälle lasersäteilylle.

#### **VARNING !**

Om apparaten används på annat sätt än i bruksanvisning specificerats, kan användaren utsättas för osynlig laserstrålning, som överskrider gränsen för laserklass 1.

#### **HUOLTO**

HP Color LaserJet 5550, HP Color LaserJet 5550n, HP Color LaserJet 5550dn, HP Color LaserJet 5550dtn, HP Color LaserJet 5550hdn -kirjoittimen sisällä ei ole käyttäjän huollettavissa olevia kohteita. Laitteen saa avata ja huoltaa ainoastaan sen huoltamiseen koulutettu henkilö. Tällaiseksi huoltotoimenpiteeksi ei katsota väriainekasetin vaihtamista, paperiradan puhdistusta tai muita käyttäjän käsikirjassa lueteltuja, käyttäjän tehtäväksi tarkoitettuja ylläpitotoimia, jotka voidaan suorittaa ilman erikoistyökaluja.

#### **VARO !**

Mikäli kirjoittimen suojakotelo avataan, olet alttiina näkymättömällelasersäteilylle laitteen ollessa toiminnassa. Älä katso säteeseen.

#### **VARNING !**

Om laserprinterns skyddshölje öppnas då apparaten är i funktion, utsättas användaren för osynlig laserstrålning. Betrakta ej strålen. Tiedot laitteessa käytettävän laserdiodin säteilyominaisuuksista: Aallonpituus 775-795 nm Teho 5 m W Luokan 3B laser.

## 용어 설명

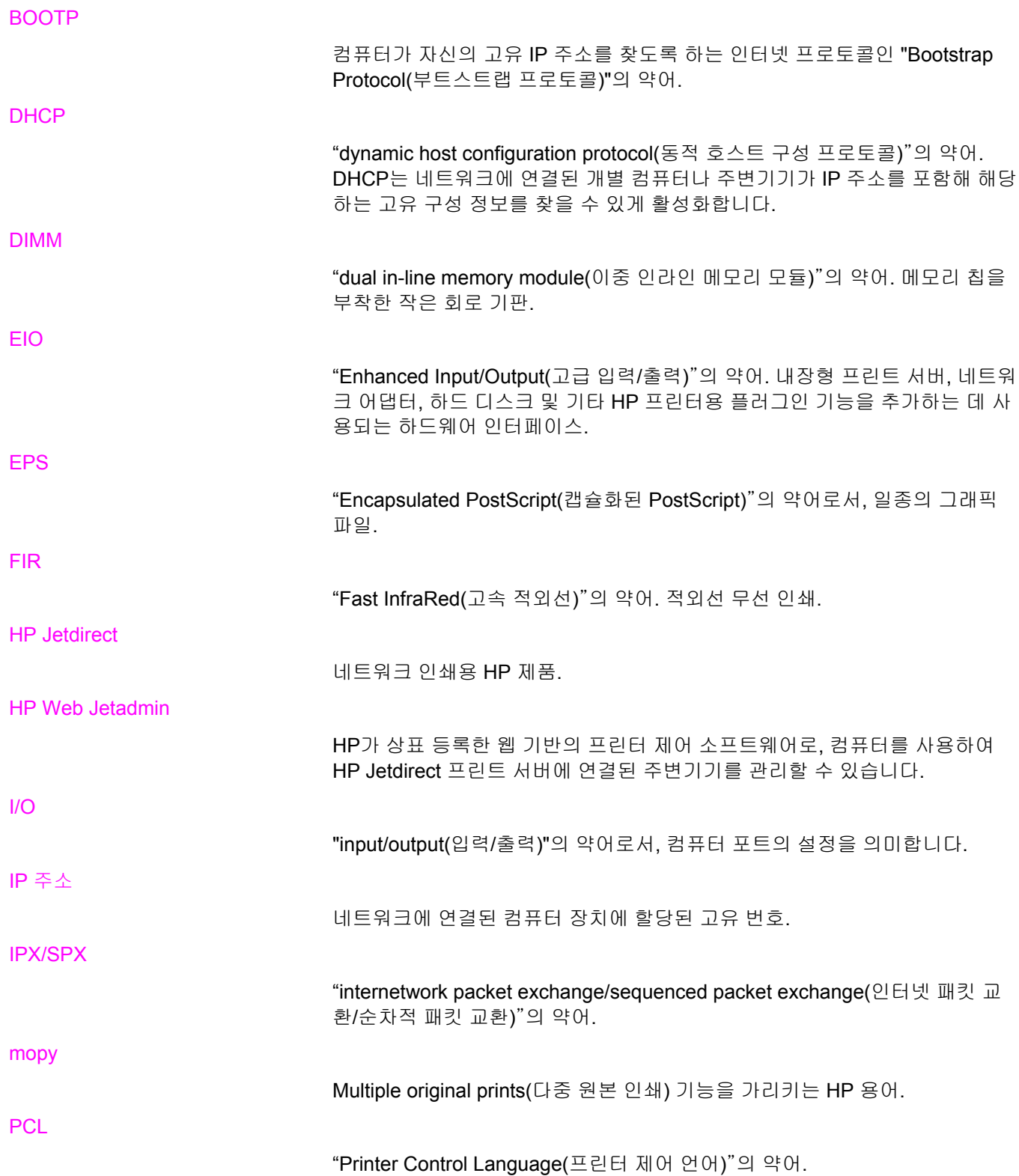

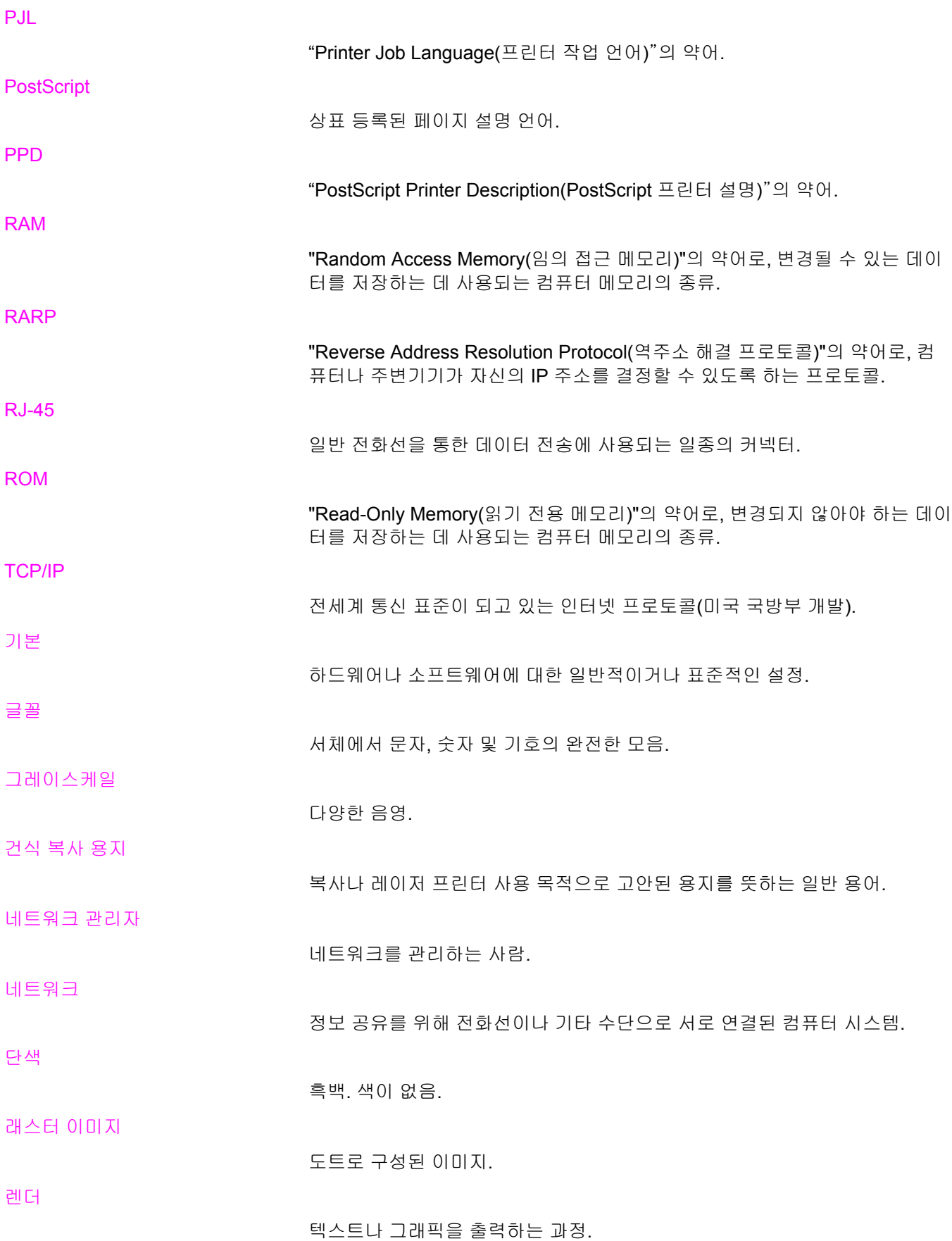

매크로

일련의 작동이나 지시사항을 동작시키는 단일 키 누르기 또는 명령. 메모리 태그 특정 주소를 가진 메모리 파티션. 병렬 케이블 네트워크보다는 컴퓨터로 직접 프린터를 연결하는데 사용되는 컴퓨터 케이블 의 종류. 병렬 포트 병렬 케이블로 연결되는 장치에 대한 연결 지점. 선택자 장치를 선택할 수 있게 하는 매킨토시 부속장치. 소모품 다 쓰고 나면 교체해야 하는 프린터가 사용하는 재료. HP Color LaserJet 5550 프린터용 소모품 품목에는 네 개의 토너 카트리지, 전송 벨트, 퓨저가 있 습니다. 양방향 통신 양방향 데이터 전송. 양면 인쇄 1장의 종이 양면에 인쇄하는 기능. 에뮬레이트 PostScript 인쇄된 페이지의 모양을 설명하는 프로그래밍 언어인 Adobe PostScript를 에 뮬레이팅하는 소프트웨어. 용지 용지, 레이블, 투명 용지 또는 프린터가 이미지를 인쇄하는 기타 재료. 용지함 빈 용지 보관함. 제어판 단추와 디스플레이 화면을 포함한 프린터의 영역. 제어판에서 프린터를 설정 하고 프린터의 상태에 대한 정보를 얻습니다. 중간 색조 패턴 중간 색조 패턴은 사진과 같이 연속적인 톤의 이미지를 생성하기 위해 서로 다 른 크기의 잉크 도트를 사용합니다. 주변기기 프린터, 모뎀 또는 저장 시스템과 같은 보조 장치로, 컴퓨터와 함께 작동. 전송 장치 프린터 내부의 용지를 운반하고 토너 카트리지에서 용지까지 토너를 전송하 는 검은색 플라스틱 벨트. 출력함 인쇄된 페이지를 모아두는 용지함.

KOWW 용어 설명 **271**

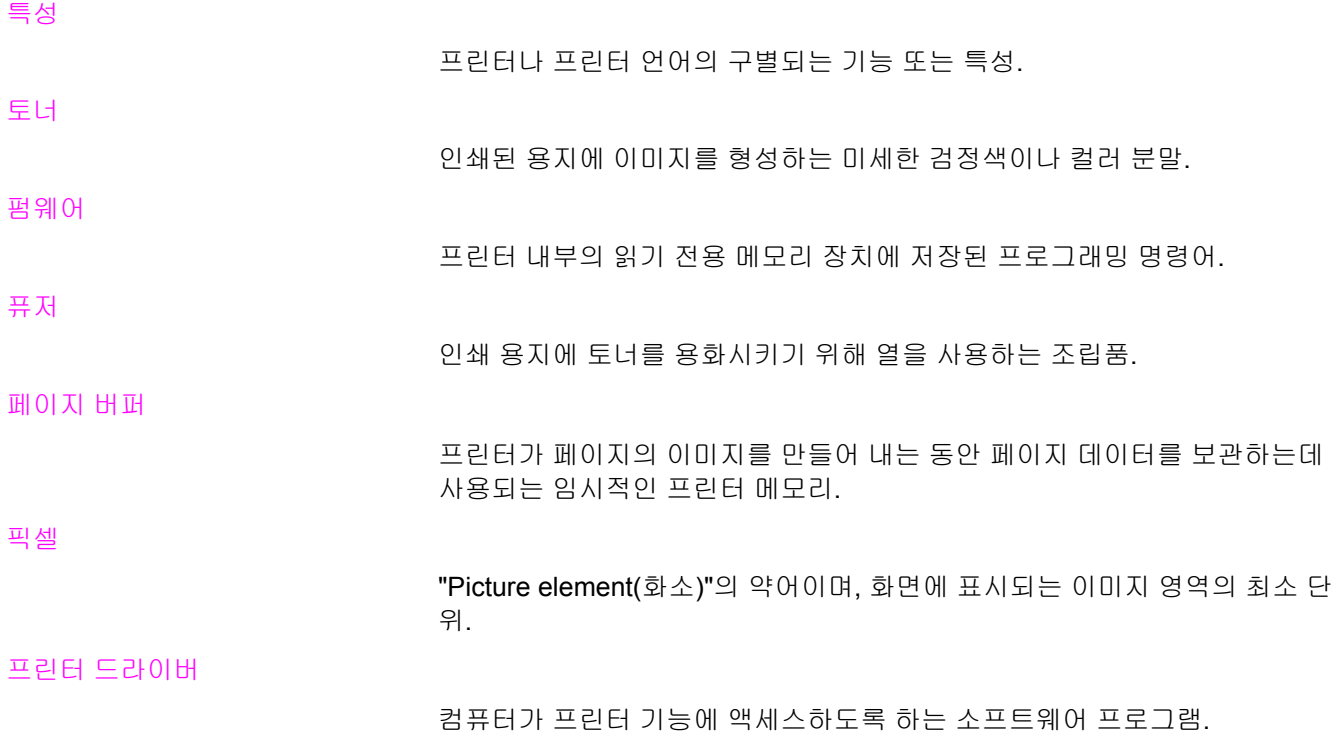

# 색인

#### **A**

AUX 연결 구성 [71](#page-84-0)

#### **D**

DIMM(이중 인라인 메모리 모듈) 설치 [241](#page-254-0)

#### **E**

EIO(고급 입출력) 구성 [72](#page-85-0)

#### **F**

FCC 규정 [263](#page-276-0)

#### **H**

HP Jetdirect 프린트 서버 설치 [248](#page-261-0) HP Web Jetadmin 전자우편 알림의 구성에 사용 [141](#page-154-0) 토너량 확인 [135](#page-148-0) HP 도구 상자 사용 [119](#page-132-0) HP 신고 센터 핫라인 [132](#page-145-0)

## **I**

I/O 메뉴 [48](#page-61-0) IP 주소 표시 [52](#page-65-0)

#### **P**

PIN(개인 식별 번호) 개인 작업 [107](#page-120-0)

#### **R**

RAM(random access memory) [10](#page-23-0)

#### **U**

USB 구성 [70](#page-83-0)

#### ㄱ

개인 작업 삭제 [108](#page-121-0) 인쇄 [107](#page-120-0) 구성 전자우편 알림 [141](#page-154-0) 구성 요소 위치 [12](#page-25-0) 구성 페이지 인쇄 [112](#page-125-0) 규정 FCC [263](#page-276-0) 그레이스케일 인쇄 [126](#page-139-0) 글꼴 목록 인쇄 [115](#page-128-0)

#### ㄴ

내장 웹 서버 사용 [116](#page-129-0) 설명 [24](#page-37-0) 소모품 주문 [251](#page-264-0) 알림을 구성하기 위해 사용 [141](#page-154-0) 토너량 확인 [134](#page-147-0) 네트워크 AppleTalk [73](#page-86-0) DLC/LLC 사용 불가 설정 [66](#page-79-0) I/O 인터페이스 [72](#page-85-0) IPX/SPX 사용 불가 설정 [66](#page-79-0) IP 주소 [63](#page-76-0) Novell NetWare [73](#page-86-0) Novell NetWare 프레임 유형 [62](#page-75-0) syslog 서버 [64](#page-77-0) TCP/IP 매개변수 [63](#page-76-0) UNIX/Linux [73](#page-86-0) Windows [73](#page-86-0) 관리 도구 [26](#page-39-0) 구성 [62](#page-75-0) 대기 시간 초과 [67](#page-80-0) 로컬/기본 게이트웨이 [65](#page-78-0) 서브넷 마스크 [64](#page-77-0) 소프트웨어 [23](#page-36-0) 연결 속도 [67](#page-80-0) 프로토콜 사용 불가 설정 [66](#page-79-0)

#### ㄷ

드라이버 자동 구성 [13](#page-26-0)

#### ㅁ

메뉴 I/O [48](#page-61-0) 시스템 설정 [46](#page-59-0) 용지 취급 [43](#page-56-0) 인쇄 [44](#page-57-0) 인쇄 품질 [45](#page-58-0) 작업 검색 [41](#page-54-0) 재설정 [49](#page-62-0) 정보 [42](#page-55-0) 진단 [50](#page-63-0) 메뉴 맵 설명 [42](#page-55-0) 인쇄 [112](#page-125-0) 메모리 사용 [247](#page-260-0) 추가 [109,](#page-122-0) [239](#page-252-0) 무선 인쇄 802.11b 표준 [74](#page-87-0) 블루투스 [74](#page-87-0) 문제 해결 OHP 투명 용지 [231](#page-244-0) 색상 인쇄 문제 [226](#page-239-0) 소프트웨어 응용프로그램 [230](#page-243-0) 양면 인쇄 [221](#page-234-0) 용지 걸림 [181](#page-194-0) 용지 취급 문제 [216](#page-229-0) 인쇄 품질 [231](#page-244-0) 잘못된 프린터 출력 [228](#page-241-0) 제어판 문제 [225](#page-238-0) 투명 용지 [219](#page-232-0) 프린터 응답 [222](#page-235-0) 확인 목록 [151](#page-164-0)

#### ㅂ

병렬 구성 [69](#page-82-0) 봉투 용지 걸림 [220](#page-233-0) 용지함 1 에 넣기 [84](#page-97-0) 부속품 주문 [251](#page-264-0)

#### ㅅ

사양 소음 [261](#page-274-0) 습도 [262](#page-275-0) 온도 [262](#page-275-0) 전기 [260](#page-273-0) 사용 정보 페이지 인쇄 [113](#page-126-0) 사용 페이지 설명 [42](#page-55-0) 사전 구성 [13](#page-26-0)

색상 HP ImageREt 3600 [124](#page-137-0) sRGB [125](#page-138-0) 관리 [126](#page-139-0) 그레이스케일로 인쇄 [126](#page-139-0) 매칭 [128](#page-141-0) 사용 [124](#page-137-0) 인쇄물과 모니터 [128](#page-141-0) 조정 [126](#page-139-0) 중간 색조 선택사양 [126](#page-139-0) 서브넷 마스크 [64](#page-77-0) 서비스 계약 [258](#page-271-0) 소모품 교체 간격 [133](#page-146-0) 주문 [251](#page-264-0) 소모품 부족 보고 [57](#page-70-0) 전자우편 알림 구성 [141](#page-154-0) 소모품 상태 페이지 설명 [42](#page-55-0) 인쇄 [113](#page-126-0) 소모품 없음 알림 구성 [141](#page-154-0) 소책자 인쇄 [101](#page-114-0) 소프트웨어 macintosh [17](#page-30-0) 네트워크 [23](#page-36-0) 설치 [18,](#page-31-0) [23](#page-36-0) 유틸리티 [24](#page-37-0) 응용프로그램 [25](#page-38-0) 시스템 설정 메뉴 [46](#page-59-0)

#### $\bullet$

안전 조항 레이저 안전 [267](#page-280-0) 핀란드 레이저 안전 [268](#page-281-0) 양면 인쇄 바인딩 옵션 [100](#page-113-0) 빈 페이지 [100](#page-113-0) 제어판 설정 [99](#page-112-0) 언어 변경 [58](#page-71-0) 오류 자동 계속 [56](#page-69-0) 용지 HP LaserJet 거친 용지 [97](#page-110-0) 광택 용지 [94](#page-107-0) 레이블 [96](#page-109-0) 레터헤드 [97](#page-110-0) 봉투 [95](#page-108-0) 선택 [78](#page-91-0) 양식 용지 [97](#page-110-0) 재활용지 [97](#page-110-0)
중량지 [96](#page-109-0) 컬러 용지 [95](#page-108-0) 투명 용지 [94](#page-107-0) 용지 걸림 복구 [181](#page-194-0) 봉투 [220](#page-233-0) 위치 [181](#page-194-0) 일반적인 원인 [183](#page-196-0) 전자우편 알림 구성 [141](#page-154-0) 용지 걸림 복구 설정 [58](#page-71-0) 용지 경로 테스트 페이지 인쇄 [152](#page-165-0) 용지 취급 메뉴 [43](#page-56-0) 위치 맞춤 페이지 인쇄 [152](#page-165-0) 유지보수 계약 [258](#page-271-0) 이미지 인쇄 [95](#page-108-0) 인쇄 소책자 [101](#page-114-0) 인쇄 메뉴 [44](#page-57-0) 인쇄 요청 중지 [104](#page-117-0) 인쇄 작업 제어 [76](#page-89-0) 인쇄 품질 메뉴 [45](#page-58-0) 일본 VCCI 규정 [267](#page-280-0) 입력 용지함 구성 [43](#page-56-0), [53,](#page-66-0) [80](#page-93-0)

## ㅈ

자동 계속 [56](#page-69-0) 작업 검색 메뉴 [41](#page-54-0) 작업 보관 시간 초과 [51](#page-64-0) 작업 저장 1부 인쇄 나머지 보관 [106](#page-119-0) 개인 작업 [107](#page-120-0) 보관 [105](#page-118-0) 삭제 [106](#page-119-0) 인쇄 [106](#page-119-0) 작업 고속 복사 [105](#page-118-0) 작업 저장 제한 [51](#page-64-0) 재설정 메뉴 [49](#page-62-0) 재활용 토너 카트리지 [264](#page-277-0) 전자우편 알림 구성 [141](#page-154-0) 절전 사용 불가 [55](#page-68-0) 설정 변경 [54](#page-67-0) 시간 [54](#page-67-0) 정보 메뉴 [42](#page-55-0)

제어판 개요 [31](#page-44-0) 공유 환경에서 사용 [59](#page-72-0) 구성 [51](#page-64-0) 단추 [32,](#page-45-0) [34](#page-47-0) 디스플레이 [32](#page-45-0) 메뉴 [36,](#page-49-0) [37](#page-50-0) 메시지 [155](#page-168-0) 문제 [225](#page-238-0) 빈 디스플레이 [222](#page-235-0) 표시등 [32](#page-45-0), [35](#page-48-0) 프린터 특성 [55](#page-68-0) 제품 책임 [264](#page-277-0) 지금 갱신 [13](#page-26-0) 진단 메뉴 [50](#page-63-0)

ㅊ

취소 가능 경고 디스플레이 시간 설정 [56](#page-69-0)

## ㅋ

컬러 옵션 구성 [52](#page-65-0) 컬러 잉크 부족 보고 [57](#page-70-0) ㅌ

토너 카트리지 관리 [132](#page-145-0) 교체 [135](#page-148-0) 보관 [133](#page-146-0) 비 HP 제품 [132](#page-145-0) 예상수명 [133](#page-146-0) 인증 [132](#page-145-0) 정품 HP [132](#page-145-0) 토너량 확인 [134](#page-147-0) 특성 설정 [55](#page-68-0) 특수한 상황 빈 뒷표지 [103](#page-116-0) 사용자 정의 크기 용지 [103](#page-116-0) 서로 다른 첫 페이지 [103](#page-116-0)

## ㅍ

파일 디렉토리 페이지 인쇄 [114](#page-127-0) 표시등 [35](#page-48-0) 품질 보증 전송 장치 [257](#page-270-0) 제품 [255](#page-268-0) 토너 카트리지 [256](#page-269-0) 프린터 드라이버 [14](#page-27-0) 연결성 [11](#page-24-0)

# 형식 승인 [266](#page-279-0)

프린터 정보 페이지 문제 해결 [152](#page-165-0) 프린터특성 [55](#page-68-0) 프린트 서버 카드 설치 [248](#page-261-0) 플래시 메모리 카드 설치 [244](#page-257-0)

### ㅎ

한국 EMI 규정 [267](#page-280-0)

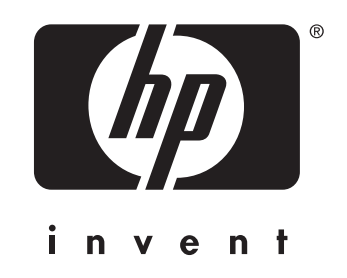

© 2004 Hewlett-Packard Development Company, L.P.

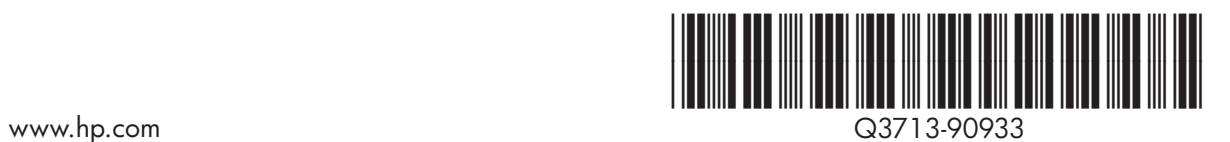